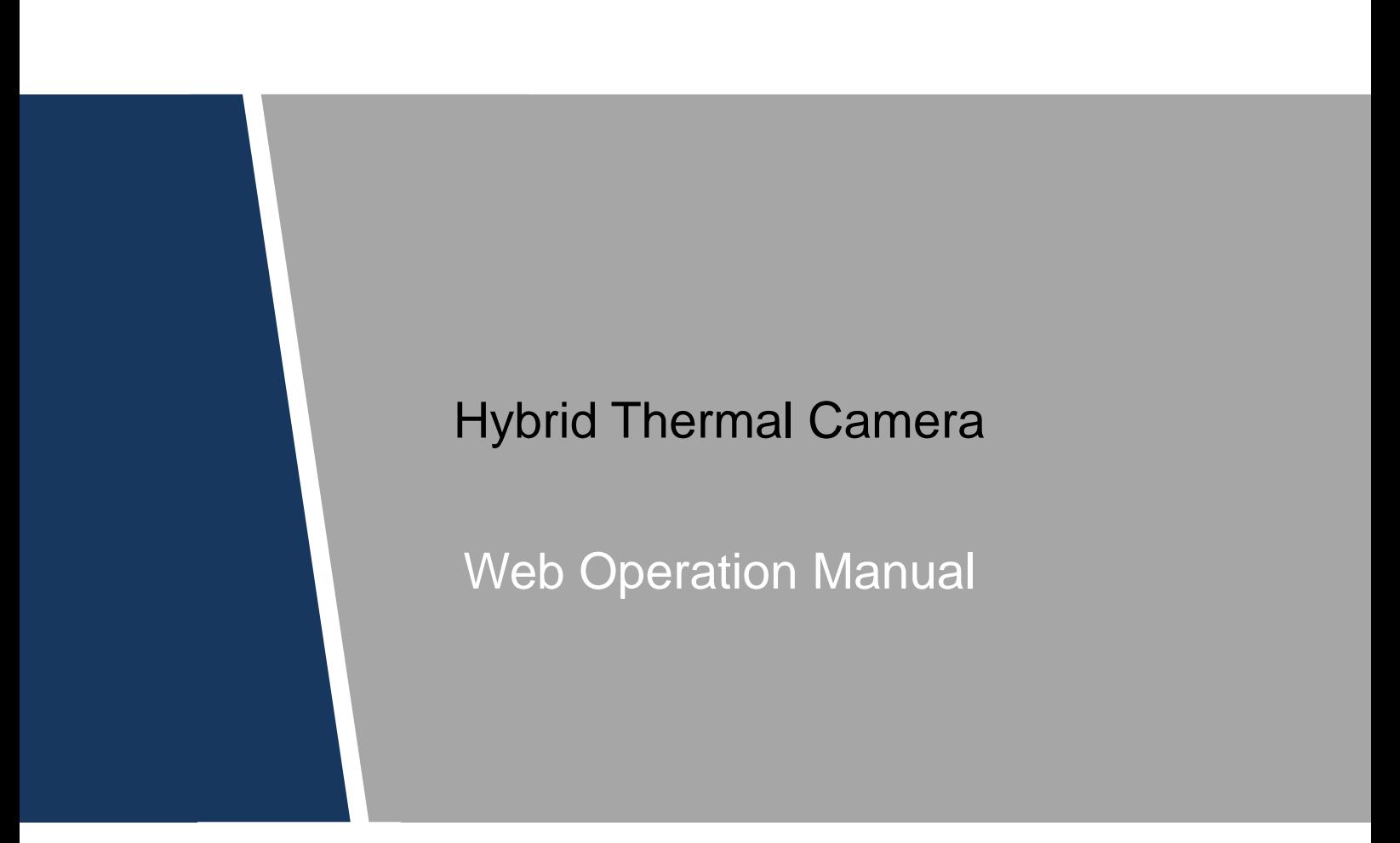

# **Cybersecurity Recommendations**

#### <span id="page-1-0"></span>**Mandatory actions to be taken towards cybersecurity**

#### **1. Change Passwords and Use Strong Passwords:**

The number one reason systems get "hacked" is due to having weak or default passwords. It is recommended to change default passwords immediately and choose a strong password whenever possible. A strong password should be made up of at least 8 characters and a combination of special characters, numbers, and upper and lower case letters.

#### **2. Update Firmware**

As is standard procedure in the tech-industry, we recommend keeping NVR, DVR, and thermal imaging camera firmware up-to-date to ensure the system is current with the latest security patches and fixes.

#### **"Nice to have" recommendations to improve your network security**

#### **1. Change Passwords Regularly**

Regularly change the credentials to your devices to help ensure that only authorized users are able to access the system.

#### **2. Change Default HTTP and TCP Ports:**

• Change default HTTP and TCP ports for systems. These are the two ports used to communicate and to view video feeds remotely.

● These ports can be changed to any set of numbers between 1025-65535. Avoiding the default ports reduces the risk of outsiders being able to guess which ports you are using.

#### **3. Enable HTTPS/SSL:**

Set up an SSL Certificate to enable HTTPS. This will encrypt all communication between your devices and recorder.

#### **4. Enable IP Filter:**

Enabling your IP filter will prevent everyone, except those with specified IP addresses, from accessing the system.

#### **5. Change ONVIF Password:**

On older IP Camera firmware, the ONVIF password does not change when you change the system's credentials. You will need to either update the camera's firmware to the latest revision or manually change the ONVIF password.

#### **6. Forward Only Ports You Need:**

● Only forward the HTTP and TCP ports that you need to use. Do not forward a huge range of numbers to the device. Do not DMZ the device's IP address.

● You do not need to forward any ports for individual cameras if they are all connected to a recorder on site; just the NVR is needed.

#### **7. Disable Auto-Login on SmartPSS:**

Those using SmartPSS to view their system and on a computer that is used by multiple people should disable auto-login. This adds a layer of security to prevent users without the appropriate credentials from accessing the system.

#### **8. Use a Different Username and Password for SmartPSS:**

In the event that your social media, bank, email, etc. account is compromised, you would not want someone collecting those passwords and trying them out on your video surveillance system. Using a different username and password for your security system will make it more difficult for someone to guess their way into your system.

#### **9. Limit Features of Guest Accounts:**

If your system is set up for multiple users, ensure that each user only has rights to features and functions they need to use to perform their job.

#### **10. UPnP:**

• UPnP will automatically try to forward ports in your router or modem. Normally this would be a good thing. However, if your system automatically forwards the ports and you leave the credentials defaulted, you may end up with unwanted visitors.

● If you manually forwarded the HTTP and TCP ports in your router/modem, this feature should be turned off regardless. Disabling UPnP is recommended when the function is not used in real applications.

#### **11. SNMP:**

Disable SNMP if you are not using it. If you are using SNMP, you should do so only temporarily, for tracing and testing purposes only.

#### **12. Multicast:**

Multicast is used to share video streams between two recorders. Currently there are no known issues involving Multicast, but if you are not using this feature, deactivation can enhance your network security.

#### **13. Check the Log:**

If you suspect that someone has gained unauthorized access to your system, you can check the system log. The system log will show you which IP addresses were used to login to your system and what was accessed.

#### **14. Physically Lock Down the Device:**

Ideally, you want to prevent any unauthorized physical access to your system. The best way to achieve this is to install the recorder in a lockbox, locking server rack, or in a room that is behind a lock and key.

#### **15. Connect IP Cameras to the PoE Ports on the Back of an NVR:**

Cameras connected to the PoE ports on the back of an NVR are isolated from the outside world and cannot be accessed directly. And the condition above is only for cameras with PoE ports.

#### **16. Isolate NVR and IP Camera Network**

The network your NVR and IP camera resides on should not be the same network as your public computer network. This will prevent any visitors or unwanted guests from getting access to the same network the security system needs in order to function properly.

# **Regulatory Information**

## <span id="page-3-0"></span>FCC Information

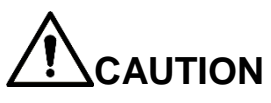

Changes or modifications not expressly approved by the party responsible for compliance could void the user's authority to operate the equipment.

#### **FCC conditions:**

This device complies with part 15 of the FCC Rules. Operation is subject to the following two conditions:

- This device may not cause harmful interference.
- This device must accept any interference received, including interference that may cause undesired operation.

#### **FCC compliance:**

This equipment has been tested and found to comply with the limits for a digital device, pursuant to part 15 of the FCC Rules. This equipment generate, uses and can radiate radio frequency energy and, if not installed and used in accordance with the guide, may cause harmful interference to radio communication.

- For class A device, these limits are designed to provide reasonable protection against harmful interference in a commercial environment. Operation of this equipment in a residential area is likely to cause harmful interference in which case the user will be required to correct the interference at his own expense.
- For class B device, these limits are designed to provide reasonable protection against harmful interference in a residential installation. However, there is no guarantee that interference will not occur in a particular installation. If this equipment does cause harmful interference to radio or television reception, which can be determined by turning the equipment off and on, the user is encouraged to try to correct the interference by one or more of the following measures:
	- Reorient or relocate the receiving antenna.
	- Increase the separation between the equipment and receiver.
	- Connect the equipment into an outlet on a circuit different from that to which the receiver is connected.
	- Consult the dealer or an experienced radio/TV technician for help.

## <span id="page-4-0"></span>General

This user's manual (hereinafter referred to as "the Manual") introduces the characteristics, basic configurations, daily operation and maintenance of the thermal camera (hereinafter referred to be "the Device").

Thermal hybrid camera contains all the binocular and trinocular cameras.

#### Models

TPC5 series

## Safety Instructions

The following categorized signal words with defined meaning might appear in the Manual:

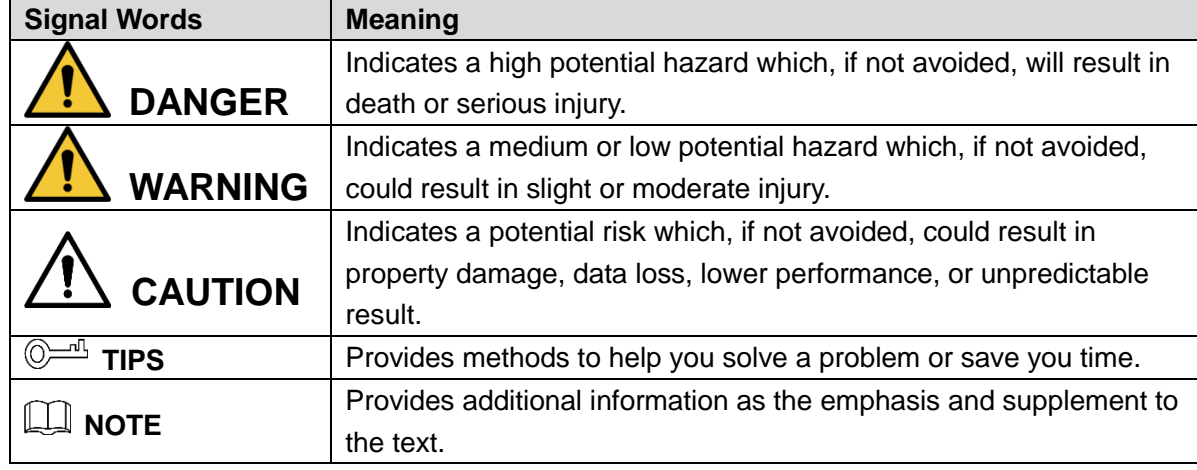

#### Revision History

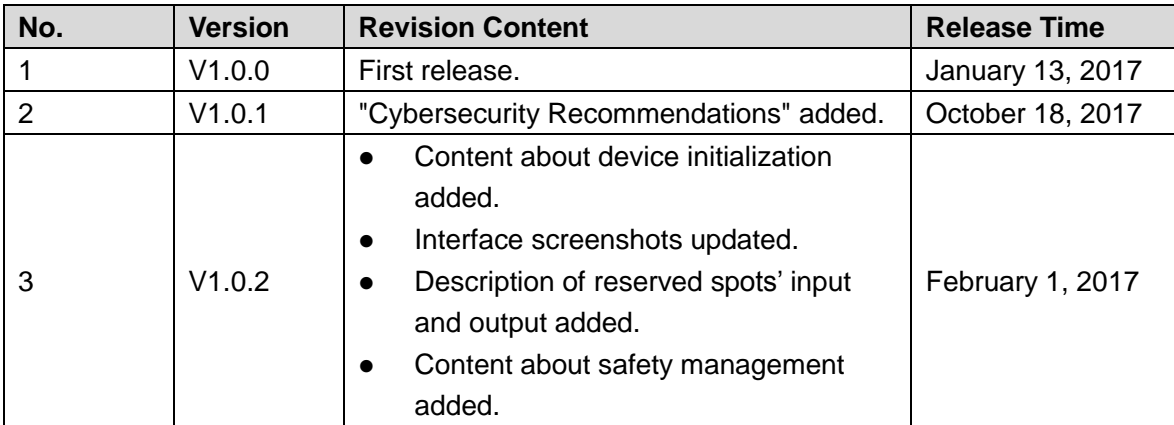

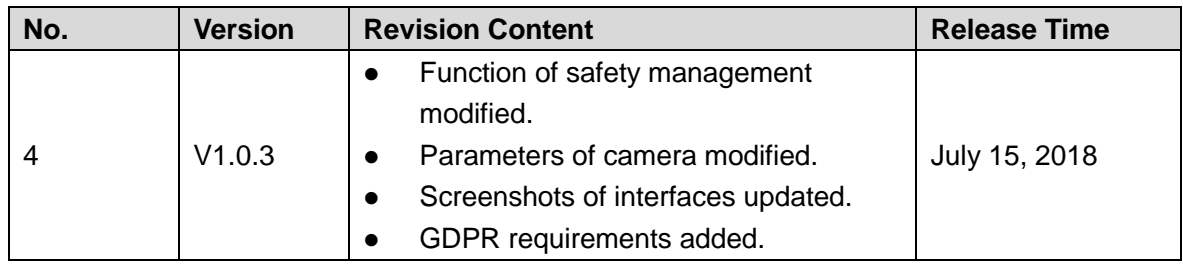

## Privacy Protection Notice

As the device user or data controller, you might collect personal data of others such as face, fingerprints, car plate number, Email address, phone number, GPS and so on. You need to be in compliance with the local privacy protection laws and regulations to protect the legitimate rights and interests of other people by implementing measures include but not limited to: providing clear and visible identification to inform data subject the existence of surveillance area and providing related contact.

## About the Manual

- The Manual is for reference only. If there is inconsistency between the Manual and the actual product, the actual product shall prevail.
- We are not liable for any loss caused by the operations that do not comply with the Manual.
- The Manual would be updated according to the latest laws and regulations of related regions. For detailed information, see the paper manual, CD-ROM, QR code or our official website. If there is inconsistency between paper manual and the electronic version, the electronic version shall prevail.
- All the designs and software are subject to change without prior written notice. The product updates might cause some differences between the actual product and the Manual. Please contact the customer service for the latest program and supplementary documentation.
- There still might be deviation in technical data, functions and operations description, or errors in print. If there is any doubt or dispute, please refer to our final explanation.
- Upgrade the reader software or try other mainstream reader software if the Manual (in PDF format) cannot be opened.
- [All trademarks, registered trademarks and the company names in the Manual are the](http://www.affordablelaundry.com/all-trademarks-and-registered-trademarks-are-the-property-of-their-respective-owners)  [properties of their respective owners.](http://www.affordablelaundry.com/all-trademarks-and-registered-trademarks-are-the-property-of-their-respective-owners)
- Please visit our website, contact the supplier or customer service if there is any problem occurred when using the device.
- If there is any uncertainty or controversy, please refer to our final explanation.

# **Table of Contents**

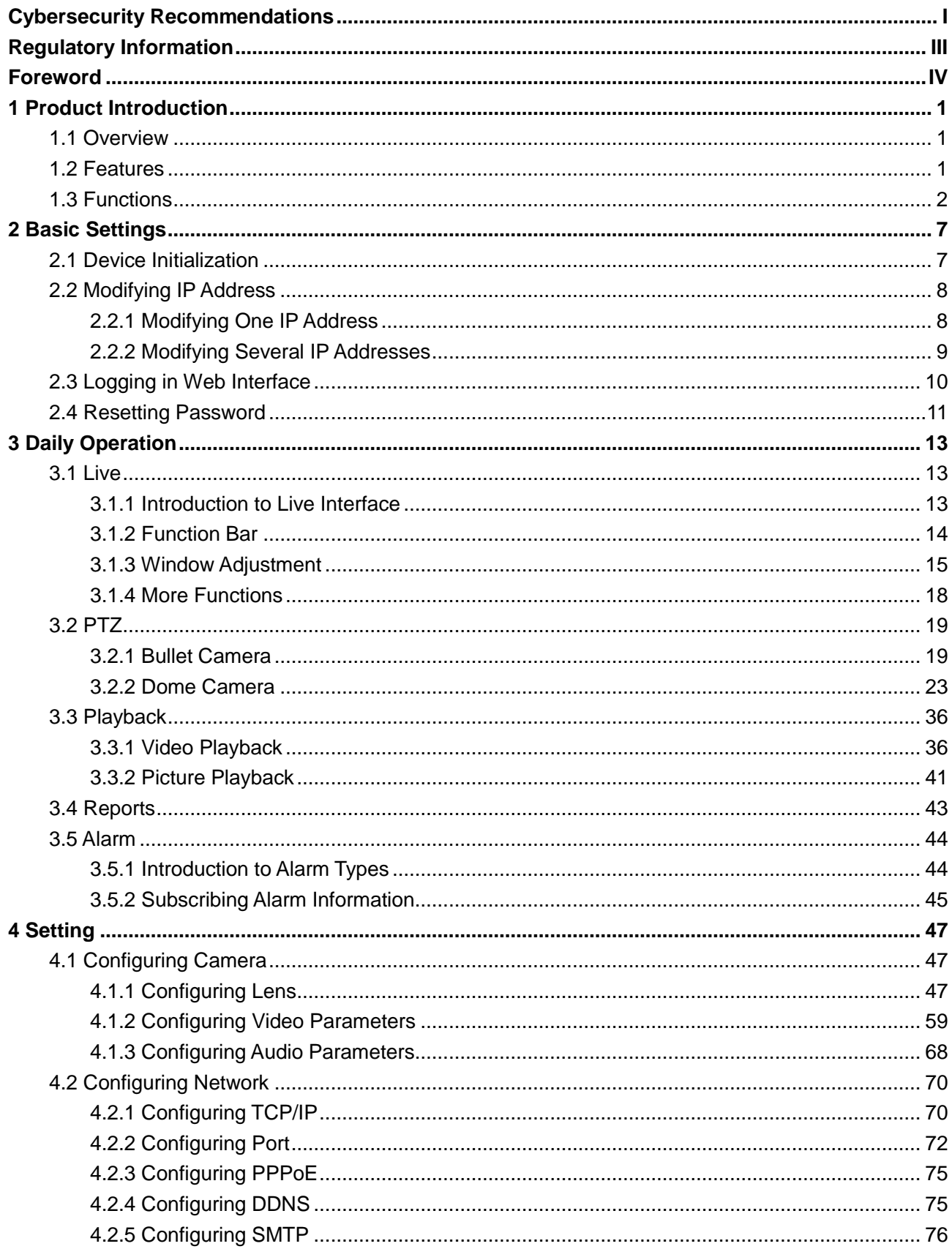

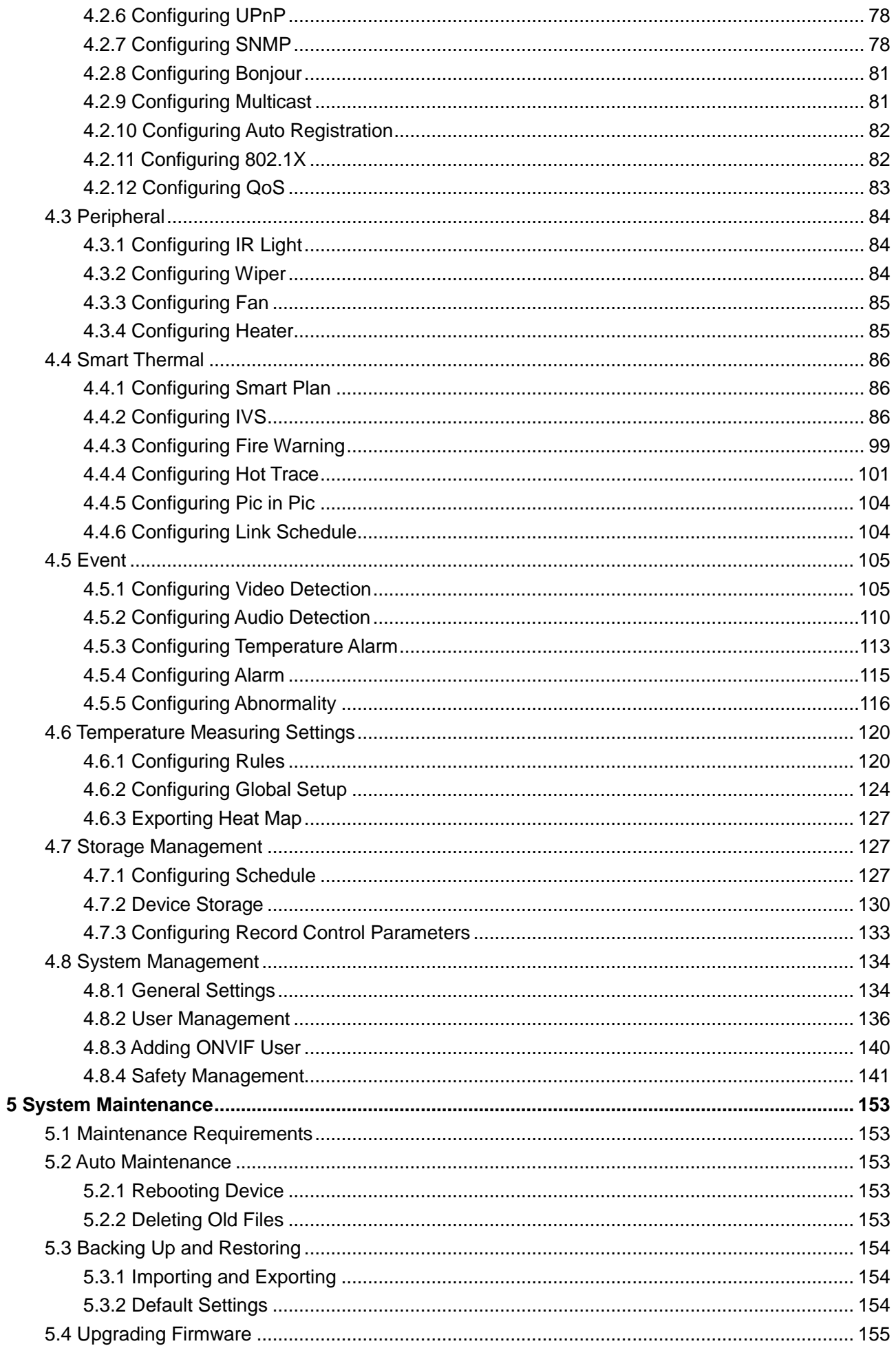

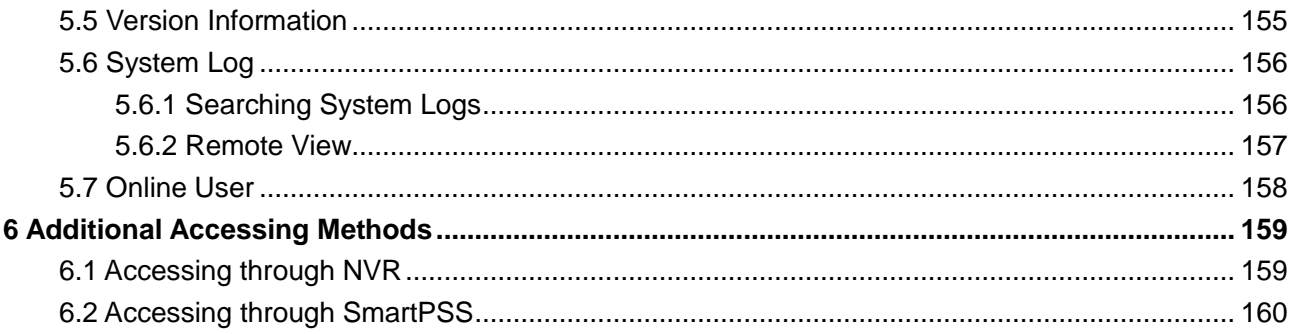

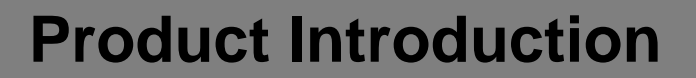

## <span id="page-9-1"></span><span id="page-9-0"></span>**1.1 Overview**

Thermal Hybrid Camera is based on requirements such as temperature measurement, fire prevention, safety protection and night vision. This product can help you view videos, videotape an object, test temperature, warn the potential fire, track a cold/hot spot and analyze a special behavior. This product can be used in energy industry, transportation, building, power system, public security, government, enterprises, and other fields (such as science, education, culture and health). You can use the product alone or combine the product with other storage devices to provide solutions for safety/intelligence city, production safety, safety protection of residential buildings and public area safety.

## <span id="page-9-2"></span>**1.2 Features**

- Safe and stable. With a full embedded system, this Device can implement all-day monitoring in a stable way.
- A long detection distance. Wide monitoring range and long detection distance. Used for surveillance of wide range and long distance.
- Strong detection ability. With night vision ability, this Device can clearly distinguish different objects in the dark and can tell camouflage and hidden objects.
- Strong anti-interference ability. This Device can get rid of interference of light intensity under backlight or strong light environment.
- Adaptive capacity to complex environment. Applicable to such environment as smoke, smog, rain, snow, and dust which will block your eyes and is very confusing in colors.

This product can be used in various scenarios and the "small application scenarios" is taken as an example here for detailed description. See [Figure 1-1.](#page-10-1)

<span id="page-10-1"></span>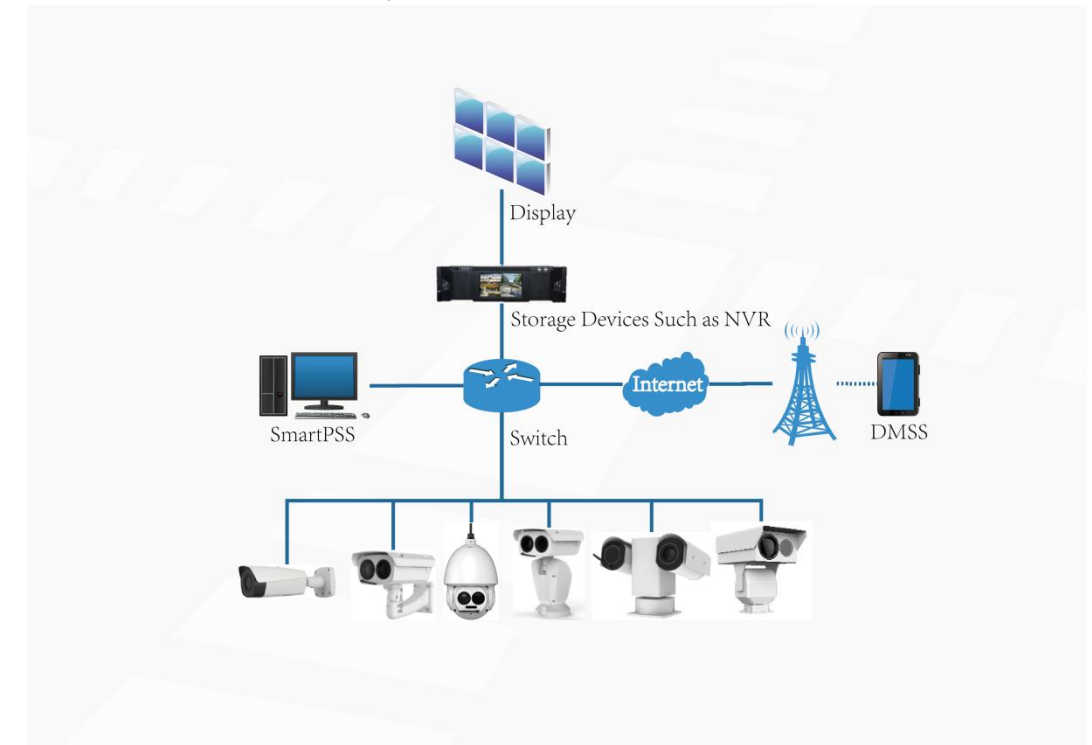

# <span id="page-10-0"></span>**1.3 Functions**

Live

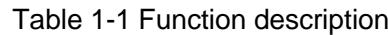

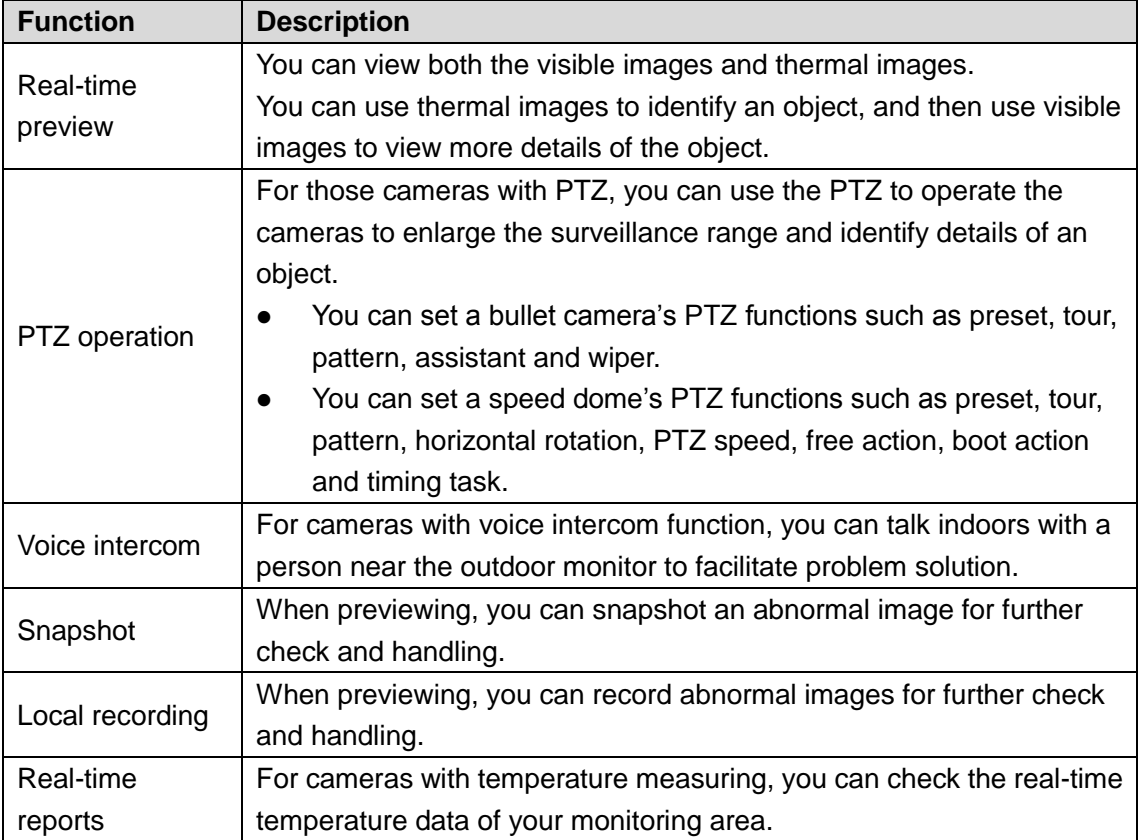

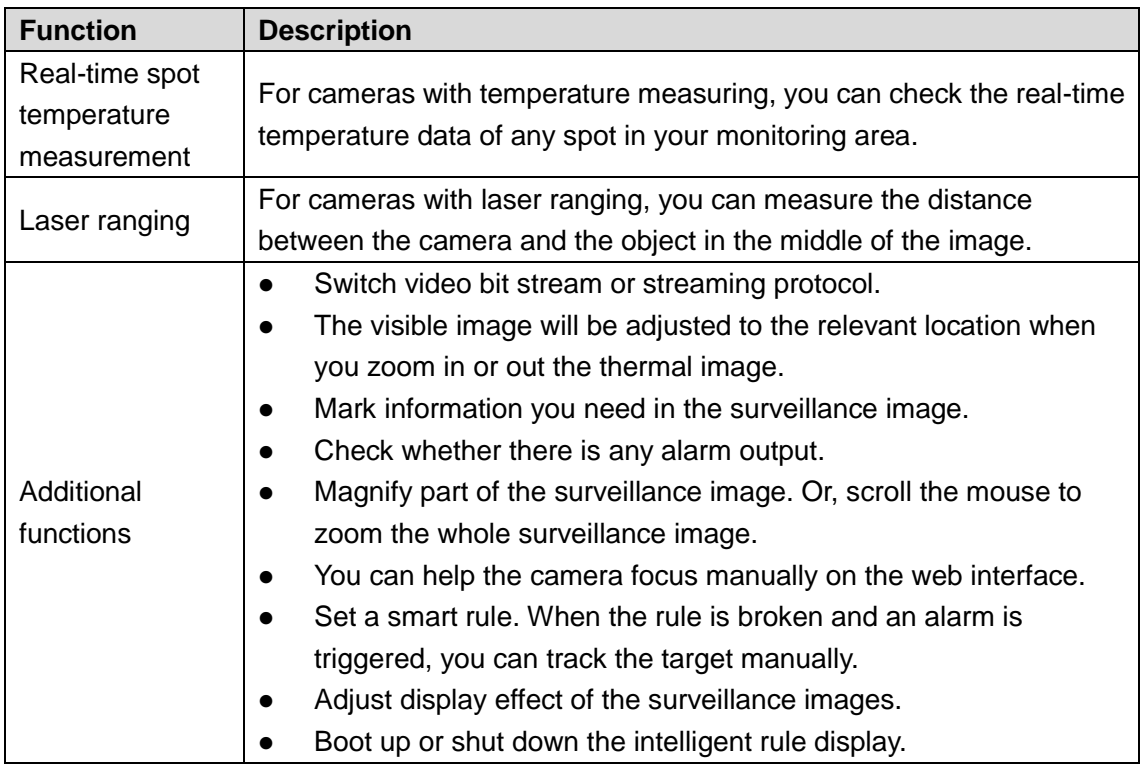

## Playback

#### Table 1-2 Description of playback function

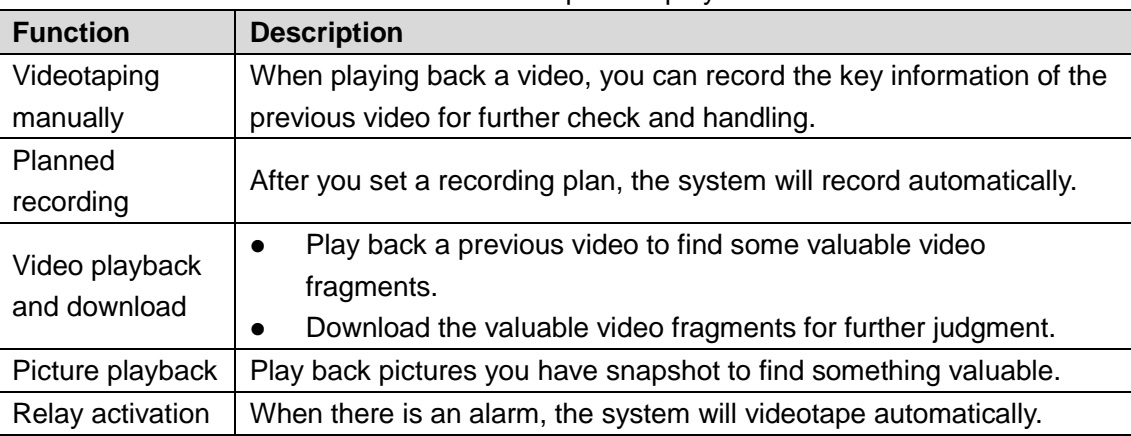

## Report

You need to follow certain rules such as time sequence to check history data of temperature saved in the device Micro SD card.

#### Alarm

- Set prompting mode (sound, for example) based on the alarm type.
- View alarm information.

## Account Management

Table 1-3 Function description

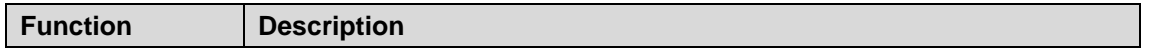

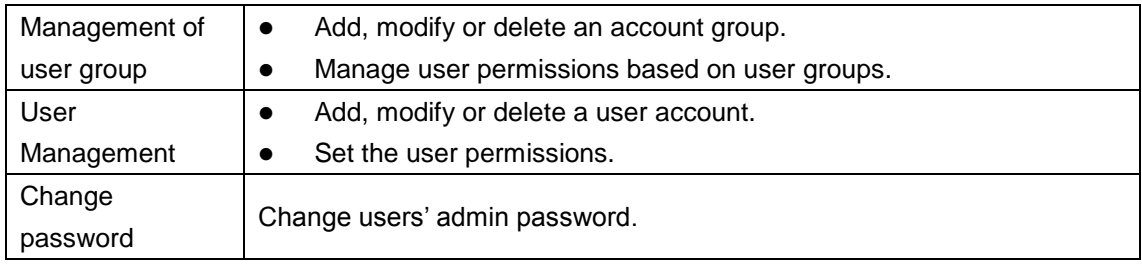

## External Device Management

You can manage your camera's external devices such as heater, fill light and wiper.

## Intelligent Thermal Imaging

| <b>Function</b>                            | <b>Description</b>                                                                                                    |  |  |
|--------------------------------------------|----------------------------------------------------------------------------------------------------|--|--|
| Intelligent<br><b>Behavior</b><br>Analysis | Both visible channel and thermal channel have intelligent behavior<br>analysis, including tripwire, area intrusion, abandoned object and<br>missing object.                                                                                                    |  |  |
|                                            | When there is an alarm, you can implement following operations<br>at the same time such as linkage video recording, alarm output,<br>email delivery, PTZ operation and screenshots.<br>Supports addition of detection area and exclusion area. You can                                                                                                    |  |  |
|                                            | also filter disturbances and shadows, save the target objects you<br>need, and lower false alarms caused by ripple on the water<br>surface.                                                                                                    |  |  |
|                                            | For thermal channel, you can set the parameter of misinformation<br>caused by waving water to reduce the misinformation.<br>You can set the tracking mode in the linked tracking function.                                                                                                    |  |  |
| Fire warning                               | Both visible channel and thermal channel have fire warning.<br>$\bullet$<br>When there is an alarm, you can implement following operations<br>at the same time such as linkage video recording, alarm output,<br>email delivery, PTZ operation and screenshots.                                                                                                    |  |  |
| Cold/hot spot<br>tracking                  | Only thermal channel can implement the cold/hot spot tracking<br>operation.<br>Supports real-time display of surveillance scenario's cold spots<br>and hot spots according to different colors.<br>When there is an alarm, you can implement following operations<br>at the same time such as linkage video recording, alarm output,<br>email delivery, PTZ operation and screenshots. |  |  |
| Picture in<br>picture                      | Only visible channel can implement the picture in picture<br>operation.<br>You can put the thermal image into the visible image.                                                                                                    |  |  |

Table 1-4 Function description

## Event

Table 1-5 Function description

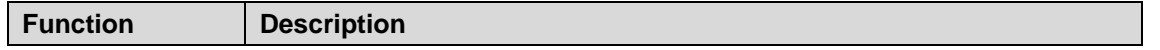

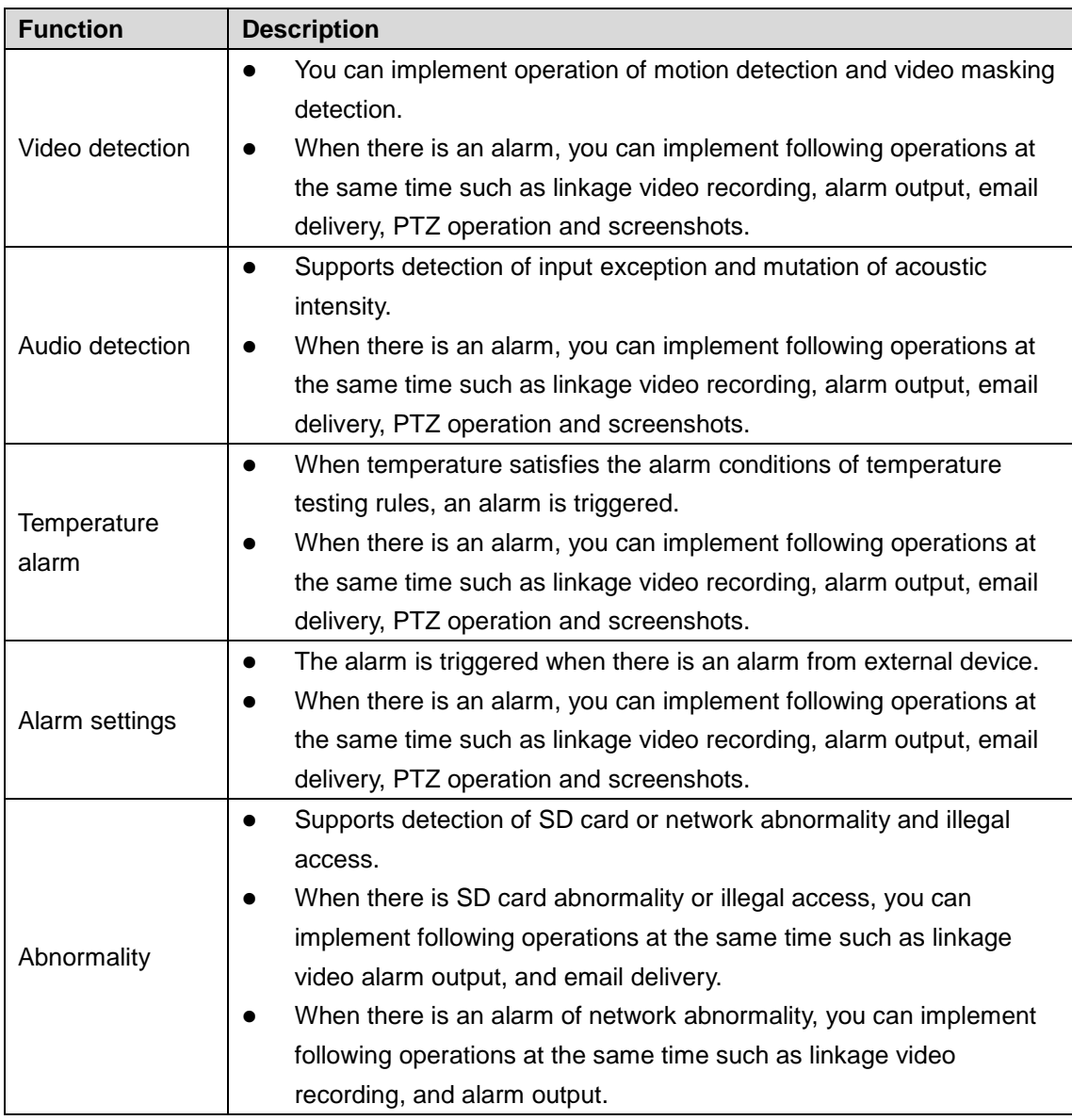

## Temperature Measuring Settings

This function is available on select model.

#### Table 1-6 Function description

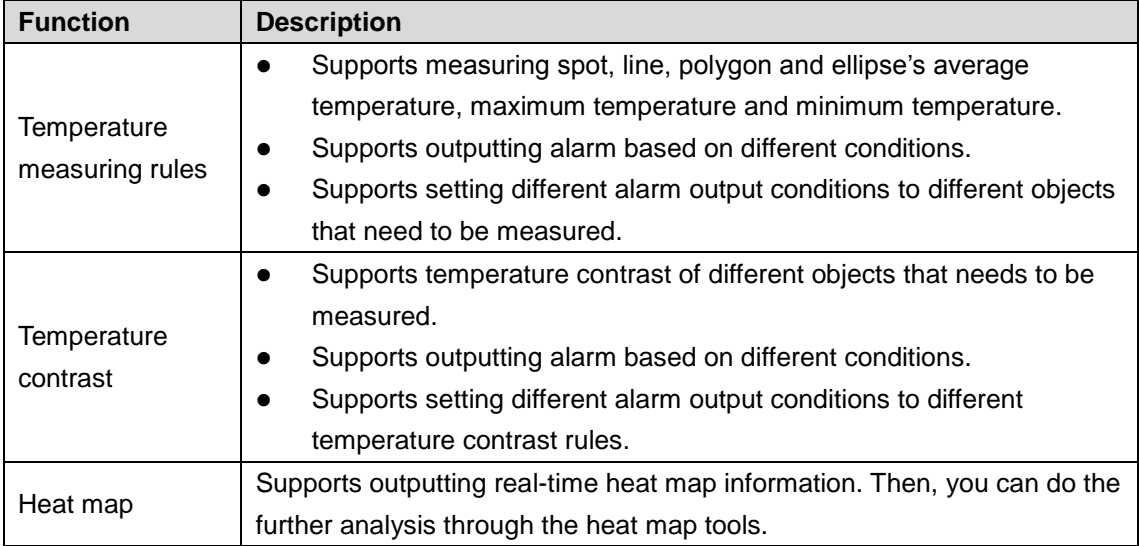

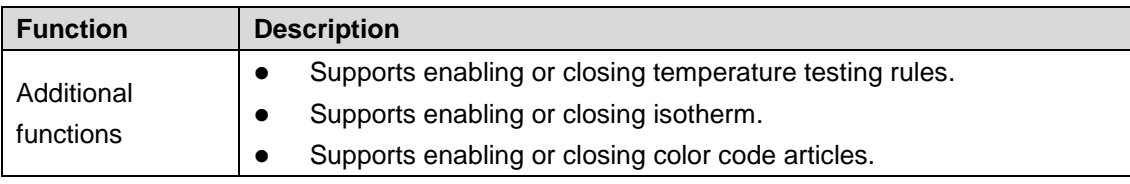

# **2 Basic Settings**

## <span id="page-15-1"></span><span id="page-15-0"></span>**2.1 Device Initialization**

When using the Device for the first time or after the Device is restored to factory settings, you need to initialize the Device. To initialize the Device, you can log in the web client or use the ConfigTool. Web client is taken as an example for detailed description.

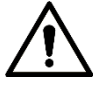

- The Device cannot be used if not initialized.
- To secure your admin account, please keep the password properly and change it regularly.
- Device initialization can be implemented only when the device IP address (192.168.1.108 by default) and the PC IP address are in the same network segment.

Step 1 Open browser, enter camera default IP address in the address bar, and then press

**Enter**.  $\Box$ 

The default IP is 192.168.1.108.

<span id="page-15-2"></span>After logging in the device, the Device Initialization interface is displayed. See [Figure](#page-15-2)  [2-1.](#page-15-2)

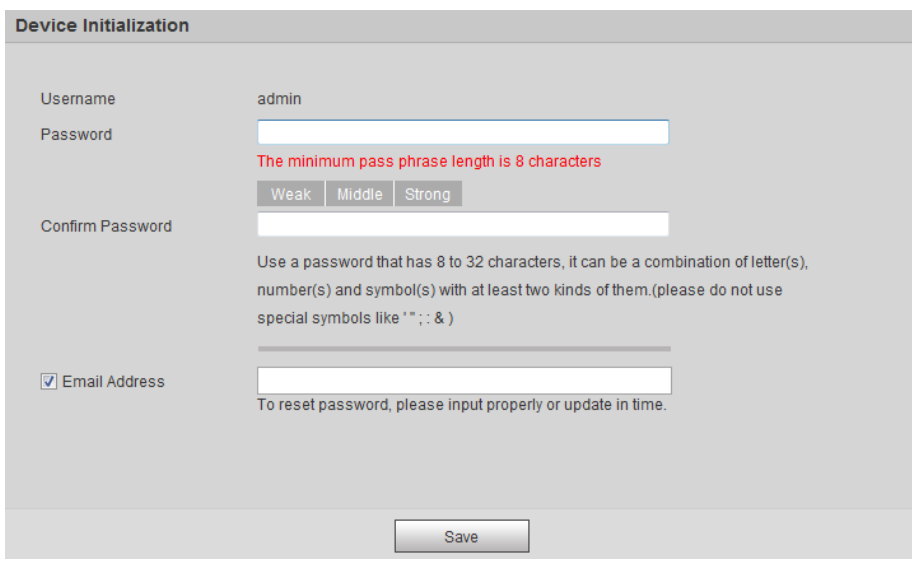

Figure 2-1 Device initialization

Step 1 Set the login password of admin user and reserve your phone number.

- $\square$ 
	- The phone number you have reserved is used for password reset. And this function is set by default. When you forget the password, you need to scan the QR code to reset the password. And the phone number you have reserved will be used to receive the safety code. Then, by the safety code, you can reset the password of admin user.
	- If you do not set a number for reservation or you need to change the reserved number, you can follow the path **Setting > System Management > User**

#### **Management > User Management > User** to implement the settings. See ["2.4](#page-19-0) Resetting [Password"](#page-19-0) for more details.

Step 2 Click **Save** to complete initialization.

After you have initialized the Device, if the **Online Upgrading** is displayed, please operate according to the interface prompts.

# <span id="page-16-0"></span>**2.2 Modifying IP Address**

Default IP address of all devices is 192.168.1.108. When you use the Device for the first time or there is change of the network, modify IP address of your device according to network planning.

You can modify one or several IP addresses through ConfigTool. You can also log in the web client to modify IP addresses.

## <span id="page-16-1"></span>**2.2.1 Modifying One IP Address**

When there are only a few devices or the login passwords of devices are different, you can modify only one IP address at one time. Logging in WEB client to modify IP addresses is taken as an example for detailed description.

Step 1 Log in web interface from the IE browser.

- $\Box$
- $\bullet$  The default IP is 192.168.1.108.
- The default user is admin. The password is the one that was configured during initial settings.

#### <span id="page-16-2"></span>Step 2 Select **Setting > Network > TCP/IP**.

The **TCP/IP** interface is displayed. See [Figure 2-2.](#page-16-2)

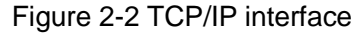

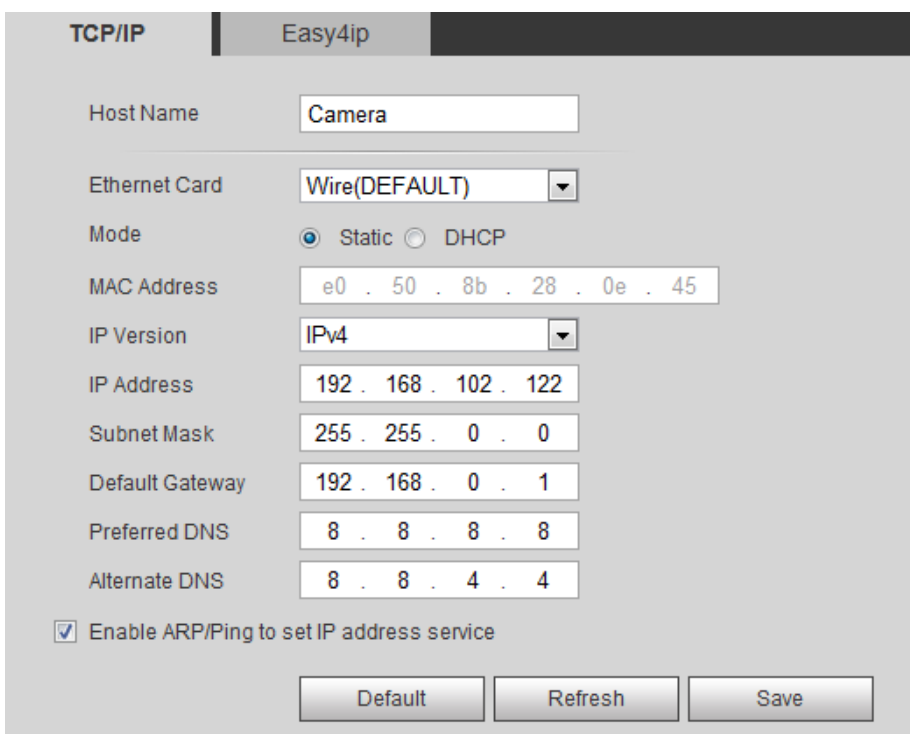

Step 3 Configure relevant information of IP address and then click **Save**.

## <span id="page-17-0"></span>**2.2.2 Modifying Several IP Addresses**

When there are several devices or the login passwords of devices are the same, you can modify several IP address at the same time through the ConfigTool.

## Preparation

- You have obtained the installation package of ConfigTool. To obtain the installation package, you can consult technical support staffs.
- You have achieved network communication between PC (which is with ConfigTool) and the Device.

## Procedure

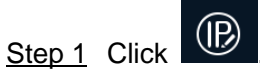

The **Modify IP** interface is displayed.

Step 2 Click **Search Settings.**

The dialog box named by "settings" is displayed.

Step 3 Set the network segment of the Device, admin and password. Then click **OK**. After the search, the system displays devices that have been searched.  $\Box$ 

Default user name and password are both admin.

<span id="page-17-1"></span>Step 4 Select devices whose IP address needs to be modified and click the icon indicating that you can modify several IP addresses at one time.

The dialog box of **Modify IP Address** is displayed. See [Figure 2-3.](#page-17-1)

Figure 2-3 Modifying IP address

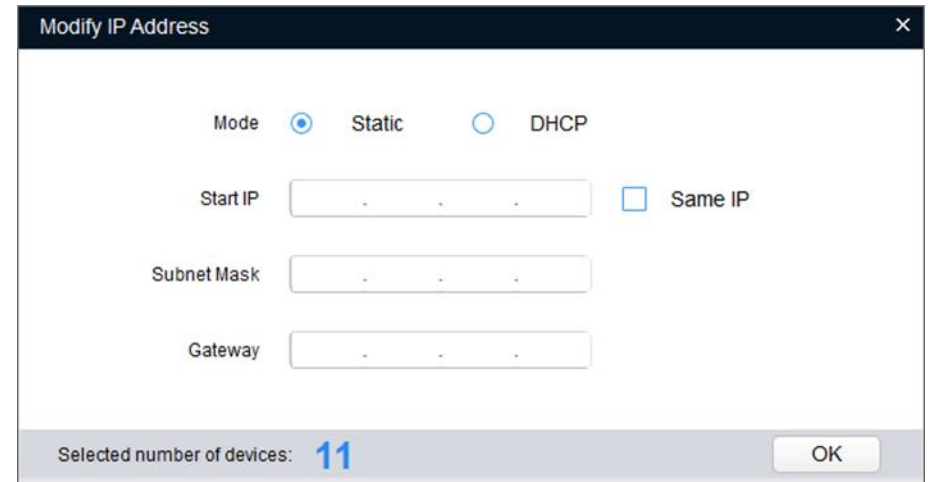

Step 5 Select the mode of IP address based on the actuality.

- DHCP mode: When there is a DHCP server in the network, set the **Mode** as **DHCP**  and the Device obtains IP addresses from the DHCP server automatically.
- Manual mode: Set **Mode** as **Static** and enter **Starting IP**, **Subnet Mask** and **Gateway**. Then, IP addresses of devices are incrementally modified from the start IP address.

 $\Box$ 

Select the check box of **The Same IP** and set the IP addresses of the Devices you have picked up as the same one.

**Step 6** Click **OK** to finish configuration.

# <span id="page-18-0"></span>**2.3 Logging in Web Interface**

After you have modified the IP addresses, you can log in the WEB interface of the Device through a browser to operate, configure and maintain the Device.

## Background Information

To log in the Device in a smooth way, you need to make sure that the PC connected to the Device satisfies the following requirements. See [Table 2-1.](#page-18-1)

<span id="page-18-1"></span>

| <b>PC</b> items  | <b>Recommended configuration</b> |
|------------------|----------------------------------|
| Operation system | $\geq$ Windows 7                 |
| <b>CPU</b>       | $\geq$ Intel core i3             |
| Graphics card    | $\geq$ Intel HD Graphics         |
| Storage          | $\geq$ 2GB                       |
| <b>Display</b>   | $\geq$ 1024×768 Resolution       |
| <b>Browser</b>   | Internet Explorer 9/10/11        |

Table 2-1 Recommended PC configuration

## Procedure

<span id="page-18-2"></span>Step 1 Open browser, enter IP address in the address bar, and then press **Enter**.

The **login** interface is displayed. See [Figure 2-4.](#page-18-2)

Figure 2-4 Login

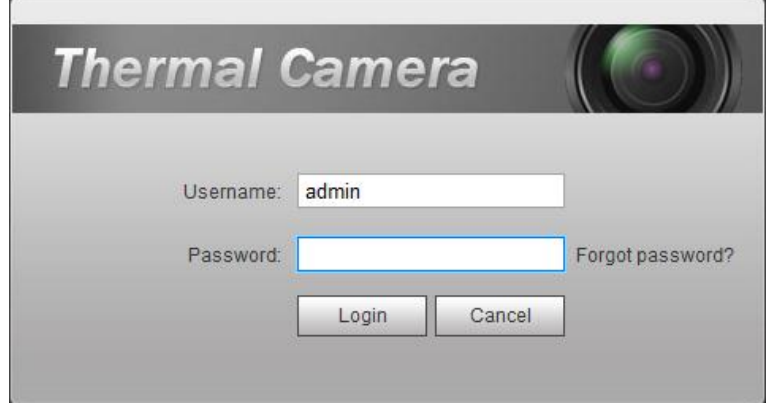

Step 2 Enter username and password, and click **Login.**

After the successful login, the **Live** interface is displayed. See [Figure 2-5.](#page-19-1) M

- The default user is admin. The password is the one that was configured during initial settings.
- It will prompt you to install plug-in for the first system login. Please download and install plug-in according to the prompt.

 Functions of different devices might vary, and the actual product shall prevail. Figure 2-5 Live Interface

<span id="page-19-1"></span>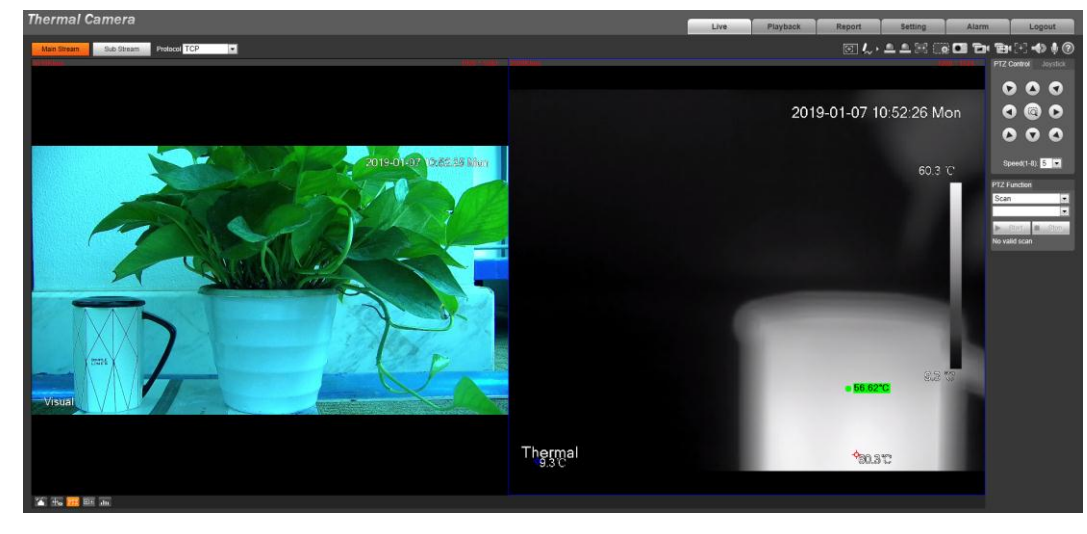

 $\Box$ 

Click **Log out** on the upper right corner to exit the interface.

## <span id="page-19-0"></span>**2.4 Resetting Password**

If you forget the password, you can use the reserved E-mail address to achieve password resetting.

<span id="page-19-2"></span>Step 1 Open IE browser and type the camera's IP address. Then press Enter.

The **Thermal Camera** interface is displayed. See [Figure 2-6.](#page-19-2)

Figure 2-6 Logging in the Device

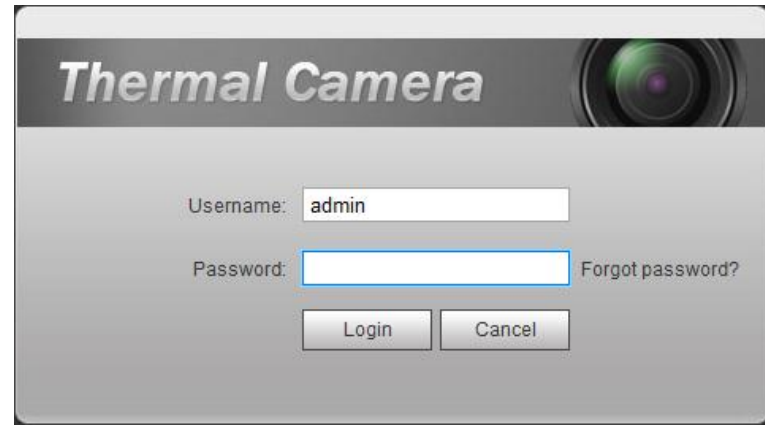

#### Step 2 Click **Forgot Password?**

The **Reset the password (1/2)** interface is displayed. See [Figure 2-7.](#page-20-0)

<span id="page-20-0"></span>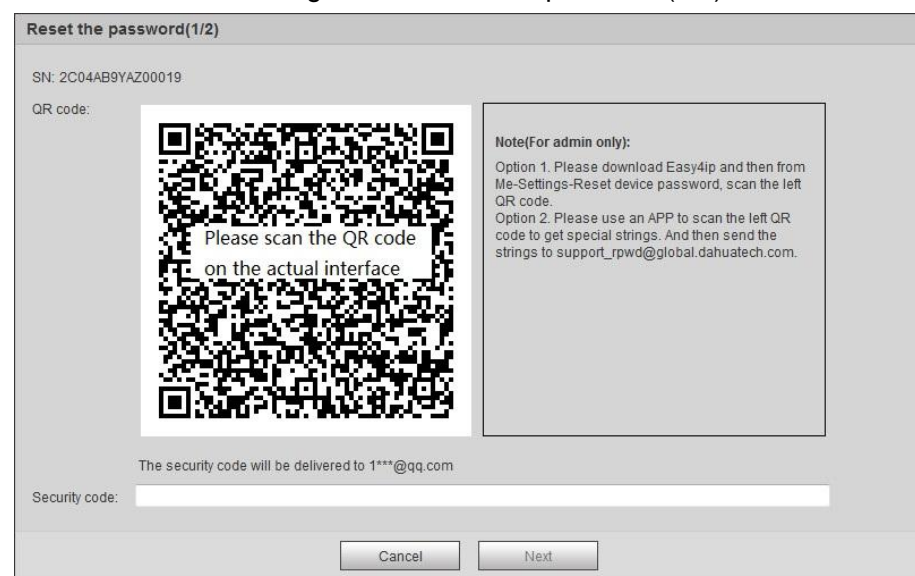

Figure 2-7 Reset the password(1/2)

#### Step 3 Reset the password.

Scan the QR code, and the security code will be sent to the email address you have already fulfilled. Type the security code then.

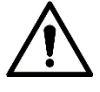

- Reset the password in time when you receive the security code, because the security code will be invalid within 24 hours.
- If you get security codes twice but do not use them, when you get the security code for the third time, the system will prompt failure. To solve this problem, you need to restore your device to default settings or wait 24 hours to get a new one.

#### <span id="page-20-1"></span>Step 4 Click **Next**.

The **Reset the password (2/2)** interface is displayed. See [Figure 2-8.](#page-20-1)

Figure 2-8 Resetting the password(2/2)

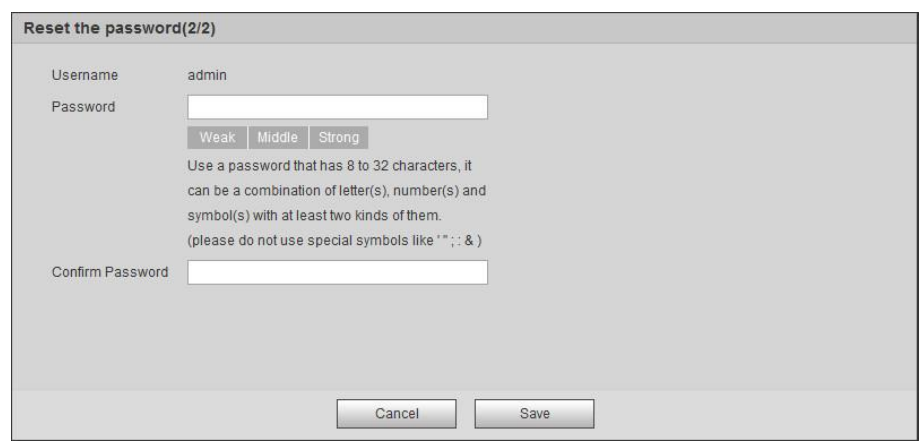

Step 5 Fill in a new password and confirm it.

The password is made up of characters for 8–32 digits and the password must contain two of the three forms (number, letter, and the common characters. "", "", ";", ":", "&"are not included.) You should obey the prompt of the password's security level and set a password with high security level.

Step 6 Click **Save** to finish password resetting. The login interface is displayed.

# **3 Daily Operation**

# <span id="page-21-1"></span><span id="page-21-0"></span>**3.1 Live**

On the Live interface, you can do operations to the real-time surveillance images such as viewing, taking snapshots and recording videos.

 $\square$ 

- Functions of different devices might vary, and the actual product shall prevail.
- Image channel with a box around it is the one that has been chosen. All your operation is valid only to this channel.
- Double-click an image channel and the image channel is displayed in a full video display area. Double-click the image channel again and the channel will be displayed in a full screen. Then, right-click the full-screen image and the image returns to its previous state.

## <span id="page-21-2"></span>**3.1.1 Introduction to Live Interface**

<span id="page-21-3"></span>Click the **Live** tab, and the **Live** interface is displayed. See [Figure 3-1.](#page-21-3) In the live interface, there are five function bars. See [Table 3-1.](#page-21-4)

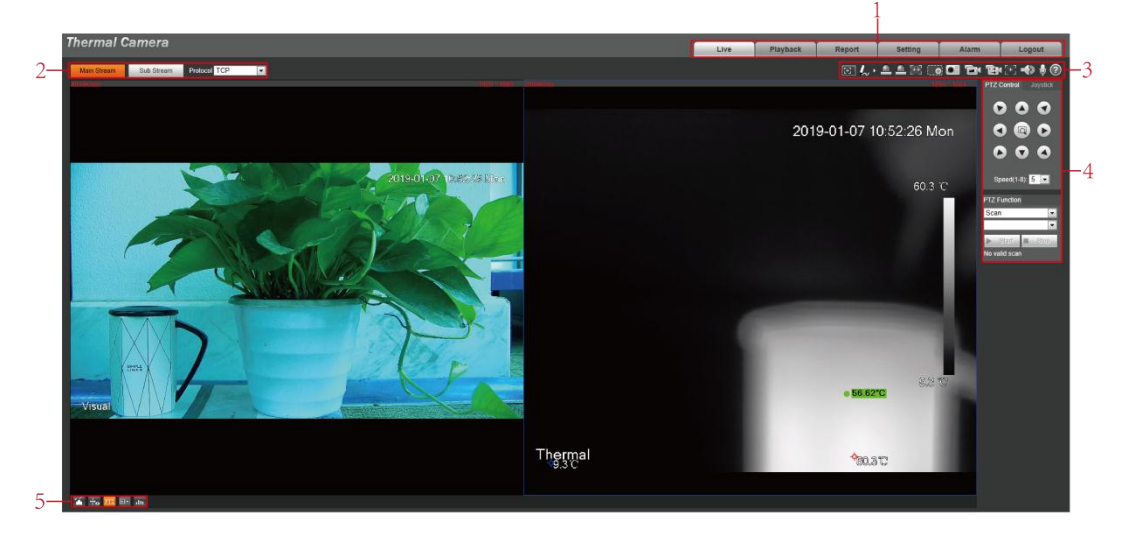

Figure 3-1 The live interface

Table 3-1 Description of function bar

<span id="page-21-4"></span>

| No. | <b>Name</b> | <b>Description</b>                                      |
|-----|-------------|---------------------------------------------------------|
|     | System menu | Click each function tab in the system menu to go to the |
|     |             | corresponding interface.                                |

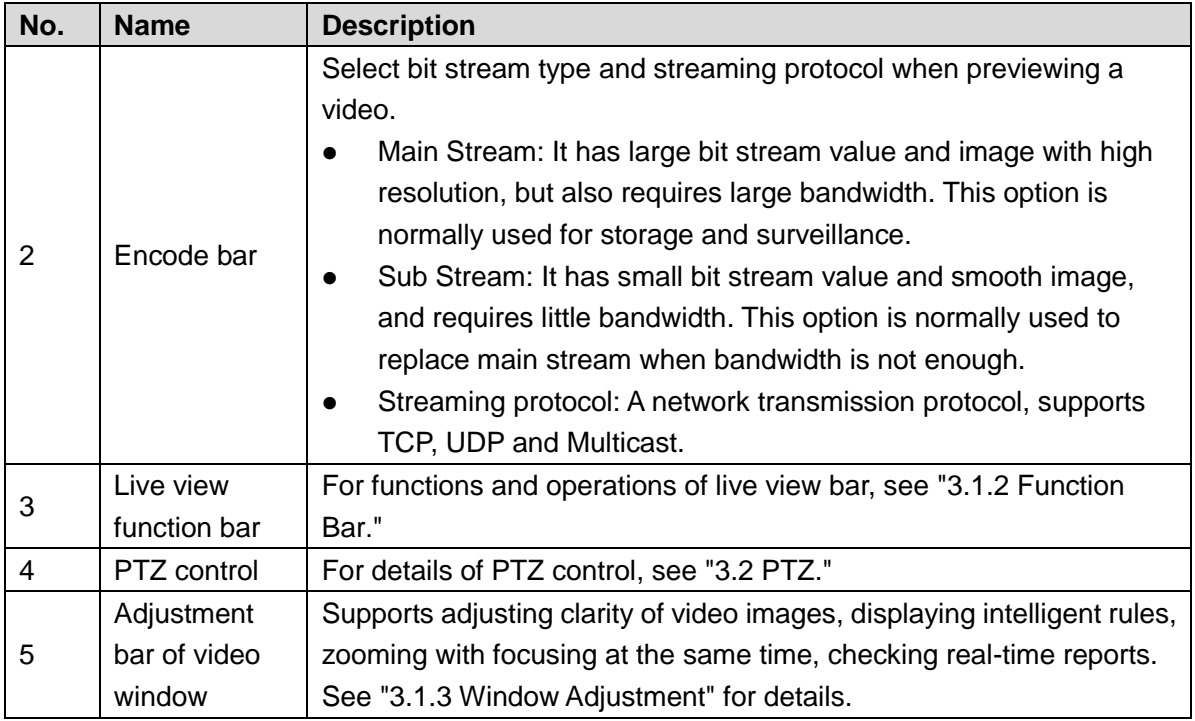

## <span id="page-22-0"></span>**3.1.2 Function Bar**

See [Figure 3-2](#page-22-1) and [Table 3-2](#page-22-2) for more details.

 $\square$ 

<span id="page-22-1"></span>Functions of different devices might vary, and the actual product shall prevail.

Figure 3-2 Live view function

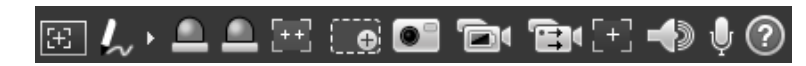

Table 3-2 Live view function description

<span id="page-22-2"></span>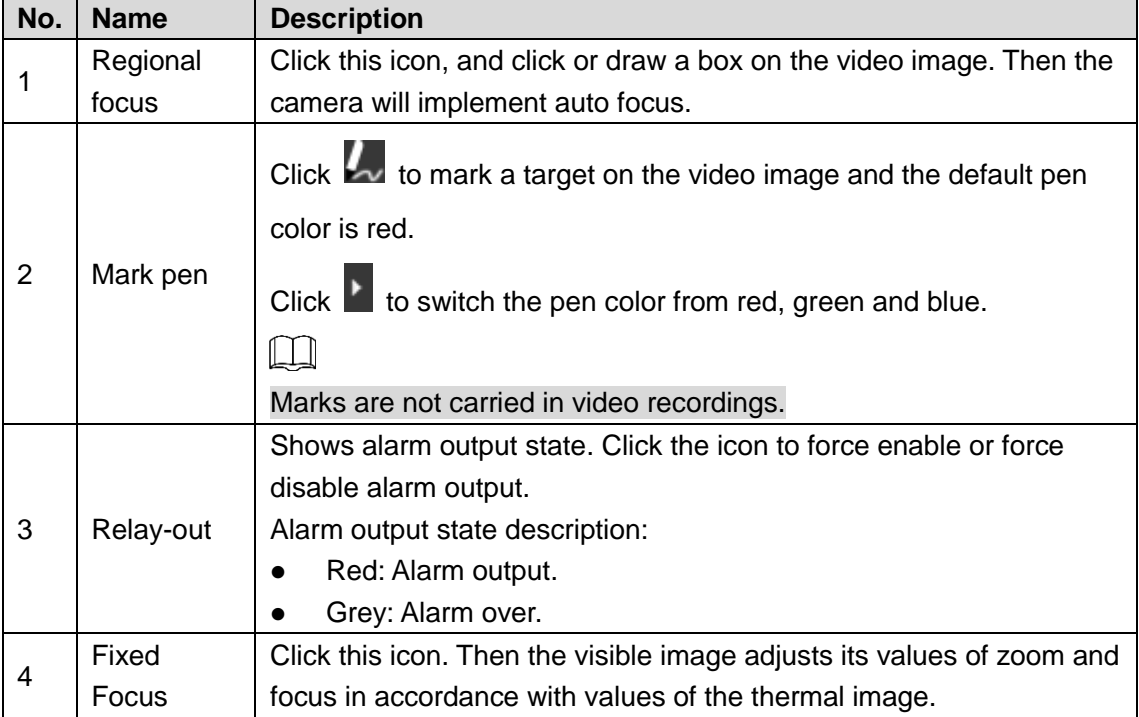

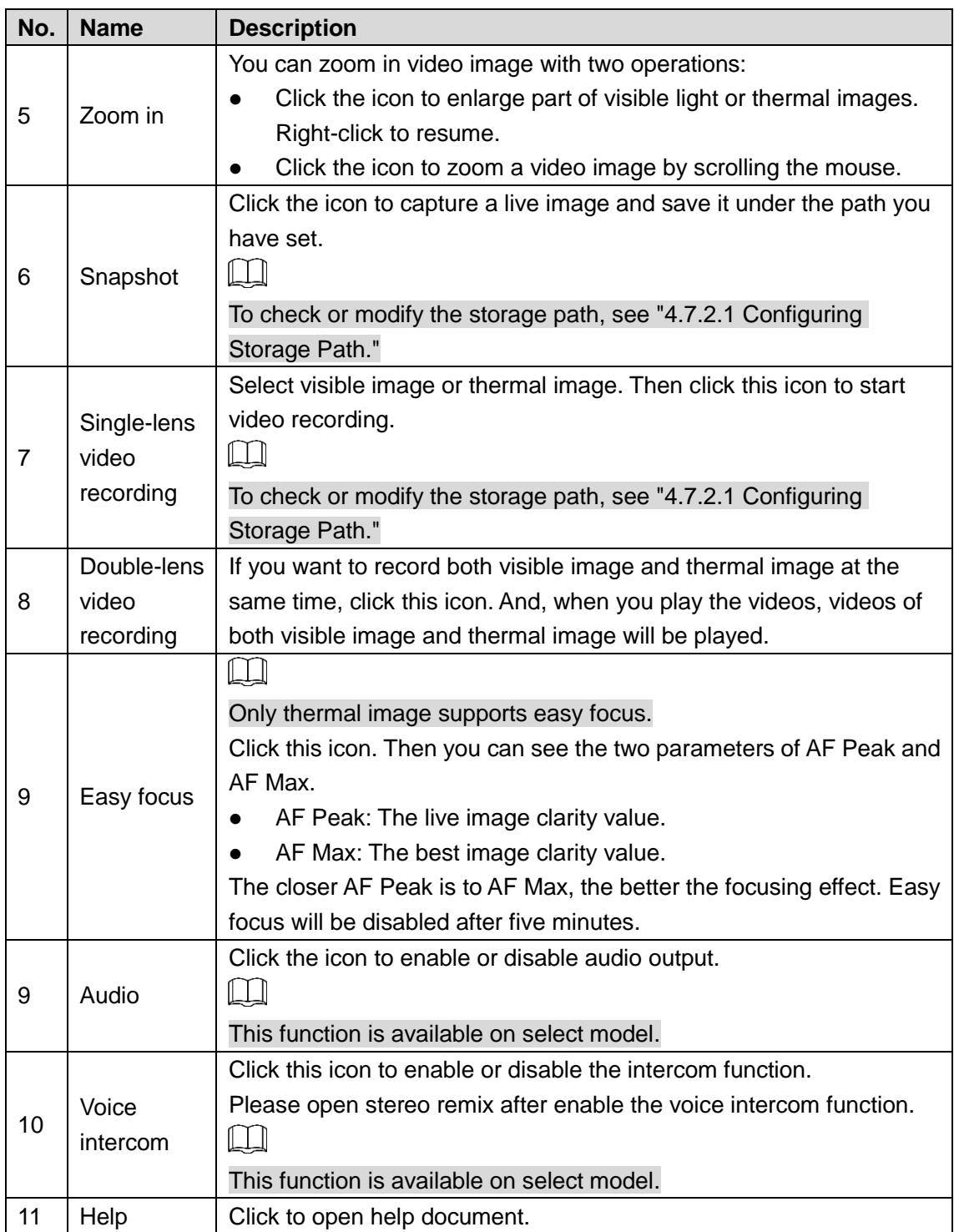

# <span id="page-23-0"></span>**3.1.3 Window Adjustment**

## $\Box$

Functions of different devices might vary, and the actual product shall prevail. Figure 3-3 Window adjustment (dome camera and PTZ camera)

**省卡 PTZ 田 du** 

Figure 3-4 Window adjustment (bullet camera)

省 +。<mark>日</mark> 囲 nm

## **3.1.3.1 Image Adjustment**

Adjust brightness, contrast, hue and saturation of video images on your web.

 $\Box$ 

For detailed operations, see ["4.1.1](#page-55-2) [Configuring Lens.](#page-55-2)"

Click , and the **Image Adjustment** interface is displayed at the right side of live interface.

<span id="page-24-0"></span>See [Figure 3-5.](#page-24-0)

Figure 3-5 Image adjustment interface

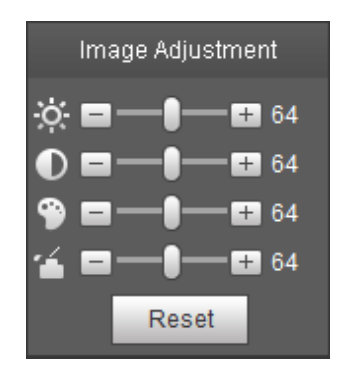

Table 3-3 Image adjustment configuration

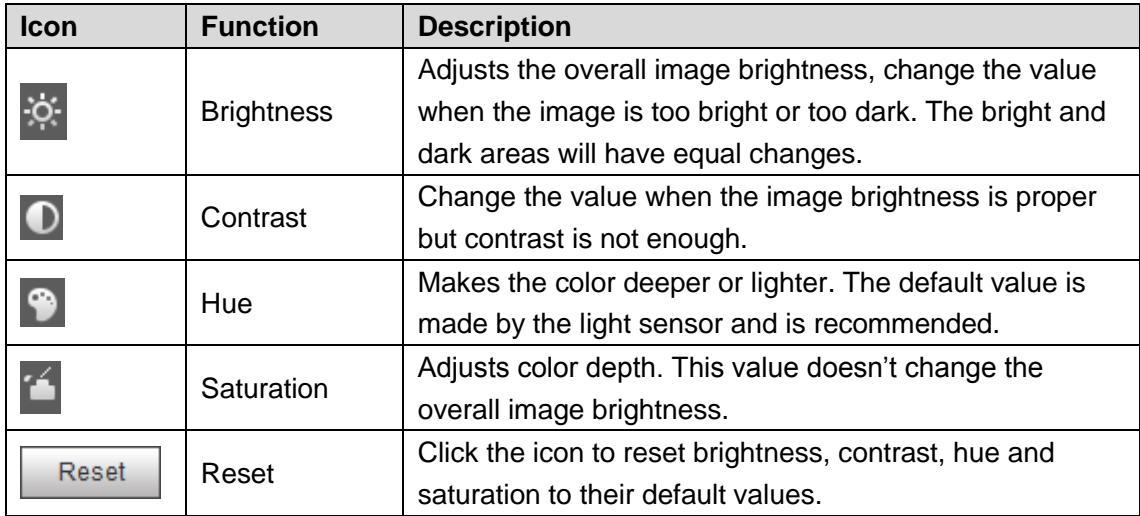

## **3.1.3.2 Display of Smart Rules**

You can control whether rules information is displayed on surveillance images. It is set by default that this function is in opening state.

Click  $\overline{\text{A}}$  to select **Enable**, and then select **Enable** to display smart rules and detection box; select **Disable** to stop.

## **3.1.3.3 Zoom and Focus**

 $\Box$ 

Zooming and focusing functions are only available on motorized vari-focal devices.

Adjust focal length of your lens to zoom in or out surveillance images; adjust optical afterfocus of your lens to improve clarity level of video images.

Click  $\boxed{[+]}$ , and the zooming and focusing interface is displayed at the right side of live interface.

Select the visible channel and you can zoom, focus and change the aperture.

Select the thermal channel and you can zoom and focus.

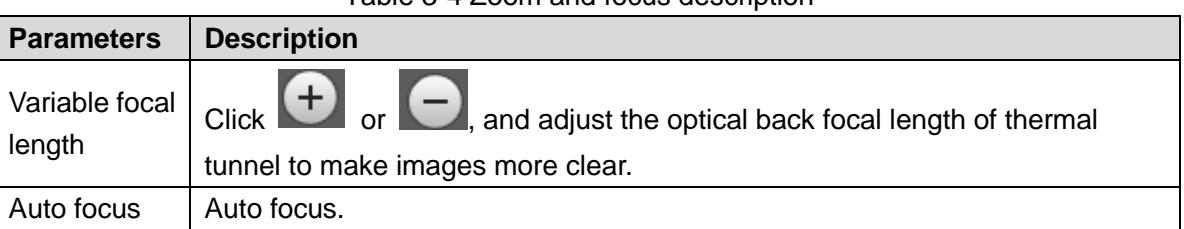

#### Table 3-4 Zoom and focus description

## **3.1.3.4 Optical Axis Calibration**

Used only for calibrating the device lens when the Device is being debugged in the factory. You do not need to operate this function.

## **3.1.3.5 Real-time Reports**

Within the set time, record the average temperature of the presets, lines and area that you have selected.

 $\Box$ 

Only Devices with temperature-measuring function support this function, and the actual product shall prevail.

#### Preparation

You have set the temperature measuring rules. For detailed operation, see ["4.6.1.1](#page-128-2) [Configuring](#page-128-2) [Temperature Measuring](#page-128-2) Rules."

## Procedure

Click and the real-time reports interface is displayed. Select the temperature-measuring

program and set the time circle. Then the real-time temperature change is displayed. See [Figure 3-6.](#page-26-1)

<span id="page-26-1"></span>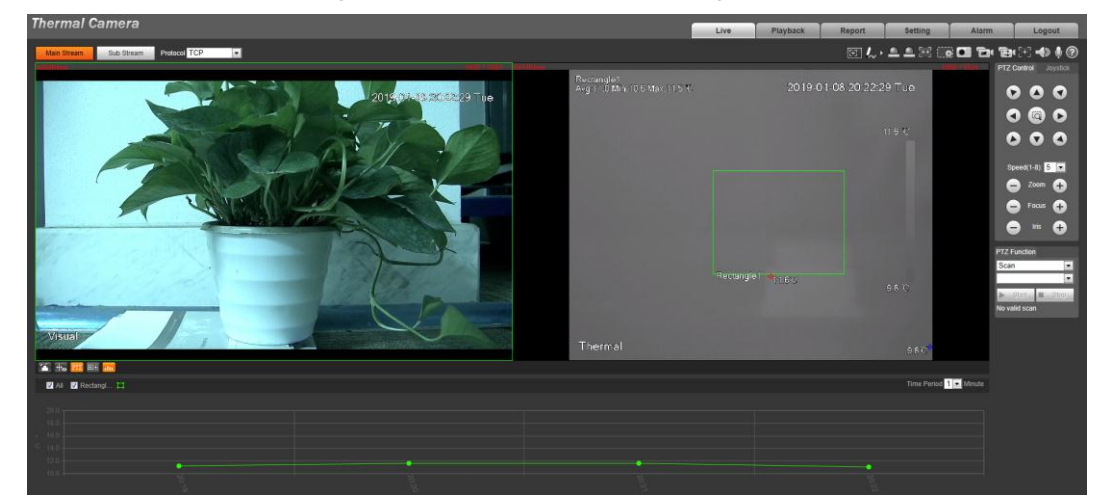

## <span id="page-26-0"></span>**3.1.4 More Functions**

## **3.1.4.1 Real-time Spot Temperature Measuring**

#### $\square$

Only devices with temperature-measuring function support this function, and the actual product shall prevail.

<span id="page-26-2"></span>Move the pointer to any position of the video image and click. Then the real-time temperature of this spot is displayed. See [Figure 3-7.](#page-26-2)

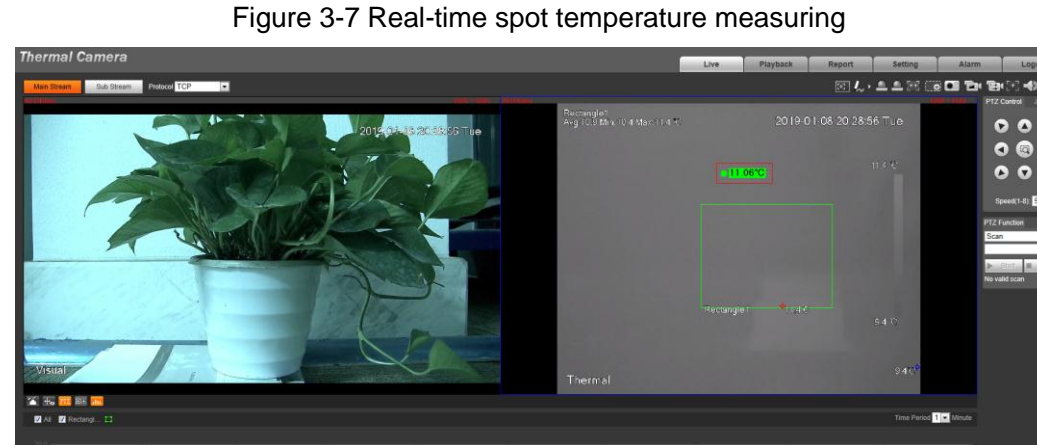

## **3.1.4.2 Laser Ranging**

- Only device with laser ranging can implement this operation and the actual interface shall prevail.
- Laser ranging does not perform well to those objects (such as glass and marble) with strong reflection ability. During laser ranging, select those objects with rough surface as your target.

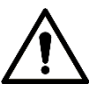

Mind the distance during laser ranging. Less than 50 m will result in a damaged laser.

Click Start Ranging, and the camera starts to measure the distance from itself to the object in the middle of the image (as indicated with the red cross sign).

# <span id="page-27-0"></span>**3.2 PTZ**

## <span id="page-27-1"></span>**3.2.1 Bullet Camera**

PTZ setting of bullet camera is used for controlling external PTZ device. Connect the Device to external PTZ through RS-485 port before using this function.

## <span id="page-27-4"></span>**3.2.1.1 Configuring Protocol**

If you want to control the external PTZ by your bullet camera, you need to set the PTZ protocol first and then connect PTZ to your camera.

 $F: \ldots$  3-8  $R$  PT

#### <span id="page-27-2"></span>Step 1 Select **Setting > System Management > PTZ Setting**.

The **PTZ Settings** interface is displayed. See [Figure 3-8.](#page-27-2)

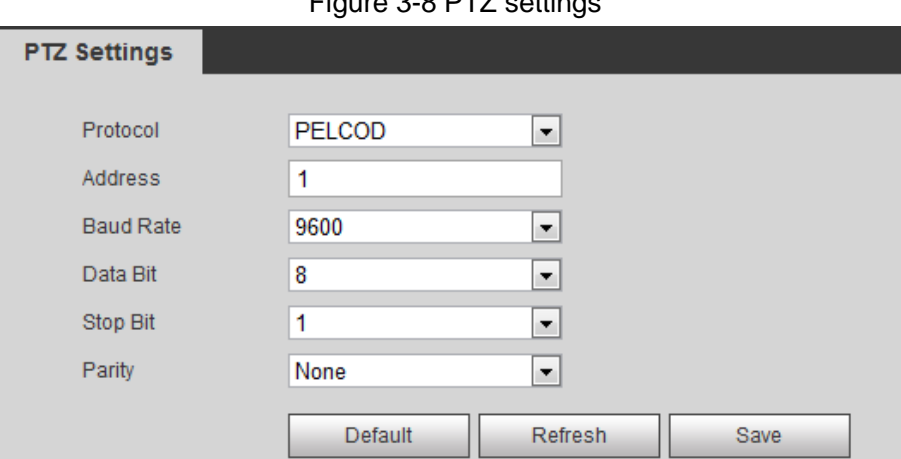

<span id="page-27-3"></span>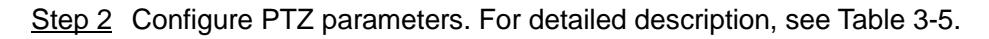

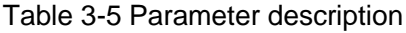

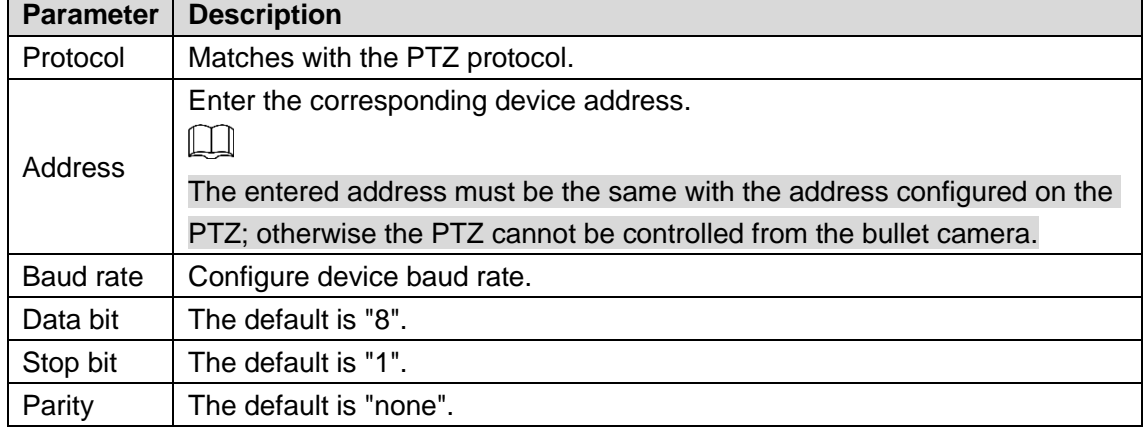

## <span id="page-28-0"></span>**3.2.1.2 Configuring PTZ Functions**

 $\Box$ 

- The protocol setting has been completed. For detailed operations about protocol setting, see ["3.2.1.1](#page-27-4) [Configuring](#page-27-4) Protocol".
- For images representing the effect of external PTZ, you need to preview on the preview images of the external PTZ, not on the preview image of the bullet camera.
- The following functions are available only when your bullet camera is connected to the external PTZ.

#### **3.2.1.2.1 Configuring Scan**

The camera scans on the horizontal direction between the left and right borders. Step 1 Click the **PTZ** tab and select **Scan** in the PTZ function setting list.

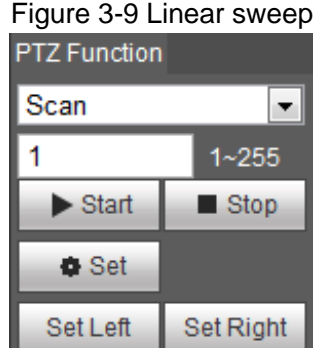

Step 2 Type the scan number and set the left and right border.

- 1) Through the direction button, move the camera to the left border that you want and click **Set Left**.
- 2) Through the direction button, move the camera to the right border that you want and click **Set Right**.

Step 3 Click **Start** to start scan; click **Stop** to end it.

#### **3.2.1.2.2 Configuring Presets**

By configuring presets, the camera can store parameters such as PTZ's horizontal angle, inclination angle, and the lens focal length under the current situation to the Device. If you need those parameters later, you can quickly adopt them and adjust the PTZ and camera to those locations.

Step 1 Click the **PTZ** tab and select **Preset** in the **PTZ Function** setting list.

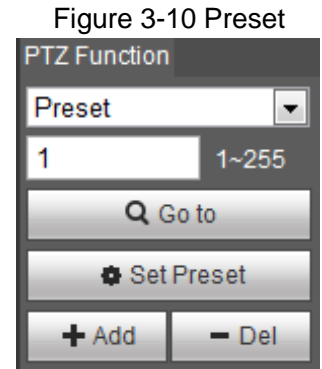

- Step 2 Through the direction button, move the camera to the surveillance direction that you need.
- Step 3 In the preset box, type the preset number.  $\Box$

Range of the preset number is limited by the PTZ protocol.

- Step 4 Click **Add** to add a preset.
- Step 5 Enter a preset number and click **Go to**. The camera turns to the corresponding position.

#### **3.2.1.2.3 Configuring Tour**

By configuring tour, you can put the presets to the auto tour to make the camera move back and forward quickly and automatically according to the presets.

#### Preparation

You have set several presets.

#### **Procedure**

- Step 1 Click the **PTZ** tab and select **Tour** in the **PTZ Function** setting list.
- Step 2 In the tour typing box, type the tour number.

 $\Box$ 

Range of the preset number is limited by the PTZ protocol.

- Step 3 In the preset typing box, type the preset number.
- Step 4 Click **Add Preset** to add a preset in the tour.

Repeat step 3 to step 4 to add several presets in the tour.

 $\Box$ 

Type a preset number and click **Delete Preset** to delete preset it in the tour group.

Step 5 Type a tour number. Click **Start** to start touring; click **Stop** to end it.

#### **3.2.1.2.4 Configuring Pattern**

By configuring pattern, you can record continuously your operation to the PTZ and record the moving pattern of the camera's lens. The Device will make the location where the recording begins as the beginning point, and move back and forward automatically following the preset movement pattern.

Step 1 Click the **PTZ** tab and select **Pattern** in the **PTZ Function** setting list.

In the pattern typing box, type a pattern number.

 $\Box$ 

Range of the pattern number is limited by the PTZ protocol.

- Step 2 Click **Start Rec**.
- Step 3 By operating the PTZ control panel, you can control the camera's surveillance direction, zoom images or change the focal length.
- Step 4 Click **Stop Rec** to complete setting of the pattern.
- Step 5 Select a pattern number. Click **Start** to start pattern; click **Stop** to end it.

#### <span id="page-30-0"></span>**3.2.1.2.5 Turing on Wiper**

Step 1 Click the **PTZ** tab and select **Wiper** in the **PTZ Function** setting list. See [Figure 3-11.](#page-30-0) Figure 3-11 Wiper

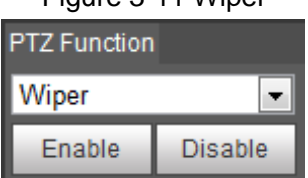

Step 2 Click **Enable** to enable the wiper; click **Disable** to disable it.

## **3.2.1.3 Operating PTZ**

 $\Box$ 

- The corresponding protocol setting and function setting have been completed. See ["3.2.1.1](#page-27-4) [Configuring](#page-27-4) Protocol" and ["3.2.1.2](#page-28-0) [Configuring PTZ](#page-28-0) Functions" for more details.
- For images representing the effect of external PTZ, you need to preview on the preview images of the external PTZ, not on the preview image of the bullet camera.

<span id="page-30-1"></span>Click the **PTZ** tab and the PTZ control panel is displayed on the right side of the PTZ interface. See [Figure 3-12.](#page-30-1)

Figure 3-12 PTZ control panel

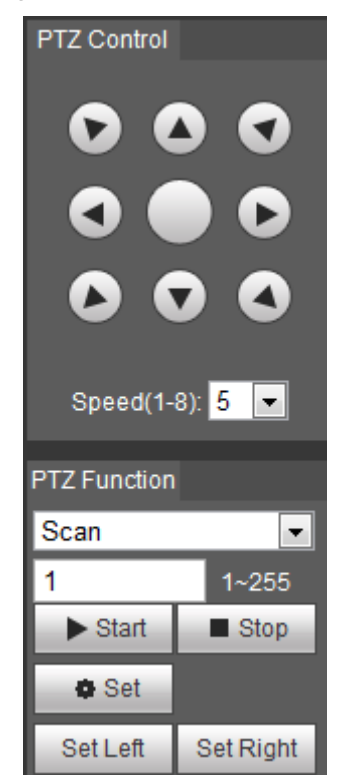

Table 3-6 Parameter description

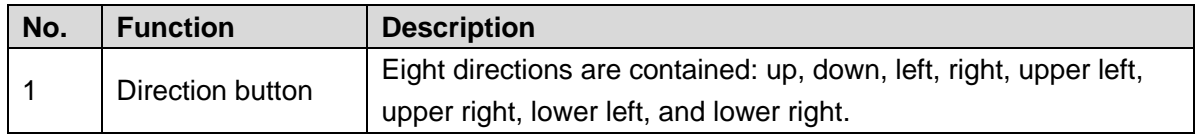

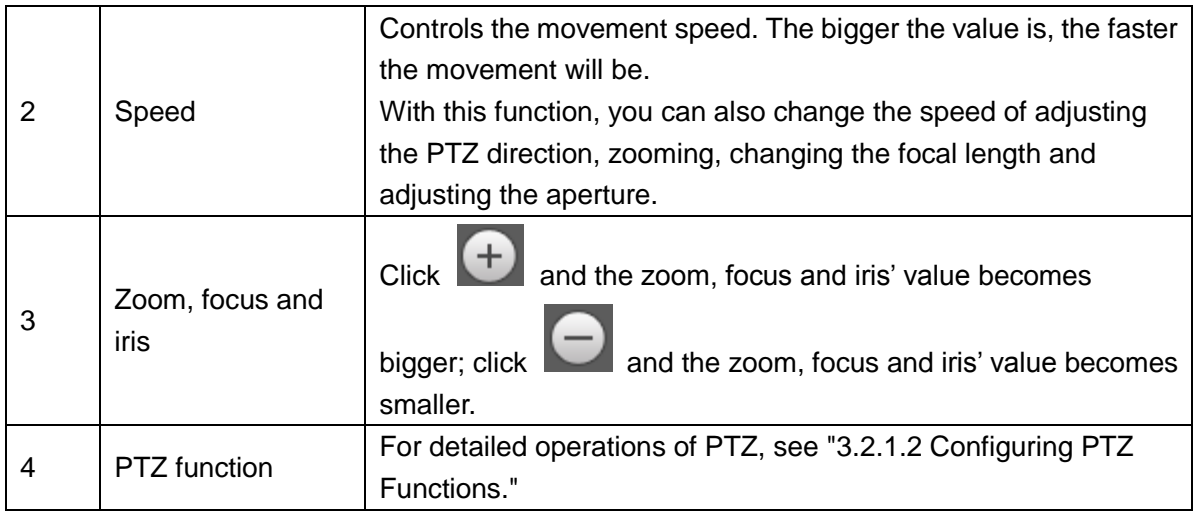

## **3.2.1.4 Configuring Preset Backup**

You can export presets you have set to back them up. When you need those presets, you can import them to your device and restore them.

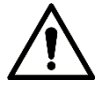

If you want to export or import presets, you have to obey the following steps.

Step 1 Select **Setting > PTZ > Preset Backup**.

The **Preset Backup** interface is displayed.

Figure 3-13 Preset backup

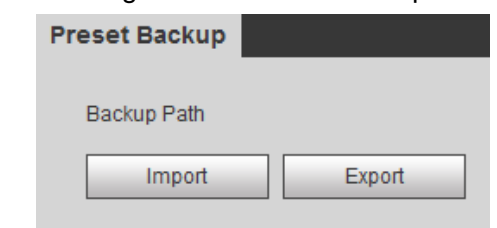

Step 2 Export or import presets.

- Click **Export** to export presets for backup.
- Click **Import** to import presets you have already backed up

## <span id="page-31-0"></span>**3.2.2 Dome Camera**

## **3.2.2.1 Configuring Protocol**

For external devices (such as network keyboard, NVR), if you want to use them to control the dome camera or its PTZ, you need to set the protocol to connect the external devices to the dome camera or its PTZ first.

#### Step 1 Select **Setting > PTZ > Protocol**.

The **Network PTZ** interface is displayed. See [Figure 3-14.](#page-32-0)

<span id="page-32-0"></span>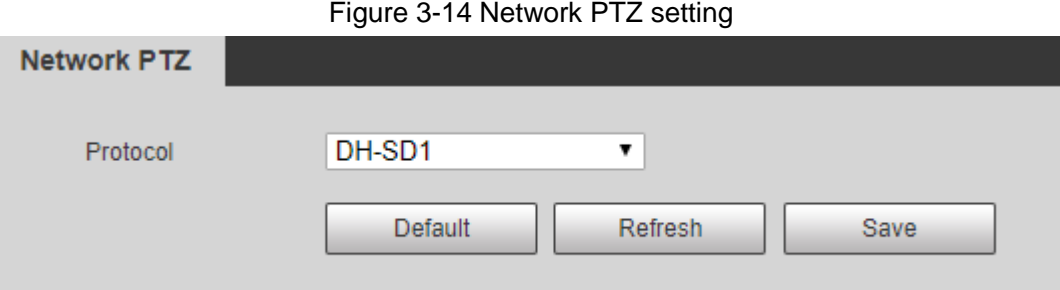

Step 2 Select the protocol that is matched with the camera.

Step 3 Click **Save** to finish configuration.

## **3.2.2.2 Configuring PTZ Functions**

Select **Setting > PTZ > Function** and the **Function** interface is displayed.

It's set by default that the thermal image is displayed. In the thermal image, you can click

to switch the image to visible image. And, in the visible image, you can click  $\Box$  to switch the image to thermal image.

#### **3.2.2.2.1 Configuring Preset**

By configuring presets, the camera can store parameters such as PTZ's horizontal angle, inclination angle, and the lens focal length under the current situation to the Device. If you need those parameters later, you can quickly adopt them and adjust the PTZ and camera to those locations.

#### <span id="page-32-1"></span>Step 1 Select **Setting > PTZ > Function**.

The **Preset** interface is displayed. See [Figure 3-15.](#page-32-1)

Figure 3-15 The preset interface

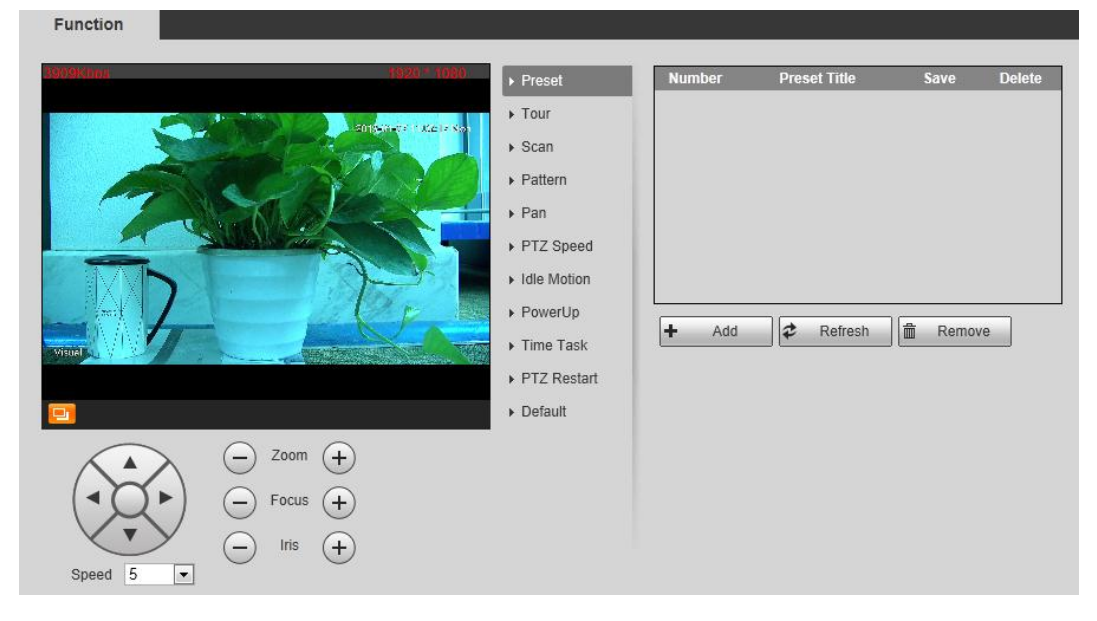

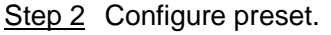

1) Click **Add** to add a new preset.

- 2) Operate the PTZ control panel to move the camera lens to a specific direction you need.
- 3) Double-click the preset's **Number** to modify it. Some presets are already endowed with fixed and special functions by this camera producer. See [Table 3-7.](#page-33-0) If you want to use those functions, you can set these presets' No. to be the **Number**.

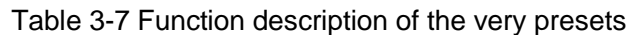

<span id="page-33-0"></span>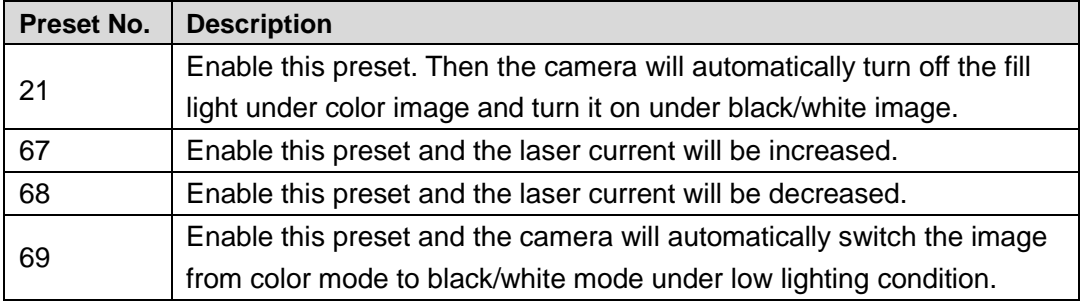

4) Double-click the preset's **Preset Title** to modify it. Then click **the letter of the linesh** 

configuration.  $\Box$  $\blacktriangle$ Click  $\Box$  to delete a preset that is wrongly configured or that is not needed anymore.

Click **Delete** to delete all the presets you have added.

#### **3.2.2.2.2 Configuring Tour**

By configuring tour, you can put the presets to the auto tour group to make the camera move back and forward quickly and automatically according to the presets.

## Preparation

You have set several presets.

#### Procedure

Step 1 Select **Setting > PTZ > Function > Tour**.

The **Tour** interface is displayed. See [Figure 3-16.](#page-34-0)

Figure 3-16 The tour interface

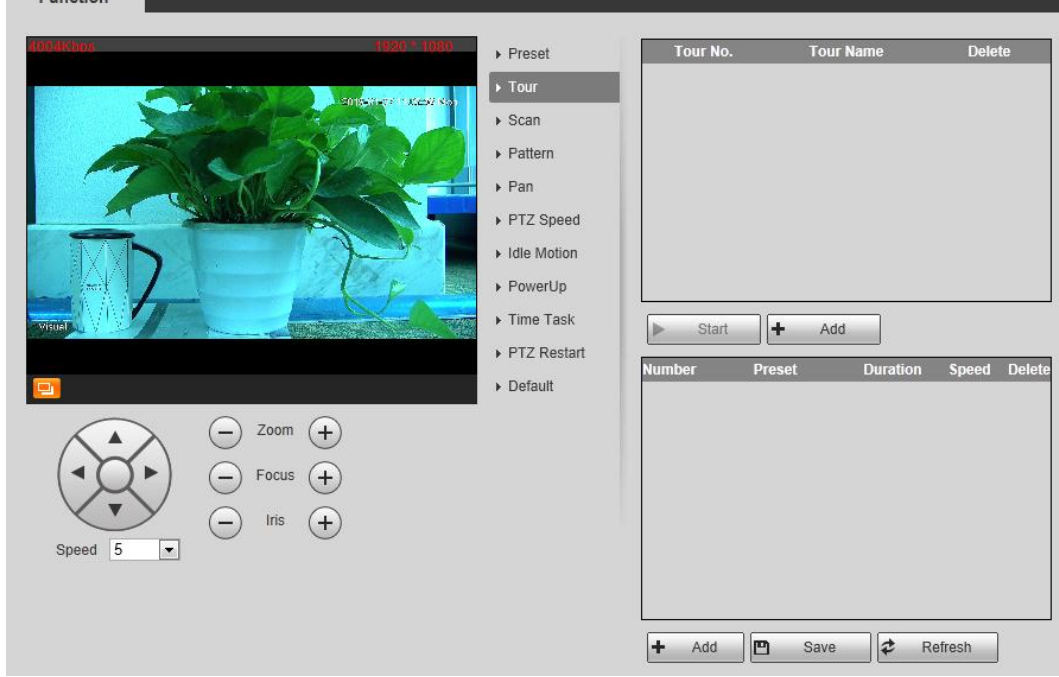

Step 2 Configure tour.

<span id="page-34-0"></span>Eunotion

- 1) Click **Add** to add a tour.
- 2) Click **Add** to add a preset. Click repeatedly to add several presets.
- 3) Double-click to select a preset. And double-click to configure the lasting time.
- 4) Double-click the touring name that you have added to modify it. Click **Save** to finish configuration.

 $\Box$ 

Click  $\Box$  to delete a tour or a preset.

Step 3 Select a tour and click **Start** to start camera tour. Click **Stop** to stop the tour.

#### **3.2.2.2.3 Configuring Scan**

You can configure an arc and horizontal area for your camera PTZ's rotation. Then by giving your PTZ a fixed rotation speed, you can get your camera scan from left to right (and from right to left) at a fixed speed.

#### Step 1 Select **Setting > PTZ > Function > Scan**.

The **Scan** interface is displayed. See [Figure 3-17.](#page-35-0)

Figure 3-17 The scan interface

<span id="page-35-0"></span>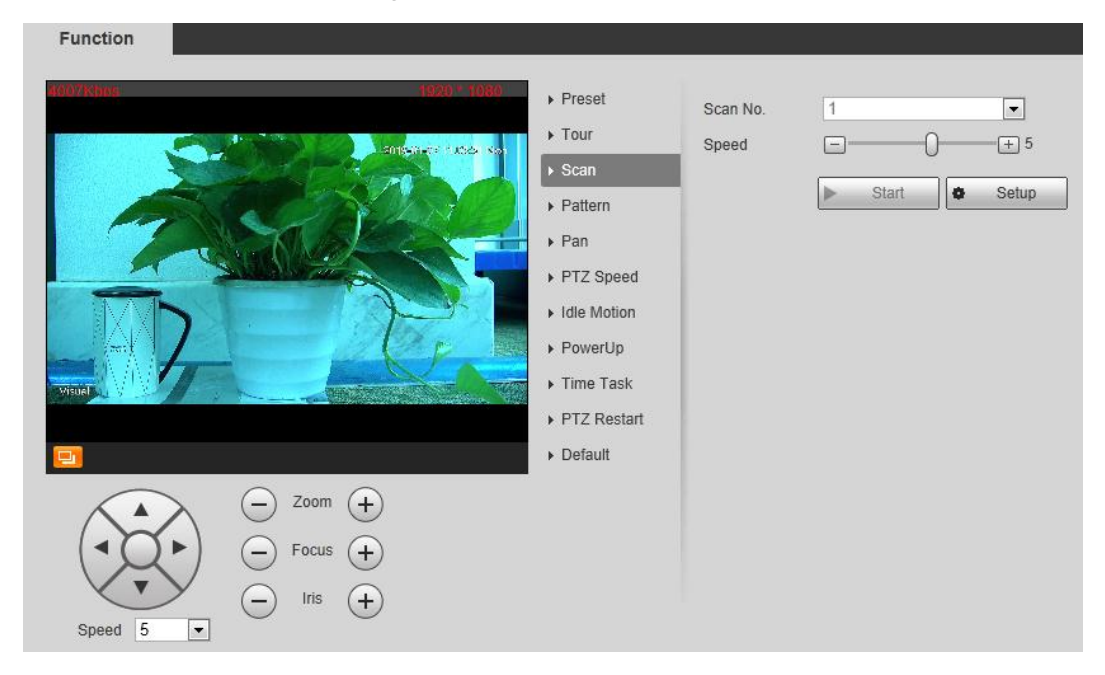

Step 2 Configure scan.

- 1) Select a **Scan No.** and set its **Speed**.
- 2) Click **Setup**. Buttons of **Set Left Limit** and **Set Right Limit** are displayed.
- 3) Operate the PTZ control panel and move the camera to a left border you want and click **Set Left Limit**; move the camera to a right border you want and click **Set Right Limit**.
- Step 3 Select a **Scan No.** and click **Start** to start scan. Click **Stop** to stop the scan.

#### **3.2.2.2.4 Configuring Pattern**

The function of "pattern" can record continuously the user's manual operation to the PTZ and record the moving tracking of the camera's lens. The camera will make the location where the recording begins as the beginning point, and move back and forward automatically following the preset movement pattern.

#### Step 1 Select **Setting > PTZ > Function > Pattern**.

The **Pattern** interface is displayed. See [Figure 3-18.](#page-36-0)
Figure 3-18 The pattern interface

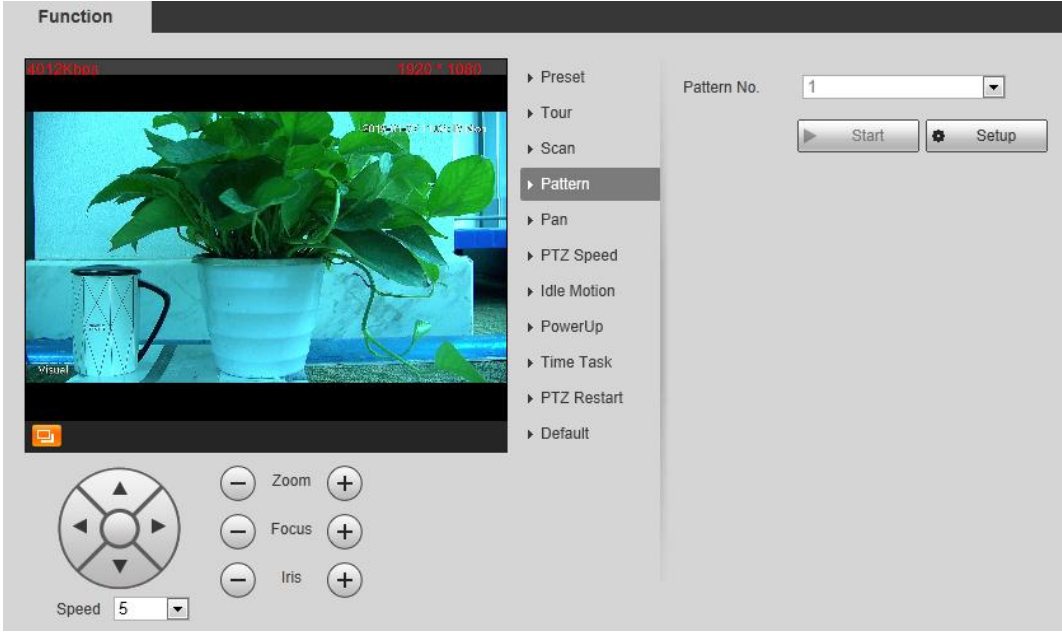

Step 2 Configure pattern.

- 1) Select a **Pattern No**.
- 2) Click **Setup**.

Buttons of **Start Rec** and **Stop Rec** are displayed.

- 3) Click **Start Rec**.
- 4) Operate the PTZ control panel and adjust you camera's direction, zoom and focus.
- 5) Click **Stop Rec** to finish configuration.
- Step 3 Select a **Pattern No**. and click **Start** to start pattern. Click **Stop** to stop the pattern.

### **3.2.2.2.5 Configuring Pan**

Function

You can enable this function and get your camera PTZ rotate horizontally for 360° at a fixed speed all the time.

### <span id="page-36-0"></span>Step 1 Select **Setting > PTZ > Function > Pan**.

The **Pan** interface is displayed. See [Figure 3-19.](#page-36-0)

Figure 3-19 The pan interface

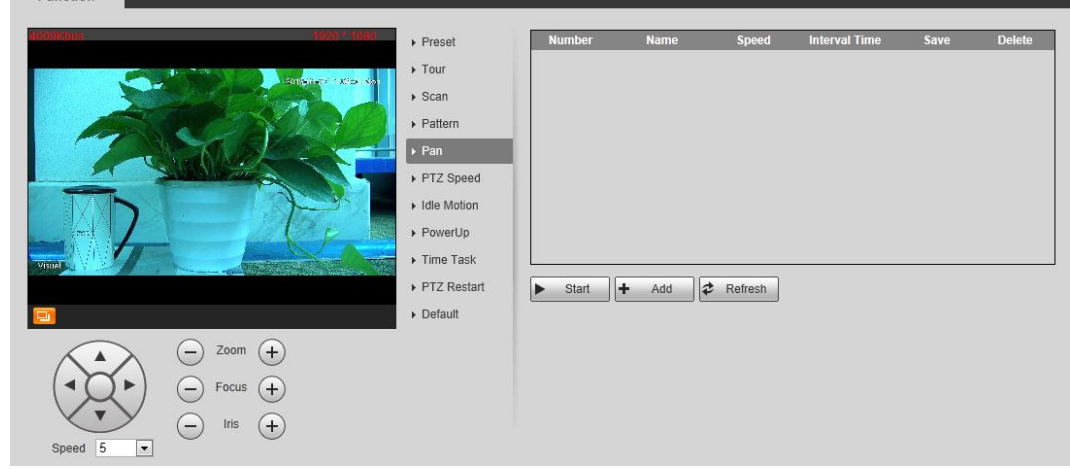

Step 2 Set a **Pan Speed**. Click **Start** to start pan. Click **Stop** to stop the pan.

### **3.2.2.2.6 Configuring PTZ Speed**

PTZ speed is determined by two factors—firstly and basically, the speed level (low, middle and high, marked by  $\odot$  in [Figure 3-20\)](#page-37-0); secondly, the control panel's speed value (1, 2, 3...8 marked by ② in [Figure 3-20\)](#page-37-0). If you select **Low** as the **PTZ Speed** ①, then according to the maximum **Low** value, the **Speed**② will be divided into 8 parts, and it's the same for you to select **Middle** or **High** as the **PTZ Speed** ①.

### <span id="page-37-0"></span>Step 1 Select **Setting > PTZ > Function > PTZ Speed**.

The **PTZ Speed** interface is displayed. See [Figure 3-20.](#page-37-0)

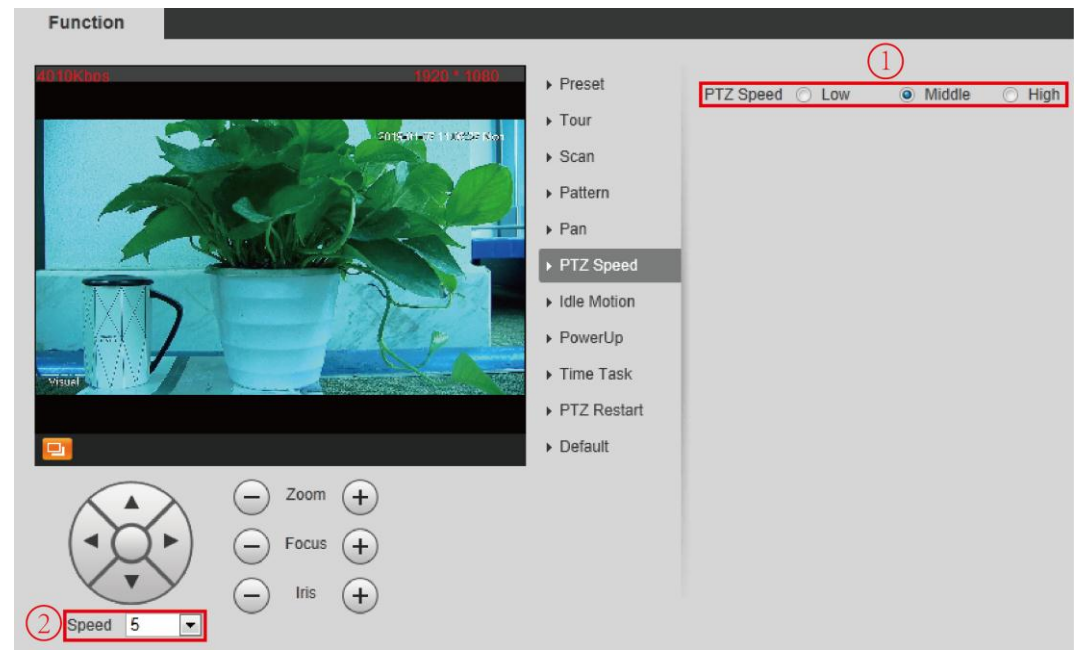

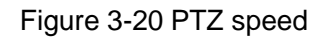

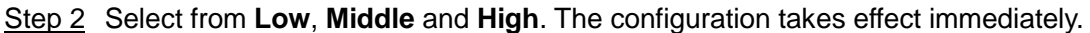

#### **3.2.2.2.7 Configuring Idle Motion**

Enable this function. And when there is a time period when PTZ does not receive any instructions, motions you have already set will be implemented.

### Preparation

You have configured preset, tour, scan and pattern before configuring idle motion.

### Procedure

```
Step 1 Select Setting > PTZ > Function > Idle Motion.
The Idle Motion interface is displayed. See Figure 3-21.
```
Figure 3-21 The idle motion interface

<span id="page-38-0"></span>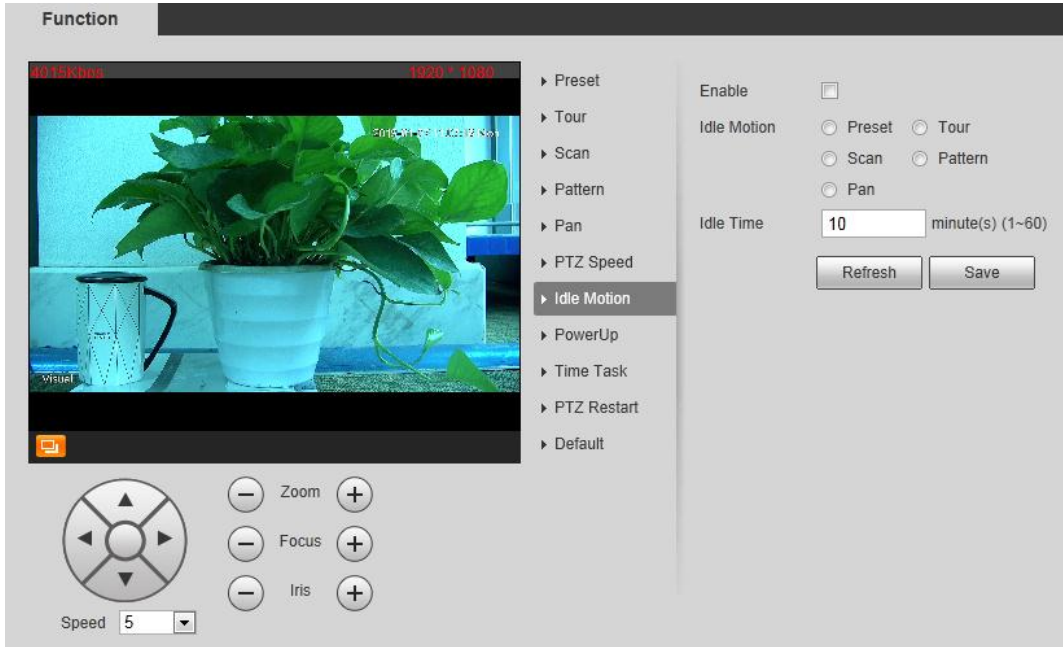

### Step 2 Configure idle motion.

- 1) Select the **Enable** check box to enable this function.
- 2) Select an idle motion and set idle time.
	- $\Box$

After you have set a value of idle time, when the time when you do not operate the PTZ is longer than that value, the idle motion will be implemented immediately.

3) Click **Save** to finish configuration.

### **3.2.2.2.8 Configuring Power Up**

If you want the PTZ to implement certain actions after the camera is powered, configure this function.

### Step 1 Select **Setting > PTZ > Function > Power Up**.

The **Power Up** interface is displayed. See [Figure 3-22.](#page-39-0)

Figure 3-22 Power up

<span id="page-39-0"></span>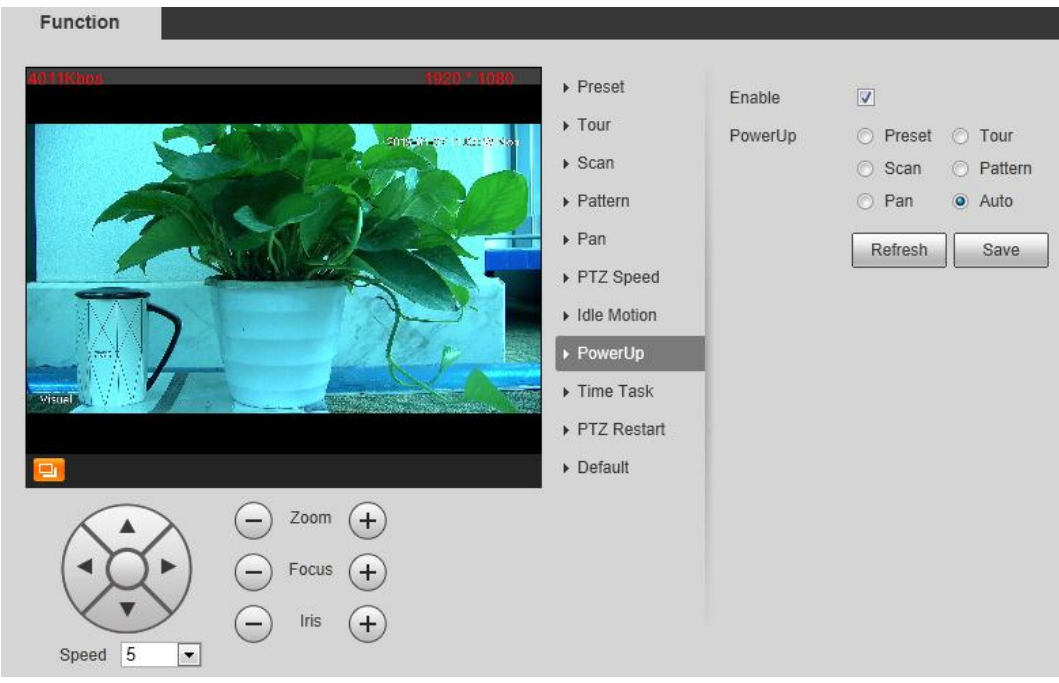

- Step 2 Select the **Enable** check box.
- **Step 3** Select the **Power Up** actions.

### $\Box$

Select **Auto** and the PTZ will continue to implement the action before the power is off. Step 4 Click **Save** to finish configuration.

### **3.2.2.2.9 Configuring Time Task**

You can configure a time task and let camera implement certain actions within the period you have set.

### Preparation

You have configured preset, tour, scan and pattern before configuring time task.

### Procedure

### Step 1 Select **Setting > PTZ > Function > Time Task**.

The **Time Task** interface is displayed. See [Figure 3-23.](#page-40-0)

Figure 3-23 The time task interface

<span id="page-40-0"></span>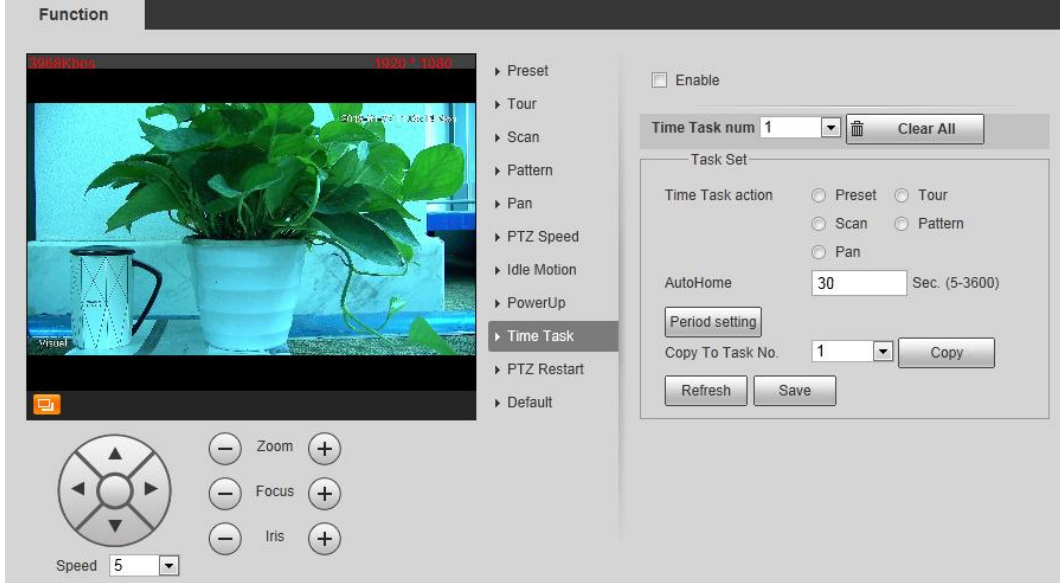

Step 2 Configure time task.

- 1) Select the **Enable** check box to enable this function.
- 2) Select a **Time Task Num**.
- 3) Select a **Time Task Action** from **Preset**, **Tour**, **Scan** and **Pattern**.  $\Box$

When you set **Preset** as **Time Task Action**, the **Action Number** selection box is displayed. You can select the action number based on your needs.

4) In the **Auto Home** selection box, set the time for the camera to return to its previous condition.

 $\Box$ 

Auto home time: Time for your camera to return to its previous condition and continue the time task when the time task is interrupted by human operation.

- 5) Click **Period Setting** to set the detailed period for a time task.
- 6) Click **Save** to finish configuration.
- Step 3 (Optional) Copy a time task.

Copy task information you have configured to other tasks.

- 1) Select a **Time Task Num** you have already configured.
- 2) In **Copy To Task No.**, select a task number to be configured.
- 3) Click **Copy**.
- 4) Click **Save** to finish task copy.

### **3.2.2.2.10 Restarting PTZ Manually**

### Step 1 Select **Setting > PTZ > Function > PTZ Restart**.

The **PTZ Restart** interface is displayed. See [Figure 3-24.](#page-41-0)

<span id="page-41-0"></span>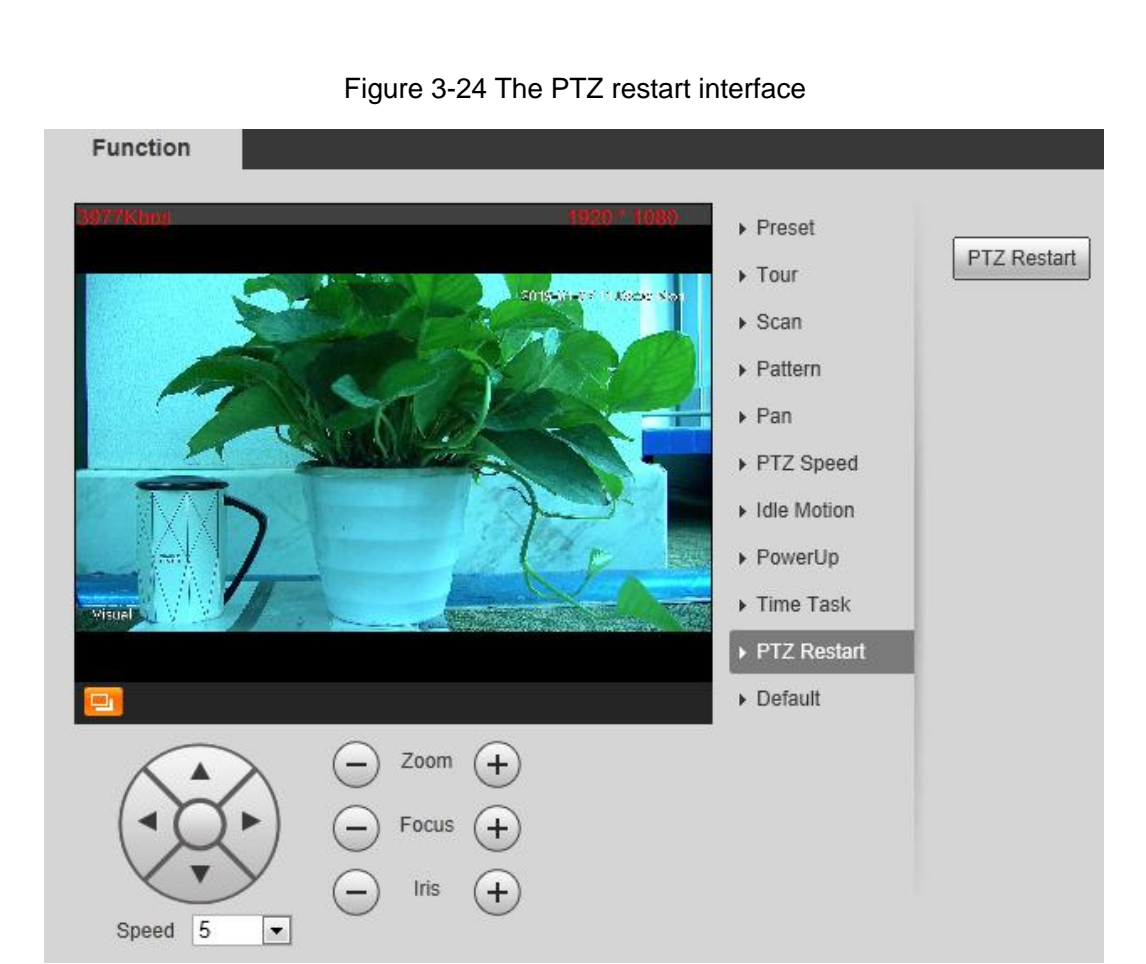

Step 2 Click **PTZ Restart**. PTZ restarts.

### **3.2.2.2.11 Restoring PTZ to the Default Settings**

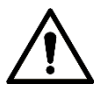

The operations below will delete all the PTZ settings you have configured. Please be cautious. Step 1 Select **Setting > PTZ > Function > Default**.

The **Default** interface is displayed. See [Figure 3-25.](#page-42-0)

<span id="page-42-0"></span>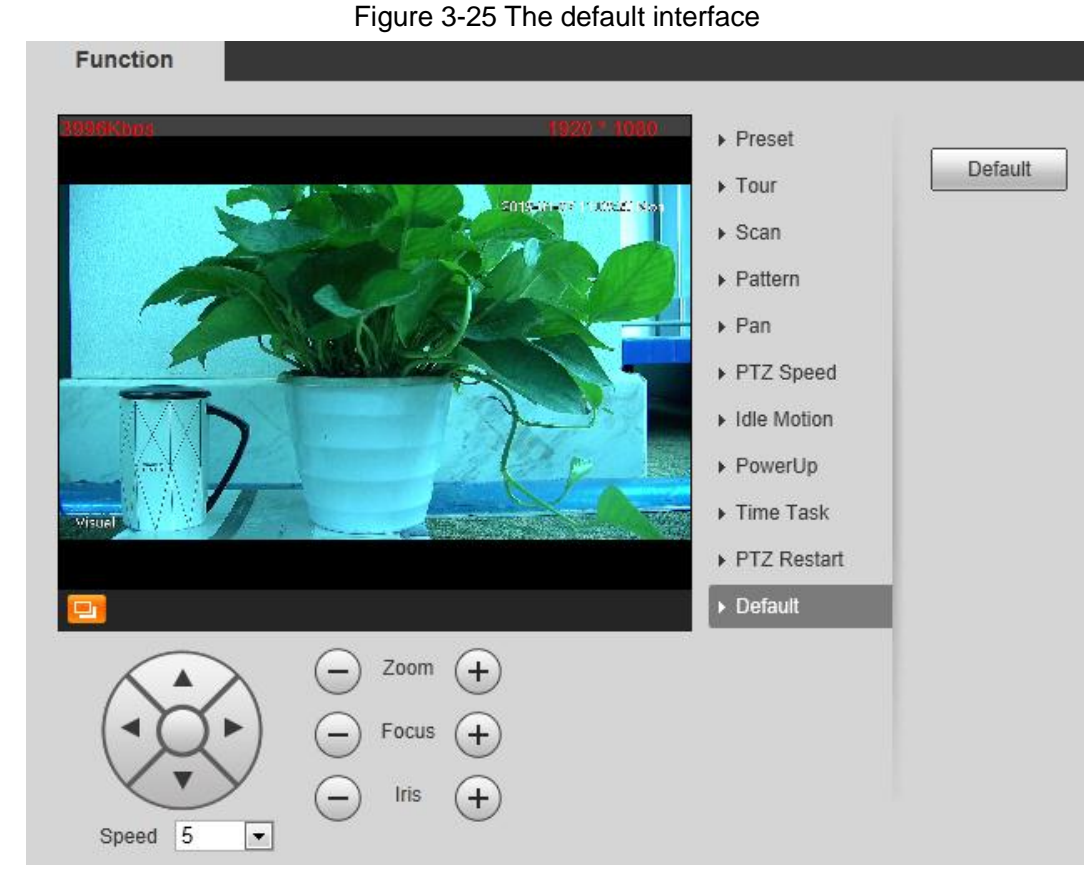

### Step 2 Click **Default**.

All your PTZ settings are restored to the default ones.

## **3.2.2.3 Operating PTZ**

 $\Box$ 

The corresponding protocol settings and function settings have been completed.

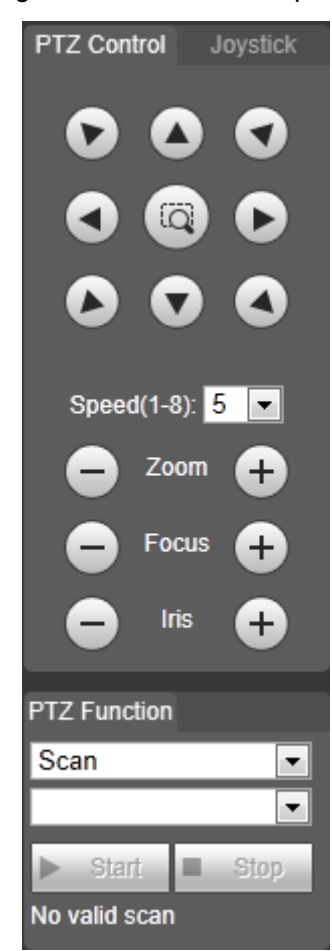

Figure 3-26 PTZ control panel

Table 3-8 Parameter description

| No.           | <b>Function</b>         | <b>Description</b>                                                 |
|---------------|-------------------------|--------------------------------------------------------------------|
| 1             | Direction button        | Eight directions are contained: up, down, left, right, upper left, |
|               |                         | upper right, lower left, and lower right.                          |
| $\mathcal{P}$ | Speed                   | Controls the movement speed. The bigger the value is, the faster   |
|               |                         | the movement will be.                                              |
|               |                         | With this function, you can also change the speed of adjusting     |
|               |                         | the PTZ direction, zooming, changing the focal length and          |
|               |                         | adjusting the aperture.                                            |
| 3             | Zoom, focus and<br>iris | and the zoom, focus and iris' value becomes<br><b>Click</b>        |
|               |                         | and the zoom, focus and iris' value becomes<br>bigger; click       |
|               |                         | smaller.                                                           |
| 4             | <b>PTZ</b> function     | For detailed operations of PTZ, see "3.2.1.2 Configuring PTZ       |
|               |                         | Functions."                                                        |

## **3.2.2.4 Configuring Preset Backup**

You can export presets you have set to back them up. When you need those presets, you can import them to your device and restore them.

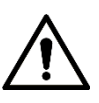

If you want to export or import presets, you have to obey the following steps.

Step 1 Select **Setting > PTZ > Preset Backup**.

The **Preset Backup** interface is displayed.

Figure 3-27 Preset backup

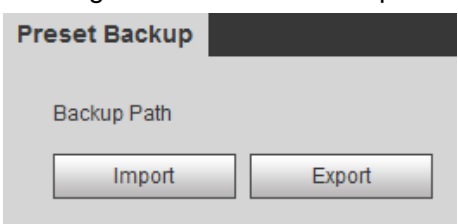

Step 2 Export or import presets.

- Click **Export** to export presets for backup.
- Click **Import** to import presets you have already backed up

# **3.3 Playback**

Playback of both videos and pictures is supported.

 $\Box$ 

Functions of different devices might vary, and the actual product shall prevail.

<span id="page-44-0"></span>Click the **Playback** tab, and the **Playback** interface is displayed. See [Figure 3-28.](#page-44-0)

Figure 3-28 Playback

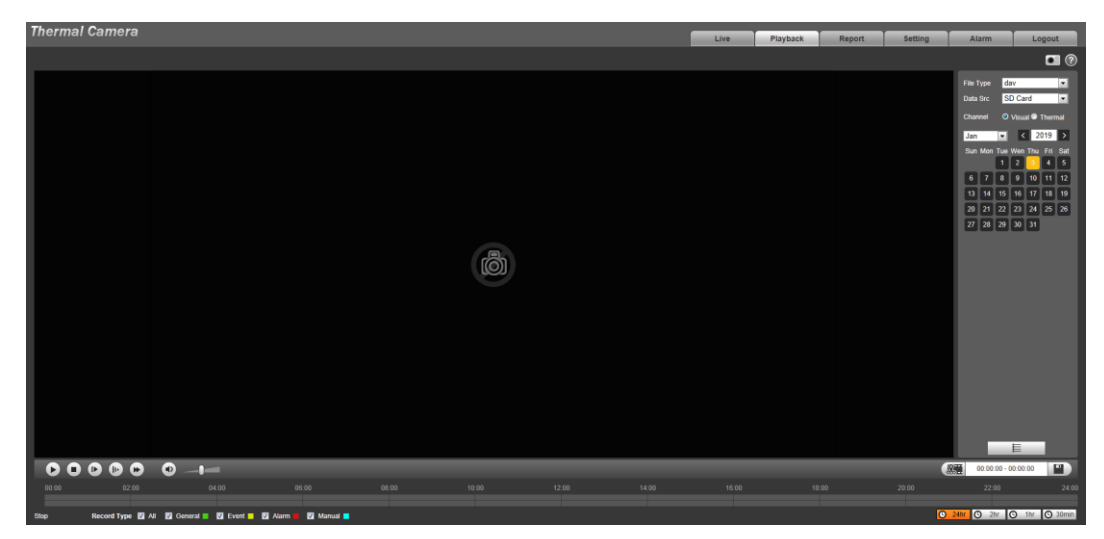

# **3.3.1 Video Playback**

## **3.3.1.1 Interface Layout**

Select **dav** in the **File Type** list, and the video playback interface is displayed. See [Figure 3-29.](#page-45-0) On the **Playback** interface, there are seven function bars. See [Table 3-9.](#page-45-1)

<span id="page-45-0"></span>Figure 3-29 Video playback

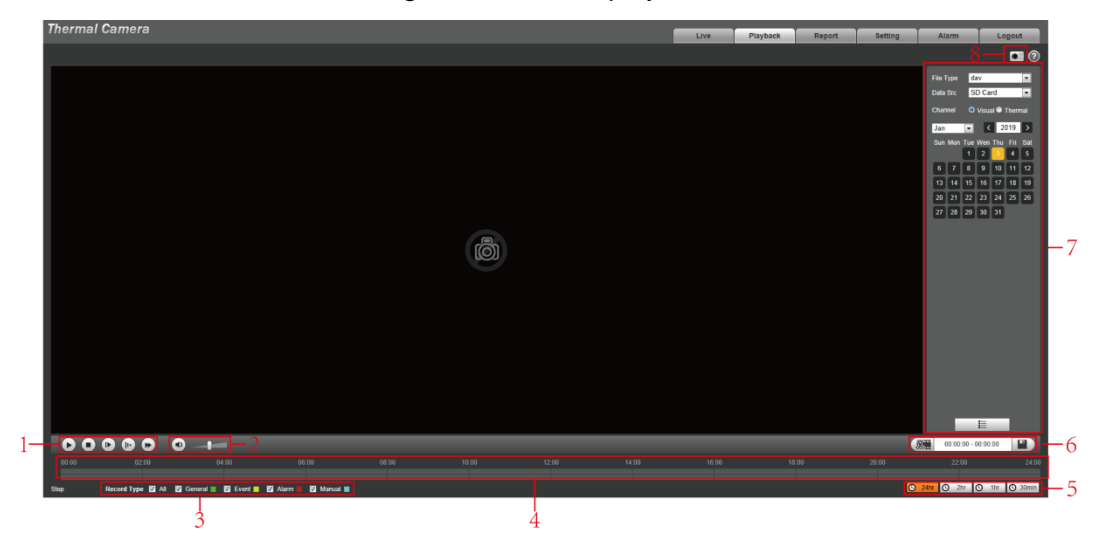

Table 3-9 Function bar description

<span id="page-45-1"></span>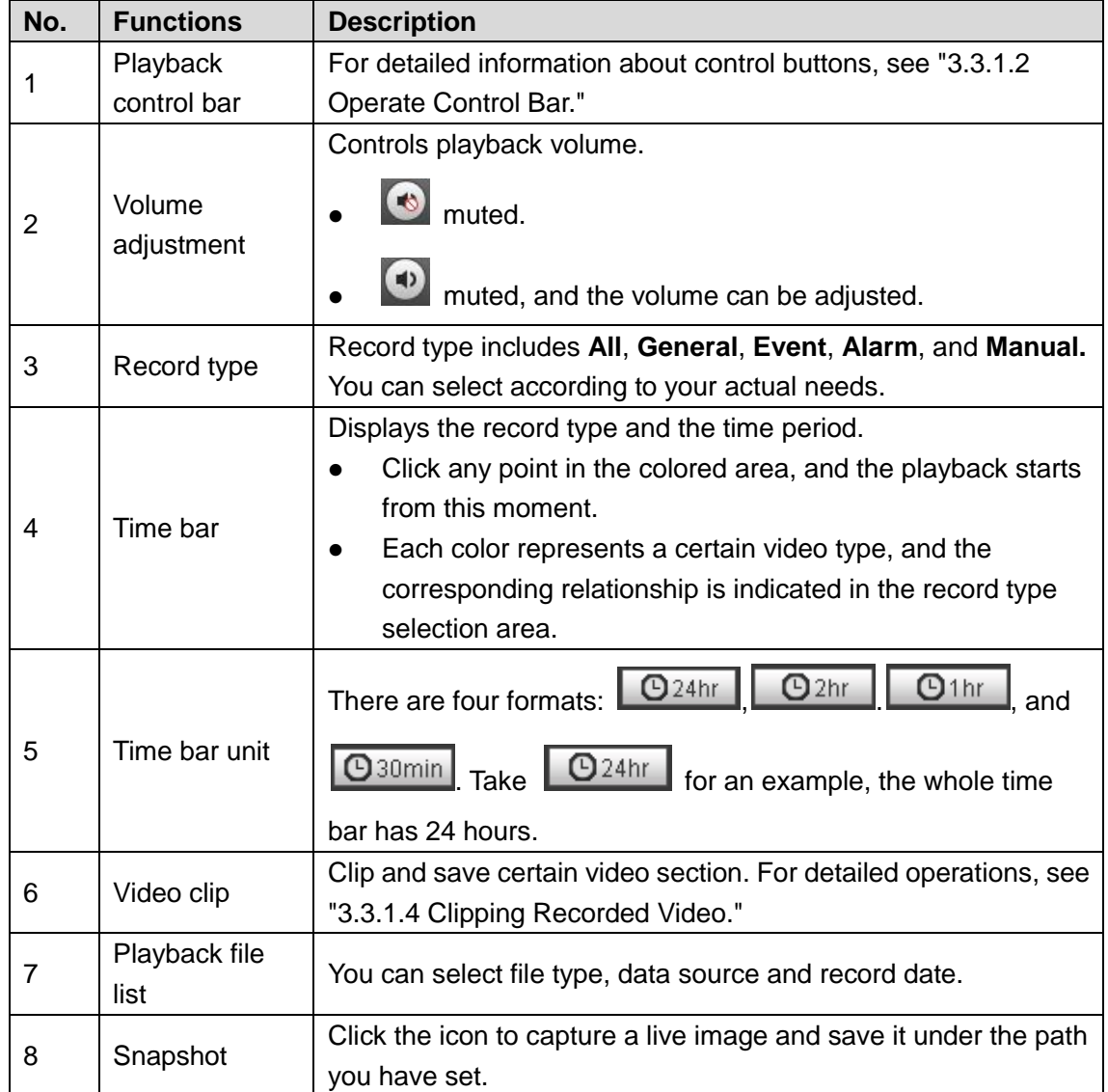

# <span id="page-45-2"></span>**3.3.1.2 Operate Control Bar**

See [Table 3-10](#page-46-0) for details.

Table 3-10 Playback control bar

<span id="page-46-0"></span>

| <b>Icons</b> | <b>Functions</b> | <b>Description</b>                                         |
|--------------|------------------|------------------------------------------------------------|
|              | Play             | Click this icon to play video.                             |
|              | Stop             | Click this icon to stop playback.                          |
|              | Play by<br>Frame | Click this icon to play the next frame.                    |
|              |                  | You need to pause the playback before using play by frame. |
| I۱۰,         | Slow<br>playback | Click this icon to slow down the playback.                 |
|              | Fast<br>playback | Click this icon to speed up the playback.                  |

## **3.3.1.3 Playing Back Videos**

There are differences in operation of video playback according to the differences of data sources. Data come from SD card or your local storage.

### <span id="page-46-1"></span>**3.3.1.3.1 Playing Back Videos in SD Card**

Step 1 Select record type in the Data Src bar. See [Figure 3-30.](#page-46-1)

Figure 3-30 Selecting record type

Record Type M All M General M Event M Alarm  $\blacksquare$  Manual  $\blacksquare$ 

<span id="page-46-2"></span>Step 2 In the **File Type** box, select .**dav**, and in the **Data Src** box, select **SD Card**. See [Figure](#page-46-2)  [3-31.](#page-46-2)

File type contains dav and jpg. "Dav" represents video playback and "jpg" represents picture playback.

Figure 3-31 Setting files playback

| File Type                            |          |    |    | dav     |                         |    |     |
|--------------------------------------|----------|----|----|---------|-------------------------|----|-----|
|                                      | Data Src |    |    | SD Card |                         |    | ×.  |
| Channel<br><b>☉</b> Visual ● Thermal |          |    |    |         |                         |    |     |
|                                      | Jan      |    | E. |         | $\vert$ < $\vert$ 2019  |    | →   |
|                                      |          |    |    |         | Sun Mon Tue Wen Thu Fri |    | Sat |
|                                      |          |    |    | 2       | 3                       | 4  | 5   |
|                                      | 6        |    | 8  | 9       | 10                      |    | 12  |
|                                      | 13       | 14 | 15 | 16      | 17                      | 18 | 19  |
|                                      | 20       | 21 | 22 | 23      | 24                      | 25 | 26  |
|                                      | 27       | 28 | 29 | 30      | 31                      |    |     |

Step 3 Those dates with blue color indicate there are recorded videos in those days. Select a date with recorded video inside and its time bar is displayed.

Each color on the time bar represents a certain record type. See the matching relationship in [Figure 3-30.](#page-46-1)

- <span id="page-47-0"></span>Step 4 Play video.
	- $\bullet$  Click  $\bullet$  in the playback control bar. The system plays the recorded video of the selected date (in time order).
	- Click any point in the colored area of the time bar. See [Figure 3-32.](#page-47-0) The playback starts from that point.

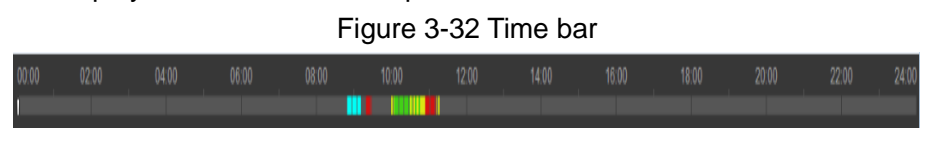

 $Click$   $\equiv$  , and the video files of the selected date will be listed. Double-click a file in the list. See [Figure 3-33.](#page-47-1) The system plays the video and displays file size, start time and end time.

<span id="page-47-1"></span>For detailed operations, see [Table 3-11.](#page-47-2)

Figure 3-33 List of playback files

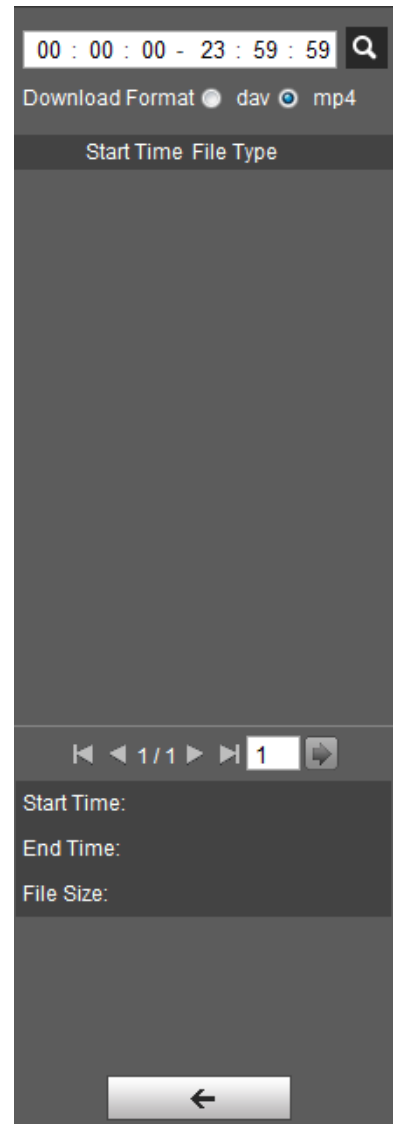

Table 3-11 Picture Playback file more operations

<span id="page-47-2"></span>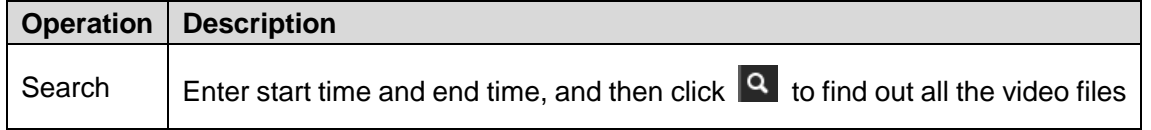

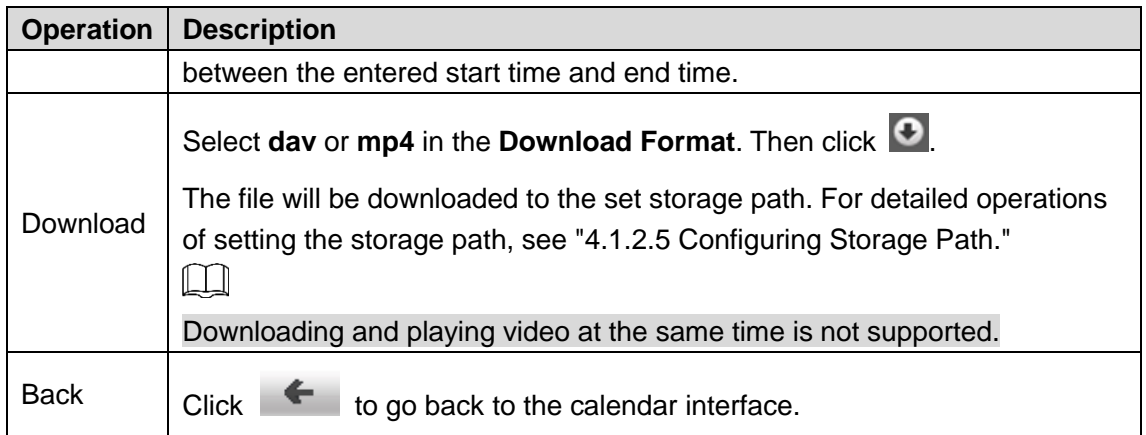

### **3.3.1.3.2 Playing Back Local Videos**

- Step 1 In the **Data Src** box, select video type. See [Figure 3-30.](#page-46-1)
- Step 2 Select **dav** in **File Type**, and **Local** in **Data Src**.
	- List of playback files is displayed. See [Figure 3-34.](#page-48-1)

Figure 3-34 List of playback files (2)

<span id="page-48-1"></span>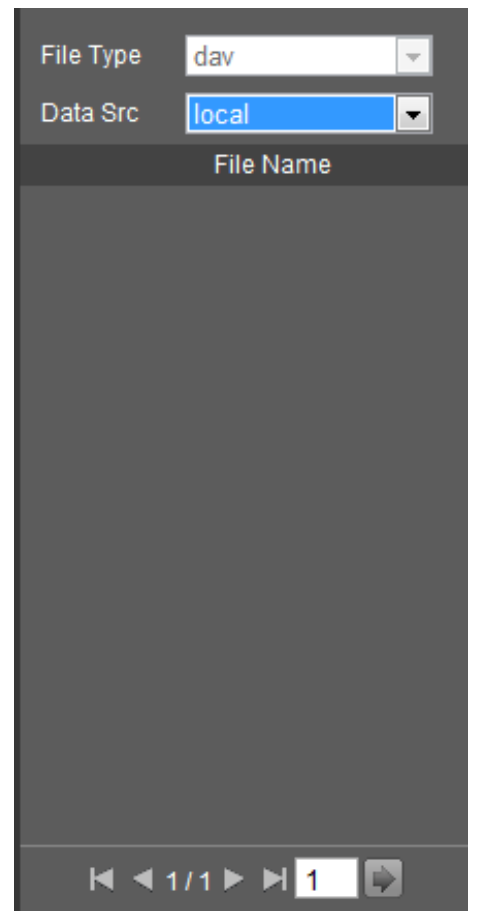

Step 3 Double-click a file and the file is displayed.

## <span id="page-48-2"></span><span id="page-48-0"></span>**3.3.1.4 Clipping Recorded Videos**

You can clip a part of recorded video and save it under the path you have set. See [Figure 3-35.](#page-48-2) Figure 3-35 Video clipping

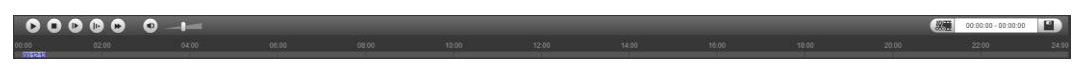

Step 1 In **Video Format**, select **dav** or **mp4**.

Step 2 Click on the time bar to select the start time, and then click  $\left[\begin{array}{cc} \mathbb{R} & \mathbb{R} \\ \mathbb{R} & \mathbb{R} \end{array}\right]$  to start.

Step 3 Click again on the time bar to select the end time, and then click  $\left| \frac{\text{max}}{\text{max}} \right|$  to finish.

Step 4 Click

The system prompts that you cannot play back and download a recorded video at the same time.

Step 5 Click **Save**.

The system stops playback and save the edited file under the storage path you have set. For detailed operations of setting the storage path, see ["4.1.2.5](#page-75-0) [Configuring](#page-75-0) [Storage Path"](#page-75-0).

## **3.3.2 Picture Playback**

The following content is about the introduction of the interface function bar and how to play back pictures.

## <span id="page-49-0"></span>**3.3.2.1 Interface Layout**

Select "jpg" in "file type" list, and the **Picture Playback** interface is displayed. See [Figure 3-36.](#page-49-0) Figure 3-36 Image playback

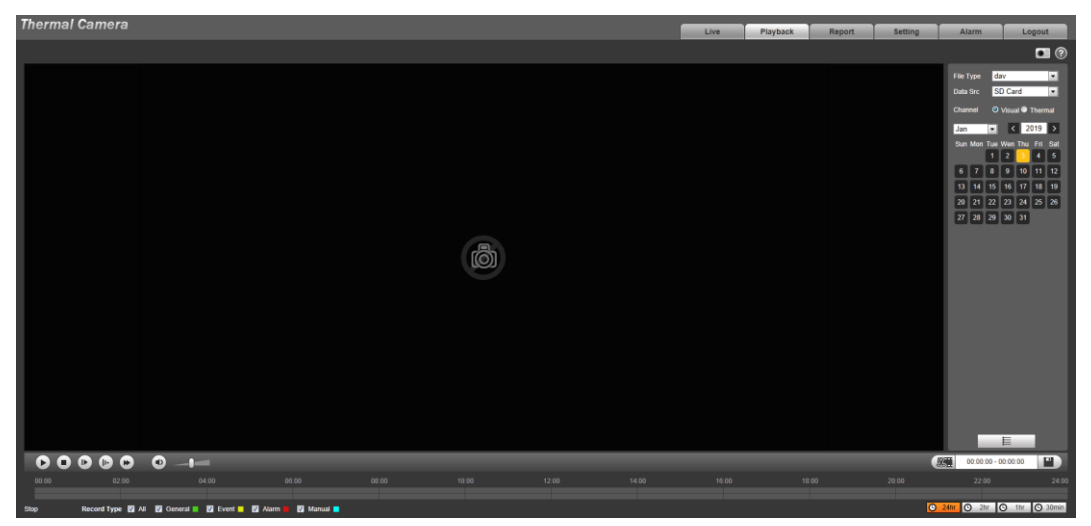

Table 3-12 Image playback

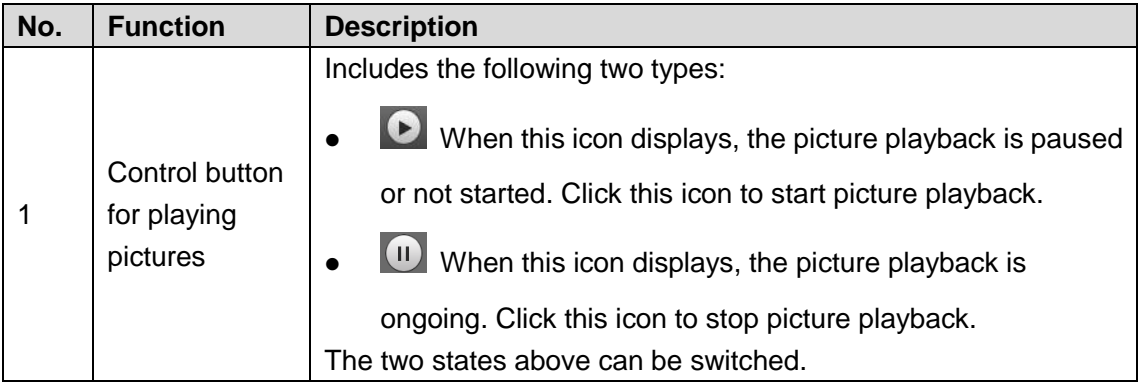

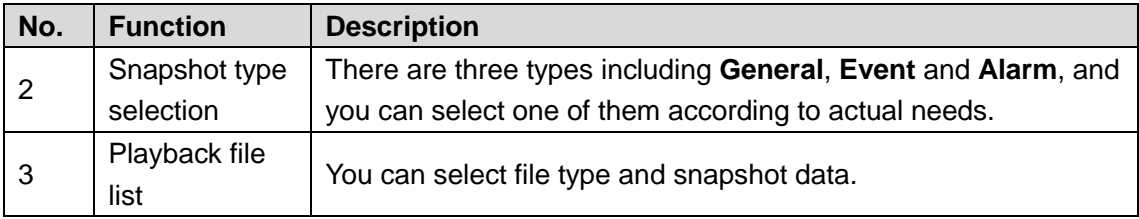

## **3.3.2.2 Picture Playback**

You can check and play a snapshot image based on your own needs.

<span id="page-50-0"></span>Step 1 Select a snapshot type in the selection bar of snapshot type. See [Figure 3-37.](#page-50-0)

Figure 3-37 Snapshot type selection

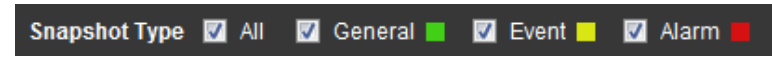

<span id="page-50-1"></span>Step 2 Select **jpg** in **File Type**. See [Figure 3-38.](#page-50-1)

File type contains dav and jpg. "Dav" represents video playback and "jpg" represents image playback.

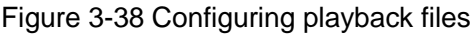

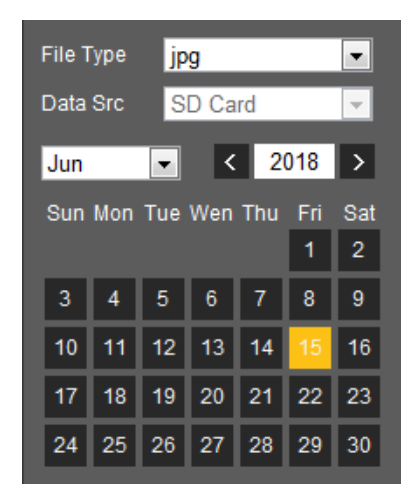

- Step 3 Those dates with blue color indicate there are snapshot images in those days. Select a date with snapshot images inside.
- Step 4 Play images.
	- $\bullet$  Click  $\bullet$  in the play control bar and the system plays the snapshots you have selected (in time order).
	- Click  $\mathbf{E}$  which represents the file list, pictures which you have selected would be displayed. Double-click a file in the list. See [Figure 3-39.](#page-51-0) The file is displayed.

For detailed operations, see [Table 3-13.](#page-51-1)

<span id="page-51-0"></span>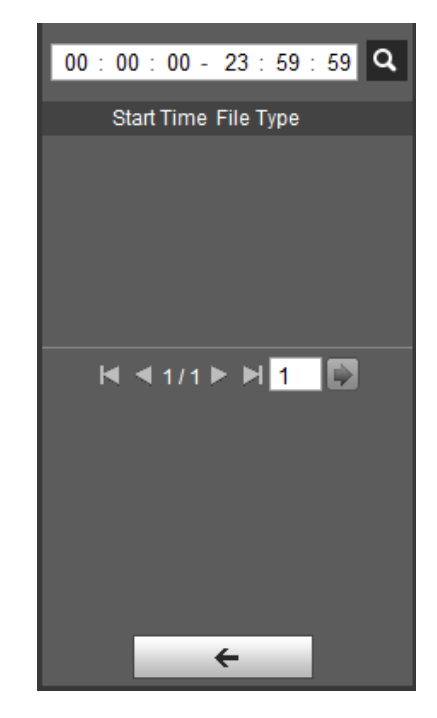

Figure 3-39 List of playback files

Table 3-13 Picture Playback file more operations

<span id="page-51-1"></span>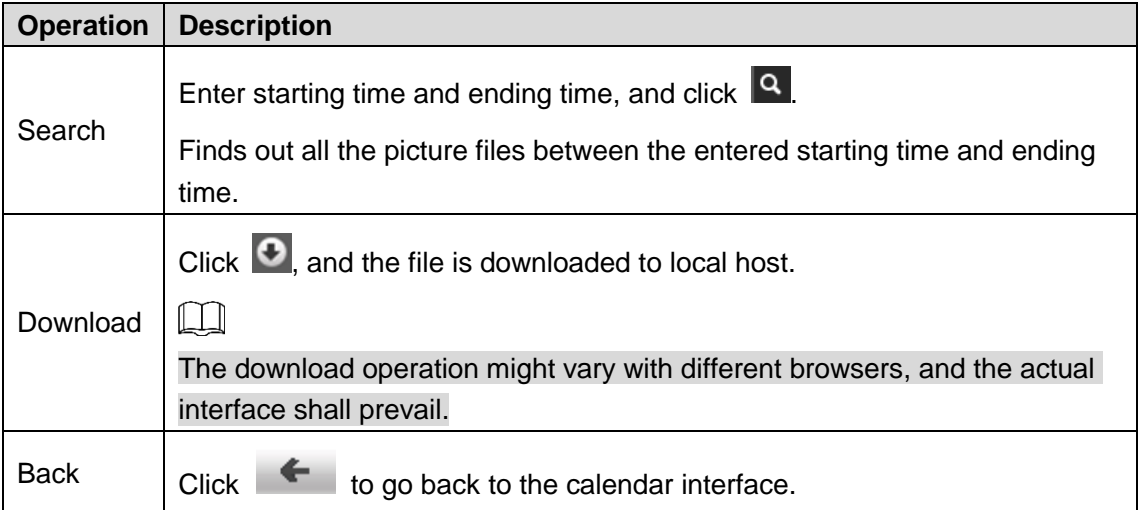

# **3.4 Reports**

You can follow certain rules such as time sequence, and check history data of temperature saved in the device Micro SD card.

## Preparation

- You have set the temperature measuring rules (spots, lines and area included). For detailed operations, see ["4.6.1.1](#page-128-0) Configuring [Temperature Measuring](#page-128-0) Rules".
- You have inserted a SD card to the Device.

 $\Box$ 

Some devices do not support this function. The actual product shall prevail.

## Procedure

### <span id="page-52-0"></span>Step 1 Click the **Report** tab.

The **Report** interface is displayed. See [Figure 3-40.](#page-52-0)

Figure 3-40 Report

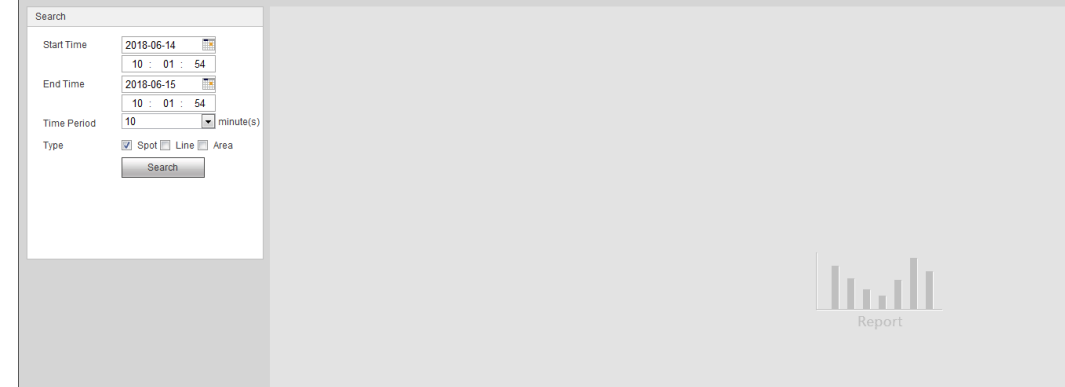

<span id="page-52-1"></span>Step 2 Set the conditions for searching and click **Search.**

Temperature data you have searched is displayed. See [Figure 3-41.](#page-52-1)

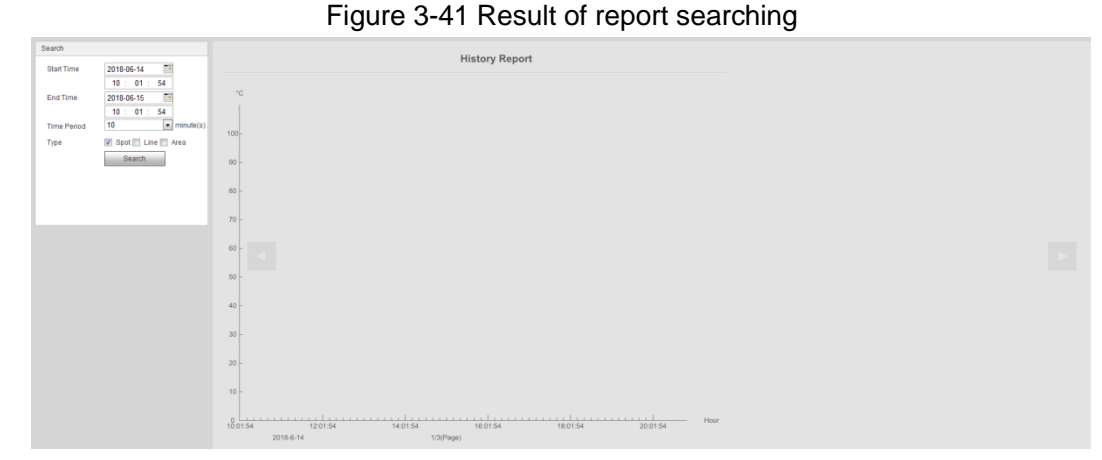

# **3.5 Alarm**

You can select alarm type as needed, when the selected alarms are triggered, the system would record detailed alarm information at the right side of the interface.

 $\square$ 

Function of different devices might vary, and the actual product shall prevail.

# **3.5.1 Introduction to Alarm Types**

For alarm types and conditions that trigger an alarm, se[e Table 3-14.](#page-52-2)

<span id="page-52-2"></span>

| <b>Alarm Type</b> | <b>Description</b>       | <b>Condition</b>                              |  |
|-------------------|--------------------------|-----------------------------------------------|--|
| Motion            | The alarm is triggered   | You have enabled motion detection. For        |  |
| detection         | when moving objects      | detailed operations, see "4.5.1 Configuring   |  |
|                   | are detected.            | Video Detection."                             |  |
|                   | The alarm is triggered   | You have enabled detection to lack of SD card |  |
| Disk full         | when the free space in   | storage space. For detailed operations, see   |  |
|                   | the SD card is lower     | "4.5.5.1 Configuring SD Card Abnormality      |  |
|                   | than the set percentage. | Parameters."                                  |  |

Table 3-14 Alarm type description

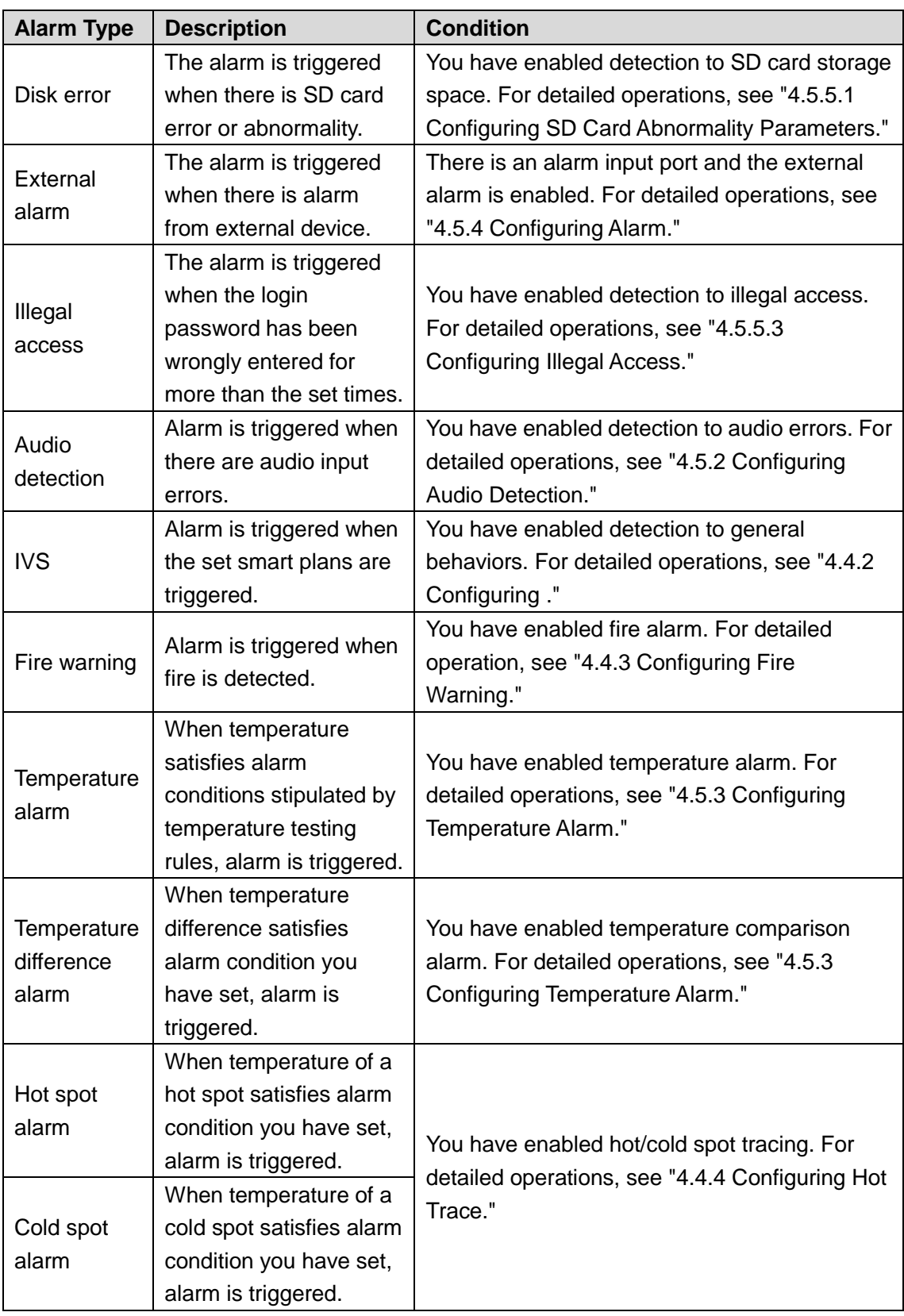

# **3.5.2 Subscribing Alarm Information**

You can enable alarm prompts and define alarm sound according to your preference.

Step 1 Click the **Alarm** tab.

The **Alarm** interface is displayed. See [Figure 3-42.](#page-54-0)

<span id="page-54-0"></span>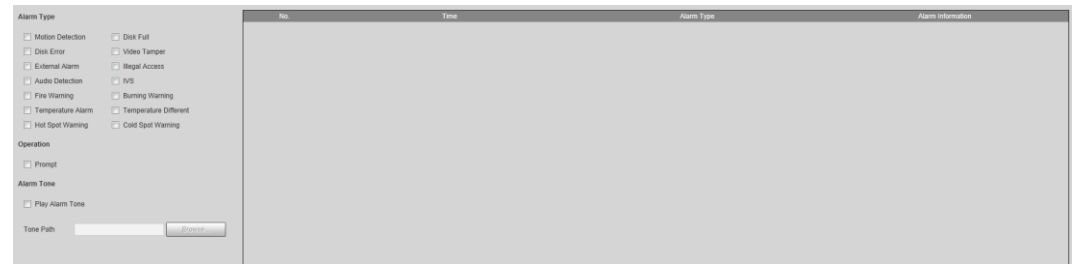

Step 2 Select an alarm type.

- Step 3 Select **Prompt**, and the system prompts and records alarm information as needed.
	- If you are not in the **Alarm** interface when alarm events you have subscribed are

triggered, there will be a displayed on the **Alarm** tab and the alarm

information will be recorded. Click the **Alarm** tab, and the sign disappears.

- If you are at the "Alarm" interface when the selected alarm is triggered, there will be detailed alarm information displayed at the right side of the interface.
- Step 4 Select the check box of **Play Alarm Tone**, and select audio file.

System would play the audio file you have selected, when alarm events you have subscribed are triggered.

 $\Box$ 

Click **Remove all** to remove all the alarm information.

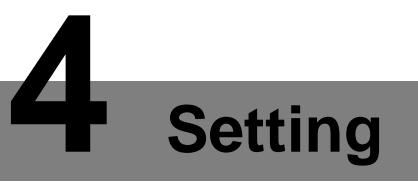

### $\Box$

- Click **Default**, and the Device is restored to default configuration.
- Click **Refresh** to view the latest configuration.

# **4.1 Configuring Camera**

Configure camera's components such as lens, video and audio to ensure proper surveillance. M

Functions of different devices might vary, and the actual product shall prevail.

# **4.1.1 Configuring Lens**

## **4.1.1.1 Configuring Visible Image**

### **4.1.1.1.1 Configuring Picture Parameters**

You can configure the picture parameters including brightness, contrast, saturation, Chroma CNT, sharpness CNT and gamma.

### Step 1 Click the **Picture** tab.

The **Picture** interface is displayed. See [Figure 4-1.](#page-55-0)

Figure 4-1 The picture interface

<span id="page-55-0"></span>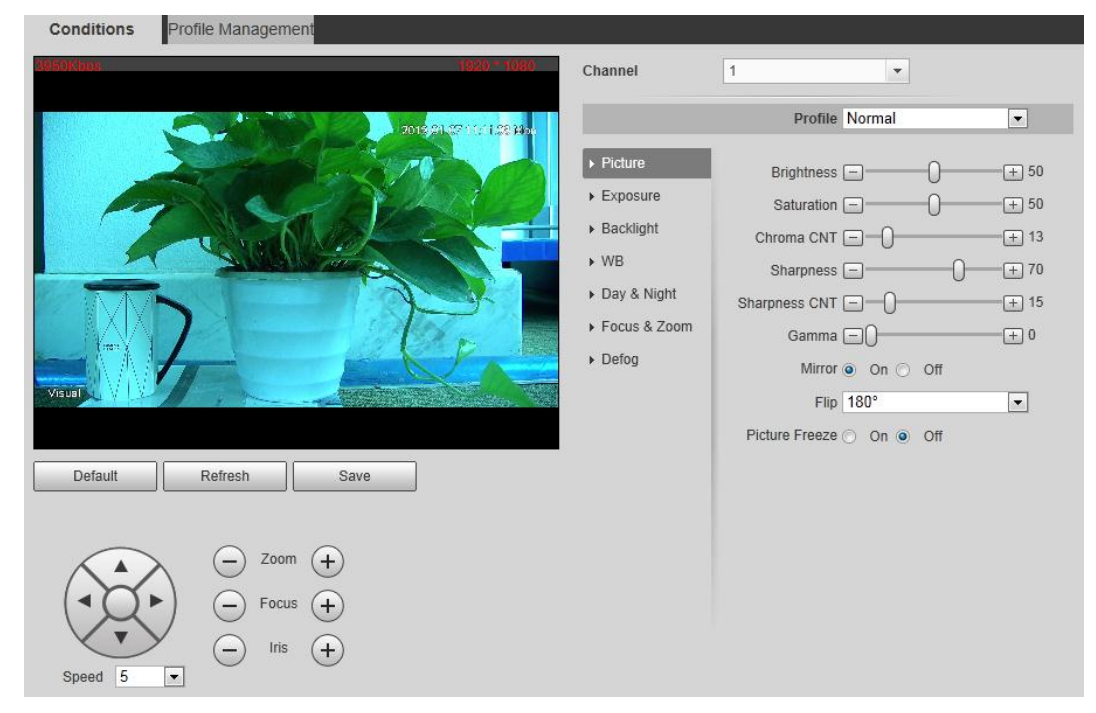

Step 2 Configure picture parameters. See [Table 4-1](#page-55-1) for details.

<span id="page-55-1"></span>Table 4-1 Description of picture parameters

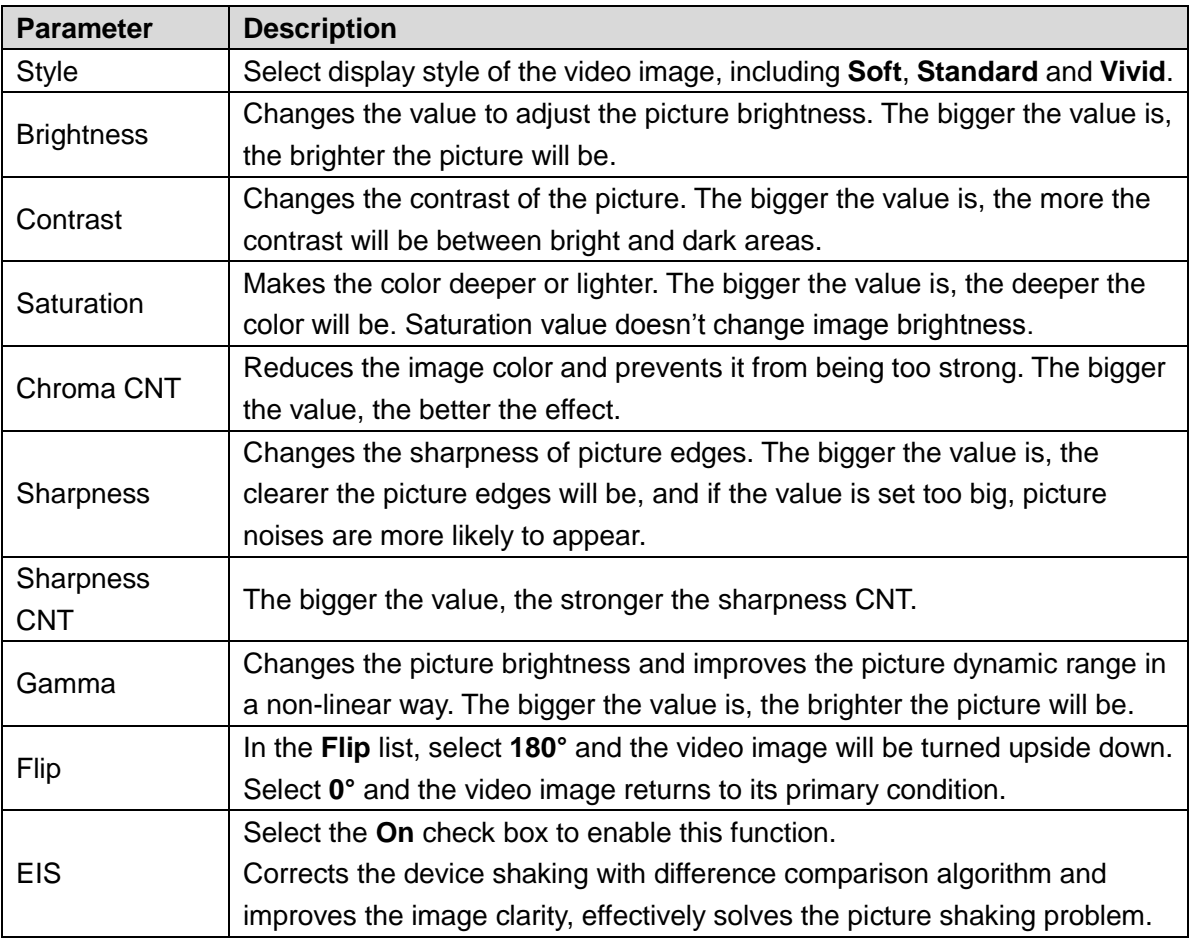

### **4.1.1.1.2 Configuring Exposure**

### Step 1 Click the **Exposure** tab.

The **Exposure** interface is displayed. See [Figure 4-2.](#page-56-0) Figure 4-2 The exposure interface

<span id="page-56-0"></span>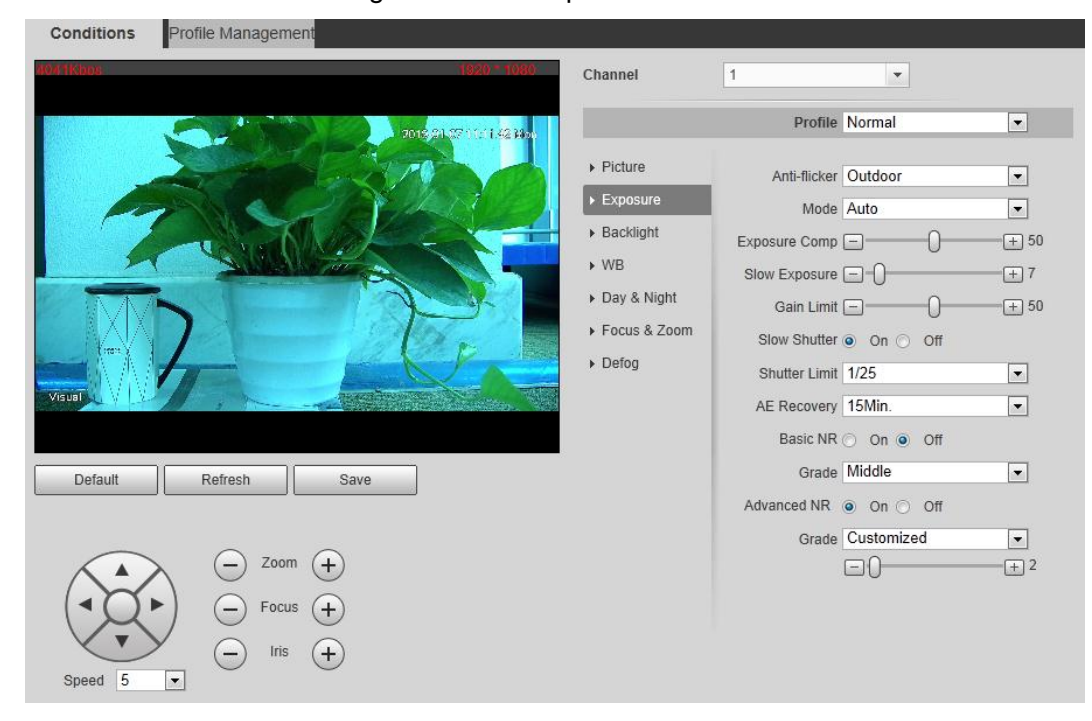

Step 2 Configure exposure parameters. See [Table 4-2](#page-57-0) for details.

 $\Box$ 

### Parameters and its description i[n Table 4-2](#page-57-0) are based on the condition that you have selected **Standard** as **Profile**.

<span id="page-57-0"></span>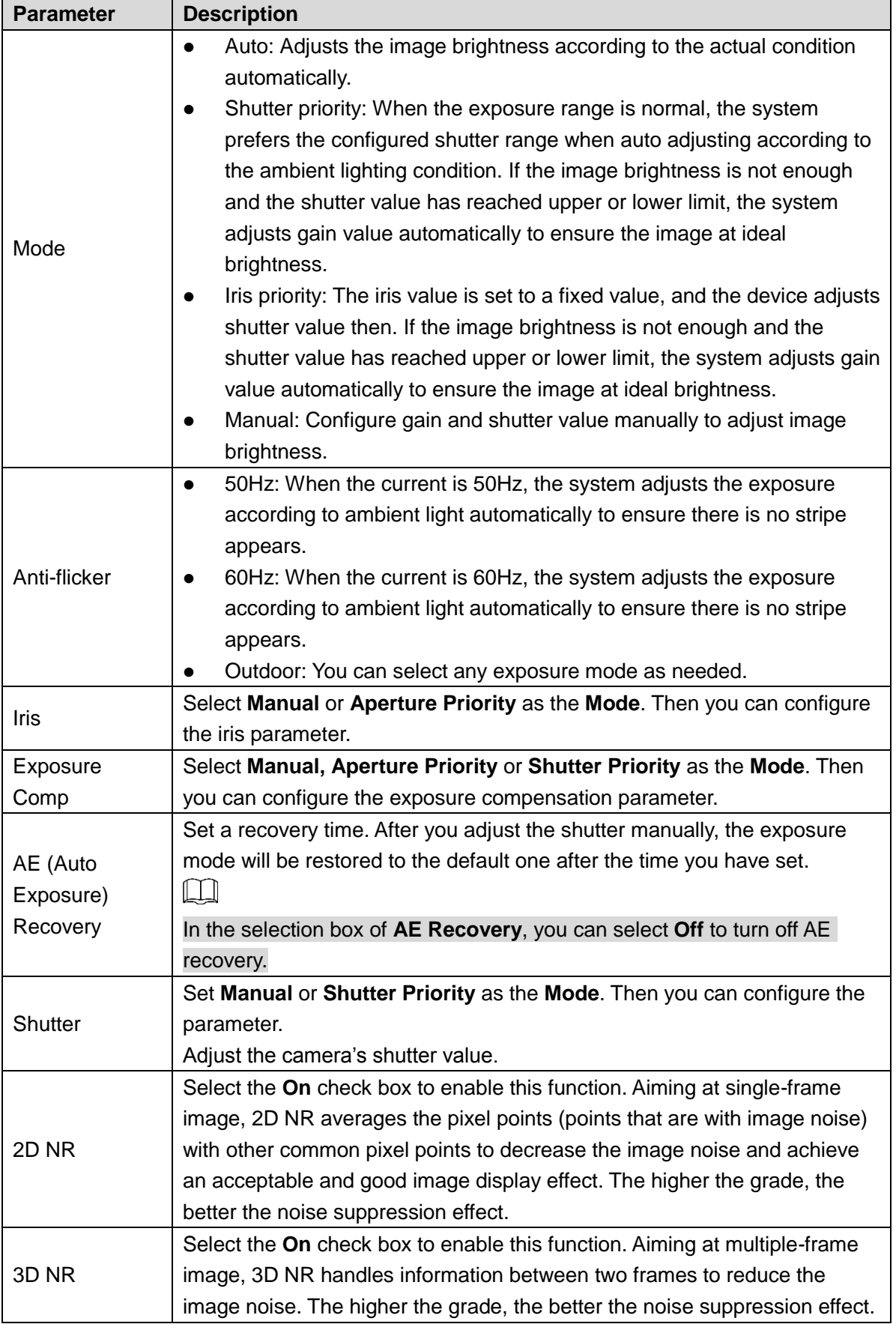

### Table 4-2 Description of exposure parameters

### **4.1.1.1.3 Configuring Backlight**

Backlight mode is divided into **BLC**, **HLC** and **WDR**. You can select one from the three options above at one time.

- When in BLC mode, the camera gets clearer image of the dark areas on the target when shooting against light.
- When in WDR mode, the camera constrains over bright areas and compensates dark areas to improve the image clarity.
- When in HLS mode, the camera dims strong light, and it is applicable to the exit of toll station or parking lot. This mode works well for taking pictures of human face or car plate detail under extreme low ambient light.

### <span id="page-58-0"></span>Step 1 Click the **Backlight** tab.

The **Backlight** interface is displayed. See [Figure 4-3.](#page-58-0) Figure 4-3 The backlight interface

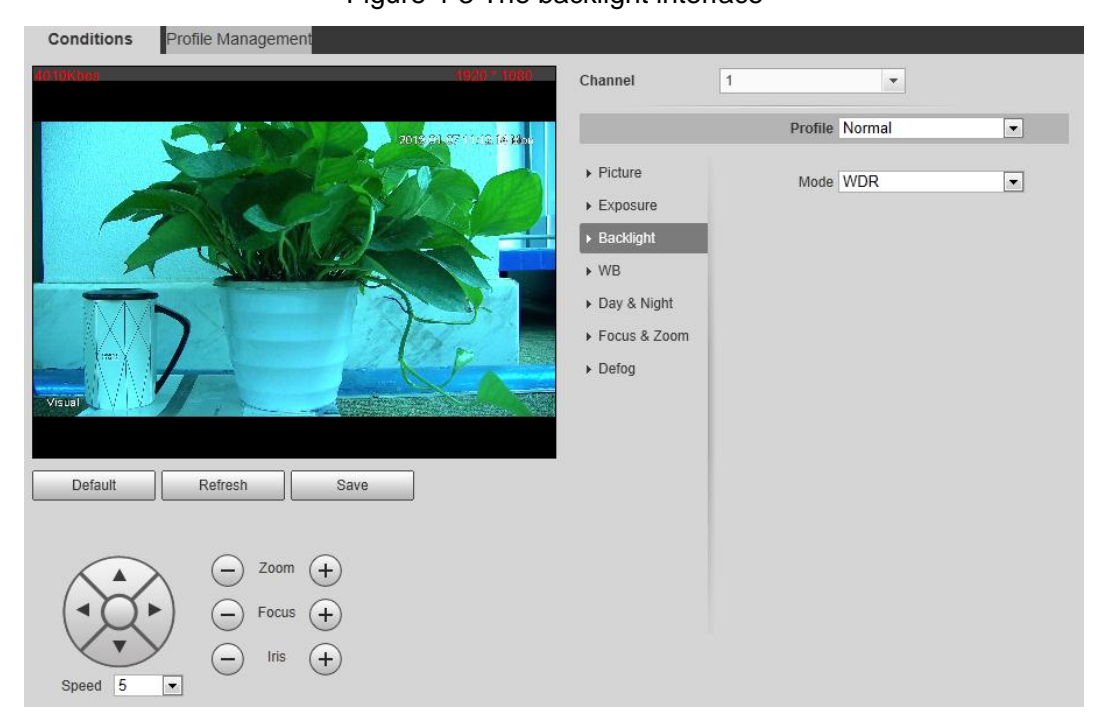

Step 2 Configure backlight parameters. See [Table 4-3](#page-58-1) for details.

 $\Box$ 

<span id="page-58-1"></span>**Backlight Backling** 

There might be a few seconds of video loss when the device is switching to WDR mode from other modes.

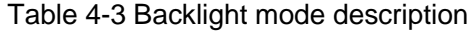

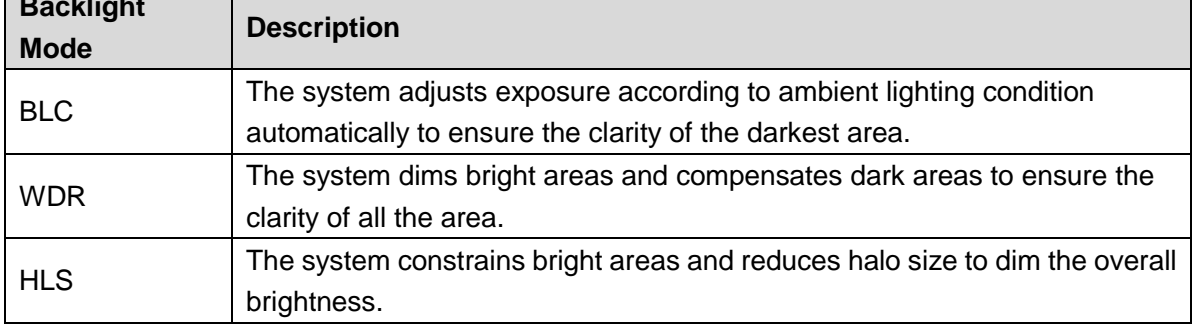

### **4.1.1.1.4 Configuring White Balance**

With the white balance technology, you can make a white object displaying itself clearly on the video image under all kinds of environment.

### Step 1 Click the **WB** tab.

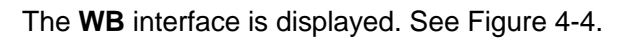

Figure 4-4 The WB interface

<span id="page-59-0"></span>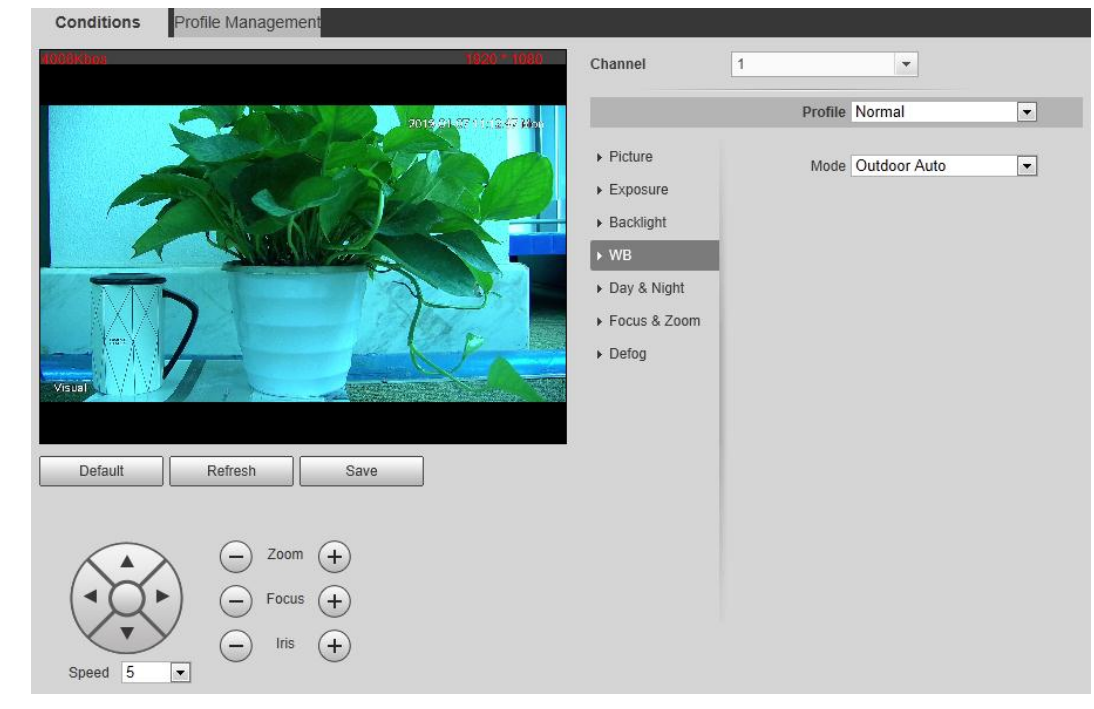

Step 2 Configure white balance parameters. See [Table 4-4.](#page-59-1)

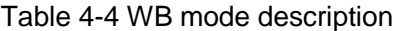

<span id="page-59-1"></span>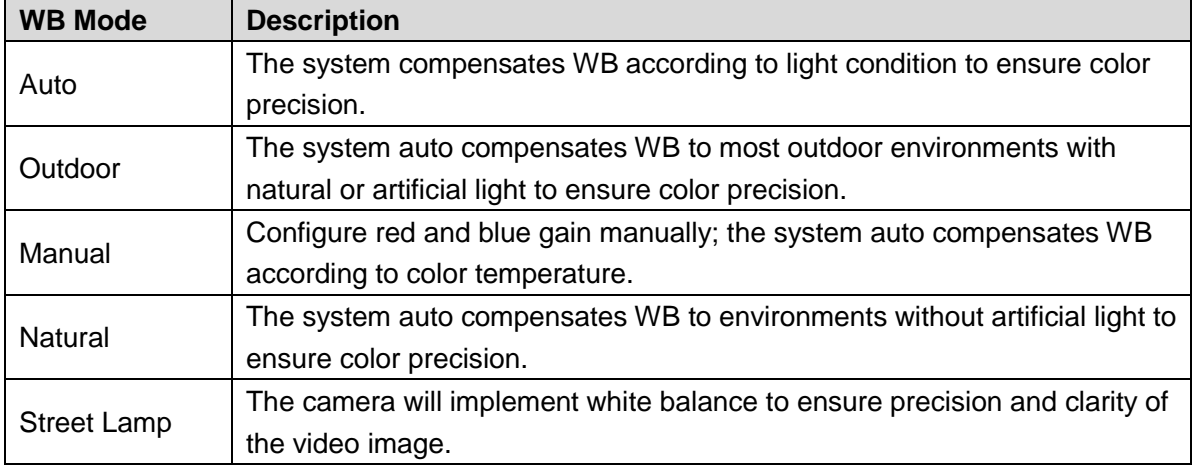

### **4.1.1.1.5 Configuring Day & Night**

You can configure this function to accomplish the switch of image display between color mode and black/white mode.

Step 1 Click the **Day & Night** tab.

The **Day & Night** interface is displayed. See [Figure 4-5.](#page-60-0)

Figure 4-5 The day & night interface

<span id="page-60-0"></span>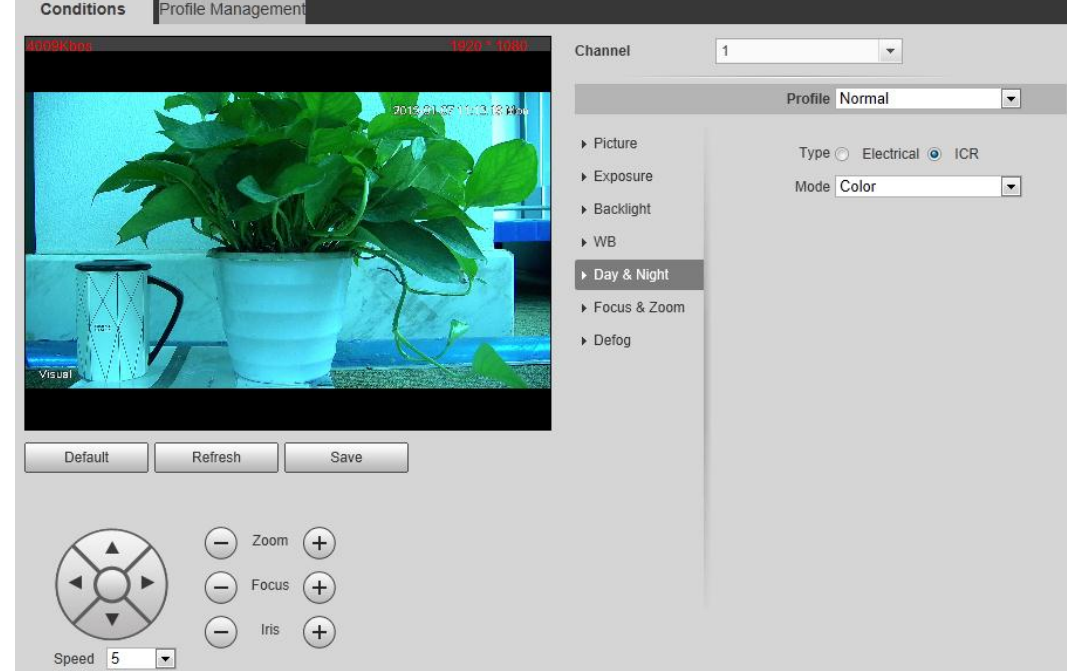

Step 2 Configure day & night parameters. See [Table 4-5.](#page-60-1)

### Table 4-5 Day & night mode description

<span id="page-60-1"></span>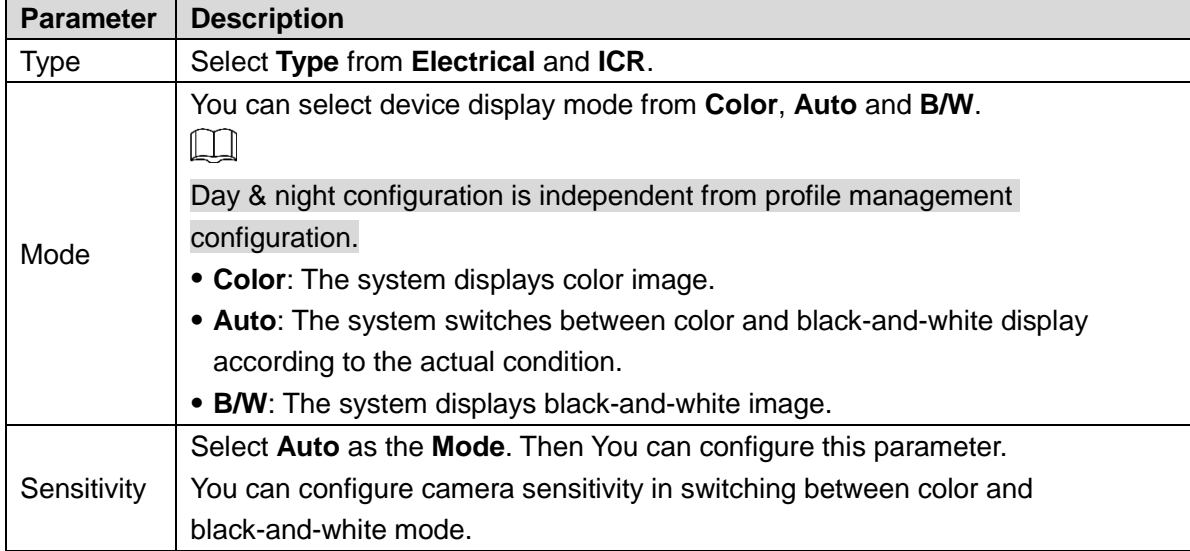

### **4.1.1.1.6 Configuring Focus & Zoom**

Step 1 Click the **Focus & Zoom** tab.

The **Focus & Zoom** interface is displayed. See [Figure 4-6.](#page-61-0)

Figure 4-6 The focus & zoom interface

<span id="page-61-0"></span>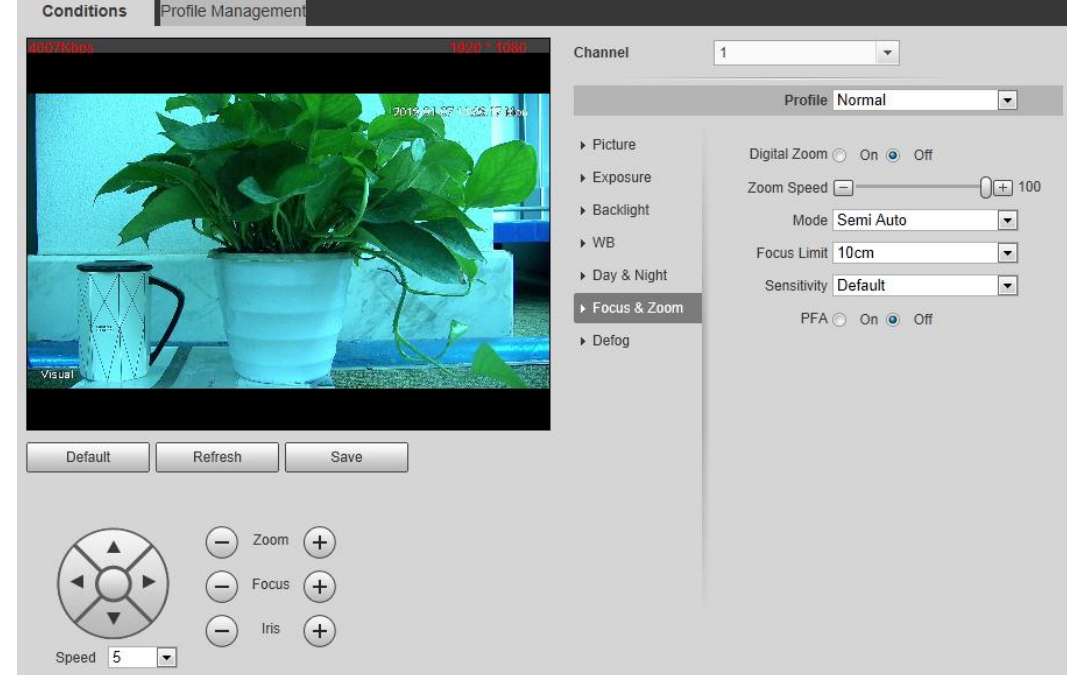

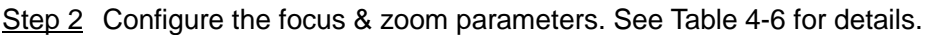

<span id="page-61-1"></span>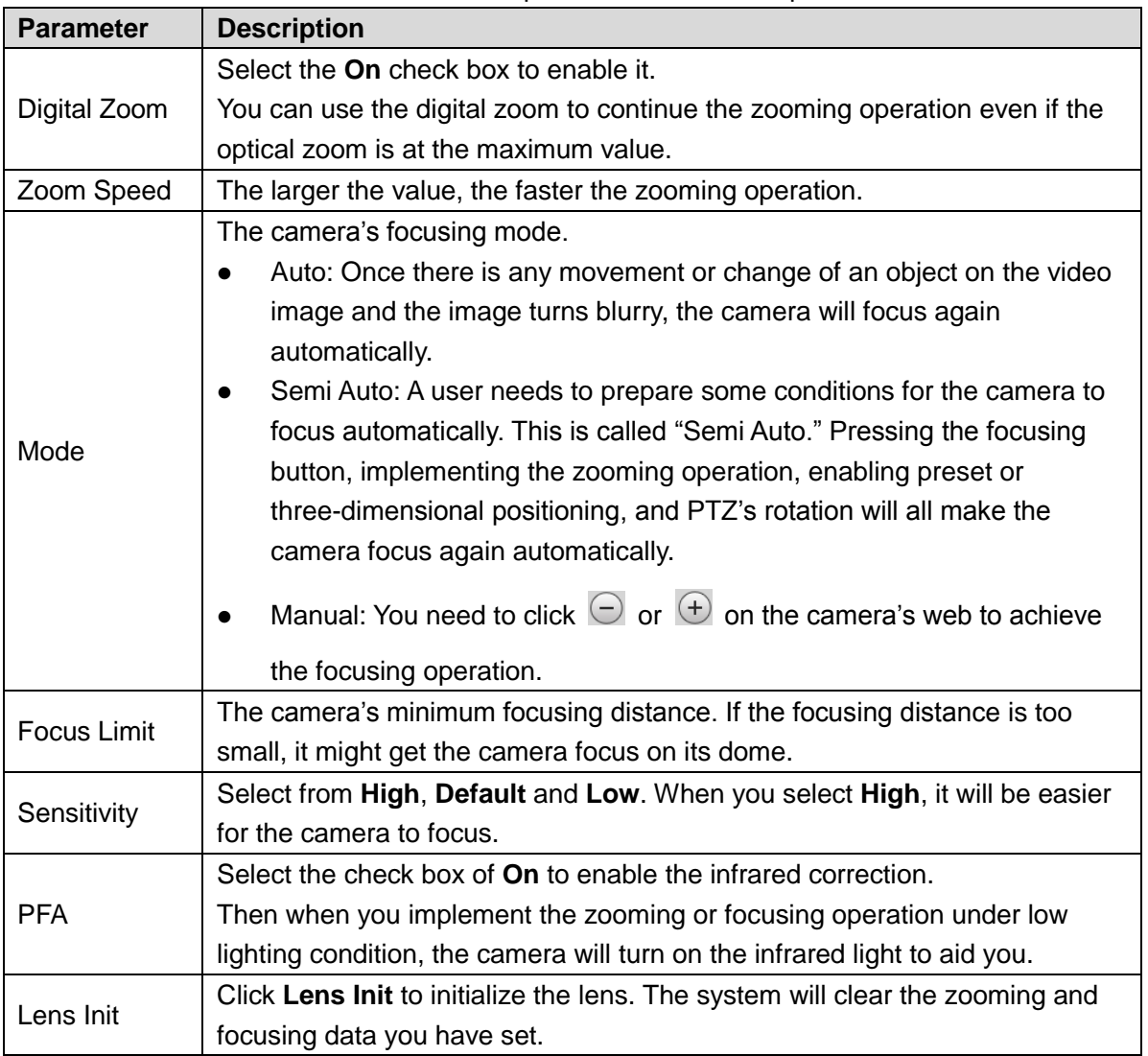

Table 4-6 Description of focus & zoom parameters

### **4.1.1.1.7 Configuring Defog**

The image quality will be compromised in foggy or hazy environment, and defog can be used then to improve image clarity.

- <span id="page-62-0"></span>Step 1 Click the **Defog** tab.
	- The **Defog** interface is displayed. See [Figure 4-7.](#page-62-0)

Figure 4-7 The defog interface

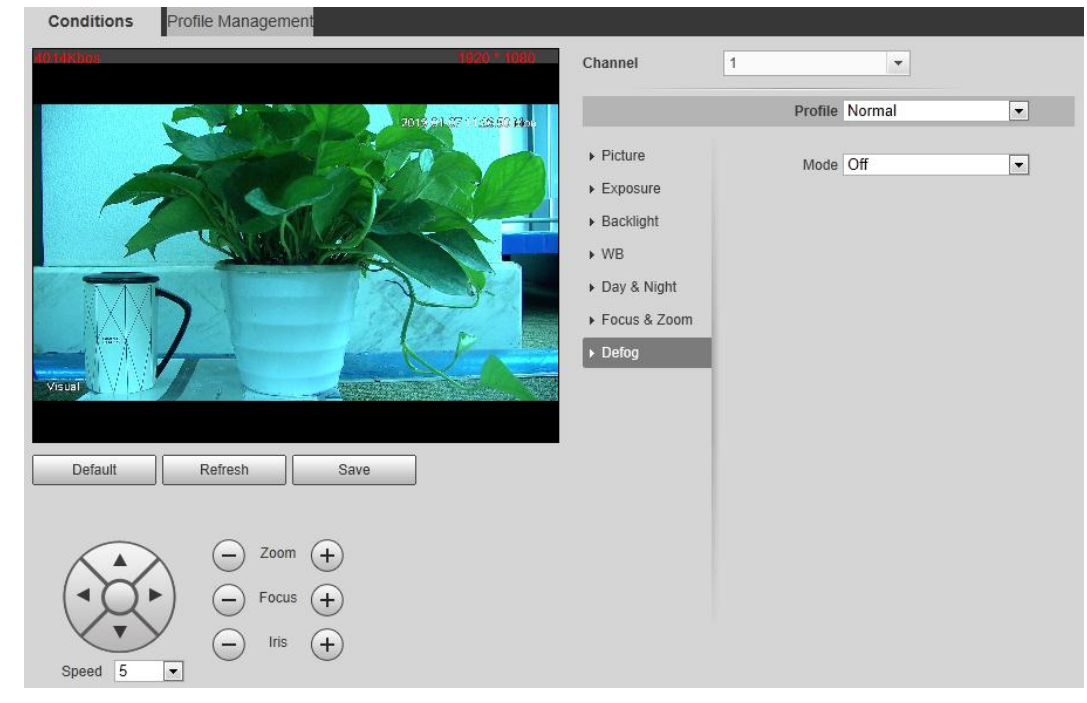

Step 2 Configure the defogging settings. See [Table 4-7.](#page-62-1)

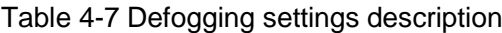

<span id="page-62-1"></span>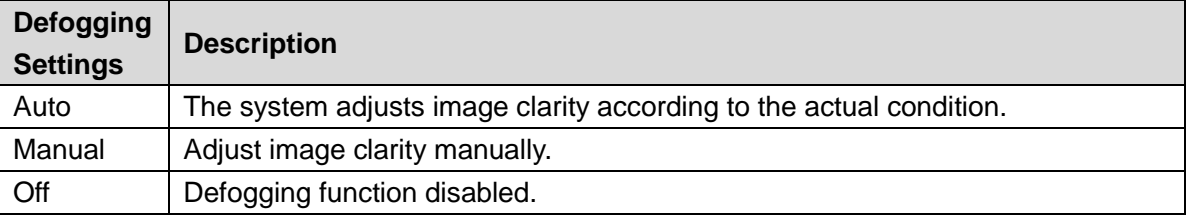

### **4.1.1.1.8 Restoring Lens to the Default Settings**

After you have modified lens parameters as mentioned above in 4.1.1.1, if you find situations such as unclear images and abnormal colors, you can restore those parameters to the default settings—you just need to click the **Default** button and click **Save** to finish configuration. See [Figure 4-8.](#page-63-0)

Figure 4-8 Restoring lens to the default settings

<span id="page-63-0"></span>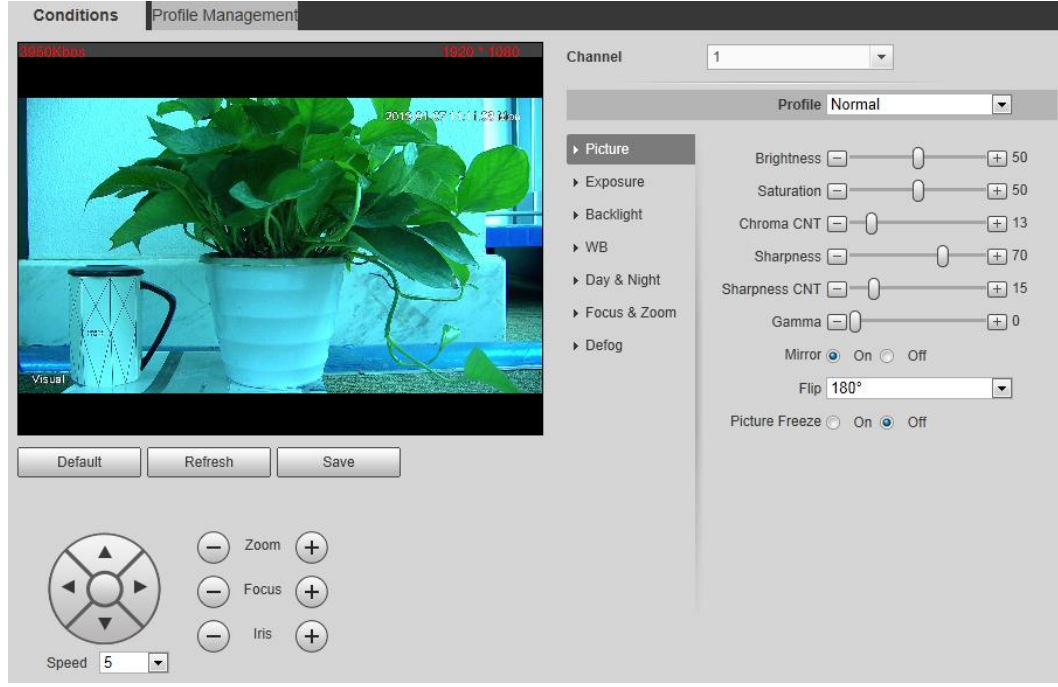

## **4.1.1.2 Configuring Thermal Image**

```
\Box
```
To find and configure thermal image, you need to select **Setting> Camera > Conditions > Conditions** first, and in the **Channel** box, select **2**. See the following steps for details.

Configure a specific scenario where you use the camera, including indoor scenario, outdoor scenario, and adaptive scenario. You can choose a scenario you need, and configure and check the scenario.

Step 1 Select **Setting> Camera > Conditions > Conditions**.

The **Conditions** interface is displayed.

Step 2 In the **Channel** box, select **2**.

The thermal image interface is displayed. See [Figure 4-9.](#page-64-0)

 $\Box$ 

The thermal image interface might vary with different cameras, and the actual product shall prevail.

<span id="page-64-0"></span>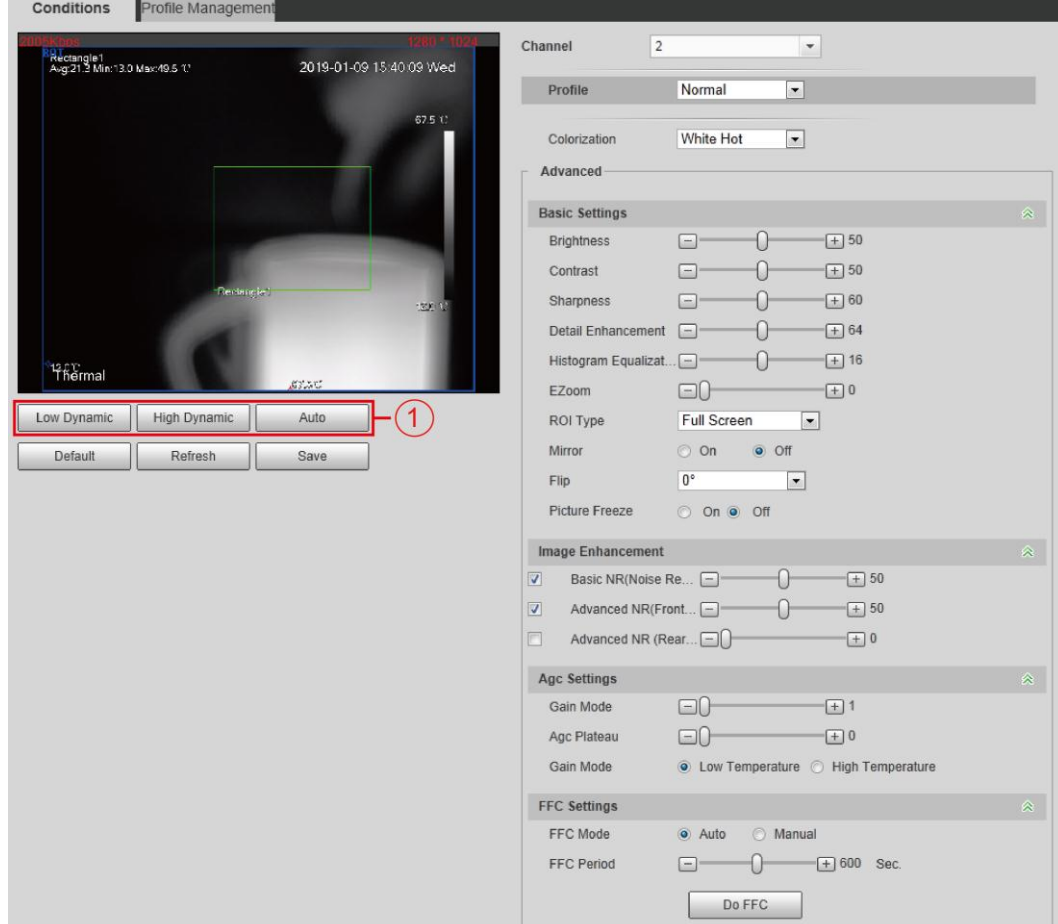

### Figure 4-9 The thermal image interface

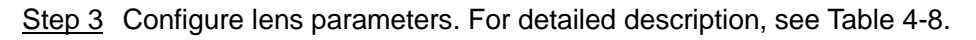

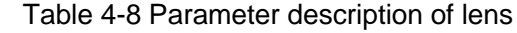

<span id="page-64-1"></span>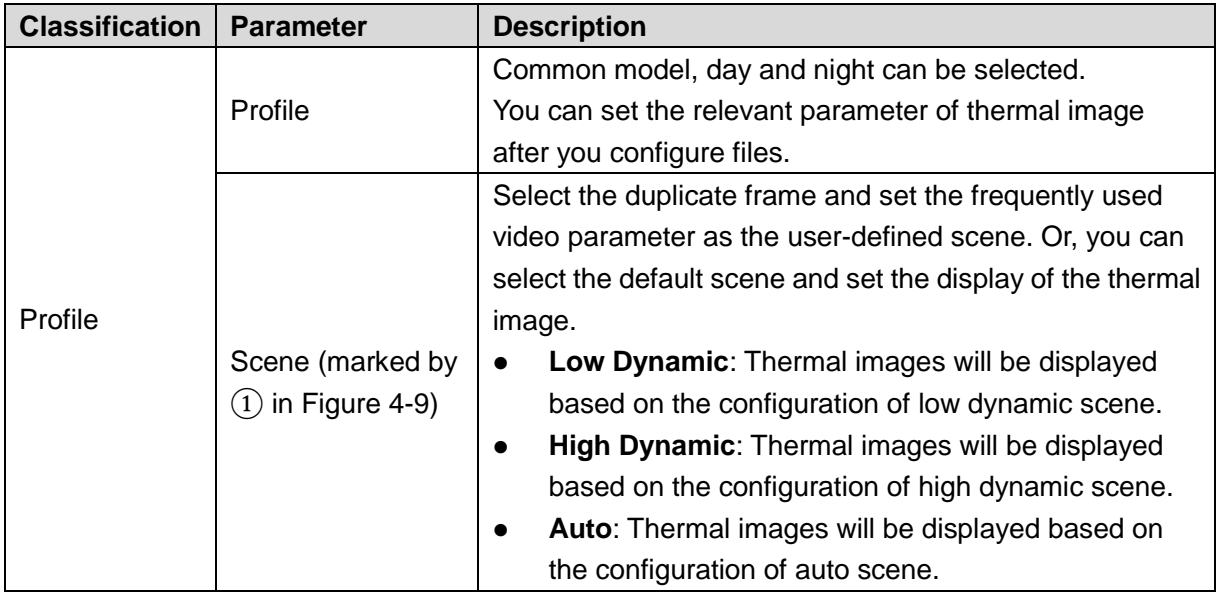

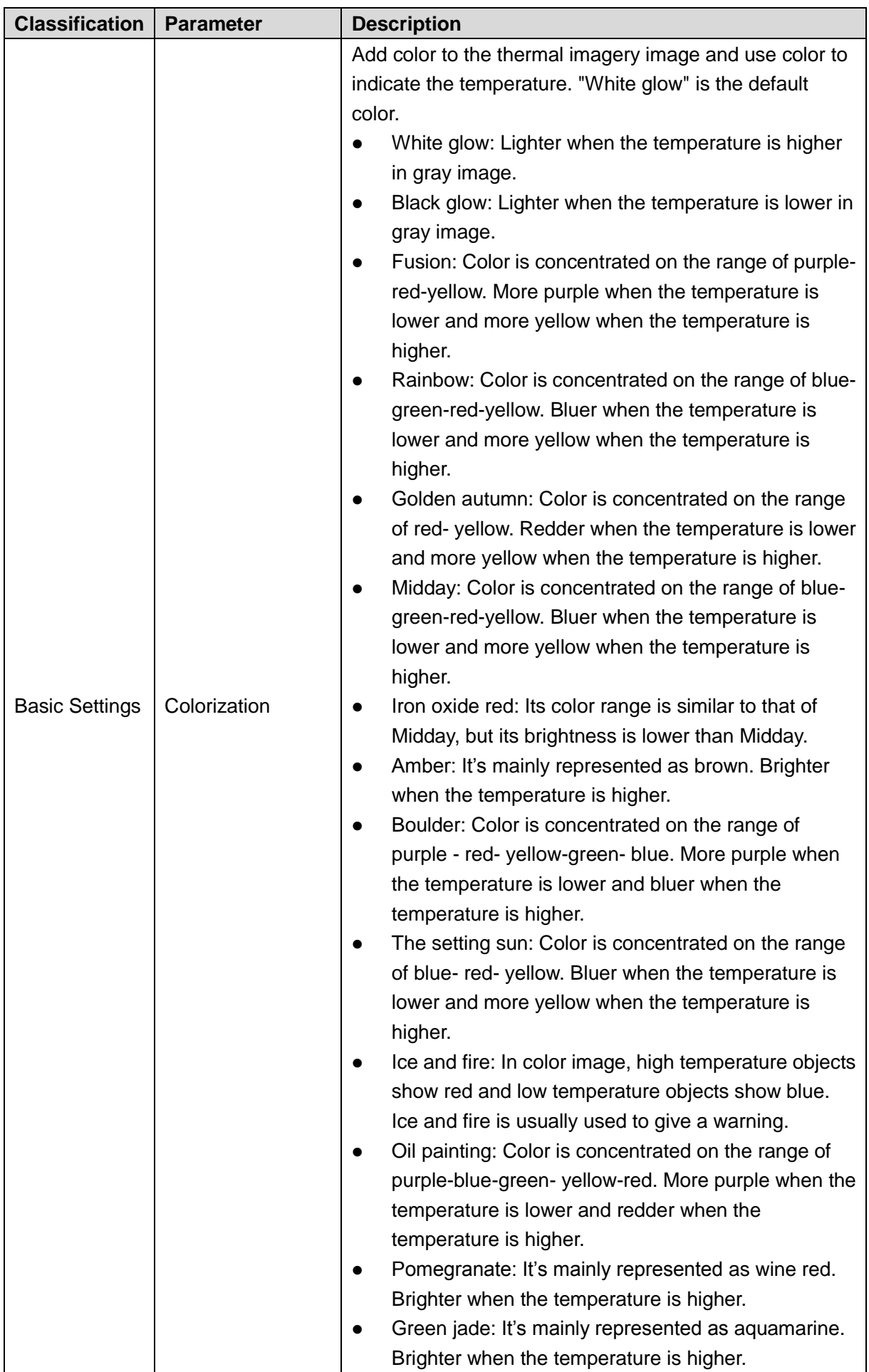

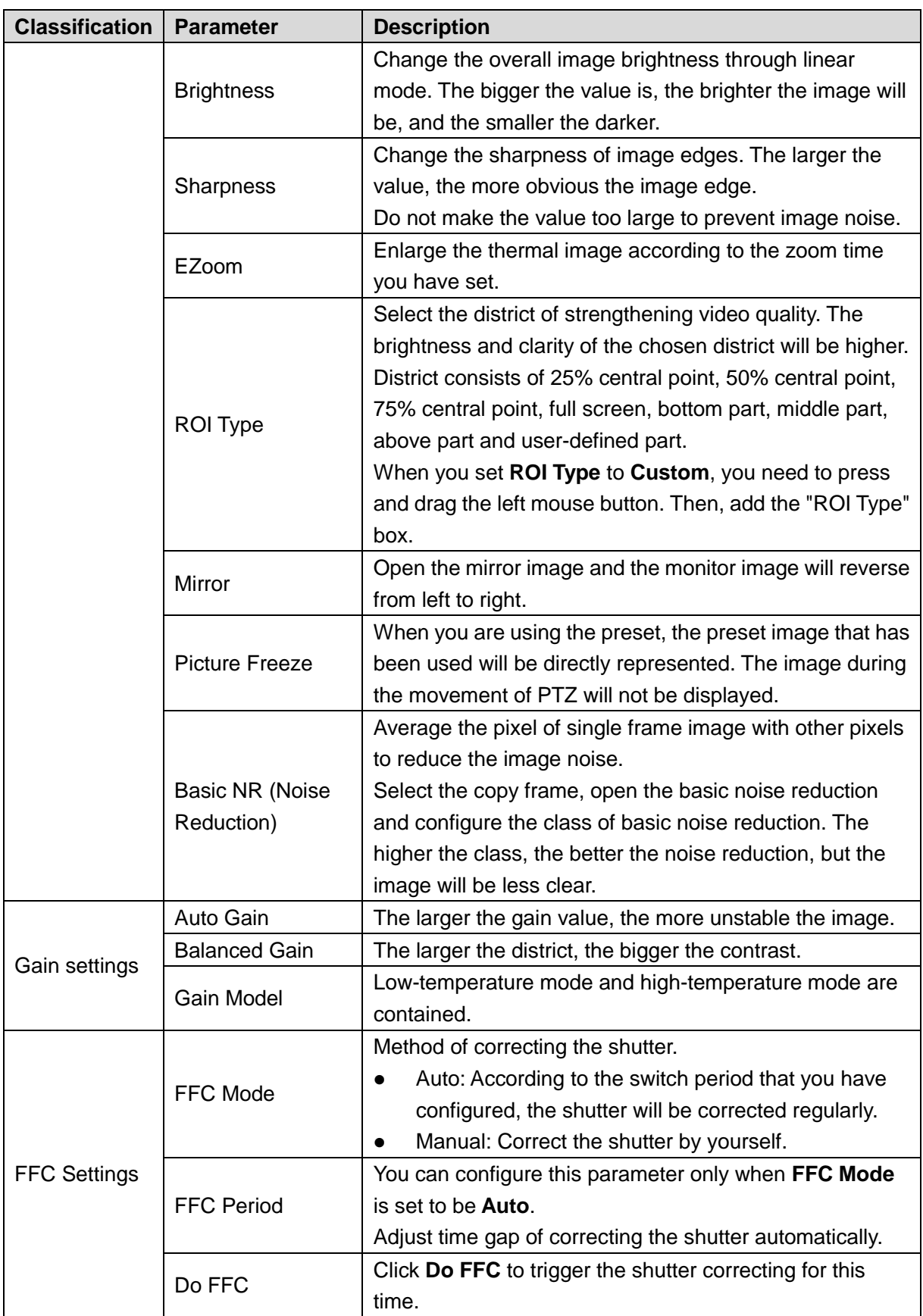

Step 4 Click **Save** to finish configuration.

 $\square$ 

Click **Reset** and the lens properties are restored to the primary state.

## **4.1.1.3 Configuring Profile Management**

When configuring the profile management, you can select from **Normal**, **Full Time** and **Schedule** based on your own needs.

- Step 1 Select **Setting > Camera > Conditions > Conditions > Profile Management**. The Profile Management interface is displayed.
- Step 2 Profile management configuration:
	- When **Profile Management** is set as **Normal**, the surveillance system works under normal configuration.

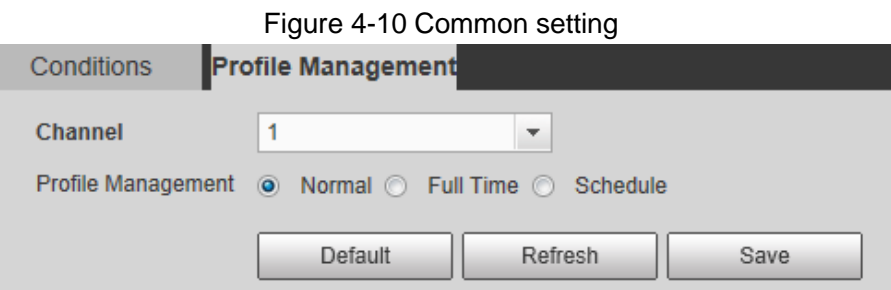

 When **Profile Management** is set as **Full Time**, you can select **Day** or **Night** as **Always Enable**, and the surveillance system works under **Always Enable**.

Figure 4-11 Full time setting

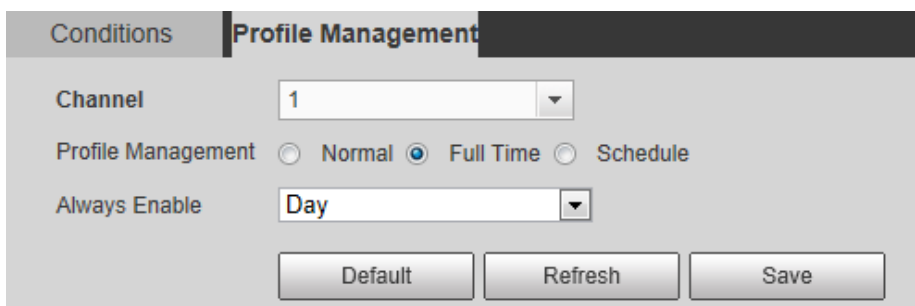

 When **Profile Management** is set as **Schedule**, you can drag the slide block to set certain time as Day or Night. For example, set 8:00–5:00 PM as day, and 0:00– 8:00 and18:00–24:00 as night. System works under corresponding configuration in different time.

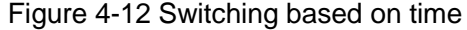

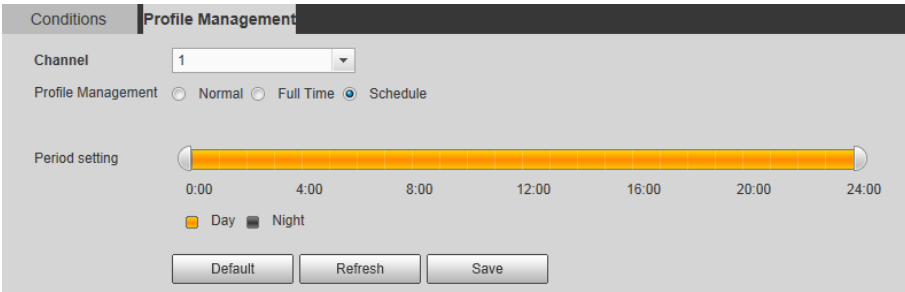

Step 3 Click **Save** to finish configuration.

## **4.1.2 Configuring Video Parameters**

## **4.1.2.1 Configuring Video Streaming**

Configure video stream parameters, including stream type, encode mode, resolution, frame rate, bit stream control, bit stream, I frame interval, SVC, and watermark.

### Step 1 Select **Setting > Camera > Video > Video**.

The **Video** interface is displayed. See [Figure 4-13.](#page-68-0)  $\Box$ 

The default bit stream value of different devices might vary, and the actual product shall prevail.

<span id="page-68-0"></span>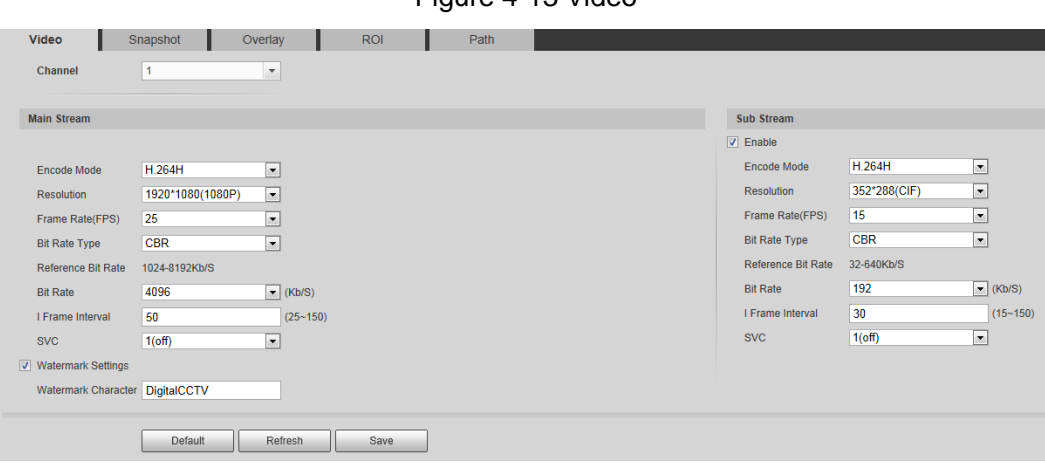

Figure 4-13 Video

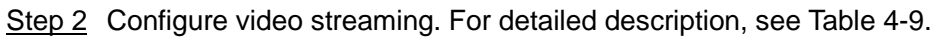

<span id="page-68-1"></span>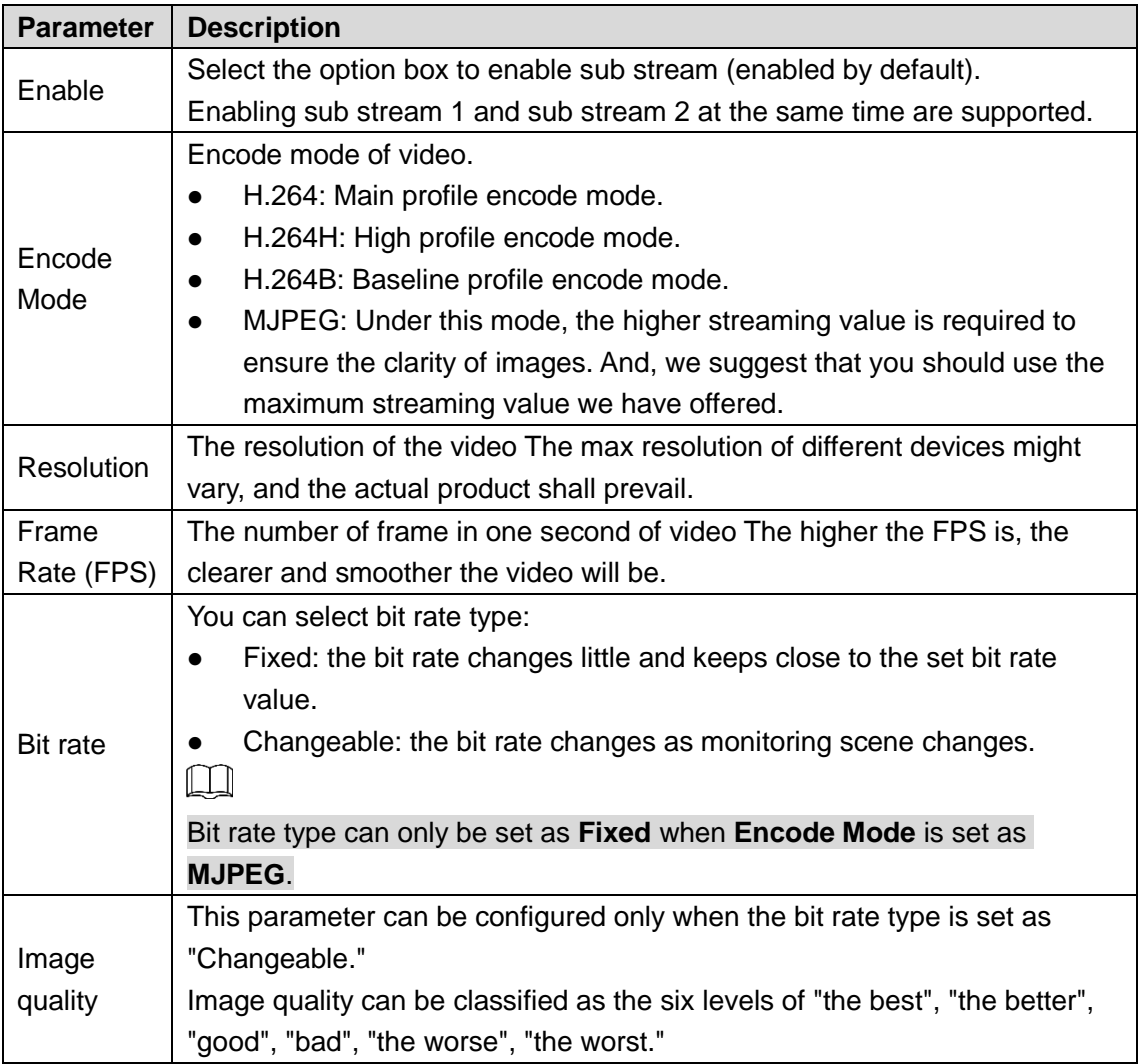

### Table 4-9 Parameter description

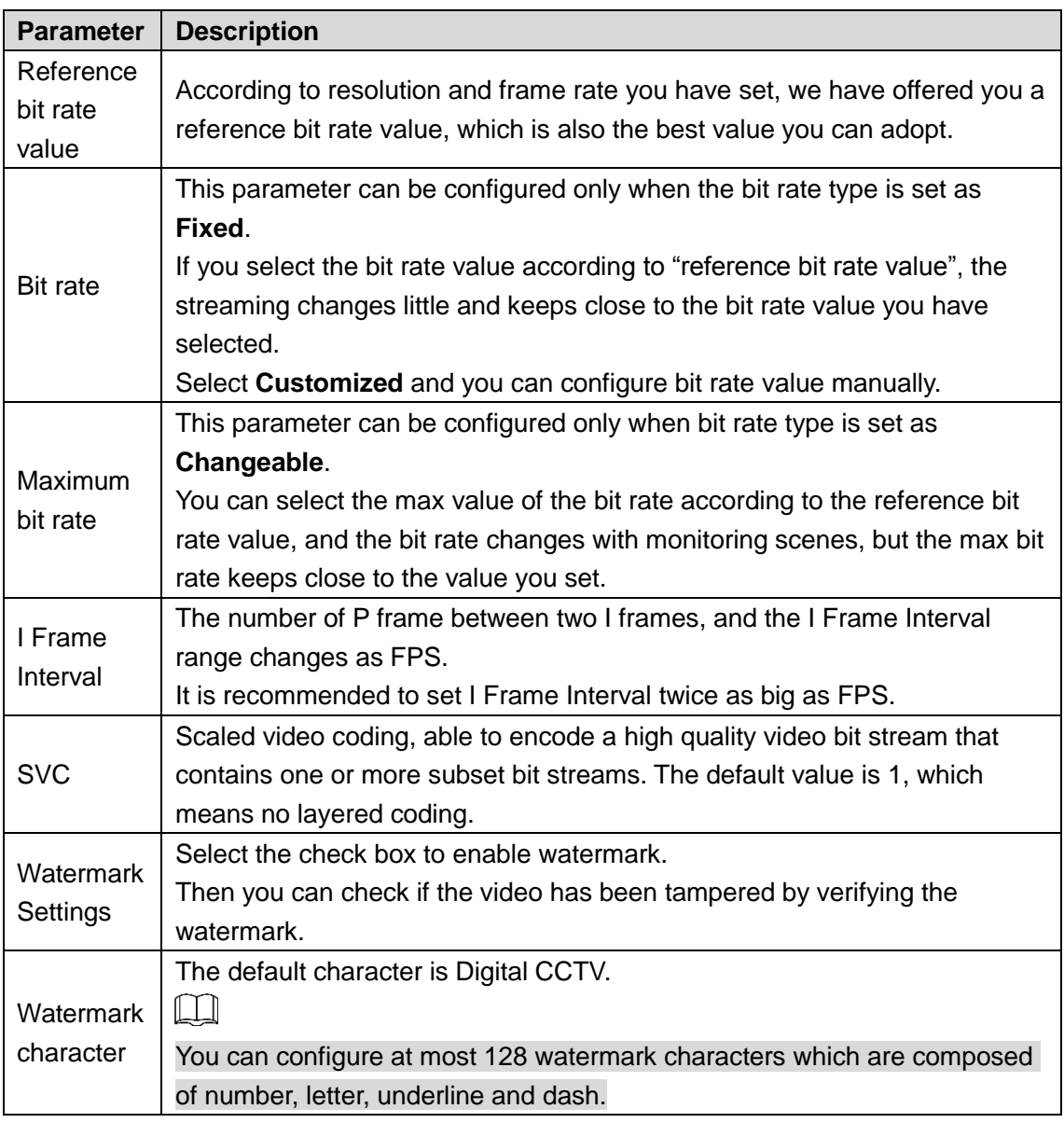

Step 3 Click **Save** to finish configuration.

# **4.1.2.2 Configuring Image Streaming**

Configure parameters of image streaming which cover snapshot type/interval, image size/quality.

### <span id="page-69-0"></span>Step 1 Select **Setting > Camera > Video > Snapshot**.

The **Snapshot** interface is displayed. See [Figure 4-14.](#page-69-0)

### Figure 4-14 Snapshot

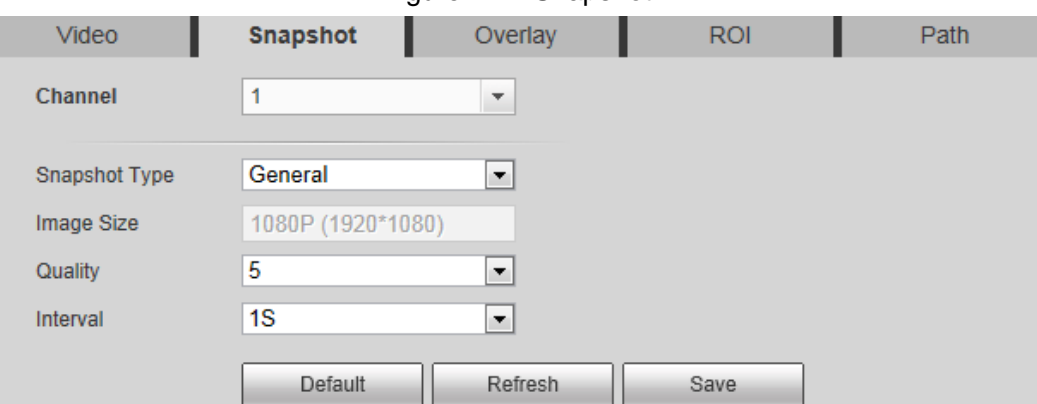

Step 2 Configure snapshot streaming. See [Table 4-10.](#page-70-0)

<span id="page-70-0"></span>

| <b>Parameter</b>  | <b>Description</b>                                                       |  |
|-------------------|--------------------------------------------------------------------------|--|
|                   | You can select General or Event.                                         |  |
| Snapshot type     | <b>General</b> means the system takes snapshot as scheduled<br>$\bullet$ |  |
|                   | Event means snapshot functions when video\audio detection,<br>$\bullet$  |  |
|                   | event or alarm is triggered.                                             |  |
| <b>Image Size</b> | The same resolution with main stream.                                    |  |
|                   | Snapshot quality. The bigger the value, the better the snapshot          |  |
| Quality           | quality.                                                                 |  |
|                   | Snapshot frequency.                                                      |  |
| Snapshot interval | Select Customized to manually configure snapshot frequency.              |  |
|                   | Select the check box and snapshots of thermal images will carry the      |  |
| Heat map in jpeg  | temperature-measuring information.                                       |  |

Table 4-10 Parameter description

Step 3 Click **Save** to finish configuration.

## **4.1.2.3 Configuring Video Overlay**

Configure **Overlay** which covers **Privacy Masking**, **Channel Title**, **Time Title**, **Geography location**, **Font**, and **Picture Overlay**.

### **4.1.2.3.1 Configuring Privacy Masking**

You can enable this function if you need to cover certain area in the video image.

### $\square$

This function is available only for bullet cameras.

Step 1 Select **Setting > Camera > Video > Overlay**.

The Overlay interface is displayed.

<span id="page-70-1"></span>Step 2 Click **Privacy Masking**.

The **Privacy Masking** interface is displayed. See [Figure 4-15.](#page-70-1)

Figure 4-15 Privacy masking interface

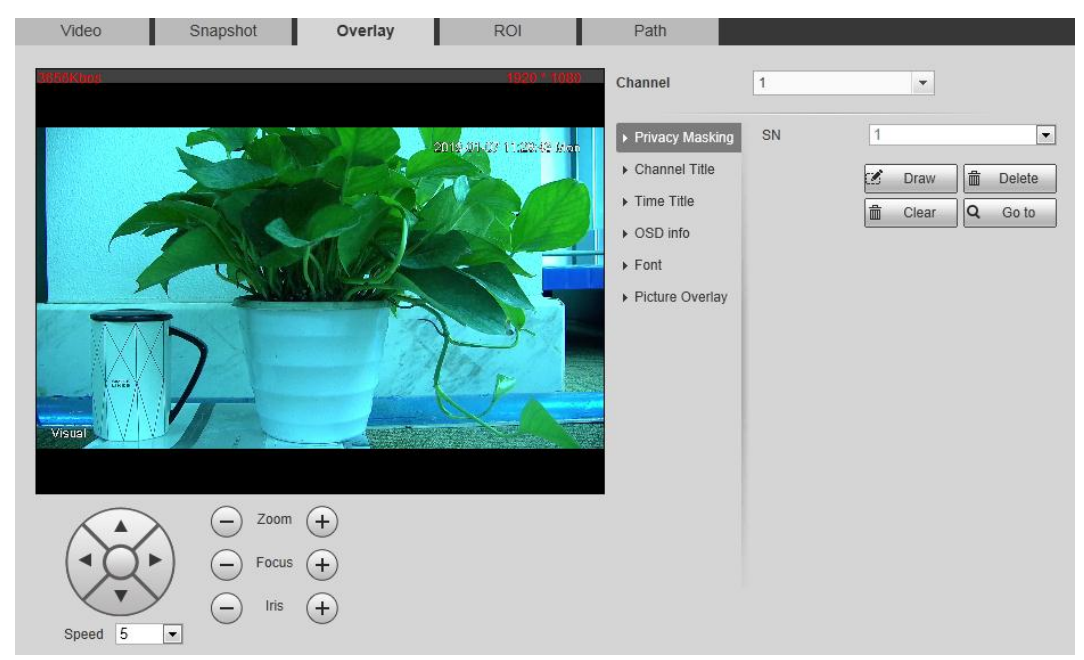

- Step 3 Select **Enable**, and then drag the block to the area that you need to cover. m
	- You can draw four area boxes at most.
	- Click **Remove All** to delete all the area boxes; you can also just select one box, and click **Delete** or right-click to delete it.

Step 4 Click **Save** to finish configuration.

### **4.1.2.3.2 Configuring Channel Title**

You can enable this function if you need to display Channel title in the video image.

Step 1 Select **Setting > Camera > video > Overlay**.

The **Overlay** interface is displayed.

<span id="page-71-0"></span>Step 2 Click **Channel Title**.

```
The Channel Title interface is displayed. See Figure 4-16.
```
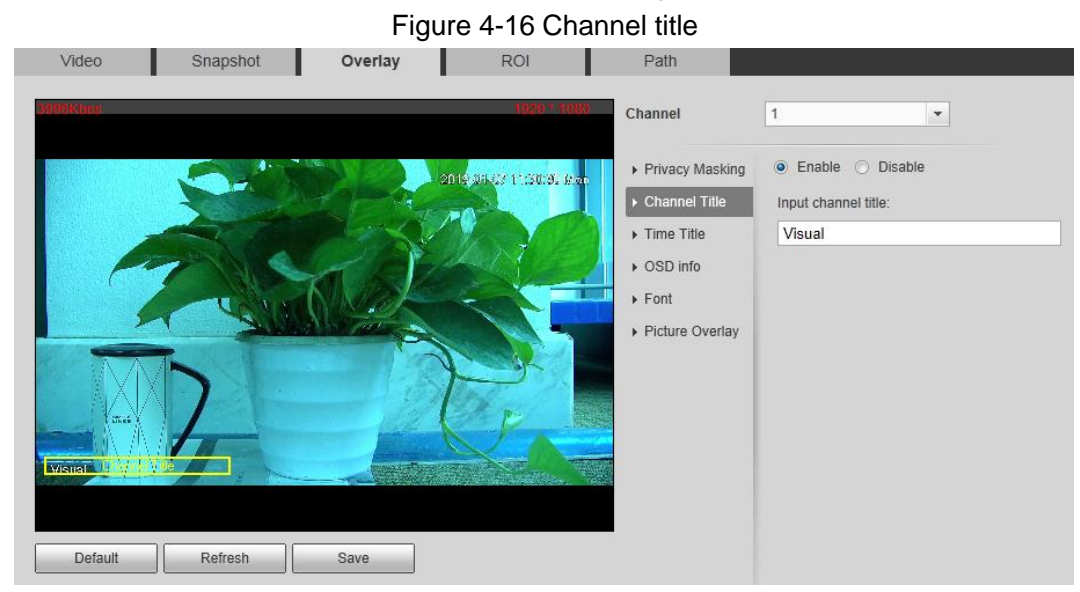

Step 3 Select **Enable** and enter channel title, and then the title displays in the video image.  $\Box$ 

You can drag the "Channel Title" box in the video image with your mouse to adjust the box's location.

Step 4 Click **Save** to finish configuration.

### **4.1.2.3.3 Configuring Time Title**

You can enable this function if you need to display time on the video image.

- Step 1 Select **Setting > Camera > Video > Overlay**. The **Overlay** interface is displayed.
- Step 2 Click **Time Title**.

The **Time Title** interface is displayed. See [Figure 4-17.](#page-72-0)
Figure 4-17 Time title

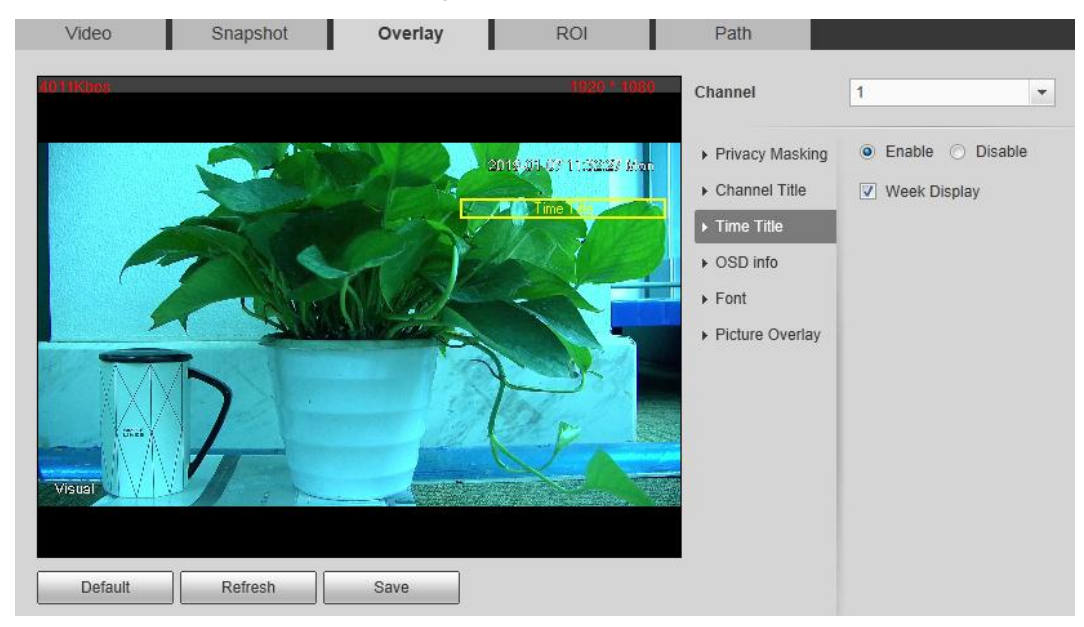

Step 3 Select the **Enable** check box, and the time displays in the video image.

Step 4 Click **Week Display**, and then the week information displays in the video image.  $\Box$ 

You can drag the "Time Title" box in the video image with your mouse to adjust the box's location.

Step 5 Click **Save** to finish configuration.

#### **4.1.2.3.4 Configuring OSD Info**

Enable this function if you want to display words on the video image.

 $\Box$ 

- **Text Overlay** and **Picture Overlay** can't work at the same time.
- This function is available on select models and the actual interface shall prevail.
- Step 1 Select **Setting > Camera > Video > Overlay**.

The **Overlay** interface is displayed.

Step 2 Click **OSD Info**.

The **OSD Info** interface is displayed. See [Figure 4-18.](#page-73-0)

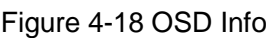

<span id="page-73-0"></span>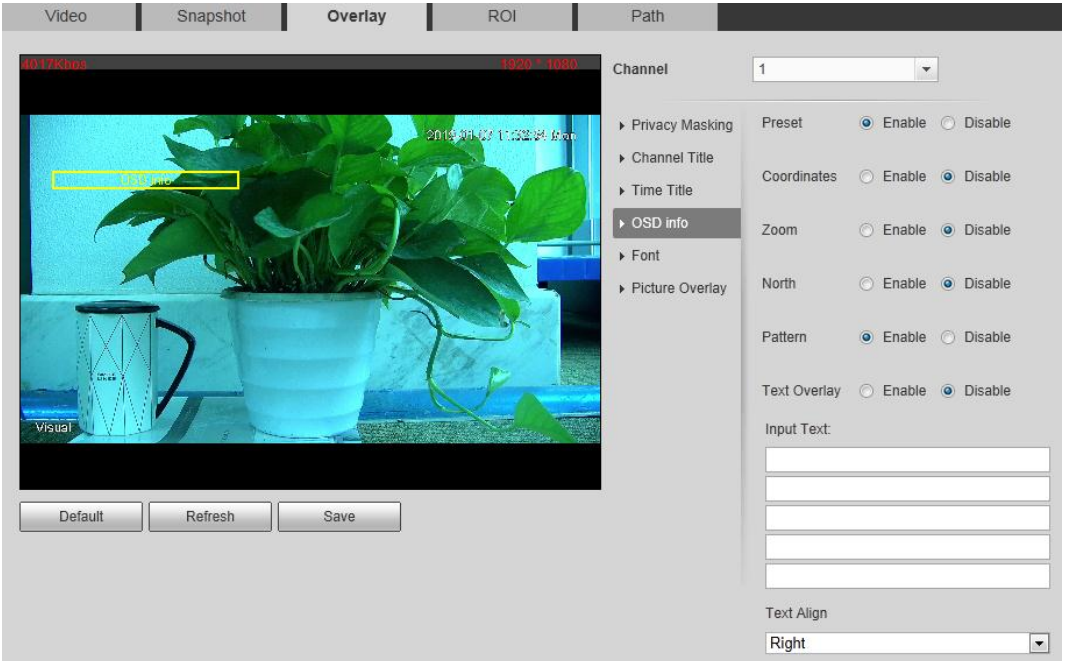

Step 3 Select the **Enable** check box of **Text Overlay**, and enter text based on your own needs. Then, select the text align method, and the **OSD Info** box is displayed on the video image.

 $\square$ 

You can drag the **OSD Info** box on the video image with your mouse to adjust the box's location.

Step 4 Click **Save** to finish configuration.

#### **4.1.2.3.5 Configuring Font**

You can adjust size and color of the font in the video images based on your own needs.

Step 1 Select **Setting > Camera > video > Overlay**.

The **Overlay** interface is displayed.

<span id="page-73-1"></span>Step 2 Click the **Font** tab.

The **Font** interface is displayed. See [Figure 4-19.](#page-73-1)

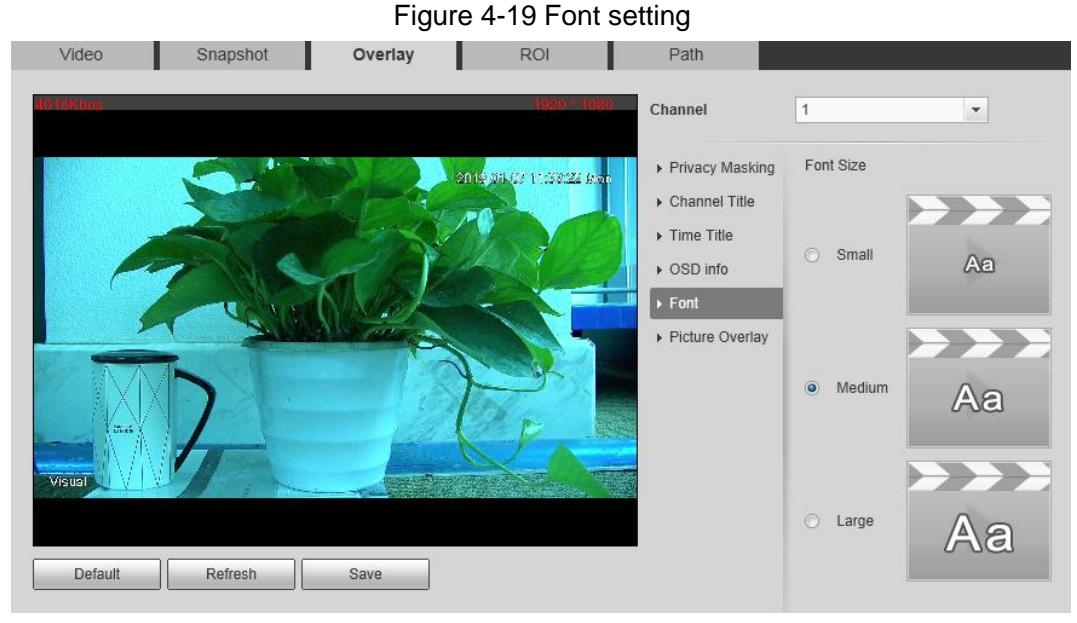

Step 3 Select color and size of the font based on your own needs.

Step 4 Click **Save** to finish configuration.

#### **4.1.2.3.6 Configuring Picture Overlay**

You can enable this function if you need to display picture information in the video image.  $\Box$ 

Geography location and Picture overlay can't work at the same time.

Step 1 Select **Setting > Camera > video > Overlay**. The **Overlay** interface is displayed.

<span id="page-74-0"></span>Step 2 Click the **Picture Overlay** tab.

The **Picture Overlay** interface is displayed. See [Figure 4-20.](#page-74-0)

Figure 4-20 Picture overlay interface

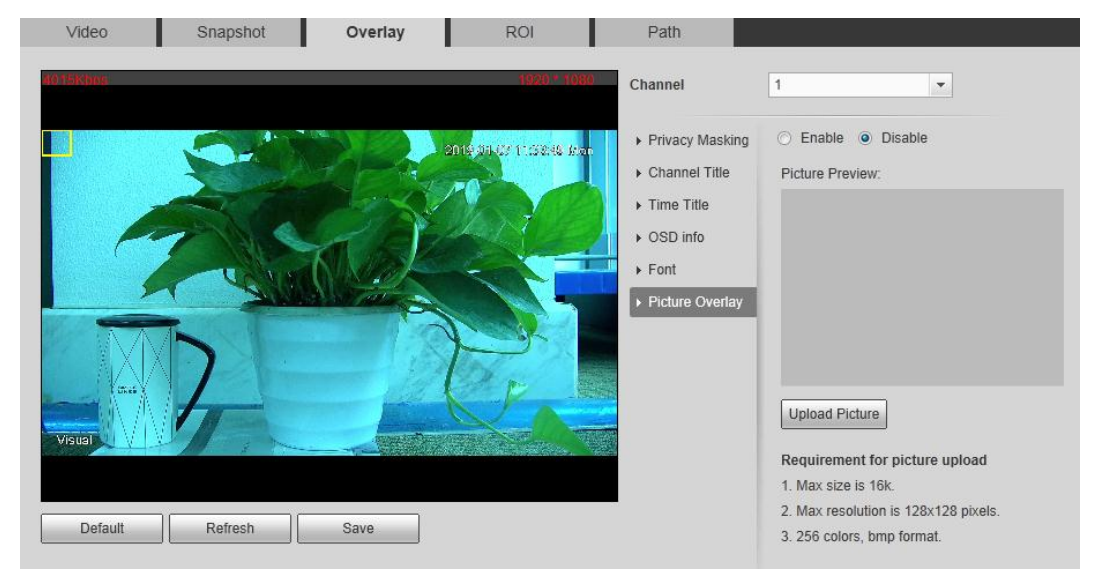

Step 3 Select the **Enable** check box.

You will be informed that OSD information is to be closed. Click **Save**.

Step 4 Click **Upload Picture**, and select a picture. The picture is displayed in video images.  $\Box$ 

You can drag the "Picture Overlay" box in the video image with your mouse to adjust the box's location.

Step 5 Click **Save** to finish configuration.

## **4.1.2.4 Configuring ROI**

Select ROI in the image, and then the selected image would display with configured quality. Step 1 Select **Setting > Camera > Video > ROI**.

The **ROI** interface is displayed. See [Figure 4-21.](#page-75-0)

Figure 4-21 ROI interface

<span id="page-75-0"></span>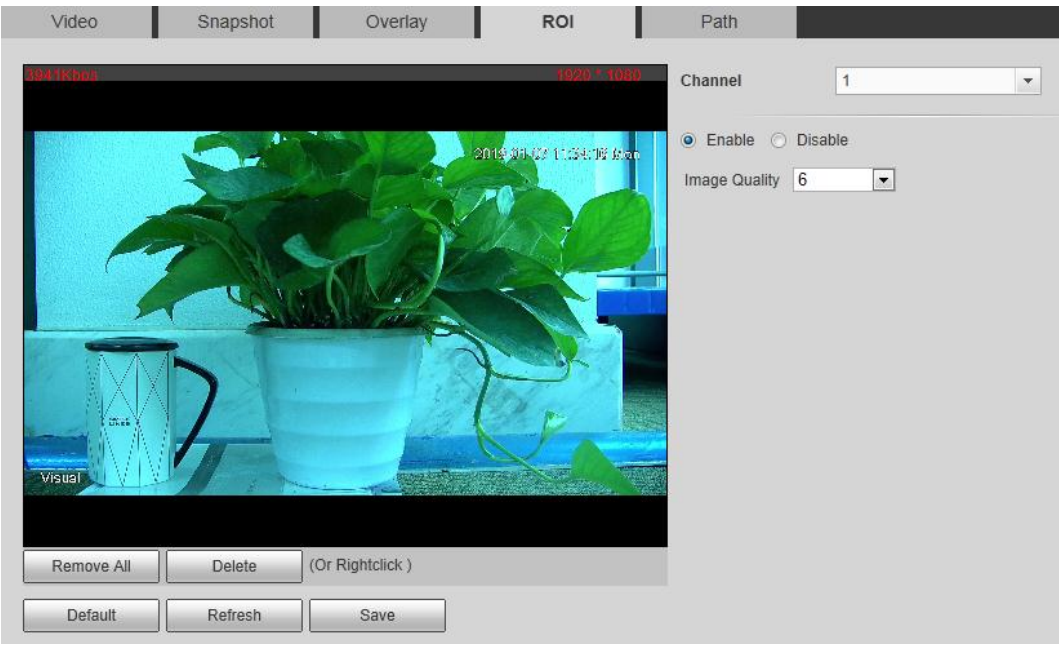

- Step 2 Select the **Enable** check box.
- Step 3 Hold the left mouse button to draw a ROI area on video images. You can also configure the ROI's display quality.

 $\Box$ 

- You can draw at most four ROI areas.
- Click **Remove All** to delete all the area boxes; you can also just select one box, and click **Delete** or right-click to delete it.

Step 4 Click **Save** to finish configuration.

## <span id="page-75-2"></span>**4.1.2.5 Configuring Storage Path**

Configure storage paths covering **Live Snapshot**, **Live Record**, **Playback Snapshot**, **Playback Download**, **Video Clips,** and **Heat Map**.

<span id="page-75-1"></span>Step 1 Select **Setting > Camera > Video > Path**.

The **Path** interface is displayed. See [Figure 4-22.](#page-75-1)

Figure 4-22 Storage path interface

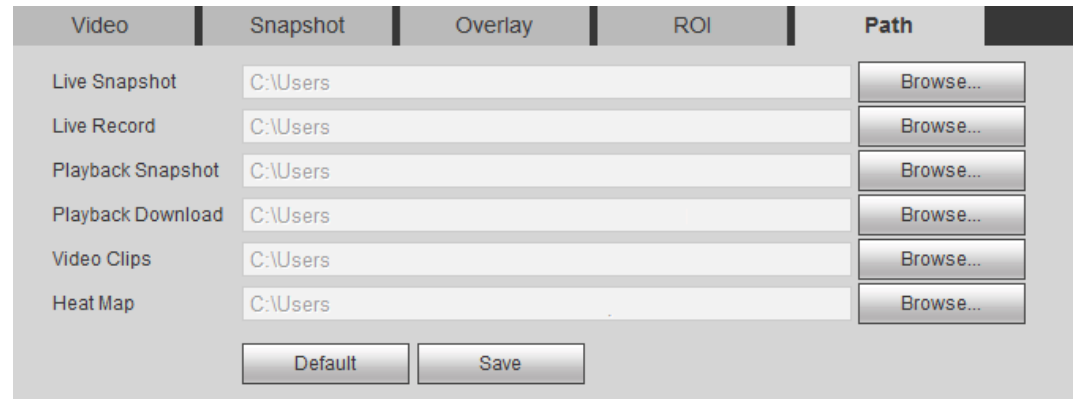

Step 2 Click **Browse**, and configure storage paths of live snapshot, live record, playback snapshot, playback download, video clips, and heat map. See [Table 4-11](#page-76-0) for detailed description.

Table 4-11 Storage path description

<span id="page-76-0"></span>

| Path                 | <b>Description</b>                                              |
|----------------------|-----------------------------------------------------------------|
| Live Snapshot        | Live snapshot refers to the snapshot of live interface.         |
|                      | C:\Users\admin\WebDownload\LiveSnapshot is the default path.    |
| Live Record          | Live record refers to the recorded video of live interface.     |
|                      | C:\Users\admin\WebDownload\LiveSnapshot is the default path.    |
| Playback             | Playback snapshot refers to the snapshot of playback interface. |
| Snapshot             | C:\Users\admin\WebDownload\LiveSnapshot is the default path.    |
| Playback<br>Download | Playback download refers to the downloaded video of playback    |
|                      | interface.                                                      |
|                      | C:\Users\admin\WebDownload\LiveSnapshot is the default path.    |
| <b>Video Clips</b>   | Video clips refer to the clipped video of playback interface.   |
|                      | C:\Users\admin\WebDownload\LiveSnapshot is the default path.    |
| Heat Map             | Heat map comes from the location Setting > Temperature.         |
|                      | C:\Users\admin\WebDownload\LiveSnapshot is the default path.    |
|                      |                                                                 |

Administrator in the default path is the user account.

Step 3 Click **Save** to finish configuration.

## **4.1.3 Configuring Audio Parameters**

Configure audio parameters covering **Encode Mode**, **Sampling Frequency**, **Audio in Type**, and **Noise Filter**.

 $\square$ 

Functions of different devices might vary and the actual product shall prevail.

Step 1 Select **Setting > Camera > Audio**.

The **Audio** interface is displayed. See [Figure 4-23.](#page-77-0)

<span id="page-77-0"></span>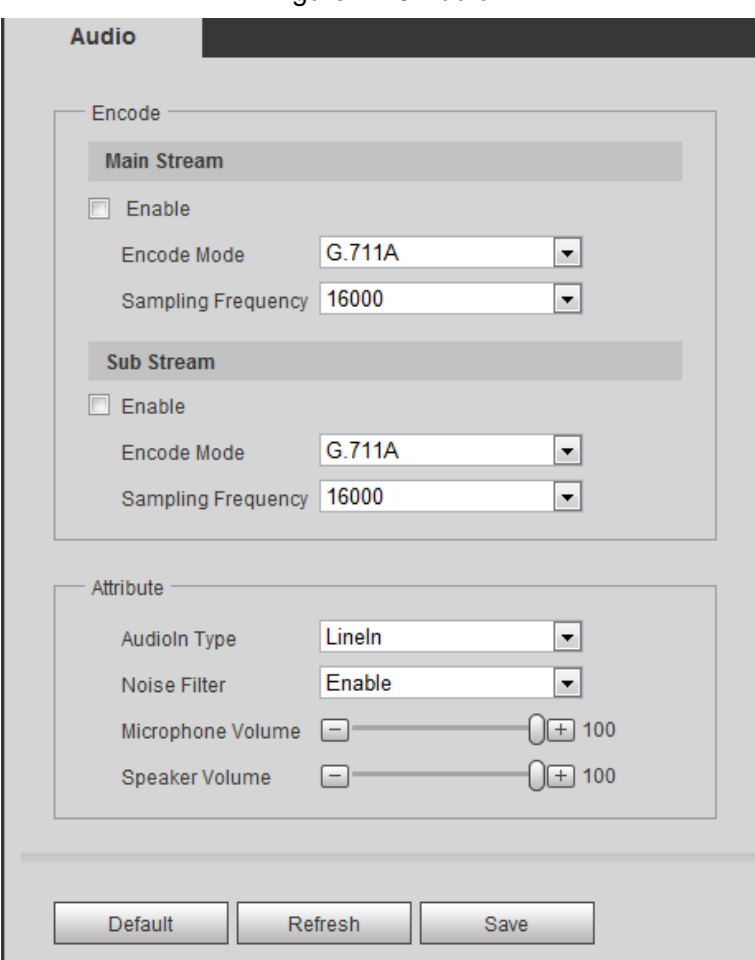

Step 2 Configure Audio parameters. For detailed description, see [Table 4-12.](#page-77-1)

Table 4-12 Parameters

<span id="page-77-1"></span>

| <b>Parameters</b>    | <b>Description</b>                                               |
|----------------------|------------------------------------------------------------------|
| Enable               | Audio can be enabled only when video is enabled.                 |
|                      | Enable Main Stream or Sub Stream, and the network stream is      |
|                      | composed of both audio and video streams. If you do not select   |
|                      | Main Stream or Sub Stream, then only video images are            |
|                      | transmitted.                                                     |
|                      | You can select audio encode mode. G.711A, G.711Mu, and AAC are   |
| Encode Mode          | included.                                                        |
|                      | The configured audio encode mode applies to audio and intercom.  |
| Sampling             | Audio's sampling frequency. 8K and 16K are included.             |
| Frequency            |                                                                  |
|                      | Two audio types are selectable.                                  |
| Audio in Type        | <b>Linein:</b> External audio input source is required.          |
|                      | Mic: External audio input source is not required.                |
| Noise Filter         | Enable this function, and the system auto filters ambient Noise. |
|                      | Adjusts microphone volume.                                       |
| Microphone<br>Volume |                                                                  |
|                      | This function is not available for all devices.                  |

Figure 4-23 Audio

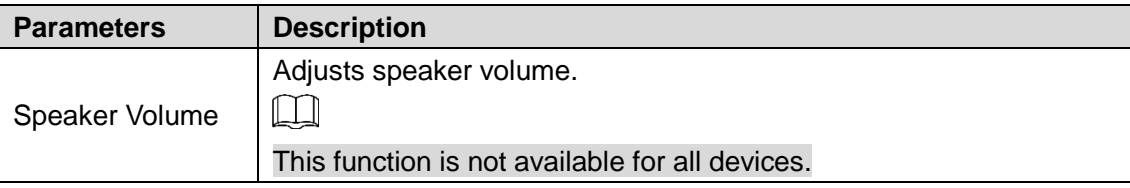

Step 3 Click **Save** to finish configuration.

# **4.2 Configuring Network**

# **4.2.1 Configuring TCP/IP**

You need to configure the camera's IP address and DNS server to connect the camera with other devices in the network.

### Preparation

You have connected the camera to network.

### Procedure

#### <span id="page-78-0"></span>Step 1 Select **Setting > Network > TCP/IP**.

The **TCP/IP** interface is displayed. See [Figure 4-24.](#page-78-0)

#### Figure 4-24 TCP/IP interface

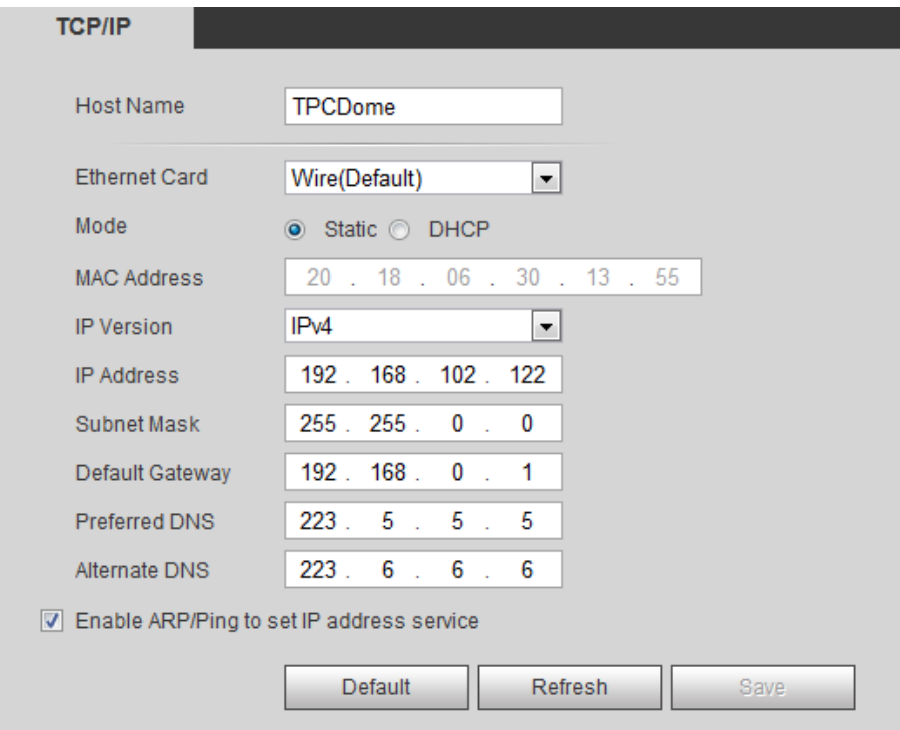

Step 2 Configure TCP/IP parameters. See [Table 4-13](#page-78-1) for details.

Table 4-13 TCP/IP parameters

<span id="page-78-1"></span>

| ∣ Parameter          | <b>Description</b>                      |
|----------------------|-----------------------------------------|
| Host Name            | Enter host name, 15 characters at most. |
| <b>Ethernet Card</b> | Wire (Default) is set by default.       |

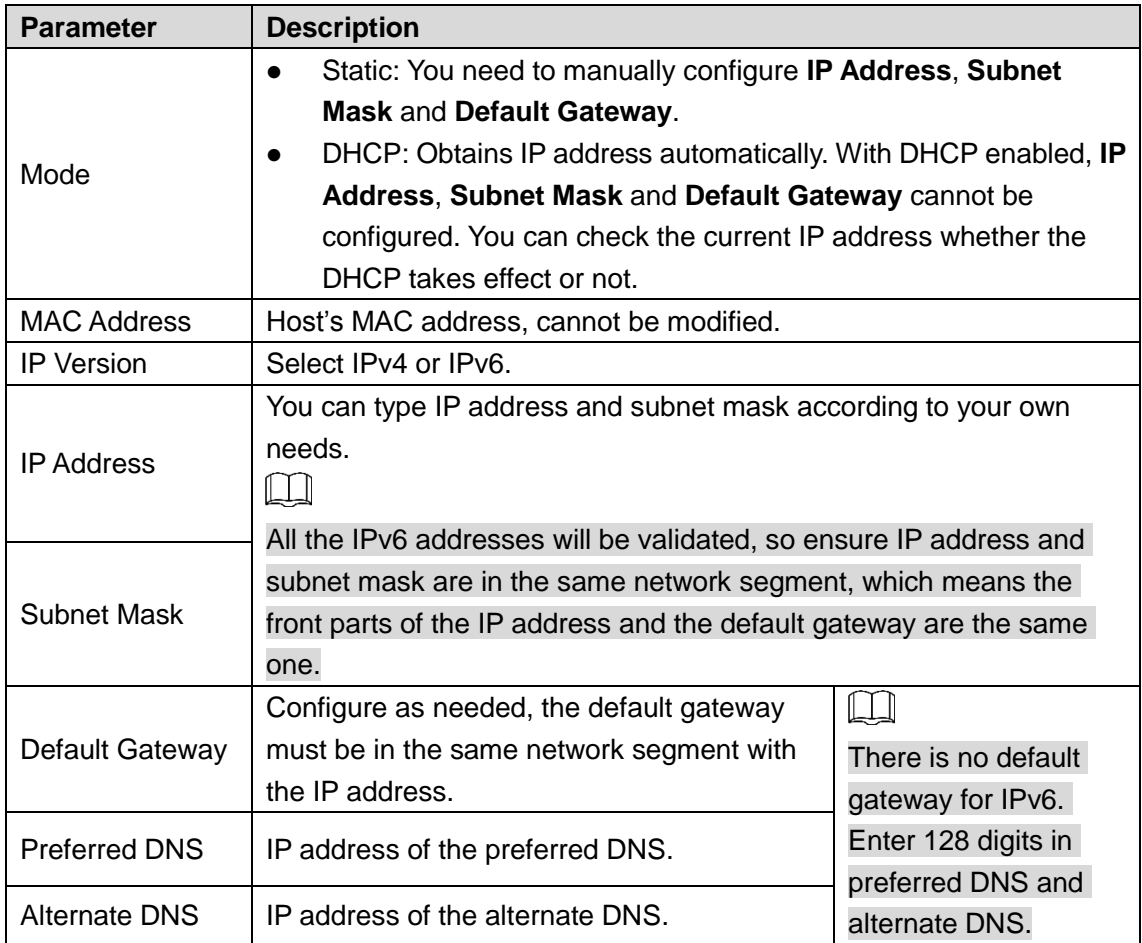

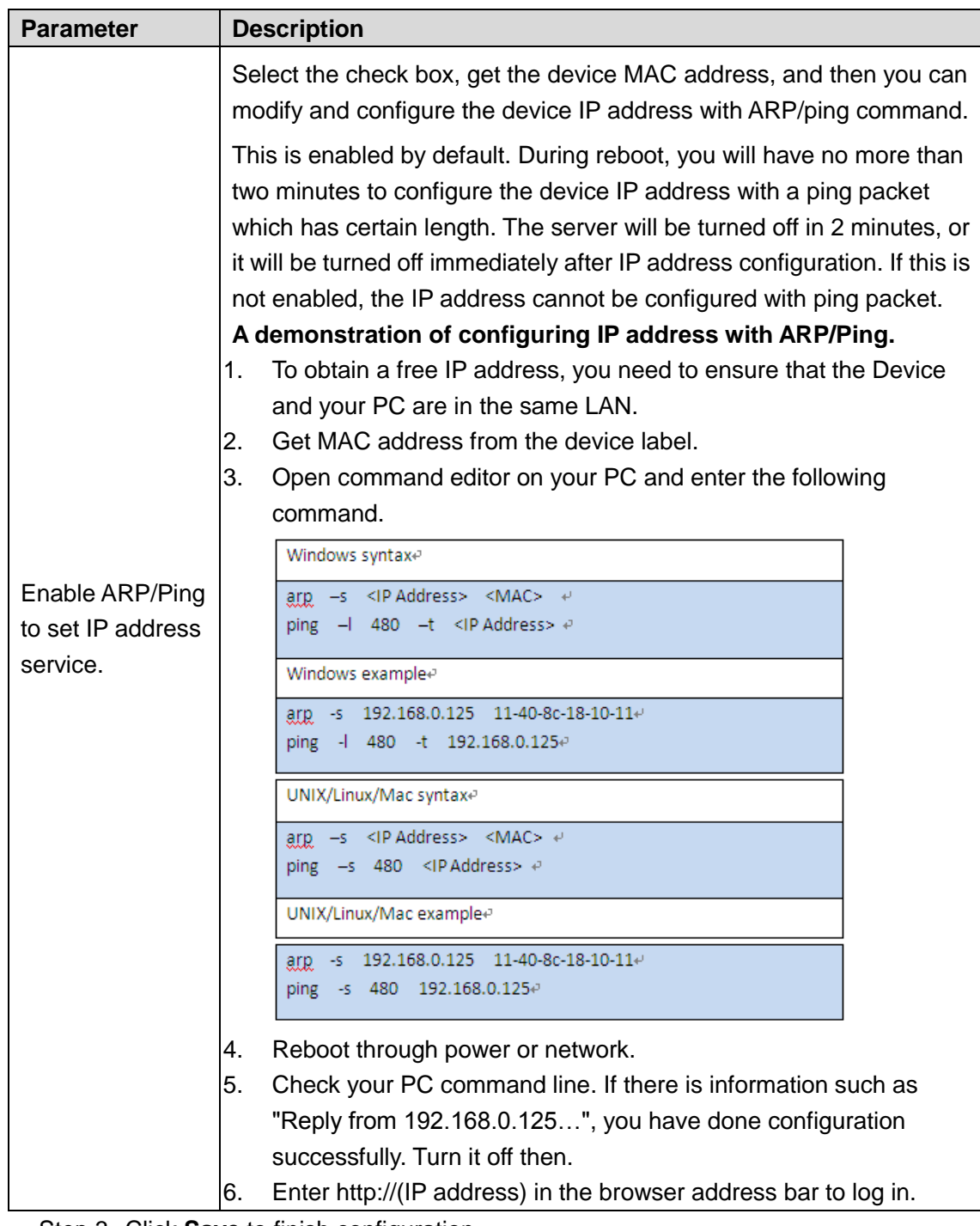

Step 3 Click **Save** to finish configuration.

# **4.2.2 Configuring Port**

## **4.2.2.1 Configuring Port Parameters**

You can configure the maximum port number and each port value.

#### Step 1 Select **Setting > Network > Port > Port**.

The **Port** interface is displayed. See [Figure 4-25.](#page-81-0)

Figure 4-25 Port

<span id="page-81-0"></span>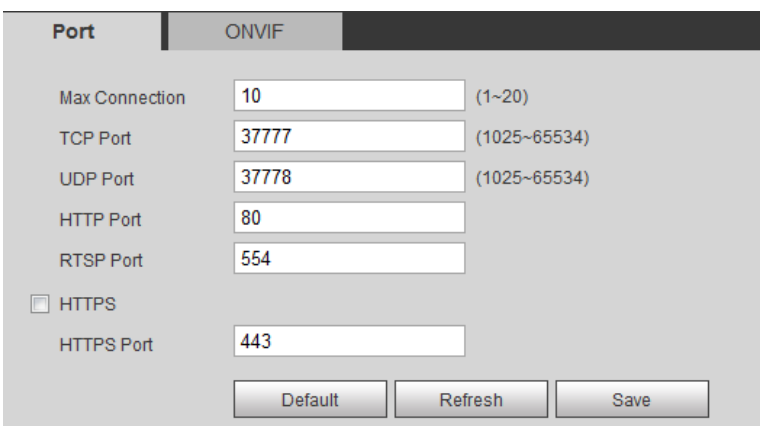

Step 2 Configure parameters. See [Table 4-14](#page-81-1) for details.

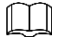

- Configuration of **Max Connection** takes effect immediately and others after reboot.
- 0–1024, 37780, 37880, 1900, 3800, 5000, 5050, 9999, 37776, 39999 and 42323 are occupied for specific uses.
- It is not recommended to use the default value of other port during port configuration.

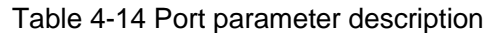

<span id="page-81-1"></span>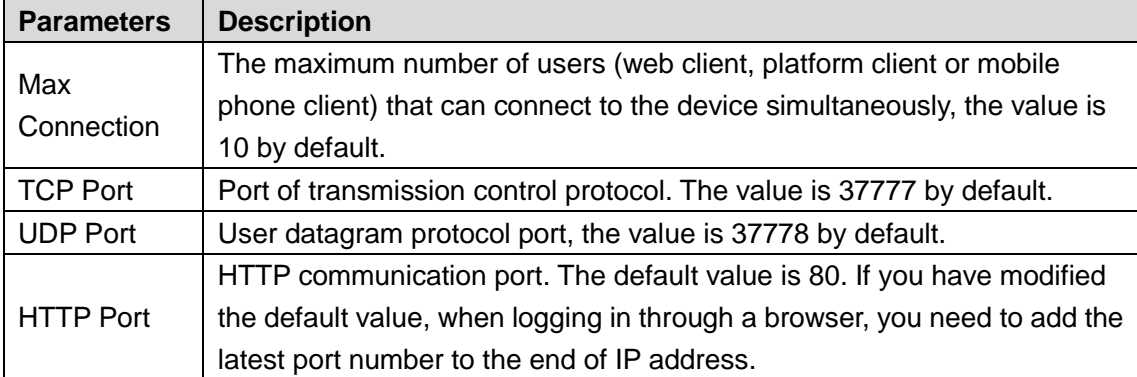

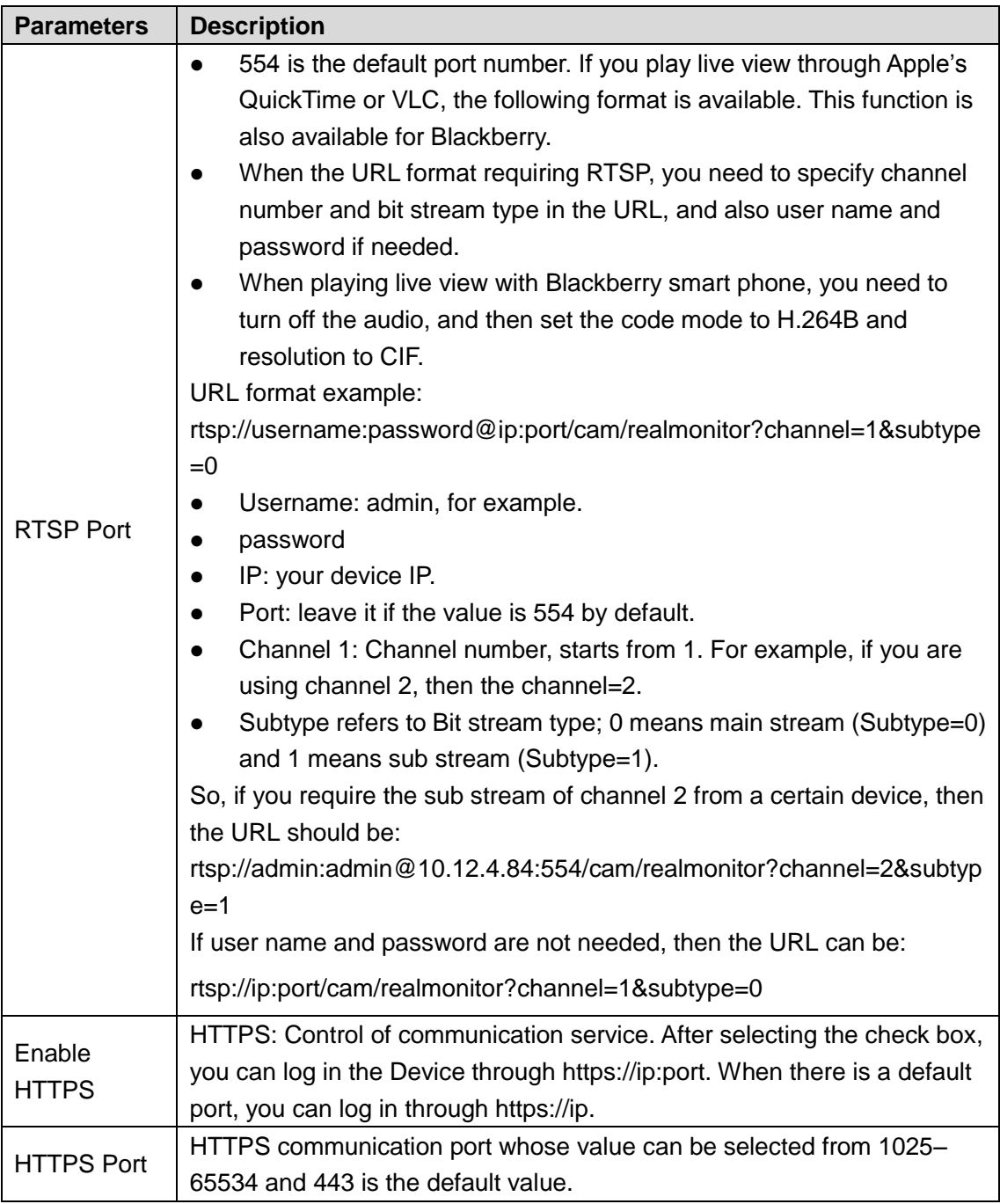

Step 3 Click **Save** to finish configuration.

## **4.2.2.2 Configuring ONVIF Verification When Logging**

With ONVIF port standard, network video products (video recording device and other recording devices included) of different manufacturers can be connected to each other.

 $\Box$ 

- ONVIF is enabled by default.
- When logging in through ONVIF, the default names of both "username" and "password" are admin and the default port value is 80.

#### Step 1 Select **Setting > Network > Port > ONVIF**.

The **ONVIF** interface is displayed. See [Figure 4-26.](#page-83-0)

<span id="page-83-0"></span>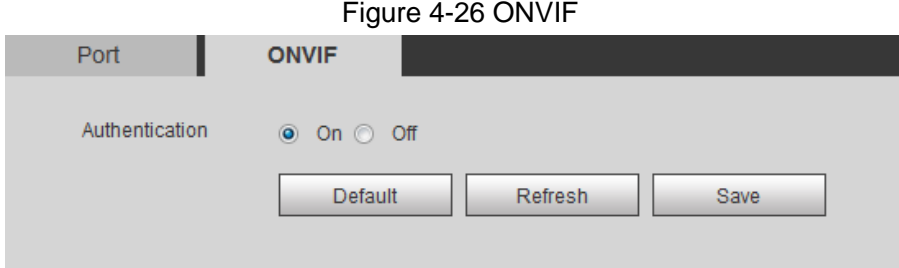

Step 2 Select the **On** check box in **Authentication** bar Step 3 Click **Save** to finish configuration.

# **4.2.3 Configuring PPPoE**

Point-to-Point Protocol over Ethernet, it is one of the protocols that device uses to connect to the internet. Get the PPPoE user name and password from the Internet Service Provider, and then, set up network connection through PPPoE, the device will acquire a WAN dynamic IP address.

M

- Disable UPnP while using PPPoE to avoid possible influence.
- After making PPPoE connection, the device IP address can not be modified through web interface.

#### <span id="page-83-1"></span>Step 1 Select **Setting > Network > PPPoE**.

The **PPPoE** interface is displayed. See [Figure 4-27.](#page-83-1)

#### Figure 4-27 PPPoE

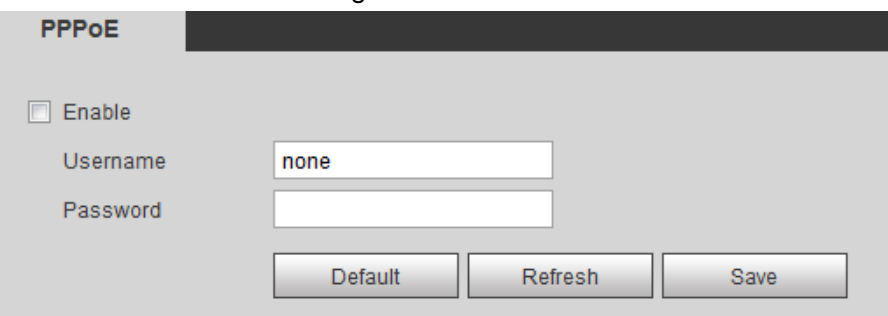

- Step 2 Select the **Enable** check box, and type user name and password.
- Step 3 Click **Save** to finish configuration.

The successful prompt displays, and then the real-time WAN IP address is displayed. You can visit device through this IP address.

## **4.2.4 Configuring DDNS**

When device's IP address is frequently changed, you can enable DDNS to dynamically update the relation between domain name and IP address (both of which are in the DNS server). By this, you can log in the device through a domain name.

### Preparation

Before making any changes, check if your device supports the DNS server.

If Quick DDNS is the DDNS' type, you do not need to register a new domain name.

 If Quick DDNS is not the DDNS' type, you need to log in the domain name of website registration provided by DDNS service provider.

```
\Box
```
Register and log in the DDNS website, and then you can view the information of all the connected devices in your account.

### Procedure

#### <span id="page-84-0"></span>Step 1 Select **Setting > Network > DDNS**.

The **DDNS** interface is displayed. See [Figure 4-28.](#page-84-0)

Figure 4-28 DDNS setting interface

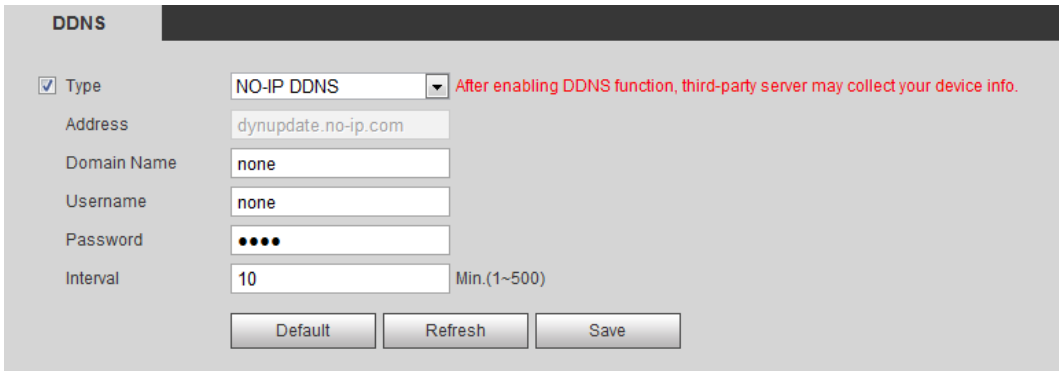

Step 2 Select **Type** and configure as needed.

Table 4-15 DDNS parameters

| <b>Parameter</b> | <b>Description</b>                                                        |
|------------------|---------------------------------------------------------------------------|
| <b>Type</b>      | See the name and web site of DDNS service provides below:                 |
|                  | "members.dyndns.org" is the IP address of Dyndns DDNS.<br>$\bullet$       |
| Address          | "dynupdate.no-ip.com" is the IP address of NO-IP DDNS.<br>٠               |
|                  | "members.3322.org" is the IP address of CN99 DDNS.<br>٠                   |
| Domain name      | The domain name you registered on the DDNS website.                       |
| User name        | Enter the user name and password you got from DDNS service provide.       |
| Password         | You need to register an account (with user name and password) on the      |
|                  | DDNS service provides' website.                                           |
| Update period    | The update cycle of the connection between your device and the server. 10 |
|                  | minutes are set by default.                                               |

Step 3 Click **Save** to finish configuration.

Open your browser, and type the domain name into address bar. Press **Enter**. If a web interface is displayed, the configuration is finished successfully.

## <span id="page-84-1"></span>**4.2.5 Configuring SMTP**

Configure **SMTP (Email)**. When alarm, video detection, abnormal event and intelligent are triggered, SMTP alarms will be transmitted to the specific Emails you have configured. Step 1 Select **Setting > Network > SMTP (Email)**.

The **SMTP (Email)** interface is displayed. See [Figure 4-29.](#page-85-0)

<span id="page-85-0"></span>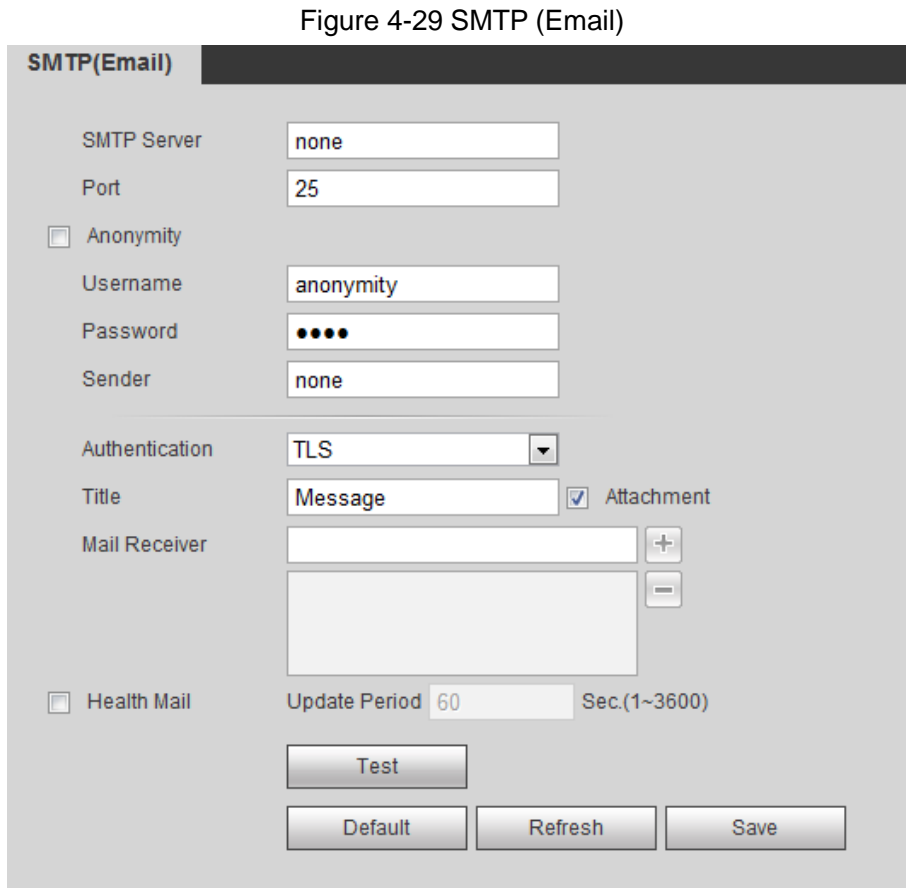

Step 2 Configure your SMTP server.

٠

Step 3 For SMTP (Email)'s other parameters to be configured, see [Table 4-16.](#page-85-1)

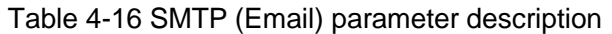

<span id="page-85-1"></span>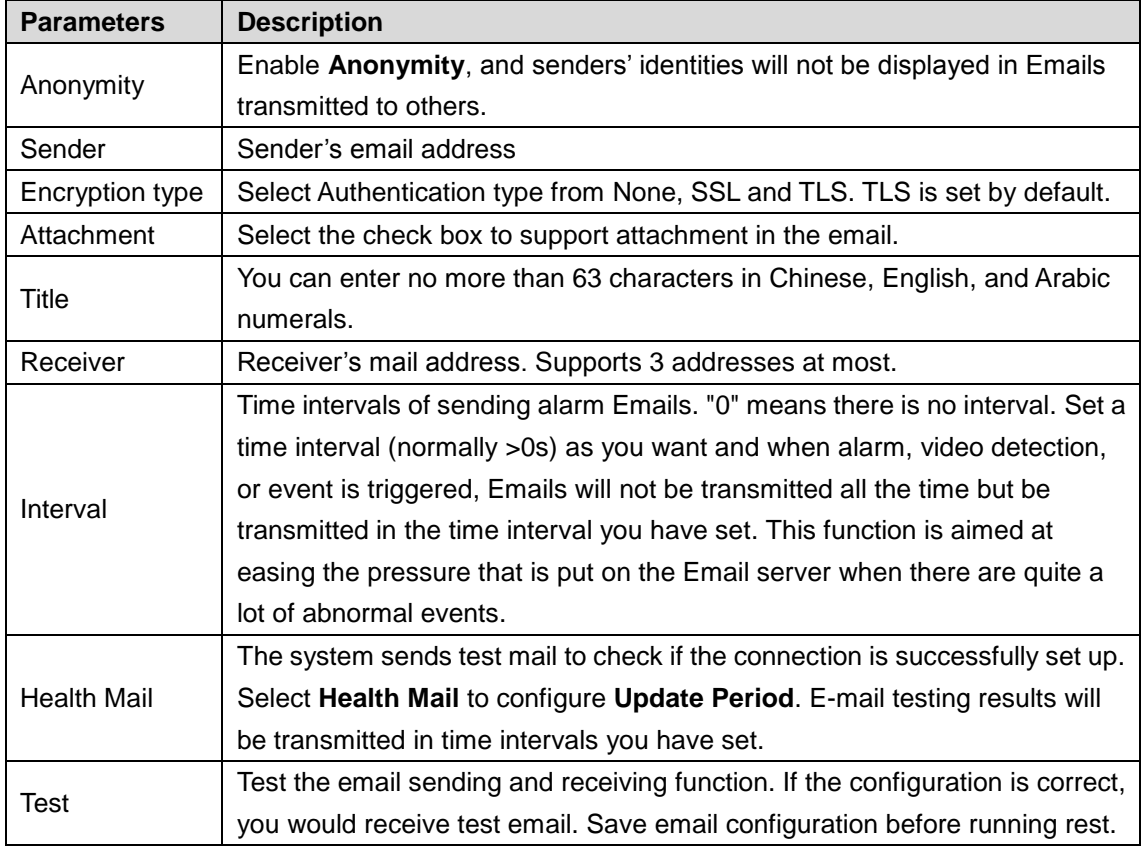

Step 4 Click **Save** to finish configuration.

# **4.2.6 Configuring UPnP**

Configure UPnP protocols to establish the reflection relation between intranet and external network. A user can access IP address of external network to visit devices in the intranet.

### **Preparation**

- Ensure UPnP network service has been installed to your PC.
- Log in the router, and configure WAN IP address to set up internet connection.
- Enable UPnP in the router.
- Connect your device to the LAN port of the router.
- Set IP address of your router as that of your device, or select DHCP to obtain IP address automatically.

### Procedure

#### <span id="page-86-0"></span>Step 1 Select **Setting > Network > UPnP**.

The **UPnP** interface is displayed. See [Figure 4-30.](#page-86-0)

#### Figure 4-30 UPnP

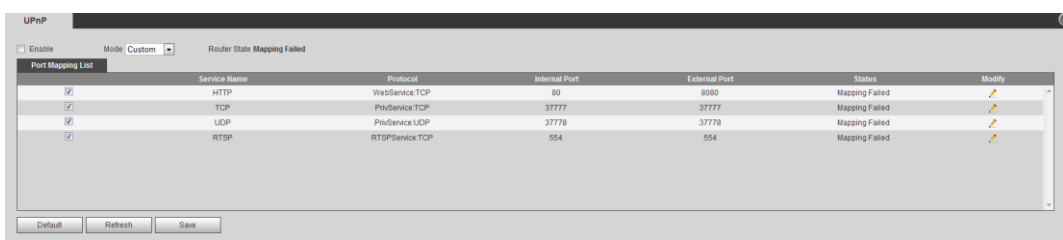

#### Step 2 Select the **Enable** check box.

Step 3 Select mode, and service name in the port mapping list.

UPnP can be classified as custom mode and default mode.

- Under custom mode, you can change external ports.
- Under default mode, you do not need to change ports and reflection relations.

Step 4 Click **Save** to finish configuration.

Type "http:// (external network IP address): (external port number)" to access devices in Intranet whose ports correspond to your router.

## **4.2.7 Configuring SNMP**

SNMP (Simple Network Management Protocol) is a basic network management framework. You need to install certain software to the Device to obtain the Device's information.

## Preparation

- Install SNMP monitoring and managing tools such as MIB Builder and MG-SOFT MIB Browser.
- You can contact technical support for the MIB file that matches the current version.

### Procedure

#### <span id="page-87-0"></span>Step 1 Select **Setting > Network > SNMP**.

The **SNMP** interface is displayed. See [Figure 4-31](#page-87-0) and [Figure 4-32.](#page-87-1)

Figure 4-31 SNMP (1)

<span id="page-87-1"></span>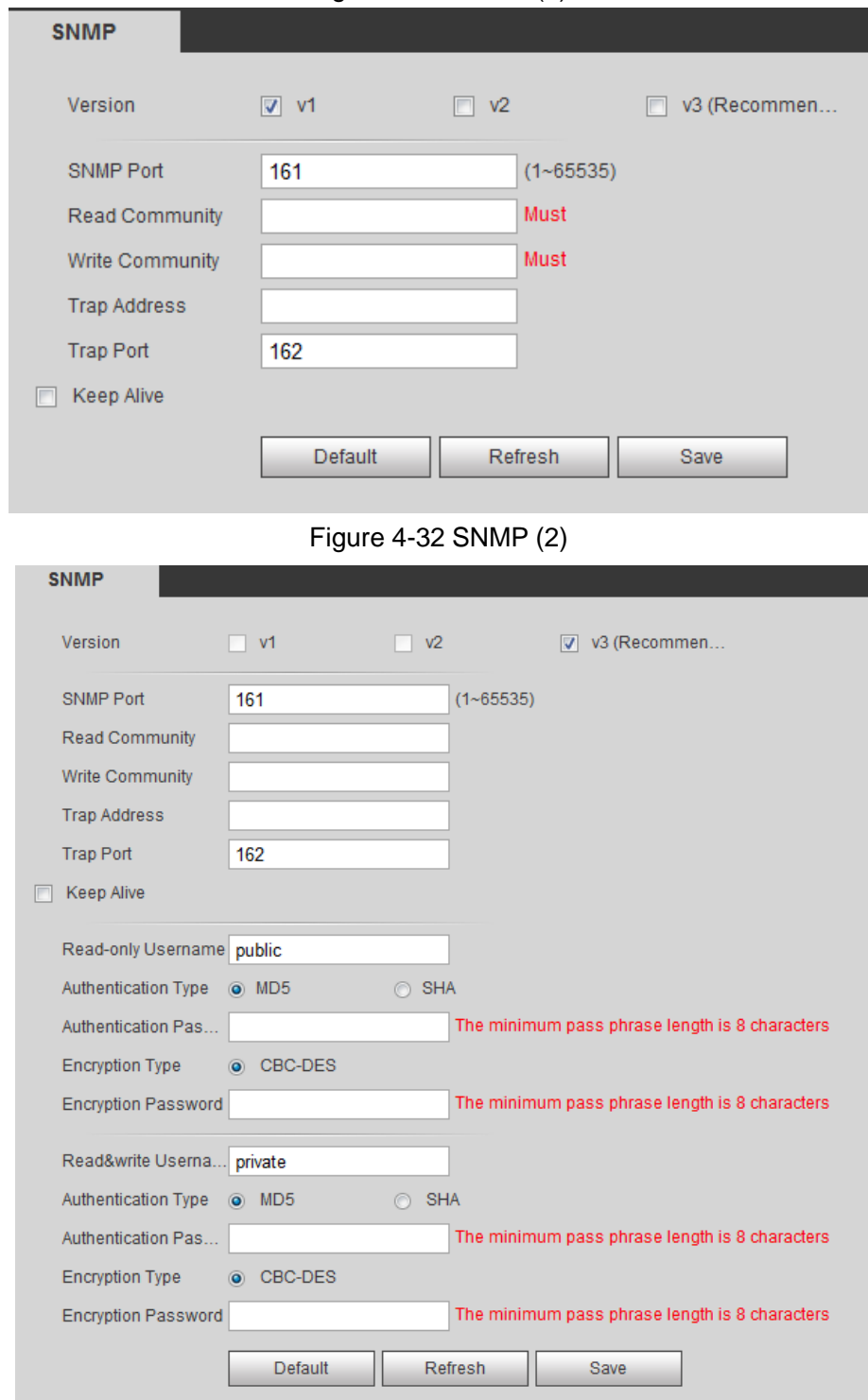

- Step 2 Select the **Version** check box to enable SNMP.
- Step 3 Configure SNMP parameters. See [Table 4-17](#page-87-2) for details.
	- In the **Trap Address** bar, enter the IP address of the PC that has MIB Builder and MG-SOFT MIB Browser installed, other parameters leave to the default.

Table 4-17 SNMP parameter description

<span id="page-87-2"></span>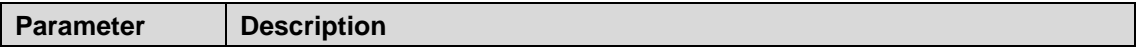

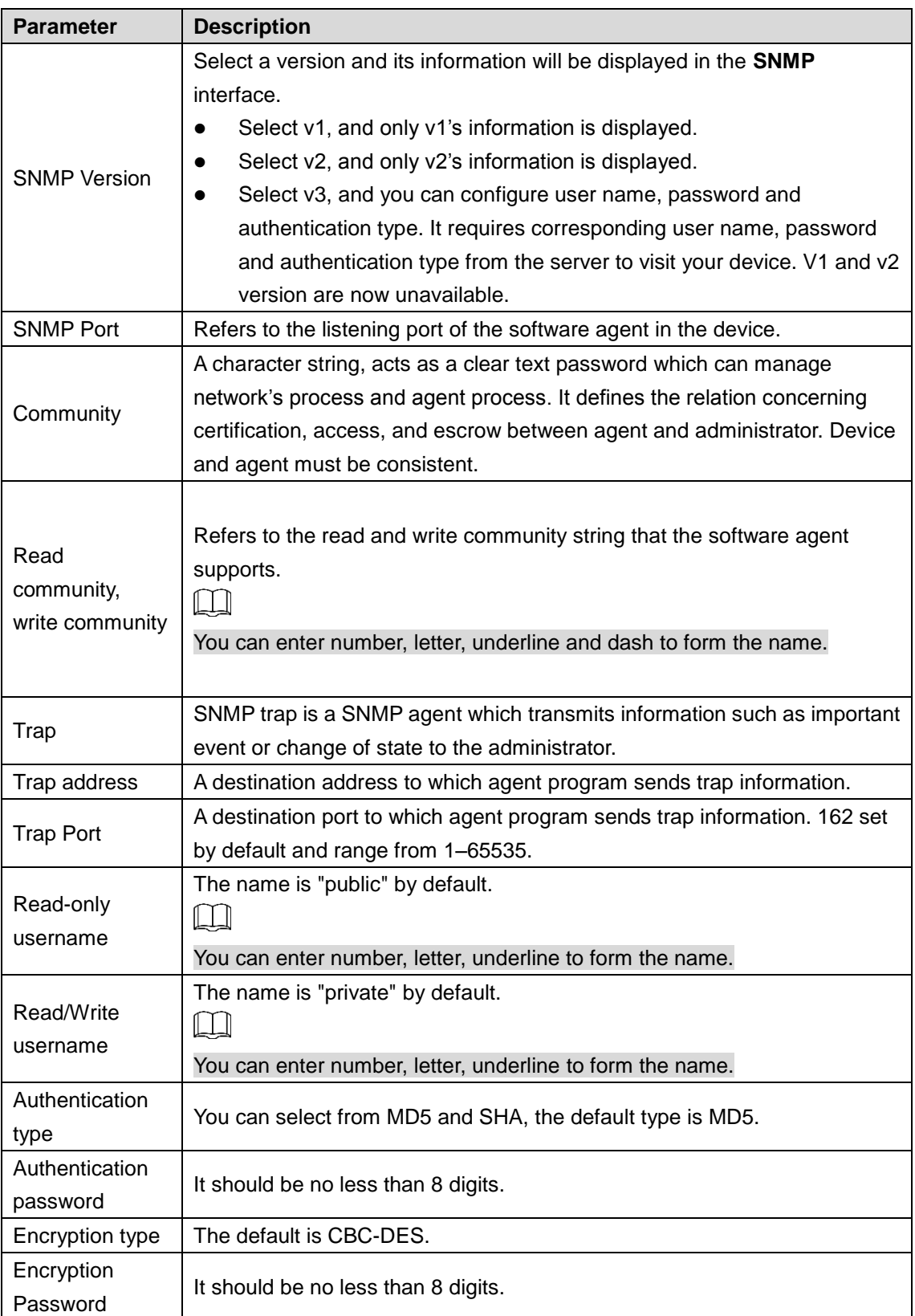

#### Step 4 Click **Save** to finish configuration.

- Step 5 View device information.
	- 1) Run MIB Builder and MG-SOFT MIB Browser.
	- 2) Compile the two MIB files with MIB Builder.
	- 3) Load the generated modules with MG-SOFT MIB Browser.
	- 4) Enter the IP address of the device you need to manage in the MG-SOFT MIB Browser, and then select version to search.

5) Unfold all the tree lists displayed in the MG-SOFT MIB Browser, and then you can view the configuration information, video channel amount, audio channel amount and software version.

```
\Box
```
Use PC with Windows OS and disable SNMP Trap service. The MG-SOFT MIB Browser will display prompt when alarm is triggered.

## **4.2.8 Configuring Bonjour**

Bonjour is also called zero-configuration networking. With Bonjour built into devices such as your phone, this thermal camera can be searched and accessed. Bonjour is a protocol of industry standard which allows devices search and find each other. IP address or DNS server is not required during this process.

Enable Bonjour in this thermal camera, and this camera will be automatically detected by your client-side or web with Bonjour function. When this thermal camera is detected by Bonjour, server name you have set will be displayed.

LL 1

#### Bonjour is enabled by default.

#### <span id="page-89-0"></span>Step 1 Select **Setting > Network > Bonjour**.

The **Bonjour** interface is displayed. See [Figure 4-33.](#page-89-0)

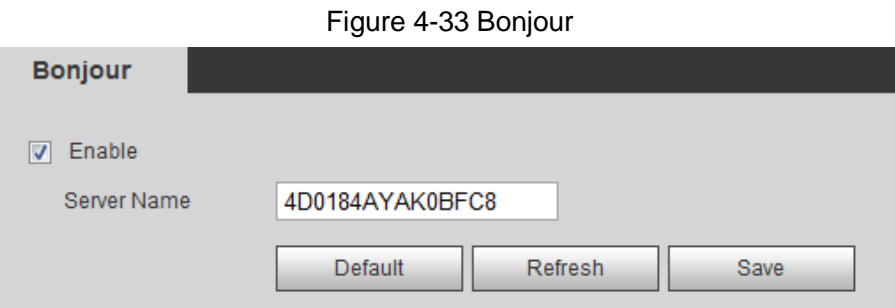

Step 2 Select the **Enable** check box, and then configure server name.

Step 3 Click **Save** to finish configuration.

You can use Safari browser, and your client side or web with Bonjour function to access the thermal camera's web.

- Step 1 Click "Show All Bookmarks" in Safari.
- Step 2 Enable Bonjour, and then, in your LAN, all the network cameras in which the "Bonjour" is enabled are displayed.
- Step 3 Click to visit the corresponding Web interface.

## **4.2.9 Configuring Multicast**

The Device has limit towards web visitors. If several people access this Device's web in the meantime, video images may not be represented. To solve the problem, you can set up the Device's multicast IP and adopt multicast protocol.

#### Step 1 Select **Setting > Network > Multicast**.

The **Multicast** interface is displayed. See [Figure 4-34.](#page-90-0)

#### Figure 4-34 Multicast

<span id="page-90-0"></span>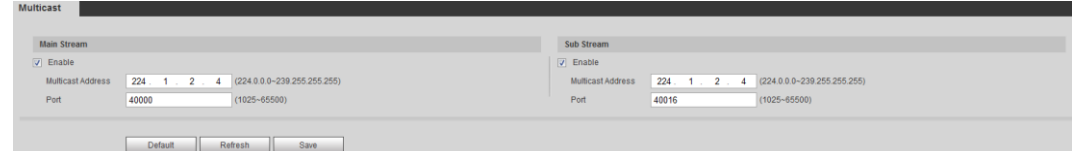

Step 2 Select **Enable** and then enter IP address and port number. For detailed description, see [Table 4-18.](#page-90-1)

<span id="page-90-1"></span>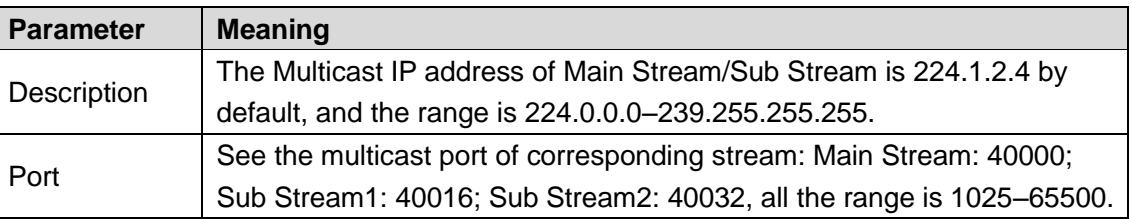

#### Table 4-18 Multicast

Step 3 Click **Save**, and the login interface is displayed. The configuration finishes. In the Live interface, set **Protocol** to **Multicast**, and then you can view the video image with Multicast protocol.

## **4.2.10 Configuring Auto Registration**

In the **Auto Register** interface, you can set up an IP address to which the camera will report its location.

#### <span id="page-90-2"></span>Step 1 Select **Setting > Network > Auto Register**.

The **Auto Register** interface is displayed. See [Figure 4-35.](#page-90-2)

Figure 4-35 Auto registration

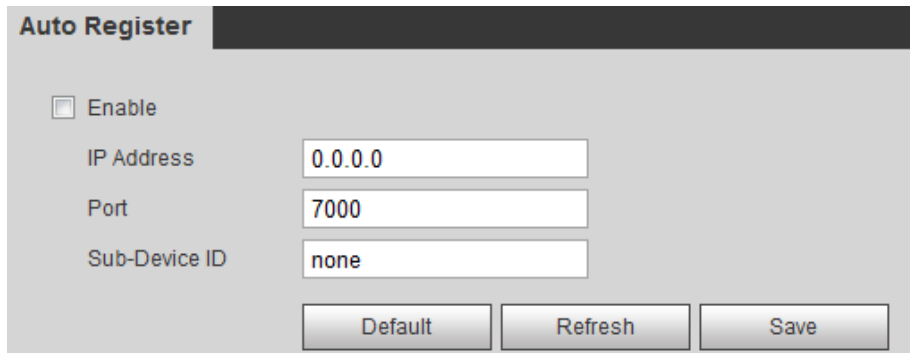

Step 2 Select the **Enable** check box.

Step 3 Set up auto registration parameters. See [Table 4-19.](#page-90-3)

Table 4-19 Auto registration parameter description

<span id="page-90-3"></span>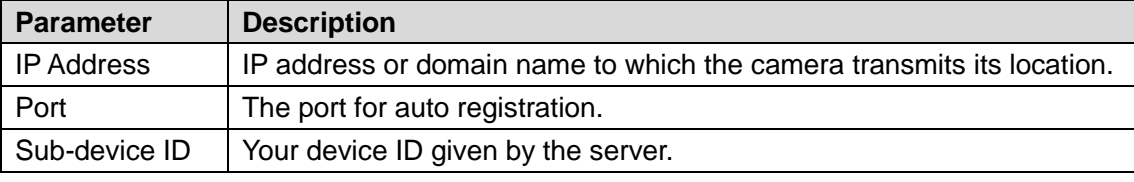

Step 4 Click **Save** to finish configuration.

## **4.2.11 Configuring 802.1X**

802.1X can control the Device's access to LAN. Step 1 Select **Setting > Network > 802.1x**.

#### <span id="page-91-0"></span>The **802.1x** interface is displayed. See [Figure 4-36.](#page-91-0)

Figure 4-36 802.1x

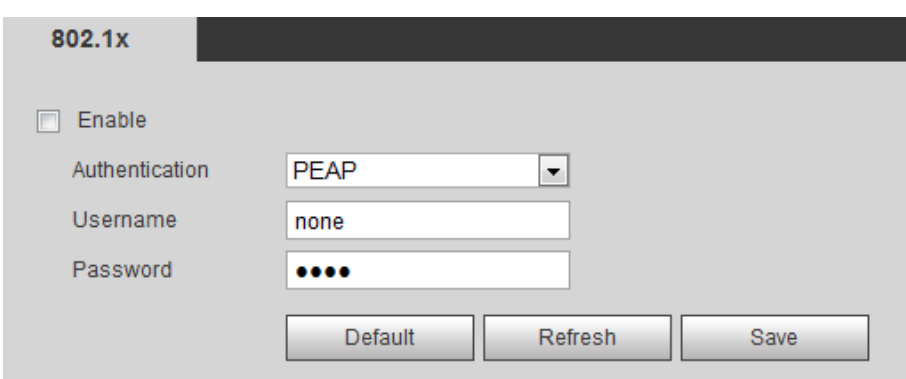

Step 2 Select the **Enable** check box.

Step 3 Set up 802.1x parameters. See [Table 4-20.](#page-91-1)

<span id="page-91-1"></span>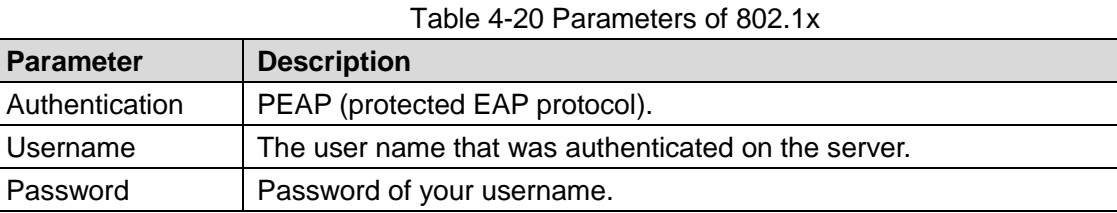

Step 4 Click **Save** to finish configuration.

## **4.2.12 Configuring QoS**

QoS can solve problems including network delay and congestion. It helps to assure bandwidth, reduce transmission delay, packet loss rate and delay jitter to improve service quality.

For DSCP (Differentiated Services Code Point), there are 64 priority degrees (0-63) of data packets. 0 represents the lowest and 63 the highest. Based on those differences, the 64 priority degrees will be classified as different groups. Each group occupies different bandwidth and will be abandoned accordingly. The entire configuration is to improve video quality.

#### <span id="page-91-2"></span>Step 1 Select **Setting > Network > QoS**.

The **QoS** interface is displayed. See [Figure 4-37.](#page-91-2)

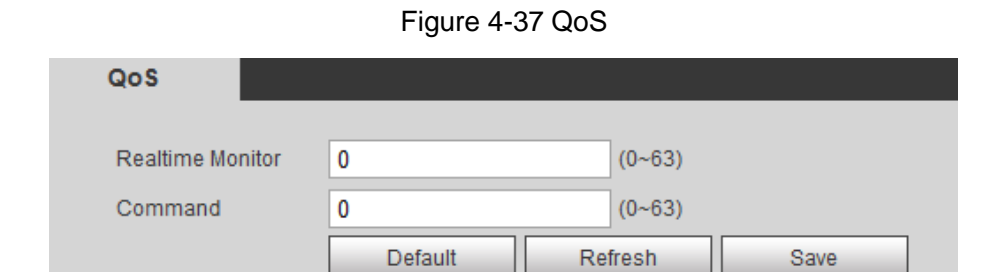

Step 2 Set up QoS parameters. See [Table 4-21](#page-91-3) for details.

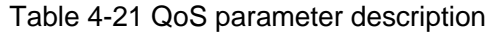

<span id="page-91-3"></span>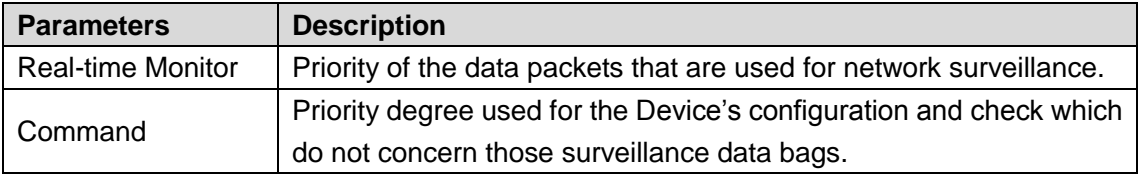

Step 3 Click **Save** to finish configuration.

# **4.3 Peripheral**

Manage the Camera's components.

## **4.3.1 Configuring IR Light**

#### <span id="page-92-0"></span>Step 1 Select **Setting > Peripheral > IR Light**.

The **IR Light** interface is displayed. See [Figure 4-38.](#page-92-0)

Figure 4-38 IR light

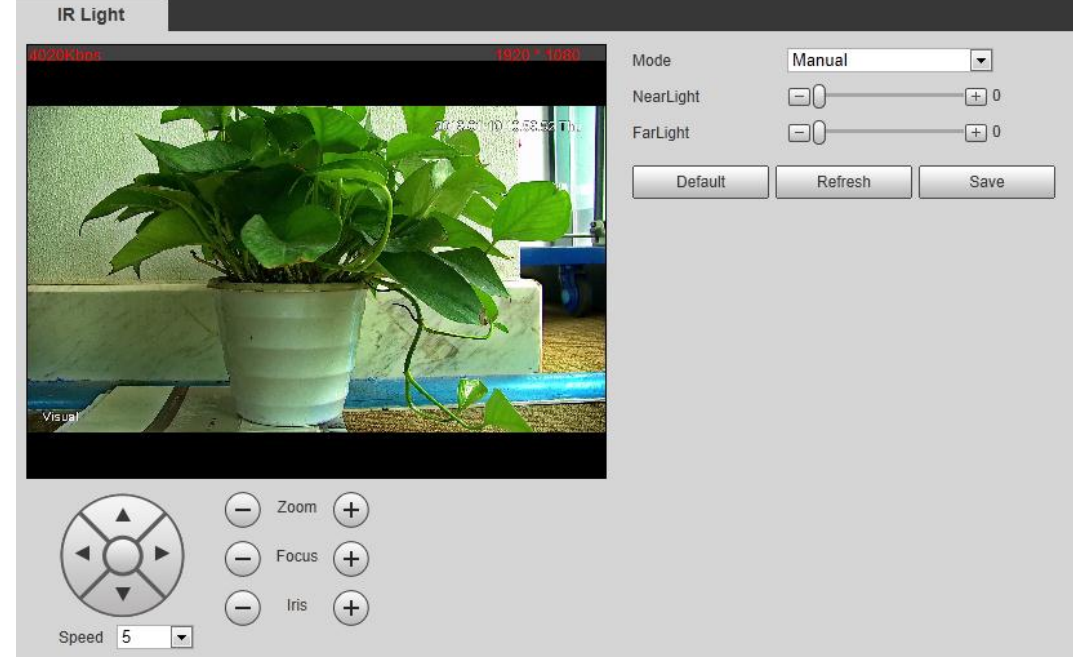

Step 2 Configure IR light's running mode.

- **Zoom Prio**: When the camera zooms in or out the visible surveillance image, the IR light's brightness will be adjusted automatically.
- **Manual**: Adjust the IR light's brightness manually to realize the best image display effect under night vision condition.

Step 3 Click **Save** to finish configuration.

## **4.3.2 Configuring Wiper**

#### <span id="page-92-1"></span>Step 1 Select **Setting > Peripheral > Wiper**.

The **Wiper** interface is displayed. See [Figure 4-39.](#page-92-1)

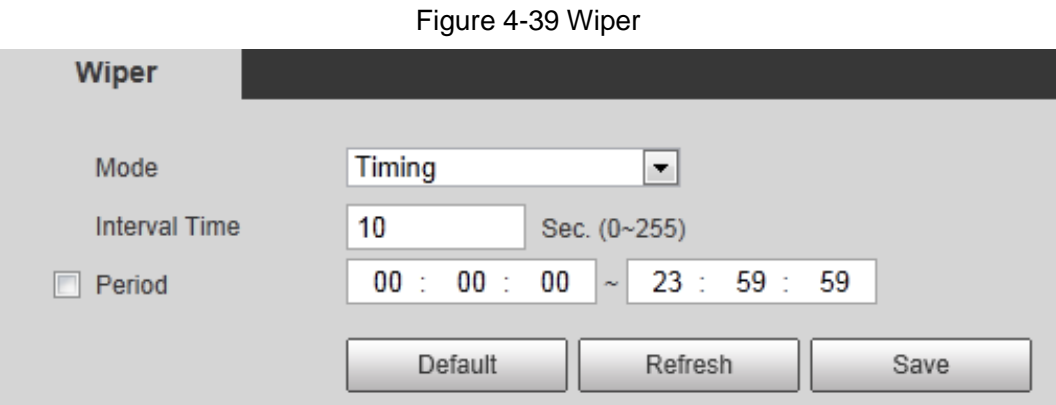

Step 2 Configure IR light's running mode.

- **Timing**: You can configure the **Interval Time** and **Period**.
	- 1. **Interval Time**: Interval from the point when the wiper starts to the point when the wiper stops.
	- 2. **Period**: Time when the wiper works.
	- 3. Click **Save** to finish configuration.
- **Manual**: Turn on and off the wiper manually.
	- 1. **Interval Time**: Interval from the point when the wiper starts to the point when the wiper stops.
	- 2. Click **Start** to get the wiper work in the interval time you have just set, and if you think the wiper has done enough work, click **Stop** to end it; Click **Once** to get the wiper work for one round.

## **4.3.3 Configuring Fan**

#### <span id="page-93-0"></span>Step 1 Select **Setting > Peripheral > Fan**.

The **Fan** interface is displayed. See [Figure 4-40.](#page-93-0)

Figure 4-40 Fan

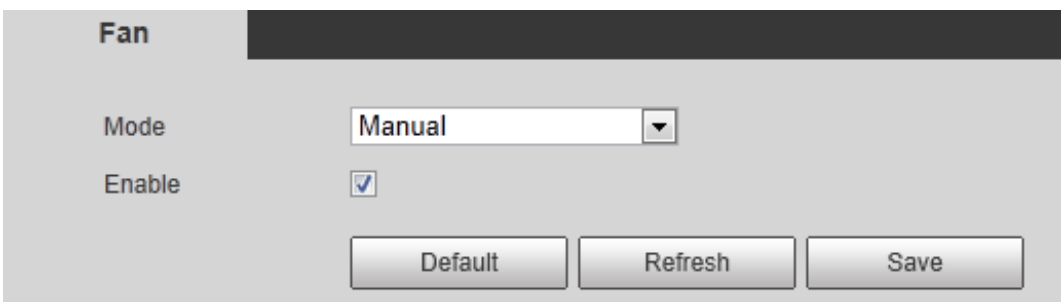

Step 2 Configure fan's running mode:

- **Auto**: Fan works automatically. Click **Save** to finish configuration.
- **Manual**: Start your fan manually. Select the **Enable** check box and click **Save** to finish configuration.

## **4.3.4 Configuring Heater**

#### <span id="page-93-1"></span>Step 1 Select **Setting > Peripheral > Heater**.

The **Heater** interface is displayed. See [Figure 4-41.](#page-93-1)

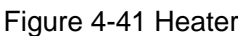

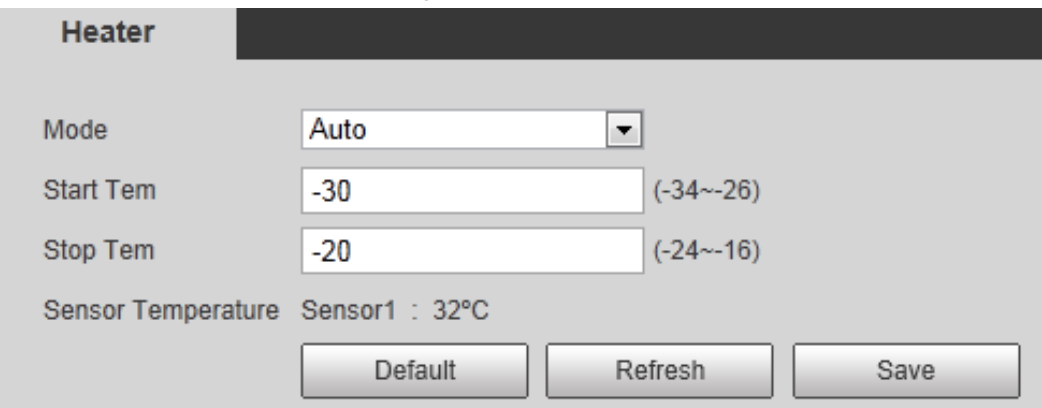

Step 2 Configure heater's running mode:

- **Auto**: Select **Start Tem** and **Stop Tem** as the temperature range for heater to start, and click **Save**. When the sensor temperature is in the range, heater works automatically.
- **Manual**: When you think it's cold enough and you want to let the camera work in a warm condition, you can select **Manual** as the **Mode**. Select the **On** check box, and click **Save** to finish configuration.

# **4.4 Smart Thermal**

Configure the Device's common behavior analysis, fire alarm and hot trace.  $\Box$ 

- Functions of different devices might vary, and the final interface shall prevail.
- You cannot enable common behavior analysis and fire alarm in the meanwhile.

## <span id="page-94-1"></span>**4.4.1 Configuring Smart Plan**

You need to enable smart plan before intelligent rules function.

<span id="page-94-0"></span>Step 1 Select **Setting > Event > Smart Plan**.

The **Smart Plan** interface is displayed. See [Figure 4-42.](#page-94-0)

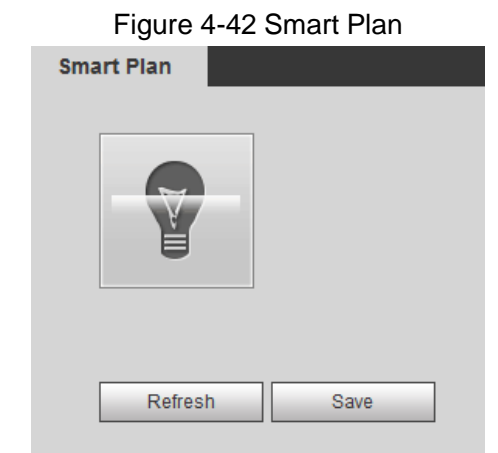

Step 2 Select a preset in **Add Plan**.

A solution corresponding to presets is displayed.

M

You need this step only when presets are supported in your Device.

- Step 3 Click the icon in the **Smart Plan** interface.
	- $\Box$ 
		- The icon you have selected will be lighted.
	- Click the icon again to cancel the smart plan.

Step 4 Click **Save** to finish configuration.

## **4.4.2 Configuring IVS**

## **4.4.2.1 Basic Scene-Selecting Requirements**

The target should occupy no more than 10% of the whole image.

- The pixel of the target should be no less than  $10\times10$ ; the pixel of abandoned object should be no less than 15×15(CIF image); the width and height of the target should be no more than 1/3 that of the image; it is recommended that the height of the target should be set to 10% of the image height.
- The brightness difference of the target and the background should be no less than 10 gray levels.
- The target should be continuously present in the image for no less than 2 seconds, and the moving distance should be larger its width and no less than 15 pixels (CIF image) at the same time.
- Try to reduce the scene complexity as much as condition allowed; it is not recommended to use Intelligence Behavior Analysis in scenes with intensive targets, changing lighting conditions or small difference between target temperature and scene temperature.
- Try to avoid the following scenes: scenes with reflective surfaces such as glass, bright ground or water; scenes that disturbed by tree branches, shadows or winged insects; scenes that against light or under direct light exposure. Control image proportion of objects that are with high relative ambient temperature.

## **4.4.2.2 Configuring Intelligent Rules**

After enabling smart plan, you can set IVS (intelligent rules) covering tripwire, intrusion, abandoned object and missing object.

M

Preset spots that have been endowed with smart plan represent green.

#### **4.4.2.2.1 Configuring Tripwire**

When the target crosses the warning line toward the direction, an alarm is triggered.

### Preparation

You have set smart plan of presets or channels. See ["4.4.1](#page-94-1) [Configuring Smart Plan"](#page-94-1) for detailed operations.

### Procedure

### Step 1 Select **Setting > Smart Thermal > IVS > IVS**.

The **IVS** interface is displayed.

Step 2 Select a preset spot.

The camera turns to the spot.

 $\Box$ 

#### This step is required only when preset spot function is carried on this interface.

- Step 3 Set up tripwire rules.
	- 1) Click  $\mathbf{r}$  and then double-click the rule you have just added to set up its name. Select **Tripwire** as the type. See [Figure 4-43.](#page-96-0)

<span id="page-96-0"></span>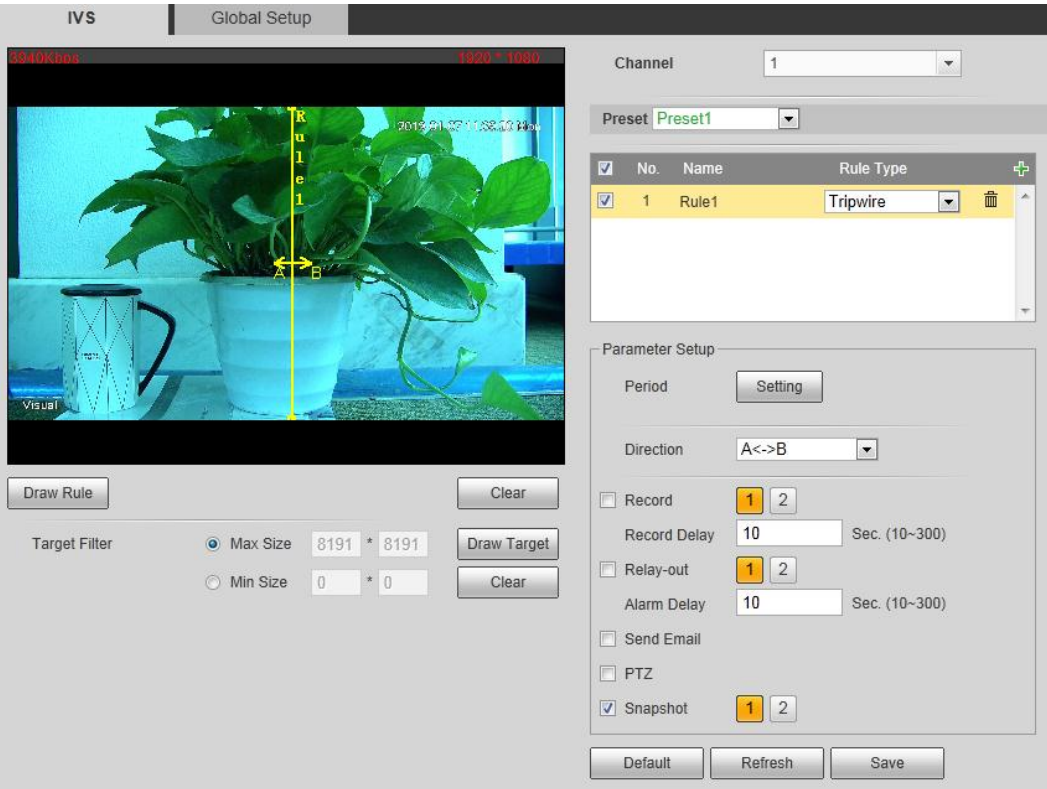

Figure 4-43 Tripwire

2) Click **Draw Rule** to draw a rule on surveillance image. Right-click to end drawing.  $\Box$ 

Click **Clear** to delete all the tripwires.

- 3) Select **Maximum Size** or **Minimum Size** and click **Draw Target**. Then you can drag the filter box's corner to make the box larger or smaller.  $\Box$ 
	- An alarm is triggered only when size of the target that is crossing tripwire lies between the two filter boxes.
	- When drawing a rule, you can select **Maximum Size** or **Minimum Size** and click **Clear** to delete a relevant filter box.
- 4) Set up tripwire parameters. See [Table 4-22](#page-96-1) for details.

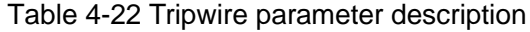

<span id="page-96-1"></span>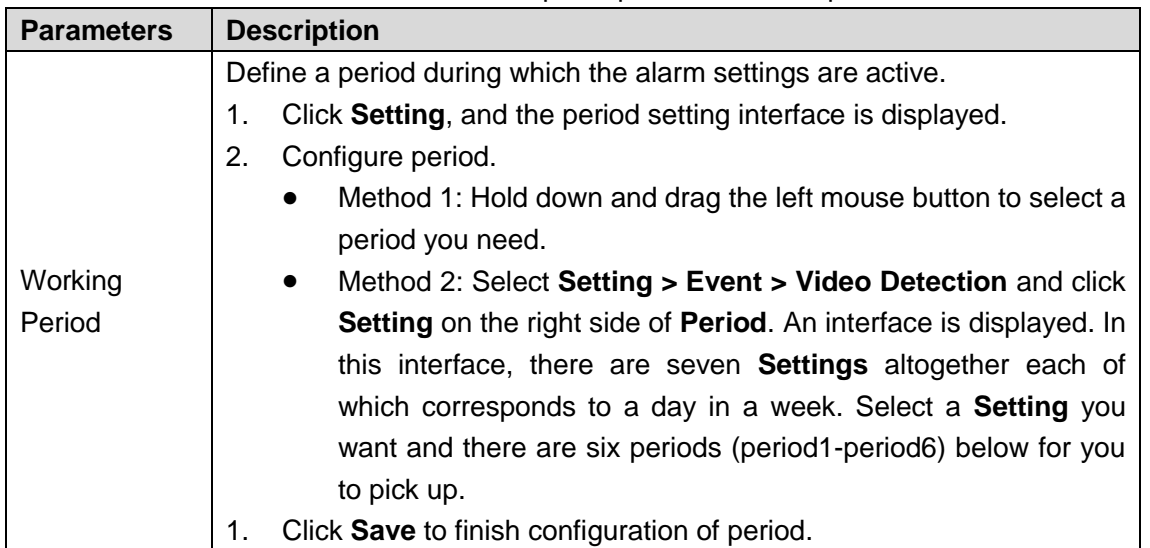

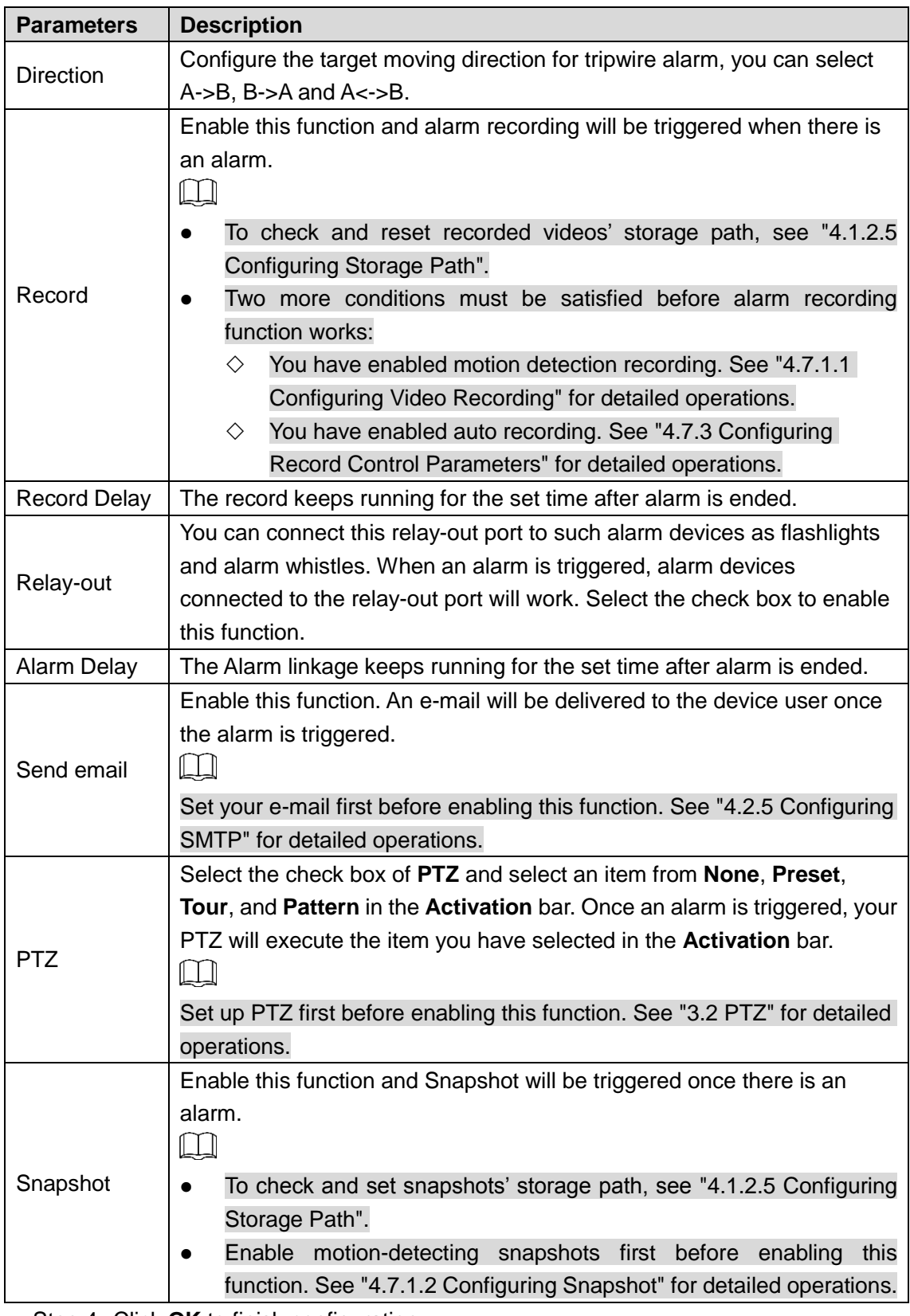

Step 4 Click OK to finish configuration.

### **4.4.2.2.2 Configuring Intrusion**

When a target is crossing or appears in the area you have set up, an alarm is triggered.

## Preparation

You have set up preset spots or tunnels' smart plan. See ["4.4.1](#page-94-1) [Configuring Smart Plan"](#page-94-1) for detailed operations.

### Procedure

- Step 1 Select **Setting > Smart Thermal > IVS > IVS**. The **IVS** interface is displayed.
- Step 2 Select a preset in **Preset** bar.

The camera turns to the position.

 $\Box$ 

This step is required only when preset dot function is carried on this interface.

- <span id="page-98-0"></span>Step 3 Set up area invasion rules.
	- 1) Click  $\mathbf{F}$  and then double-click the rule you have just added to set up its name. Select **Area Invasion** as the type. See [Figure 4-44.](#page-98-0)

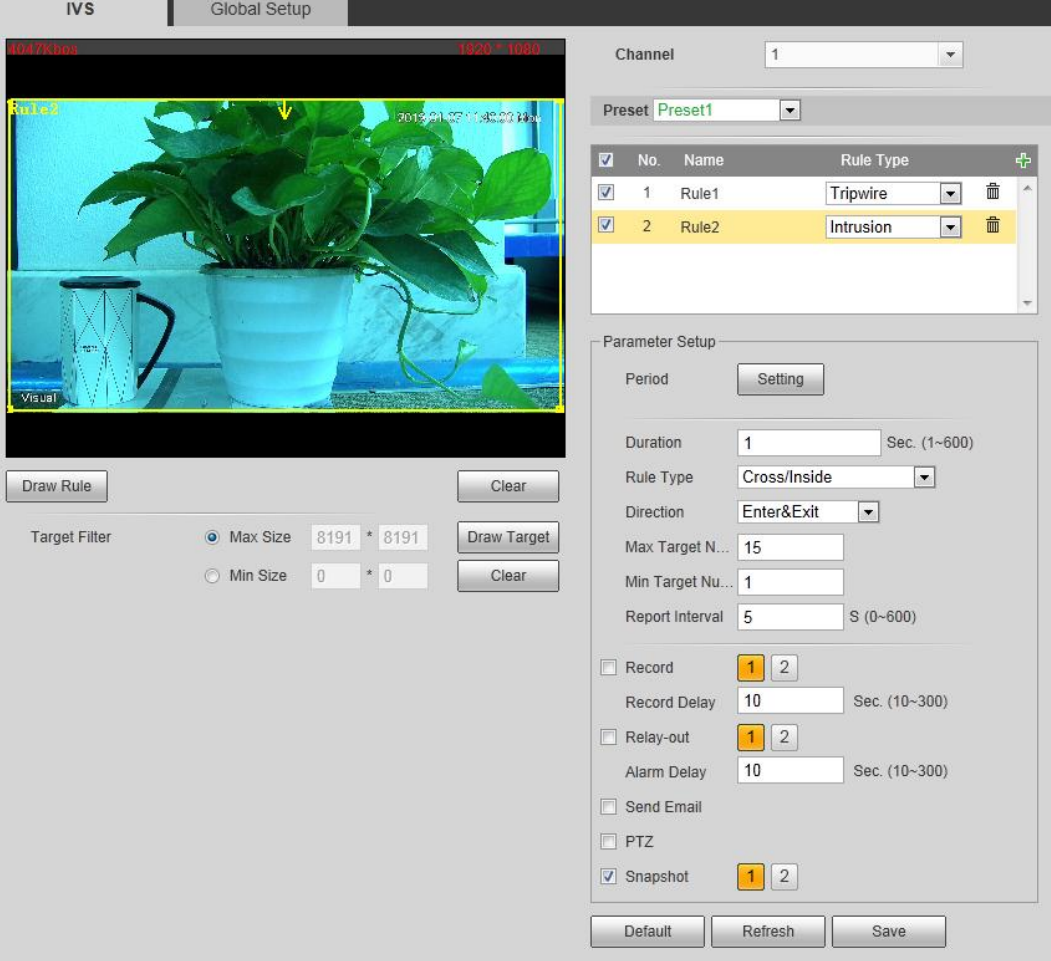

Figure 4-44 Intrusion

- 2) Click **Draw Rule** to draw a monitoring area on surveillance image. Right-click to end drawing.
	- $\Box$
	- It requires certain residence time and moving space for the target to be confirmed, so leave some space around warning area during configuration and do not set it near obstacles.
	- In Rule Type bar, when you select Cross/Inside, you need to modify your rule box to leave some detecting area around the box.
- Click Clear to delete monitoring area you have set up.
- 3) Select **Maximum Size** or **Minimum Size** and click **Draw Target**. Then you can drag the filter box's corner to make the box larger or smaller.  $\Box$ 
	- An alarm is triggered only when size of target that is crossing your monitoring area lies between the two filter boxes.
	- When drawing a rule, you can select **Maximum Size** or **Minimum Size** and click **Clear** to delete a relevant filter box.
- 4) Set up intrusion parameters. See [Table 4-23](#page-99-0) for details.

#### Table 4-23 Intrusion parameters

<span id="page-99-0"></span>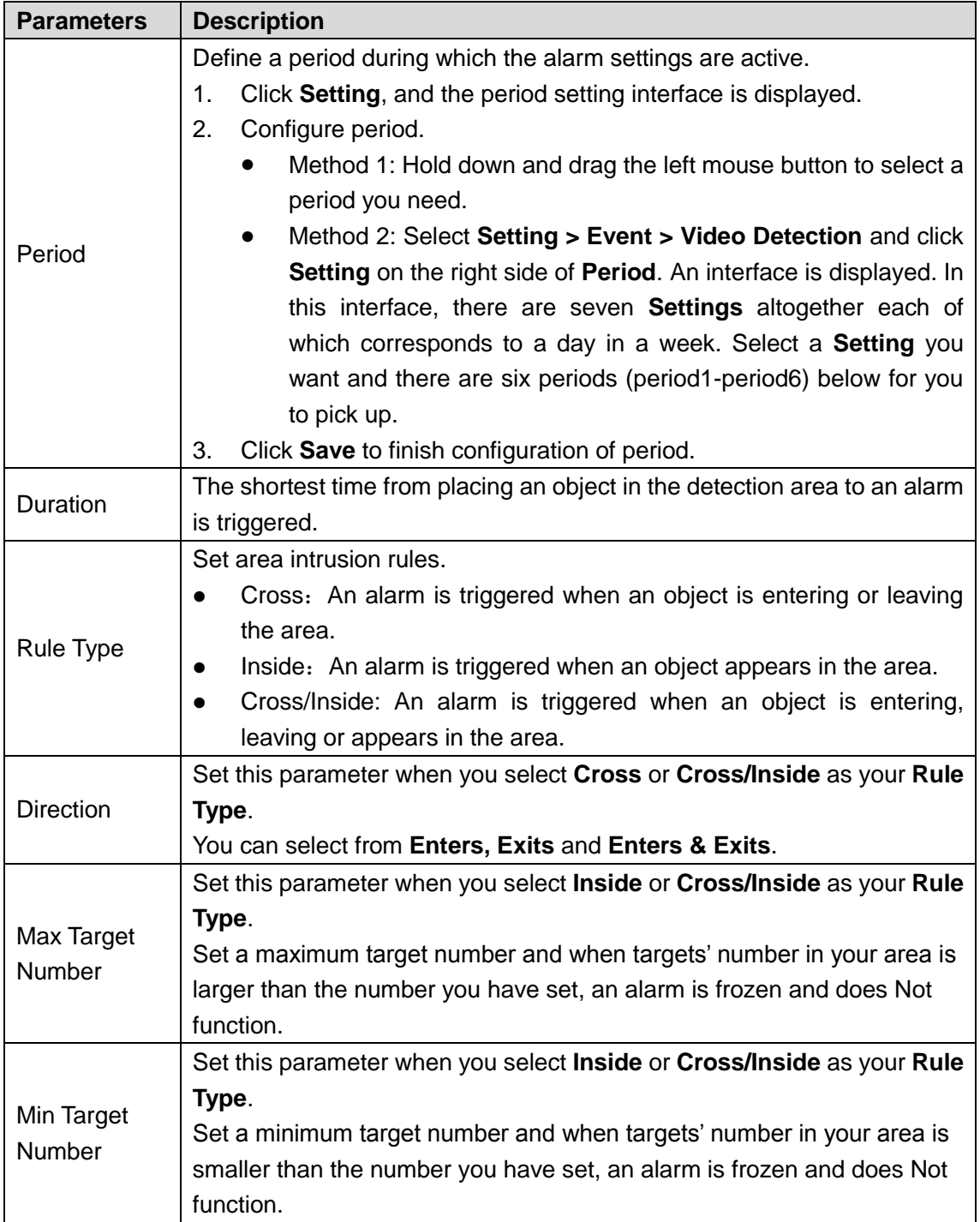

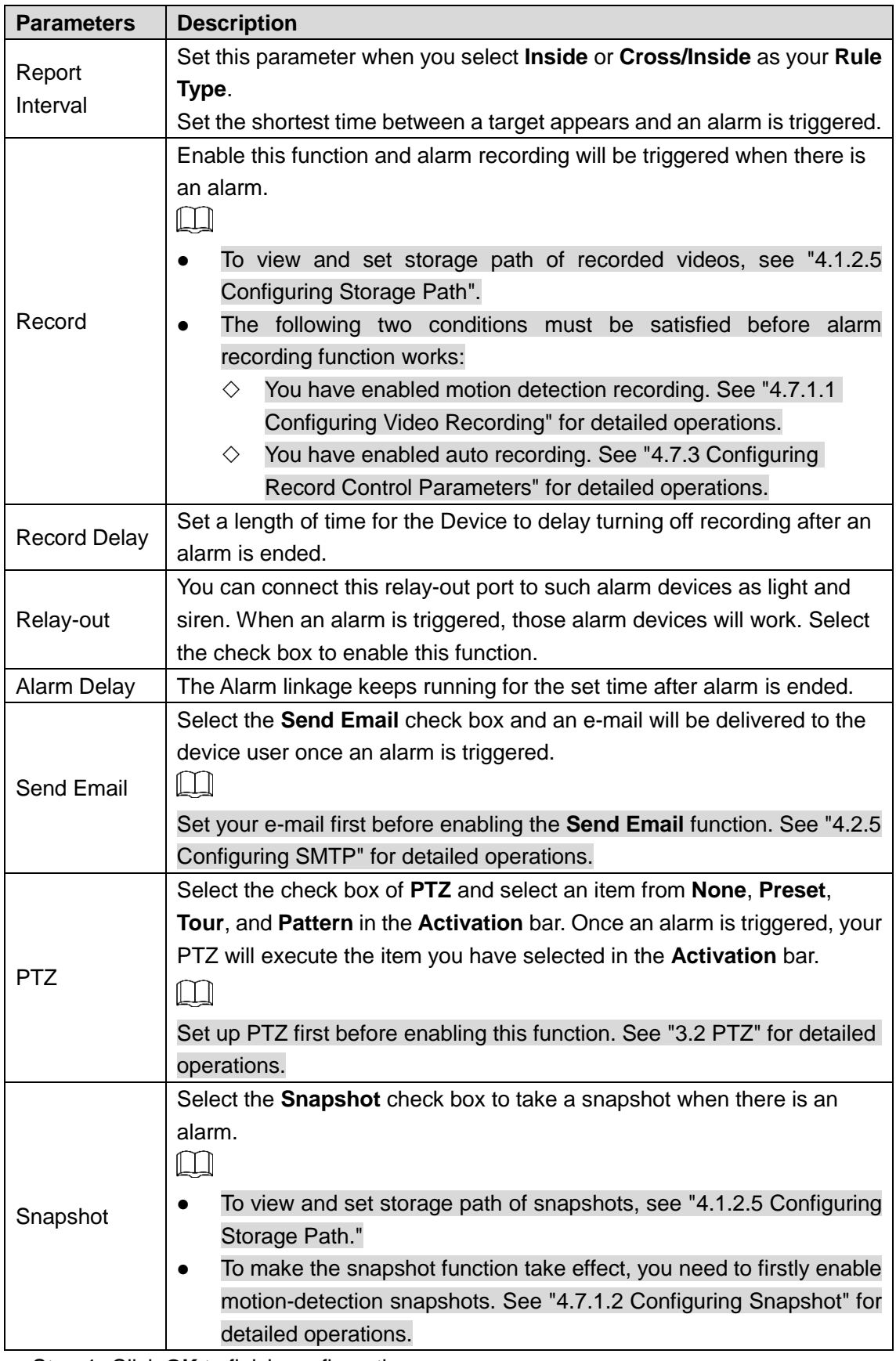

Step 4 Click OK to finish configuration.

#### **4.4.2.2.3 Configuring Abandoned Object**

When the object is placed in the detection area longer than the defined period, the system activates alarms and links the configured actions.

### Preparation

You have enabled detection to general behaviors. For detailed operations, see ["4.4.1](#page-94-1) [Configuring Smart Plan.](#page-94-1)"

### Procedure

#### Step 1 Select **Setting > Smart Thermal > IVS > IVS**. The **IVS** interface is displayed.

Step 2 Select a preset in **Preset** bar. The camera turns to the position.  $\Box$ 

#### This step is required only when preset is supported by the Device.

#### <span id="page-101-0"></span>Step 3 Configure rules.

1) Click  $\mathbf{F}$  and then double-click the rule you have just added to set up its name. In the **Rule Type** list, select **Abandoned Object**. See [Figure 4-45.](#page-101-0)

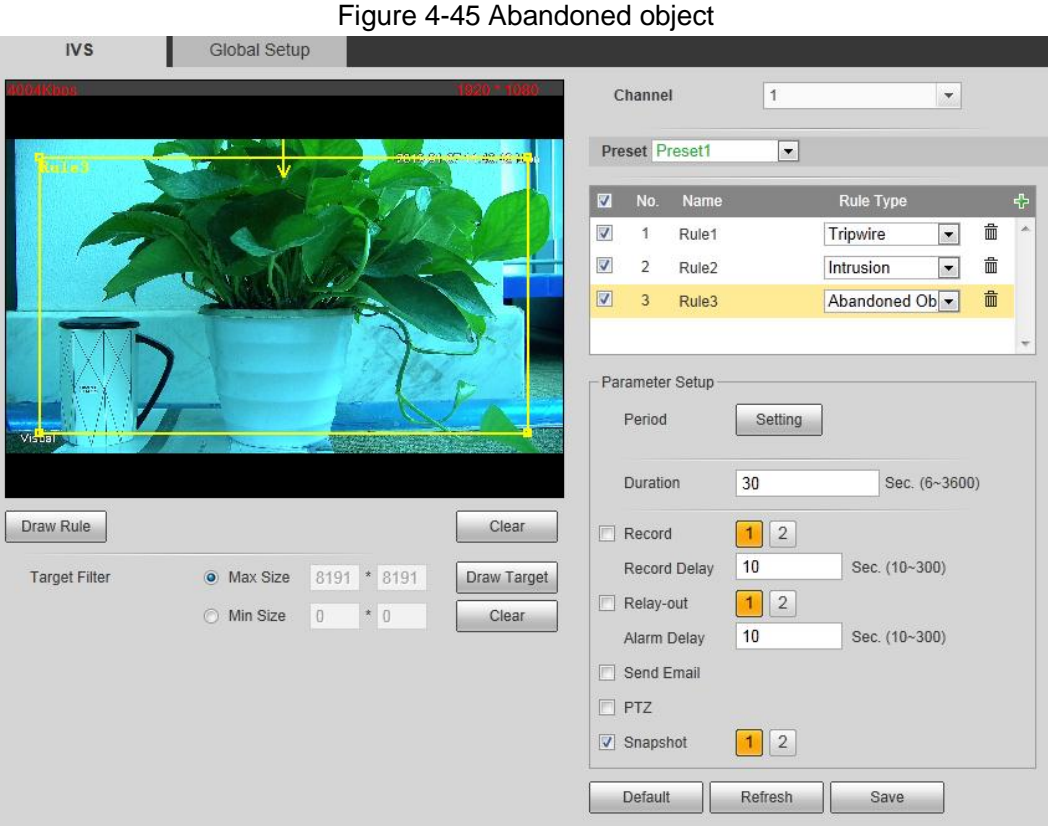

- 2) Click **Draw Rule** to draw a monitoring area on surveillance image. Right-click to end drawing.
	- M
	- Pedestrians or cars might stay in your area and trigger an alarm. To filter this kind of alarm, you can set your targets' maximum size and ensure the size is smaller than people and vehicle.
	- Click **Clear** to delete monitoring area you have set.
- 3) Select **Max Size** or **Min Size**, then click **Draw Target**, and then drag the filter box's corner to adjust the box's size to your requirement.

## $\square$

- An alarm is triggered only when size of abandoned objects lies between the two filter boxes.
- When drawing a rule, you can select **Max Size** or **Min Size** and click **Clear** to delete a relevant filter box.
- 4) Configure abandoned object parameters. See [Table 4-24](#page-102-0) for details.

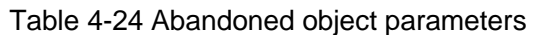

<span id="page-102-0"></span>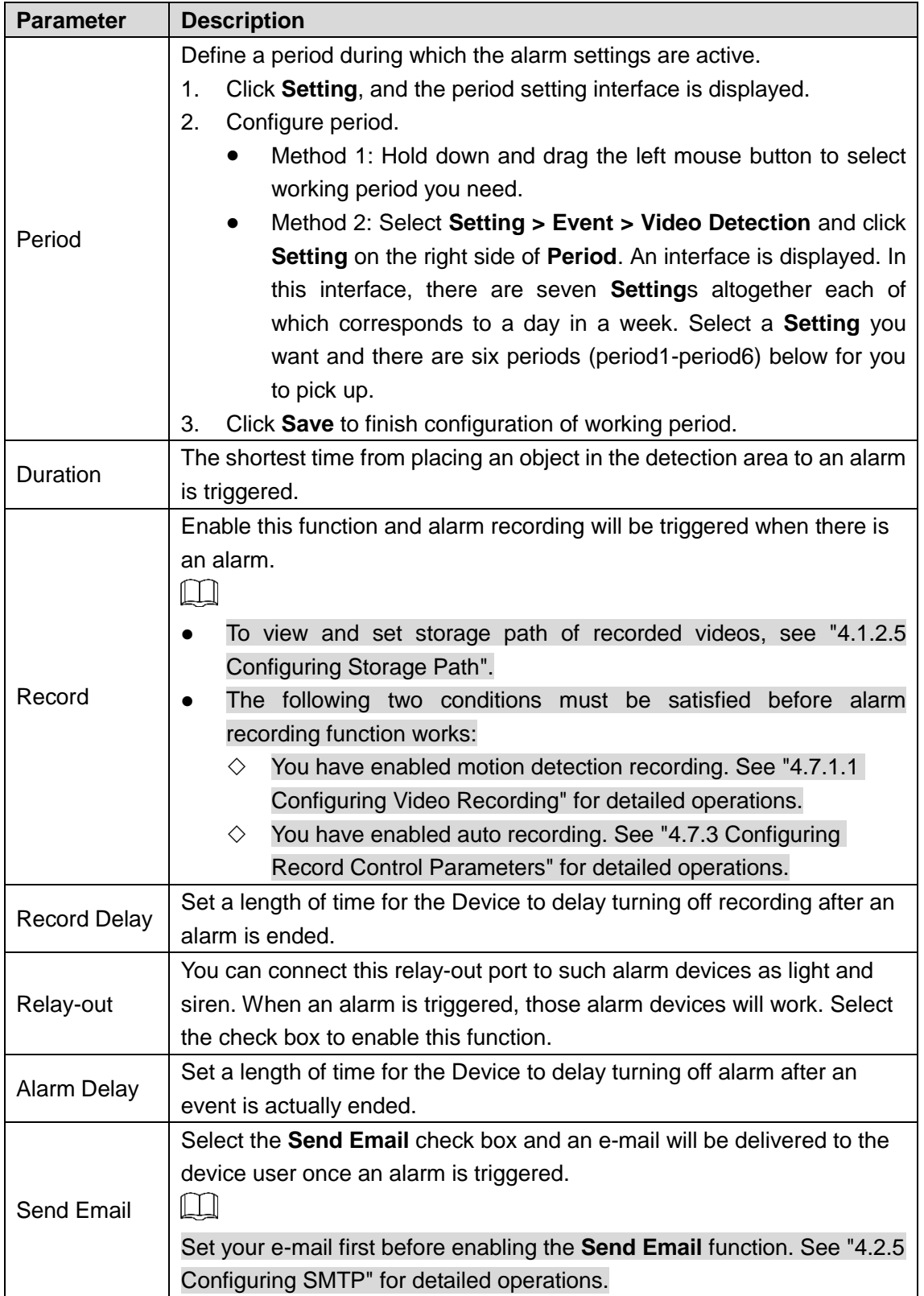

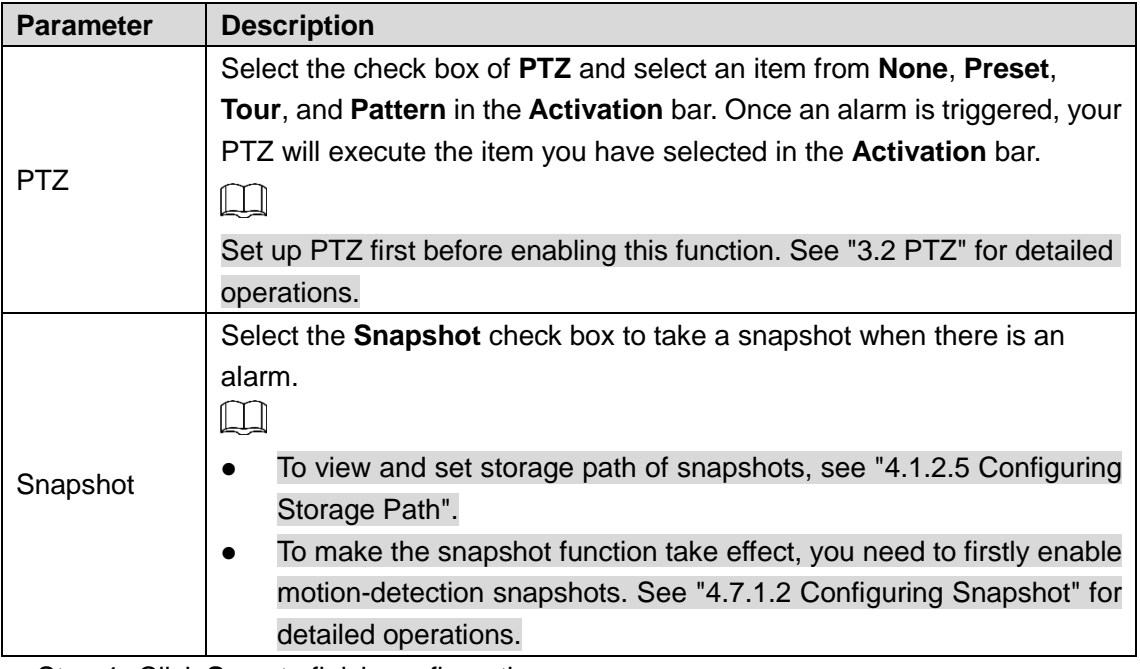

Step 4 Click **Save** to finish configuration.

#### **4.4.2.2.4 Configuring Missing Object**

When an object is taken away from the detection area and the absent time of the object is longer than the defined one, an alarm will be triggered and linked activities will be executed.

### Preparation

You have set smart plans of presets or channels. See ["4.4.1](#page-94-1) [Configuring Smart Plan"](#page-94-1) for detailed operations.

### **Procedure**

- Step 1 Select **Setting > Smart Thermal > IVS > IVS**. The **IVS** interface is displayed.
- Step 2 Select a preset in **Preset** bar.

The camera turns to the position.

#### $\Box$

#### This step is required only when preset is supported by the Device.

- Step 3 Set up rules about those missing objects
	- 1) Click  $\mathbf{F}$  and then double-click the rule you have just added to set its name. In the **Rule Type** list, select **Missing Object**. See [Figure 4-46.](#page-104-0)

<span id="page-104-0"></span>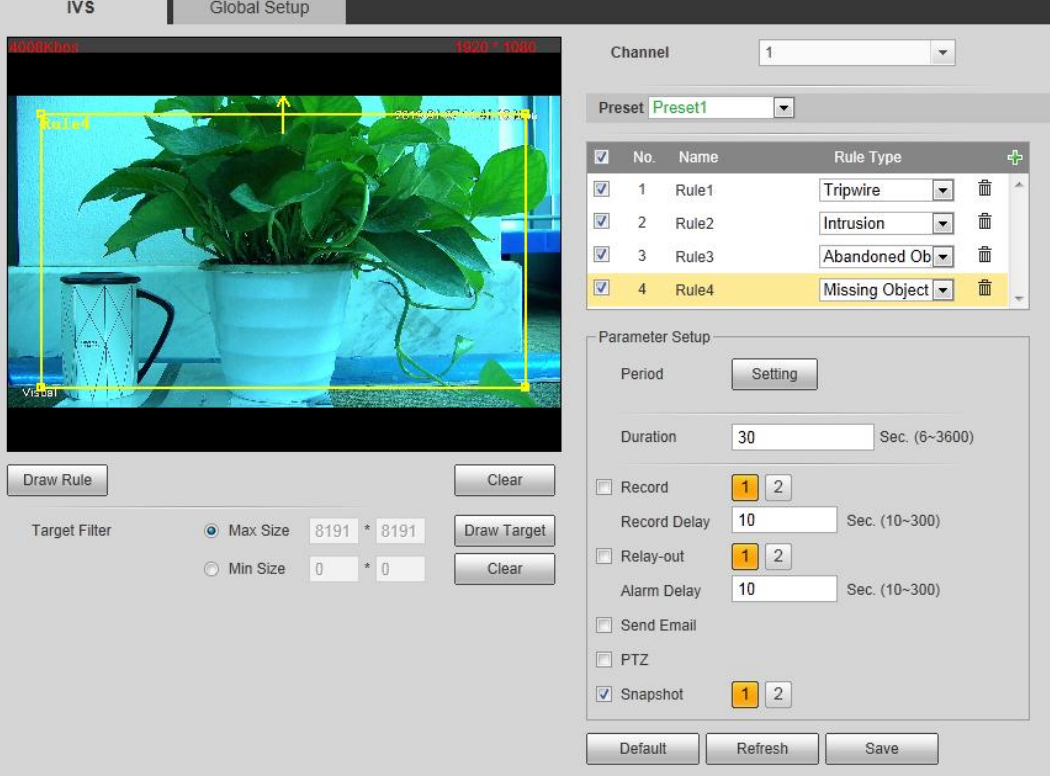

#### Figure 4-46 Missing object

- 2) Click **Draw Rule** to draw a monitoring area on surveillance image. Right-click to end drawing.
	- $\Box$

Click **Clear** to delete monitoring area you have set.

- 3) Select **Max Size** or **Min Size**, then click **Draw Target**, and then drag the filter box's corner to adjust the box's size to your requirement.  $\square$ 
	- An alarm is triggered only when size of the missing object lies between the two filter boxes.
	- When drawing a rule, you can select **Max Size** or **Min Size** and click **Clear** to delete a relevant filter box.
- 4) Configure missing object parameters. See [Table 4-25](#page-104-1) for details.

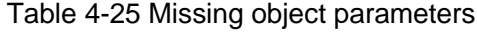

<span id="page-104-1"></span>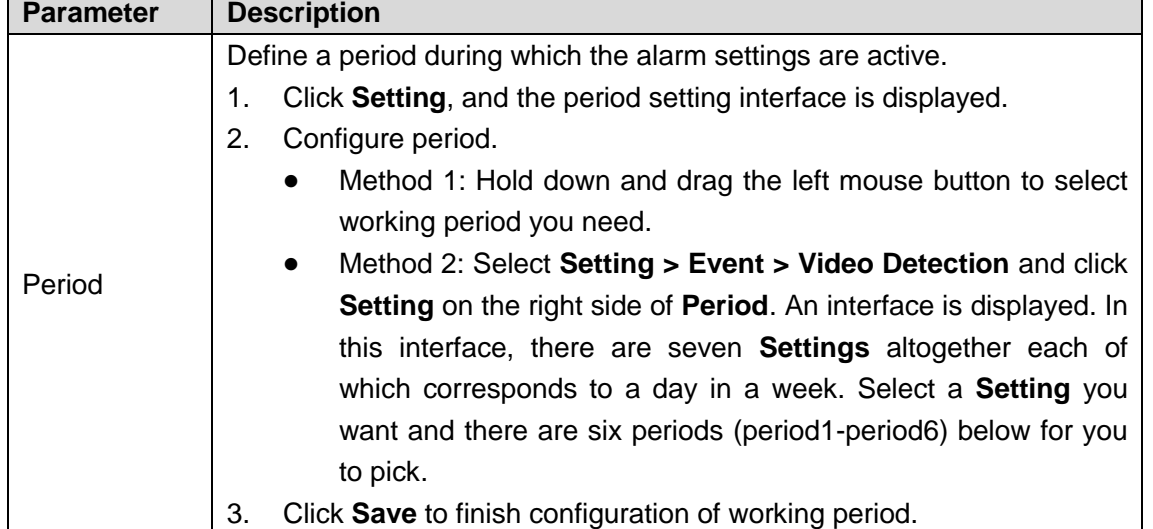

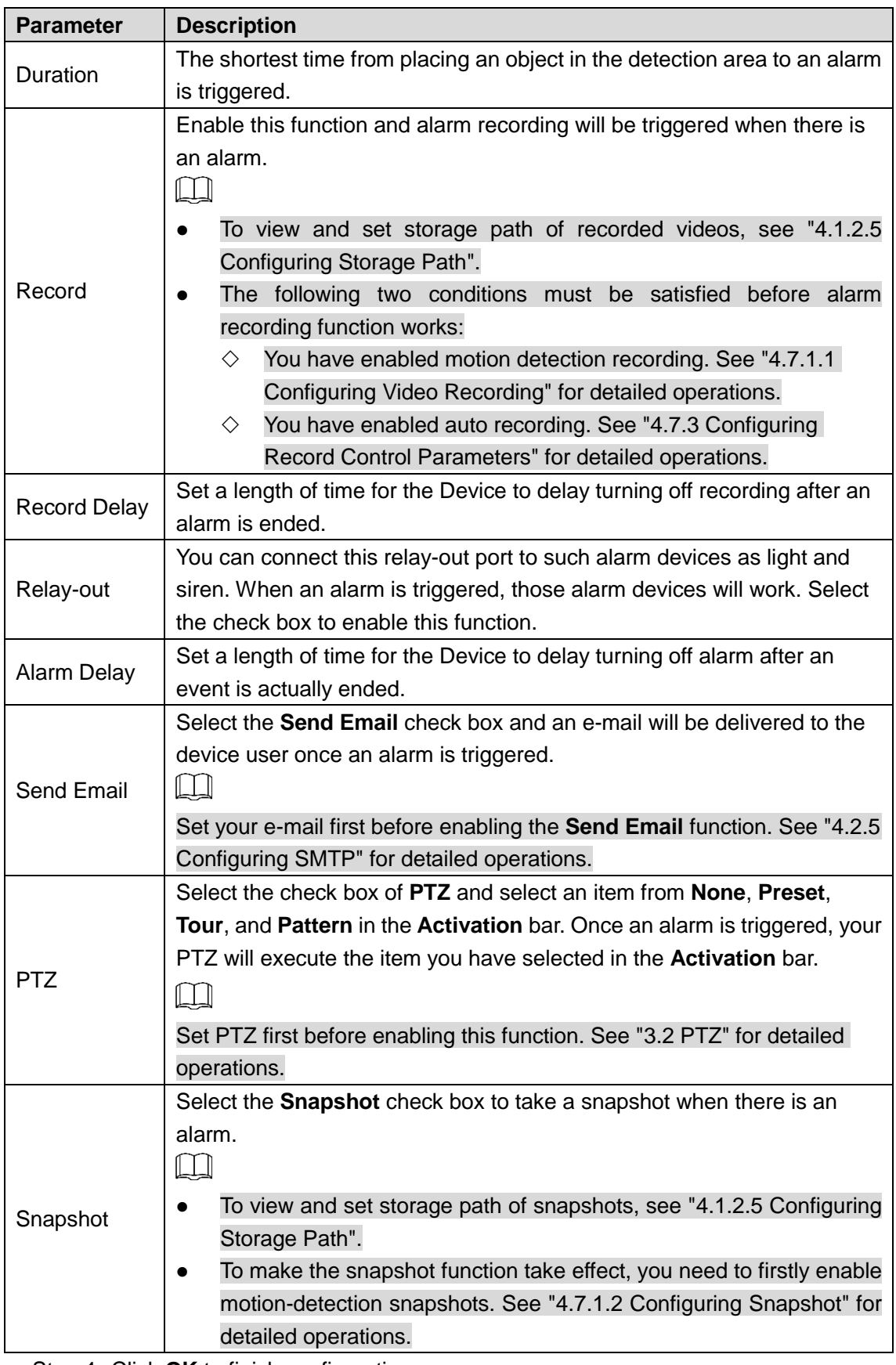

Step 4 Click OK to finish configuration.

# **4.4.2.3 Configuring Global Setup**

You have set smart plans of presets or channels. See ["4.4.1](#page-94-1) [Configuring Smart Plan"](#page-94-1) for detailed operations.

## Procedure

### <span id="page-106-0"></span>Step 1 Select **Setting > Smart Thermal > IVS > Global Setup**. The **Global Setup** interface is displayed. See [Figure 4-47.](#page-106-0)

Figure 4-47 Global setup

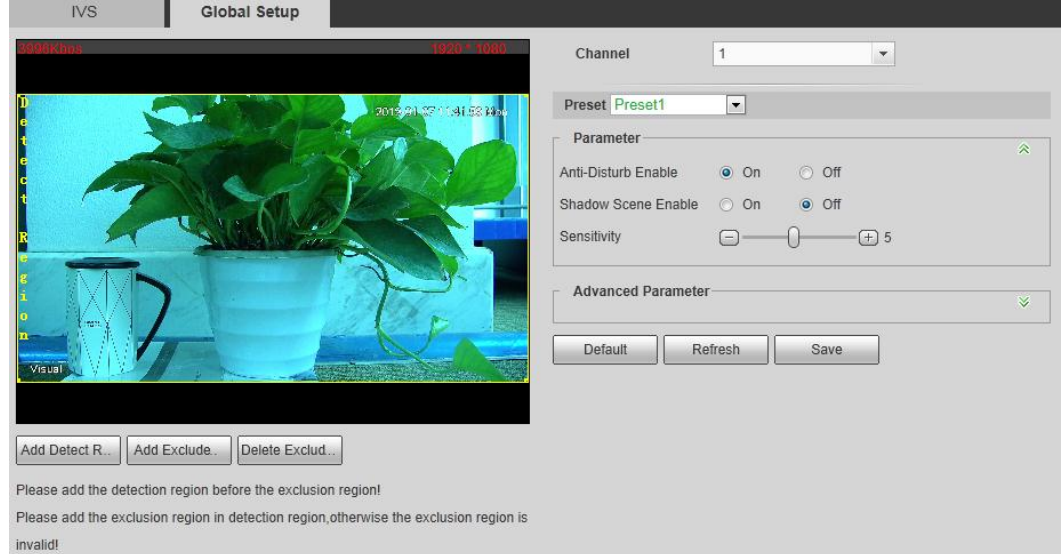

Step 2 Select a preset in **Preset** bar.

The camera turns to the position.

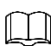

You need this step only when presets are supported in this Device.

- Step 3 Add detected area and excluded area.
	- 1) Click **Add Detect Region** to draw a detected area on surveillance image. Right-click to end drawing.

 $\Box$ 

Click **Add Detect** again to redraw.

- 2) Click **Add Excluded Area** to draw an excluded area on surveillance image. Right-click to end drawing.
	- $\Box$
	- Click **Delete Excluded Area** to delete the excluded area.
	- An excluded area takes effect only when it has been drawn in the detected area.
	- Multiple excluded areas can be drawn in the detected area.

Step 4 Configure global setup parameters. See [Table 4-26](#page-106-1) for details.

<span id="page-106-1"></span>

| <b>Parameter</b> | <b>Description</b>                                                  |
|------------------|---------------------------------------------------------------------|
| Anti-Disturb     | Select the On check box to enable this function.                    |
| Enable           | This function is aimed at eliminating disturbance caused by shaking |
|                  | leaves or waving water.                                             |

Table 4-26 Global setup parameters

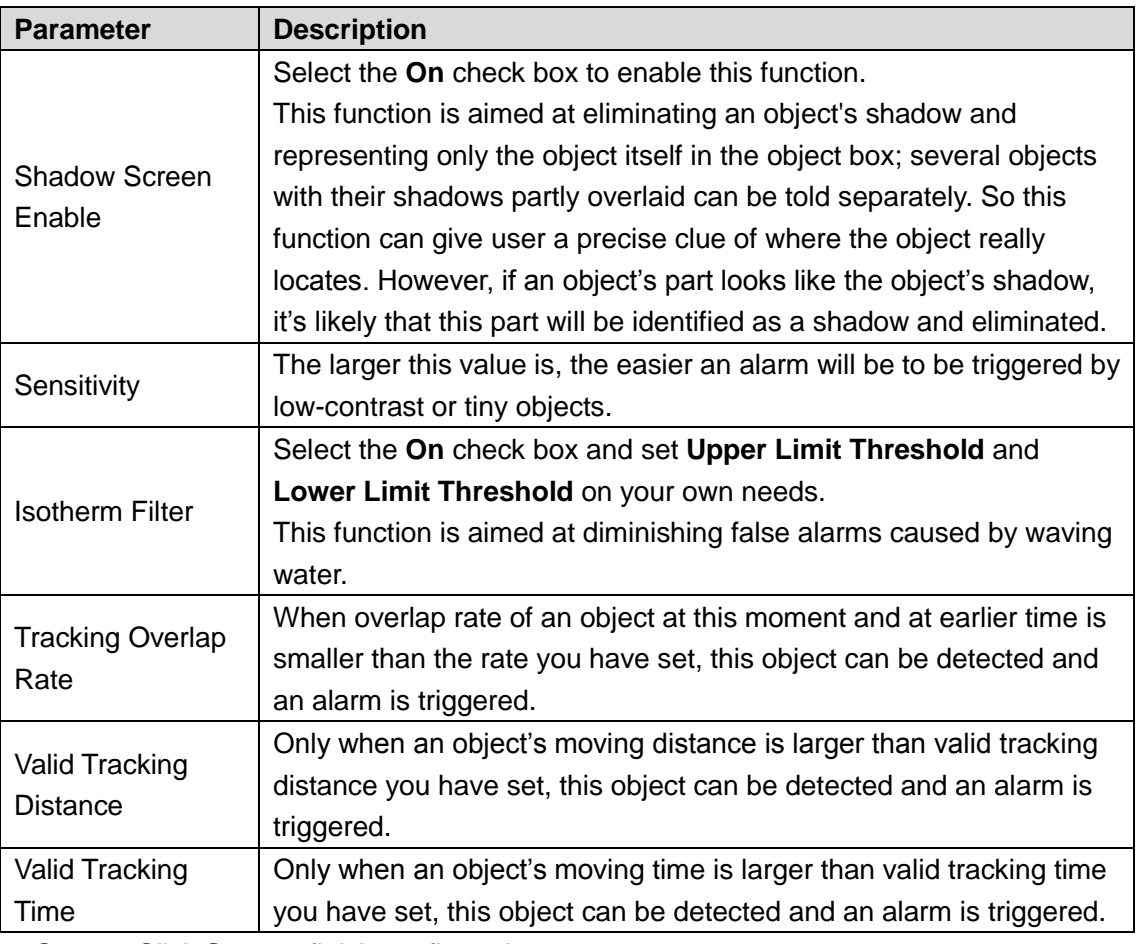

**Step 5** Click **Save** to finish configuration.

# **4.4.3 Configuring Fire Warning**

The system will give out an alarm once a fire is detected.

<span id="page-107-0"></span>Step 1 Select **Setting > Smart Thermal > Fire Warning**.

The **Fire Warning** interface is displayed. See [Figure 4-48.](#page-107-0)

Figure 4-48 Fire warning

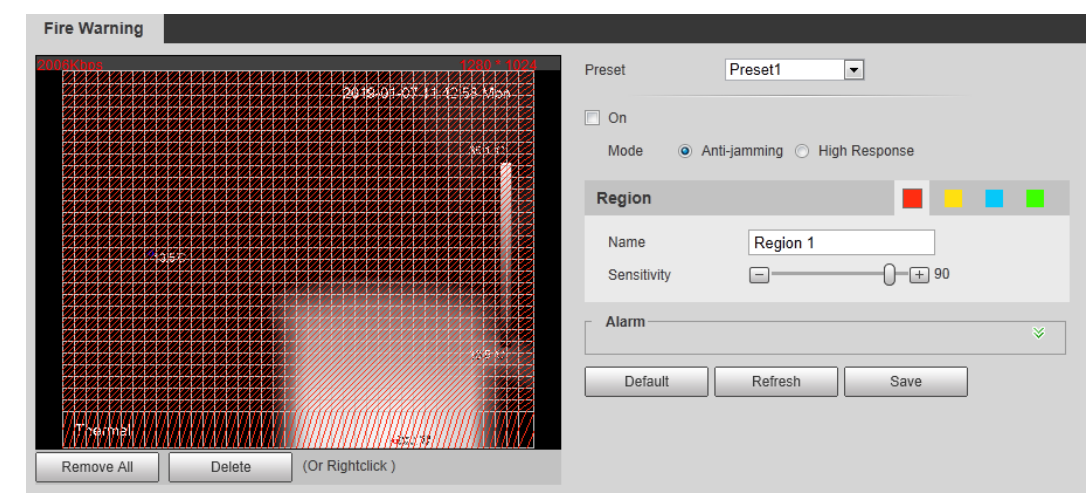

Step 2 Select a preset.

The camera turns to the position.

 $\square$ 

This step is required only when preset is supported by your Device.

Step 3 Select the **On** check box.
- Step 4 Set rules of fire warning.
	- 1) Select fire warning mode on your own needs.

 $\Box$ 

High response mode is your only option when you want your camera to detect any a hidden fire danger.

- **Anti-jamming**: Your camera will only detect those objects that are newly with high temperature and send off alarms. That means under **Anti-jamming** mode, a constantly high-temperature object (a boiler, for example) is excluded.
- **High Response**: Your camera will detect any a hidden fire danger and send off alarms.
- 2) Select a color in  $\blacksquare$   $\blacksquare$   $\blacksquare$  Each color represents a certain area which

you can draw with your left mouse button. You can also give a name to the area you have drawn and set its sensitivity.

 $\square$ 

The larger the sensitivity is, the easier a fire will be triggered.

3) Set up fire warning parameters. See [Table 4-27](#page-108-0) for details.

#### Table 4-27 Fire warning parameters

<span id="page-108-0"></span>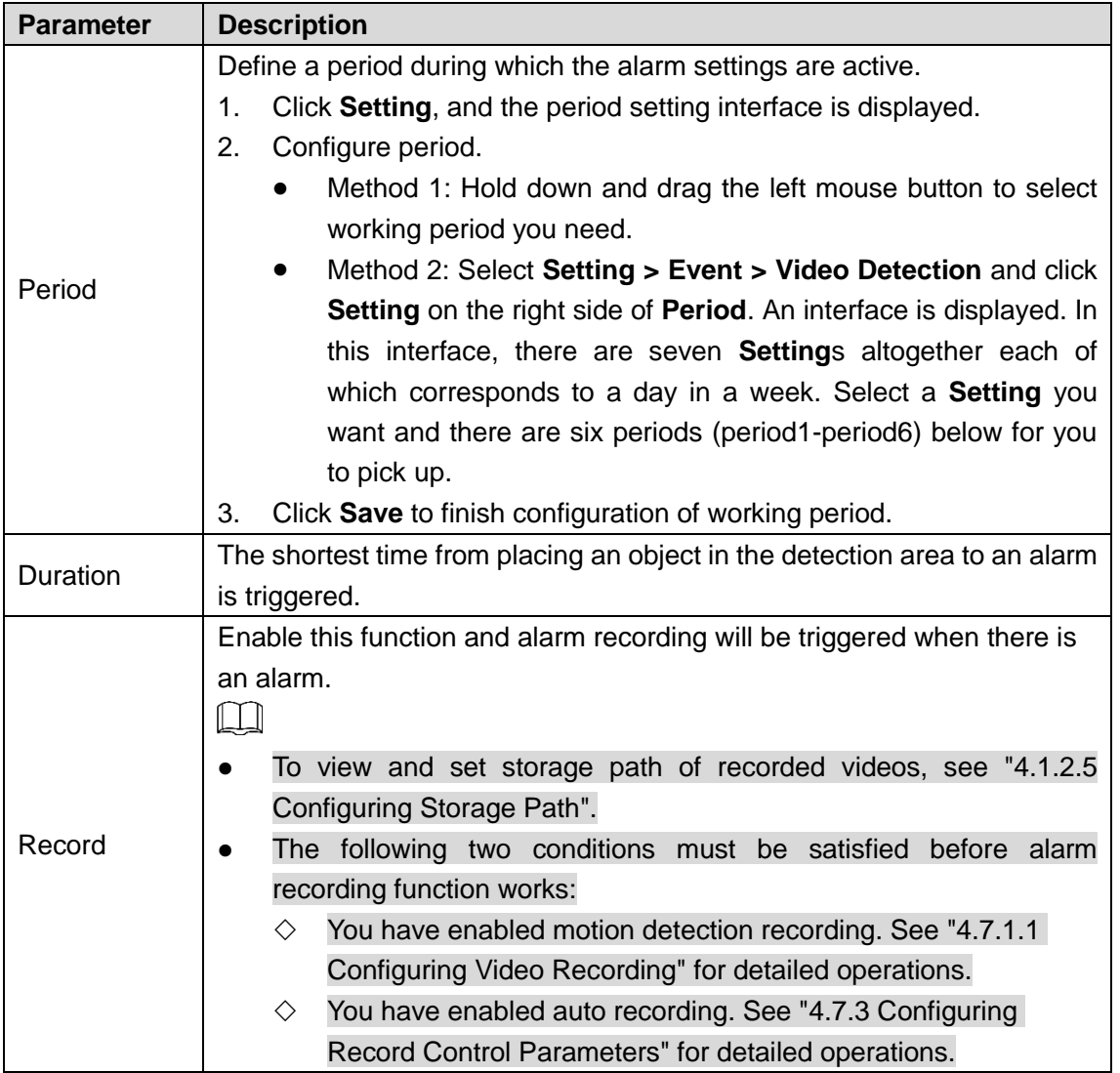

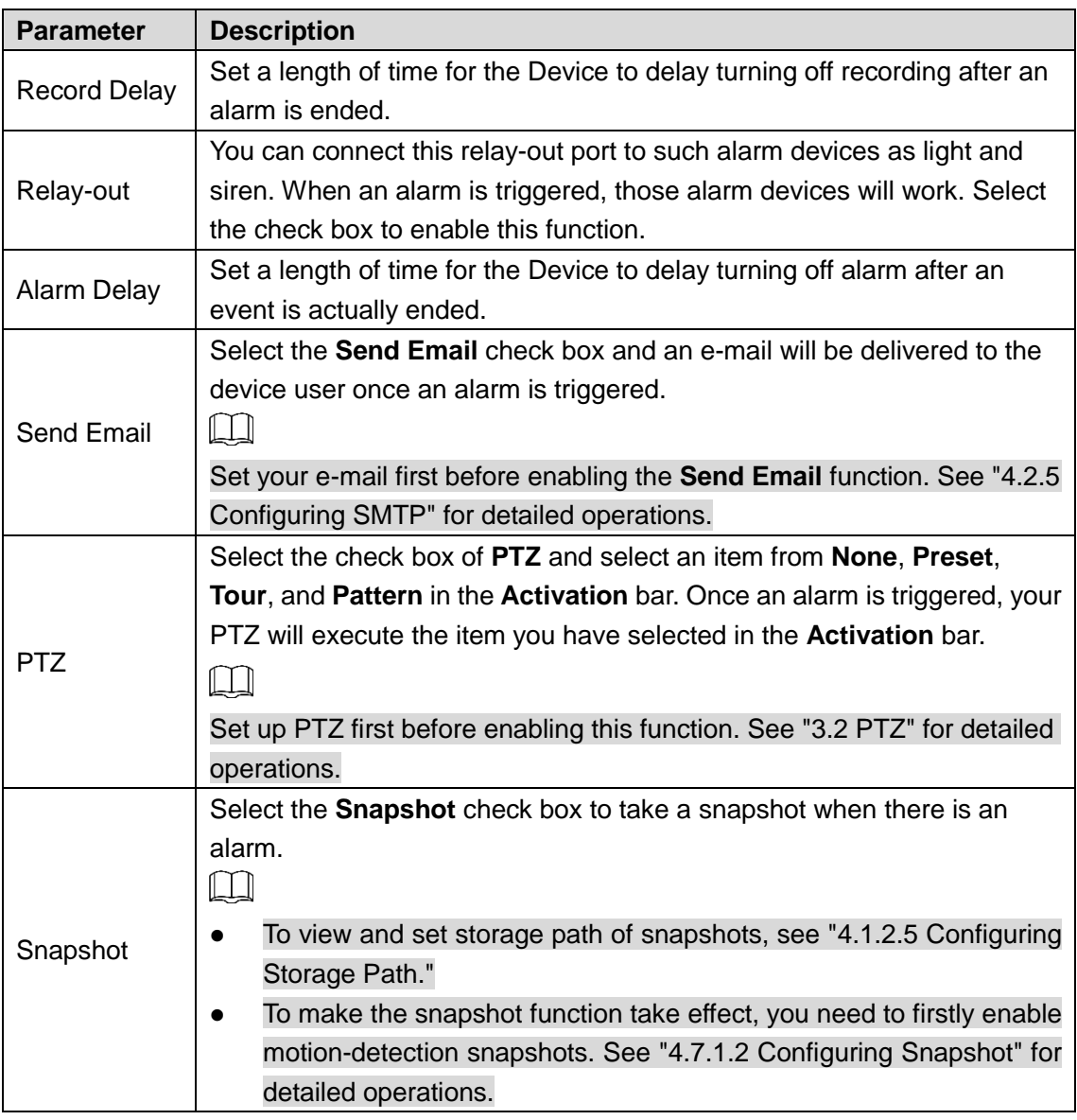

Step 5 Click **Save** to finish configuration.

# **4.4.4 Configuring Hot Trace**

You can enable **Hot Trace** to track spot with the highest temperature and spot with the lowest temperature.

Step 1 Select **Setting > Smart Thermal > Hot Trace**.

The **Hot Trace** interface is displayed. See [Figure 4-49.](#page-110-0)

### Figure 4-49 Hot trace

<span id="page-110-0"></span>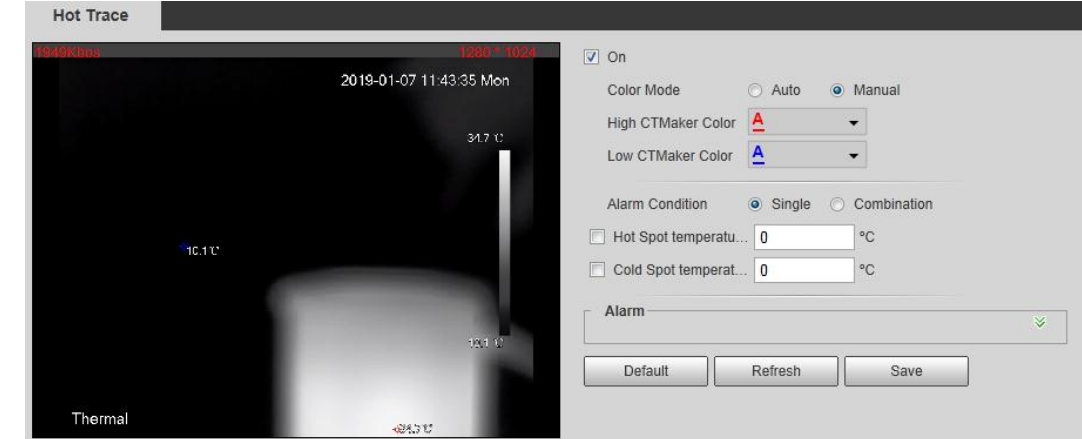

Step 2 Select the **On** check box.

Step 3 Configure parameters of cold/hot spot tracking. See [Table 4-28](#page-110-1) for details.

<span id="page-110-1"></span>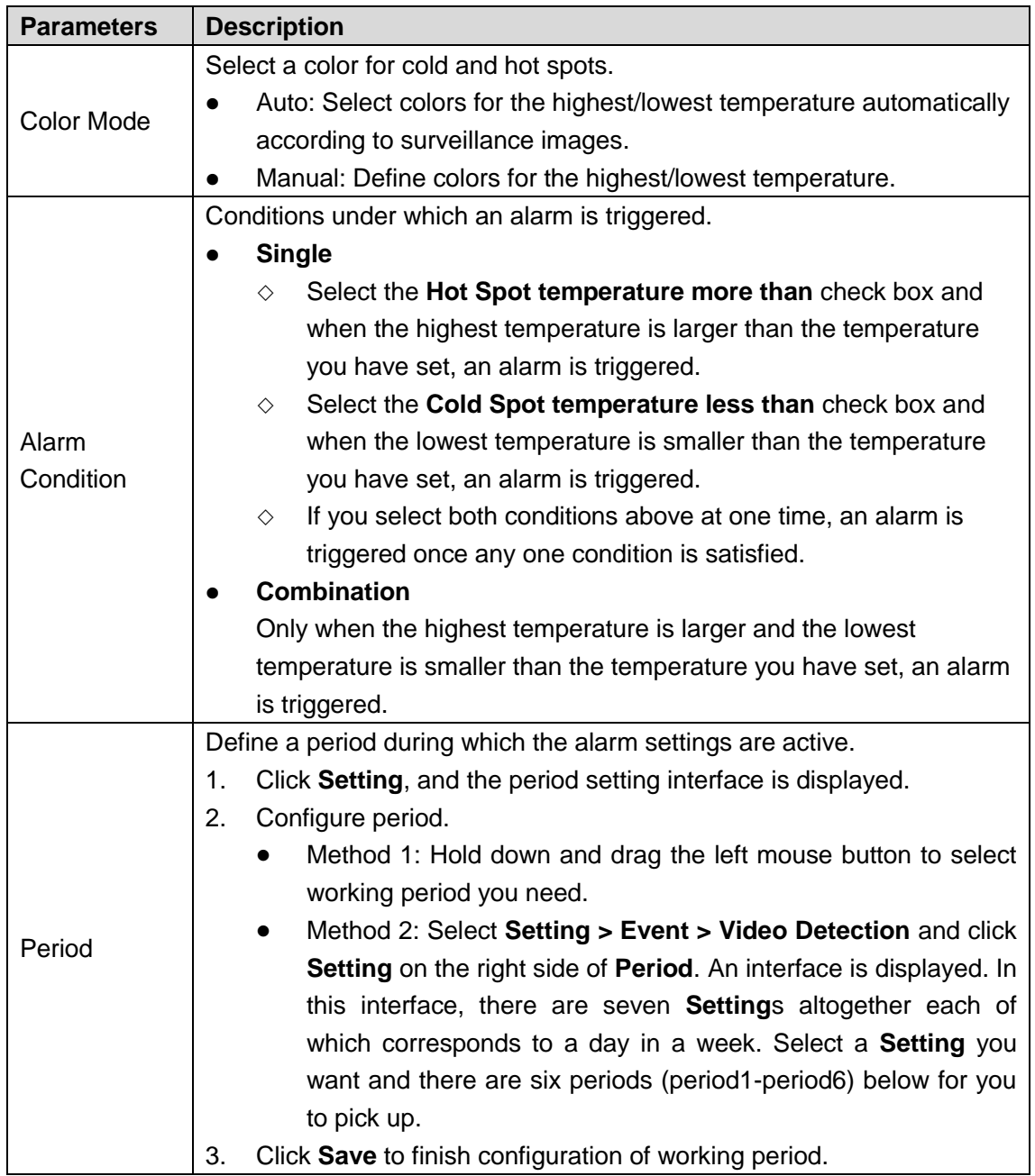

#### Table 4-28 Parameters of hot trace

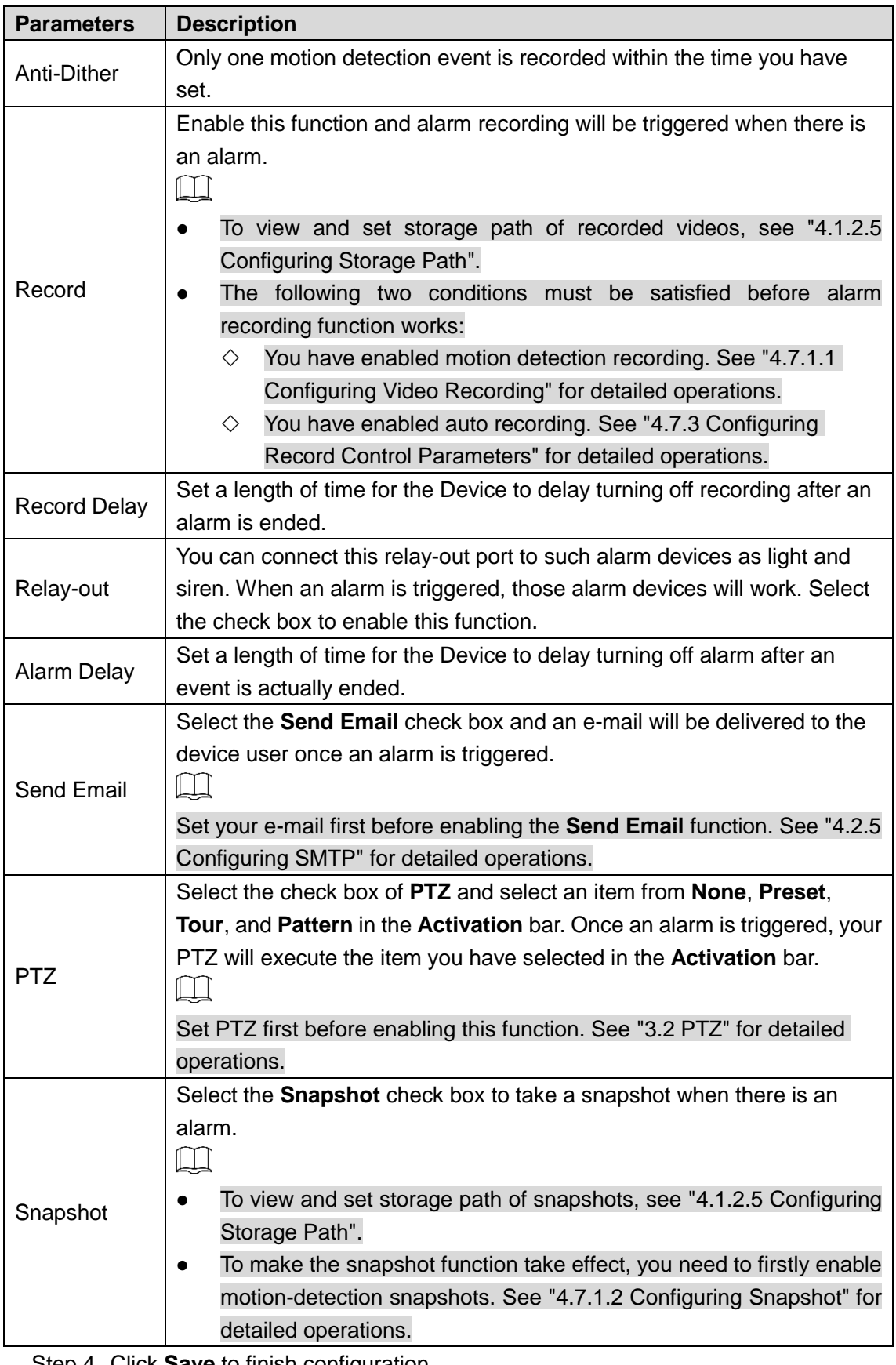

Step 4 Click **Save** to finish configuration.

Effect of hot trace is as shown in [Figure 4-50.](#page-112-0)

 $\Box$ 

The thermal camera can be classified as temperature-measuring model and observation model according to whether it carries temperature-measuring function. Cold/Hot spot's temperature is not displayed on the Device of observing model.

<span id="page-112-0"></span>Figure 4-50 Effect of hot trace

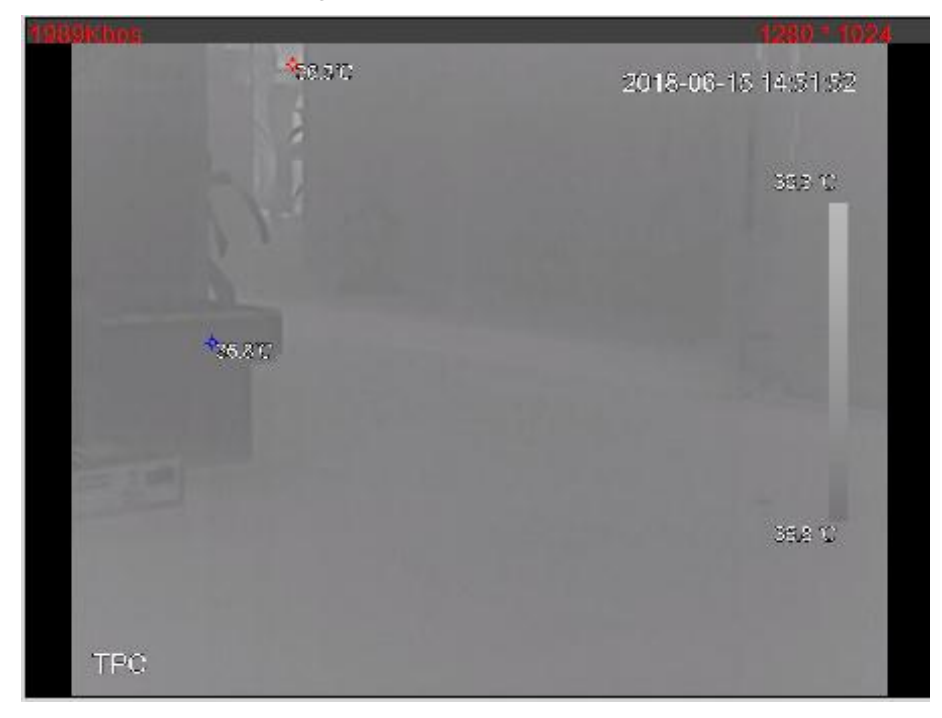

# **4.4.5 Configuring Pic in Pic**

Put the thermal image that has shrunk on the visible image.

<span id="page-112-1"></span>Step 1 Select **Setting > Smart Thermal > Pic in Pic**.

The **Pic in Pic** interface is displayed. See [Figure 4-51.](#page-112-1)

Figure 4-51 Pic in pic

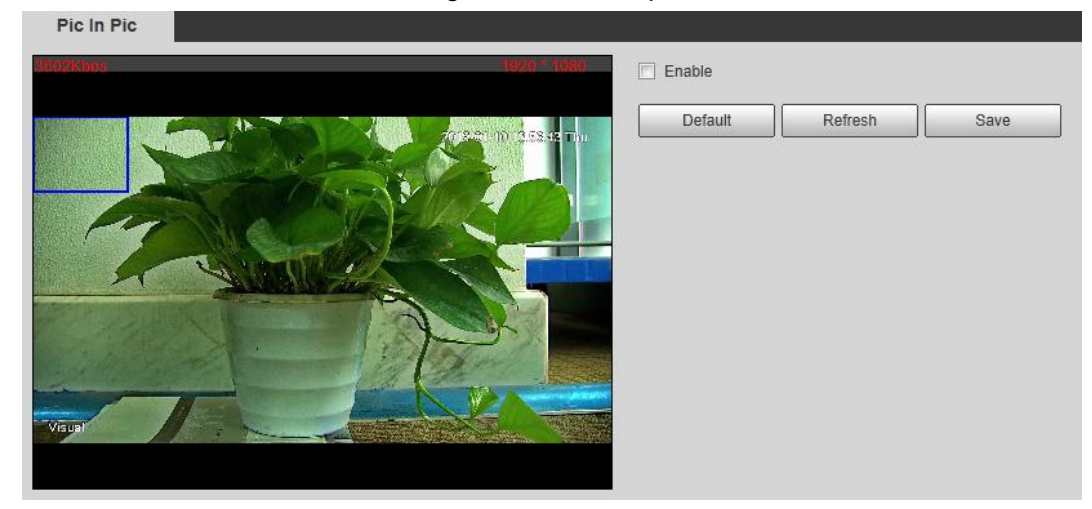

Step 2 Select the **Enable** check box.

- Step 3 Drag the blue box's angle to enlarge the box. Click in the box and drag your mouse to adjust the box's location.
- Step 4 Click **Save** to finish configuration.

## **4.4.6 Configuring Link Schedule**

#### Step 1 Select **Setting > Smart Thermal > Link Schedule**.

The **Link Schedule** interface is displayed. See [Figure 4-52.](#page-113-0)

Figure 4-52 Link schedule

<span id="page-113-0"></span>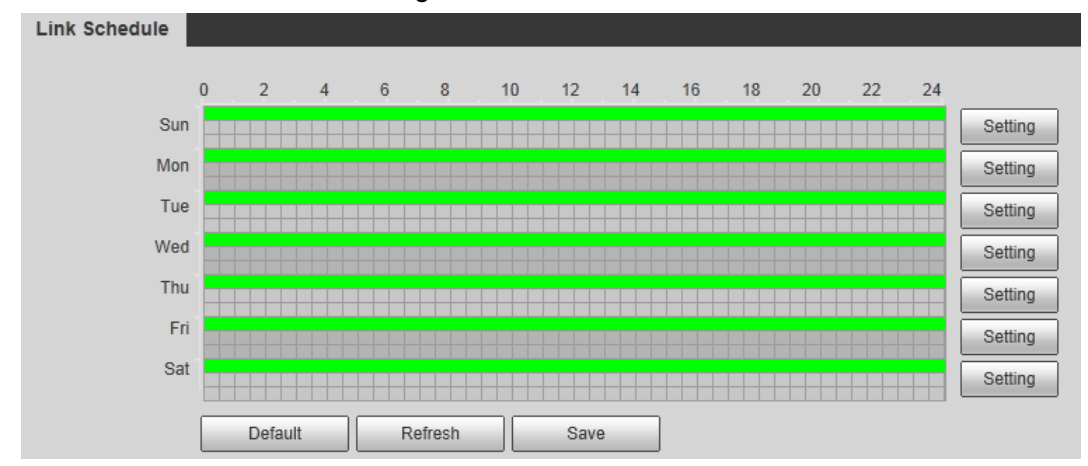

#### Step 2 Configure periods for each weekday.

 $\odot$   $\rightarrow$ 

In [Figure 4-52,](#page-113-0) you can hold your mouse's left button to directly drag a period bar for each weekday.

1) In [Figure 4-52,](#page-113-0) click **Setting** next to the green bar and the dialogue box of **Setting** is displayed. See [Figure 4-53.](#page-113-1)

<span id="page-113-1"></span>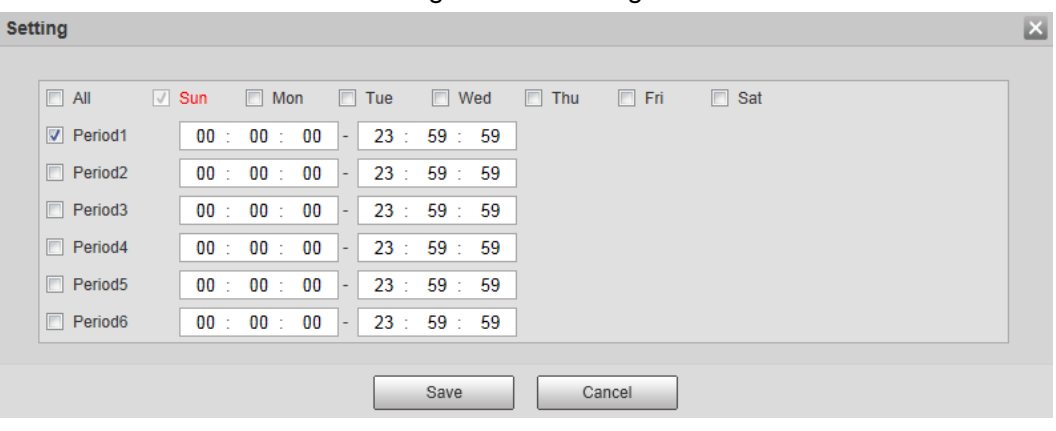

Figure 4-53 Setting

2) Select a weekday and a period. Then you can define the period.  $\Box$ 

When you select the check box of **All**, you're doing period settings towards all weekdays.

3) Click **Save**. You return to the **Link Schedule** interface.

Step 3 Click **Save** to finish configuration.

# **4.5 Event**

## **4.5.1 Configuring Video Detection**

### **4.5.1.1 Configuring Motion Detection**

When an object appears and moves fast enough to reach the sensitivity value you have set, the object will be detected and an alarm will be triggered.

Step 1 Select **Setting > Event > Video Detection > Motion Detection**.

The **Motion Detection** interface is displayed. See [Figure 4-54.](#page-114-0)

<span id="page-114-0"></span>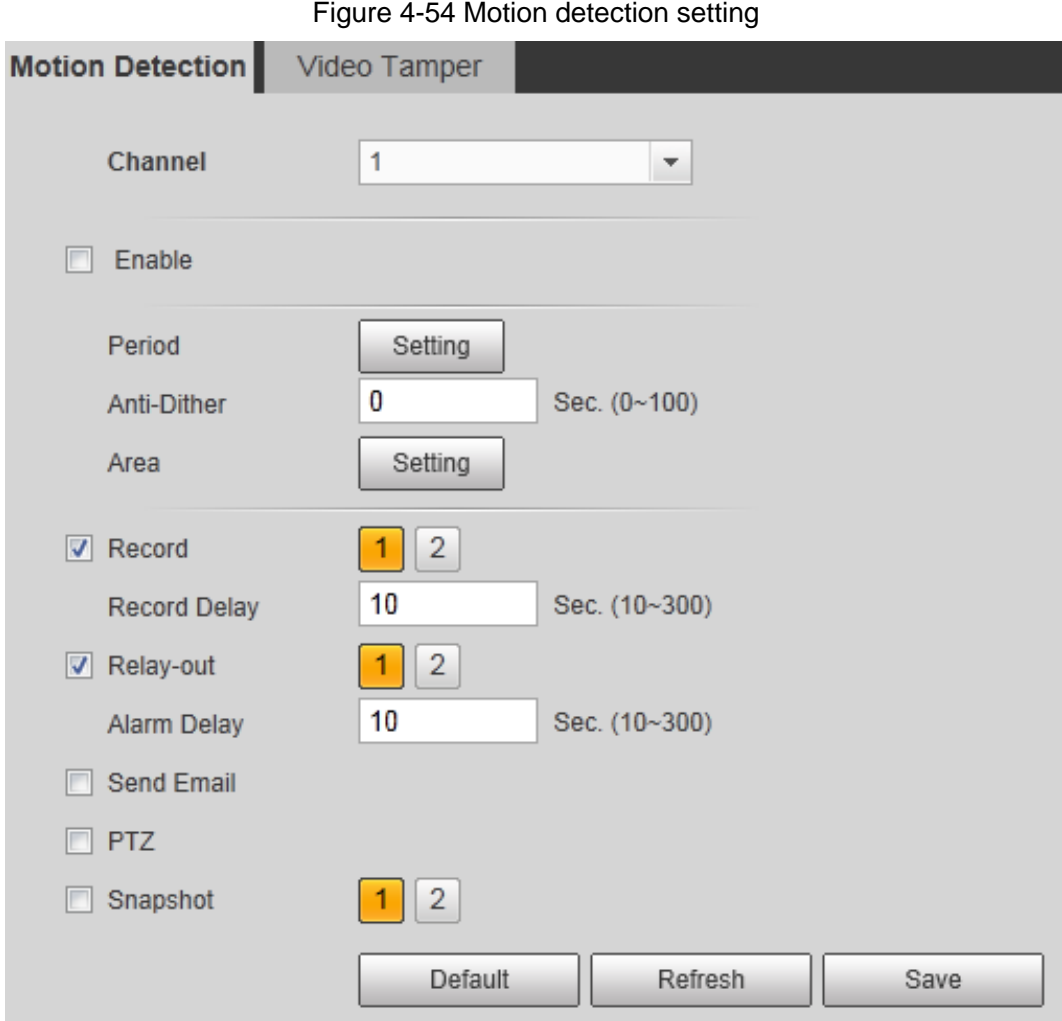

- Step 2 Select the **Enable** check box.
- <span id="page-114-1"></span>Step 3 Configure a motion detection area.
	- 1) Next to **Area**, click **Setting**.
		- The **Area** interface is displayed. See [Figure 4-55.](#page-114-1)

#### Figure 4-55 Area configuration

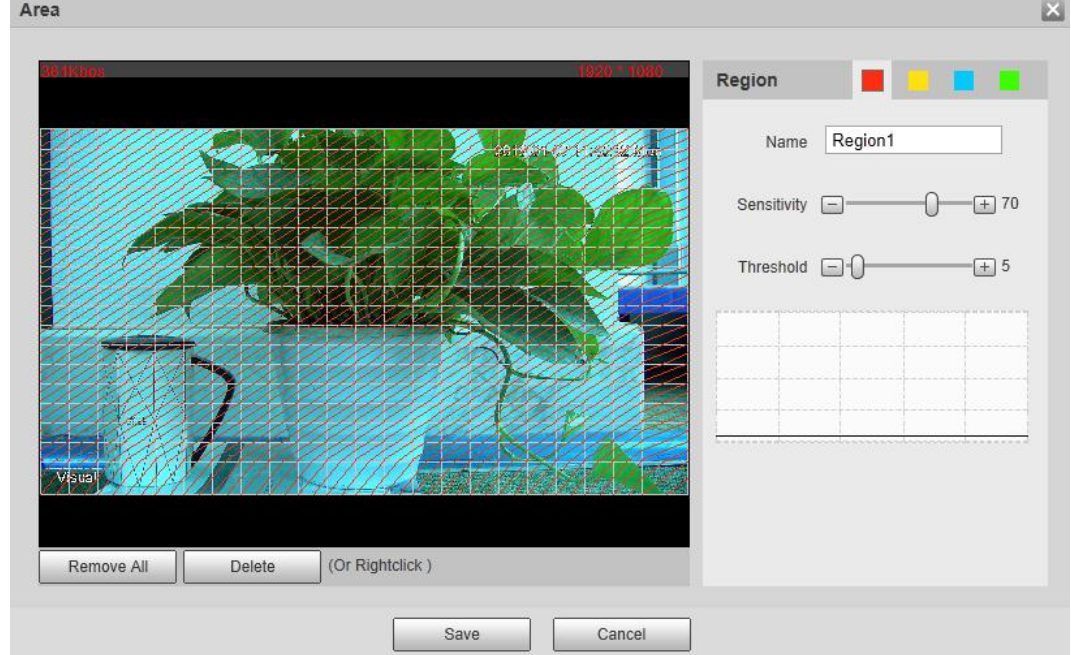

2) Set area name and select motion detection areas as needed. You can configure the sensitivity and mutation threshold. The threshold defines the allowed moving area for certain objects. The motion detection will not be triggered as long as those objects stay within the area.

 $\Box$ 

- The higher the sensitivity value is, the easier the motion detection will be triggered; the lower the mutation threshold is, the smaller the allowed moving area for certain objects is, hence the easier the motion detection will be triggered.
- Different colors represent different area. For each area, you can set different sensitivity and mutation threshold.
- In the wave diagram, red line represents motion detection is triggered, and green line represents not.
- 3) Click **Save** to finish configuration.

Step 4 Configure motion detection parameters. See [Table 4-29](#page-115-0) for details.

<span id="page-115-0"></span>

| <b>Parameter</b>    | <b>Description</b>                                                          |  |  |  |  |  |
|---------------------|-----------------------------------------------------------------------------|--|--|--|--|--|
|                     | Define a period during which the alarm settings are active.                 |  |  |  |  |  |
|                     | Click Setting, and the period setting interface is displayed.<br>1.         |  |  |  |  |  |
|                     | Configure period.<br>2.                                                     |  |  |  |  |  |
|                     | Method 1: Hold down and drag the left mouse button to select                |  |  |  |  |  |
|                     | working period you need.                                                    |  |  |  |  |  |
| Period              | Method 2: Select Setting > Event > Video Detection and click                |  |  |  |  |  |
|                     | Setting on the right side of Period. An interface is displayed. In          |  |  |  |  |  |
|                     | this interface, there are seven Settings altogether each of                 |  |  |  |  |  |
|                     | which corresponds to a day in a week. Select a Setting you                  |  |  |  |  |  |
|                     | want and there are six periods (period1-period6) below for you              |  |  |  |  |  |
|                     | to pick up.                                                                 |  |  |  |  |  |
|                     | 3.<br>Click Save to finish configuration of working period.                 |  |  |  |  |  |
| Anti-Dither         | The system records only one motion detection event within the set time.     |  |  |  |  |  |
|                     | Enable this function and alarm recording will be triggered when there is    |  |  |  |  |  |
|                     | an alarm.                                                                   |  |  |  |  |  |
|                     | $\Box$                                                                      |  |  |  |  |  |
|                     | To view and set storage path of recorded videos, see "4.1.2.5               |  |  |  |  |  |
|                     | Configuring Storage Path".                                                  |  |  |  |  |  |
| Record              | The following two conditions must be satisfied before alarm                 |  |  |  |  |  |
|                     | recording function works:                                                   |  |  |  |  |  |
|                     | You have enabled motion detection recording. See "4.7.1.1<br>♦              |  |  |  |  |  |
|                     | Configuring Video Recording" for detailed operations.                       |  |  |  |  |  |
|                     | You have enabled auto recording. See "4.7.3 Configuring"<br>◇               |  |  |  |  |  |
|                     | Record Control Parameters" for detailed operations.                         |  |  |  |  |  |
| <b>Record Delay</b> | Set a length of time for the Device to delay turning off recording after an |  |  |  |  |  |
|                     | alarm is ended.                                                             |  |  |  |  |  |
| Relay-out           | You can connect this relay-out port to such alarm devices as light and      |  |  |  |  |  |
|                     | siren. When an alarm is triggered, those alarm devices will work. Select    |  |  |  |  |  |
|                     | the check box to enable this function.                                      |  |  |  |  |  |

Table 4-29 Motion detection parameters

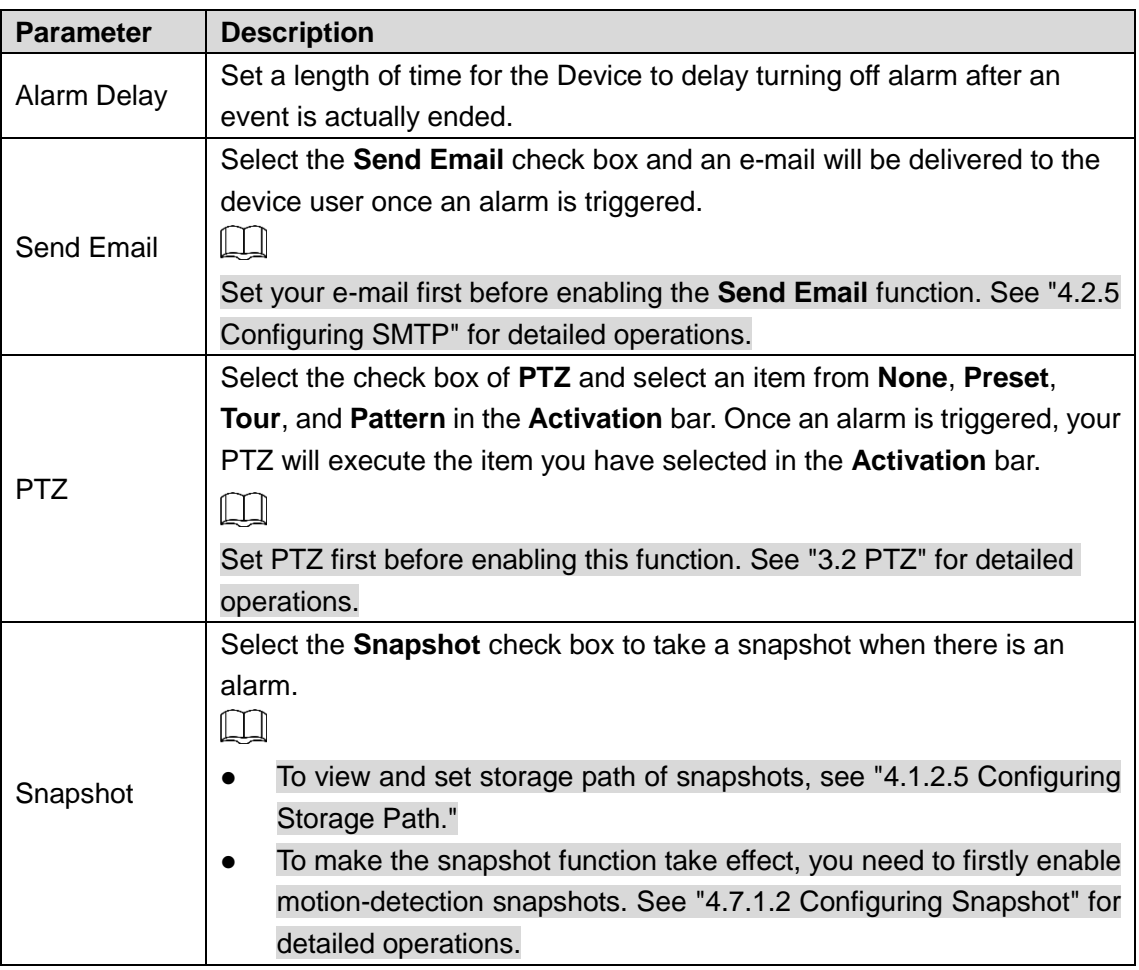

**Step 5 Click Save to finish configuration.** 

## **4.5.1.2 Configuring Video Temper**

When your camera lenses are masked, an alarm will be triggered.

Step 1 Select **Setting > Event > Video Detection > Video Temper**.

The **Video Temper** interface is displayed. See [Figure 4-54.](#page-114-0)

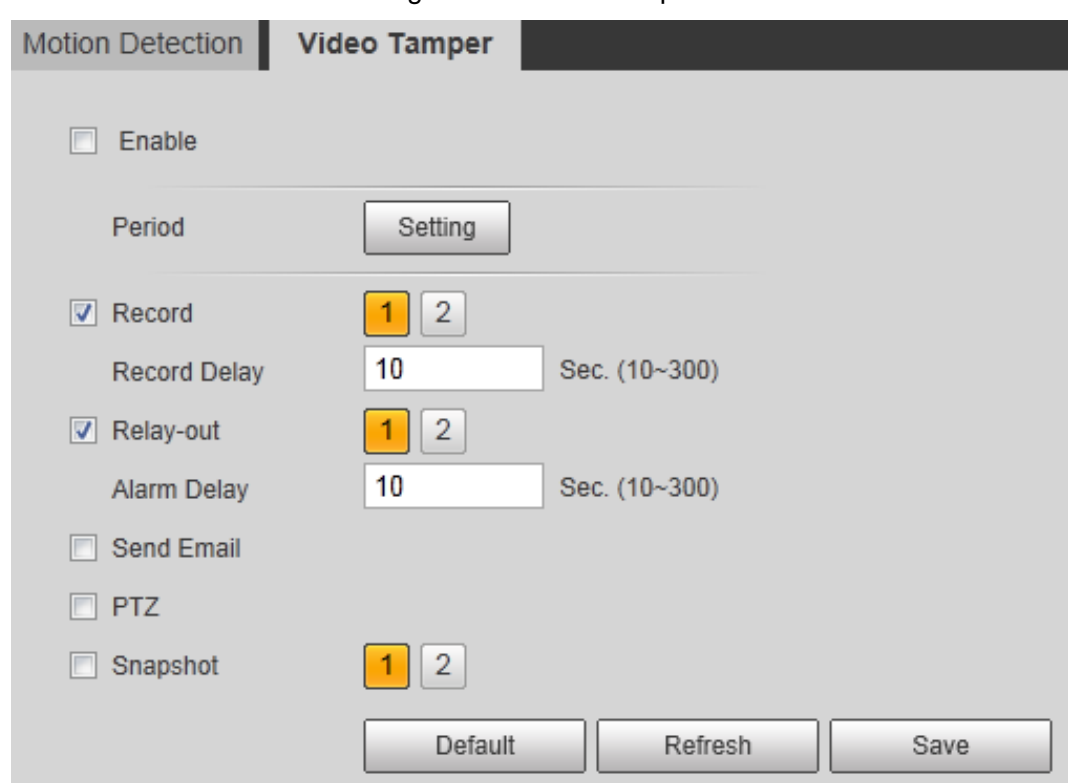

Figure 4-56 Video temper

Step 2 Select the **Enable** check box.

Step 3 Configure video temper parameters. See [Table 4-29](#page-115-0) for details.

Table 4-30 Parameters description

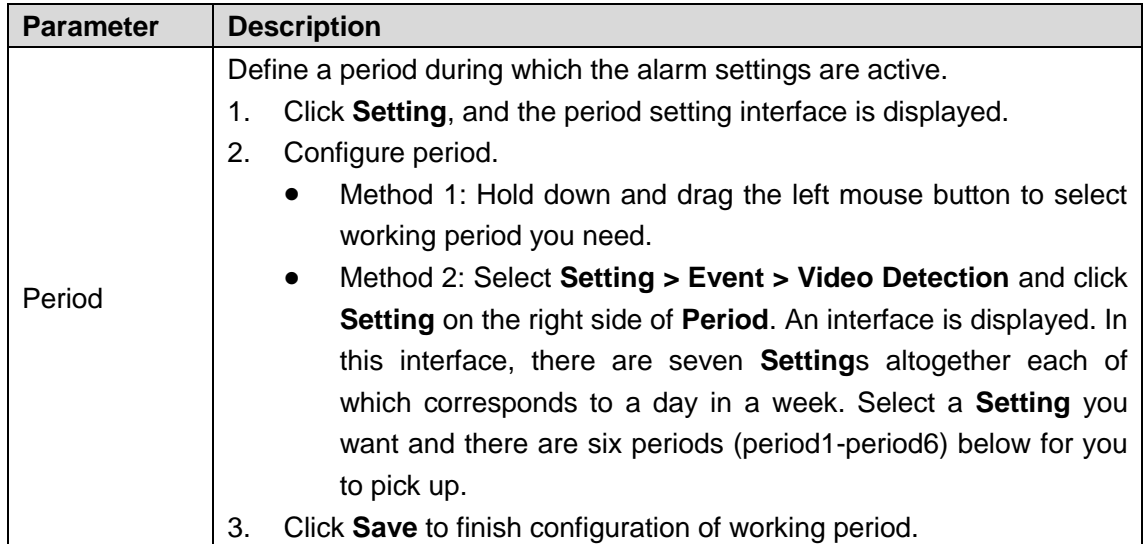

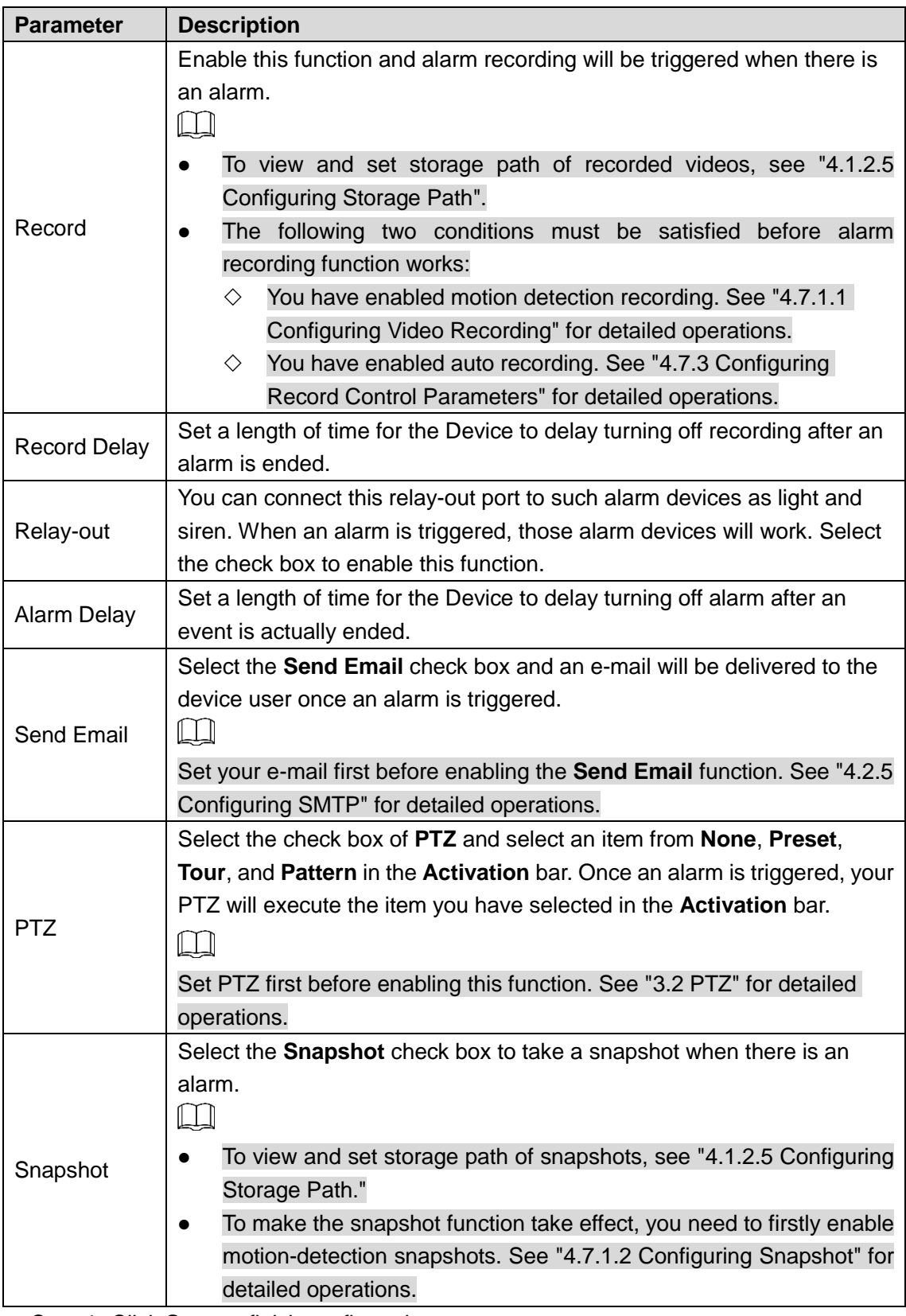

Step 4 Click **Save** to finish configuration.

# **4.5.2 Configuring Audio Detection**

### Step 1 Select **Setting > Event > Audio detection**.

The **Audio Detection** interface is displayed. See [Figure 4-57.](#page-119-0)

<span id="page-119-0"></span>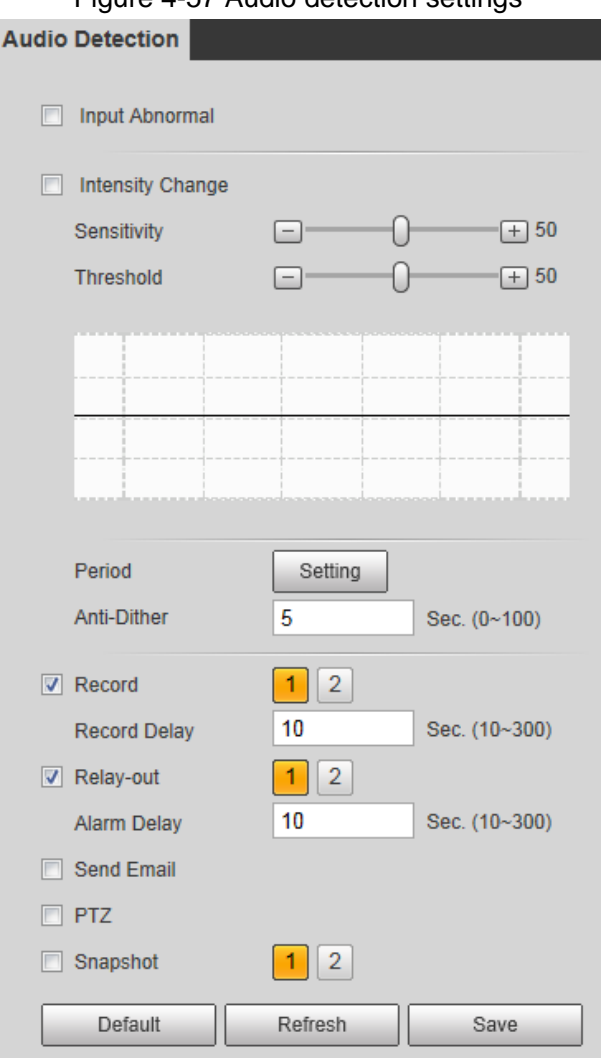

Step 2 Configure parameters of audio detection. Se[e Table 4-31](#page-119-1) for details.

<span id="page-119-1"></span>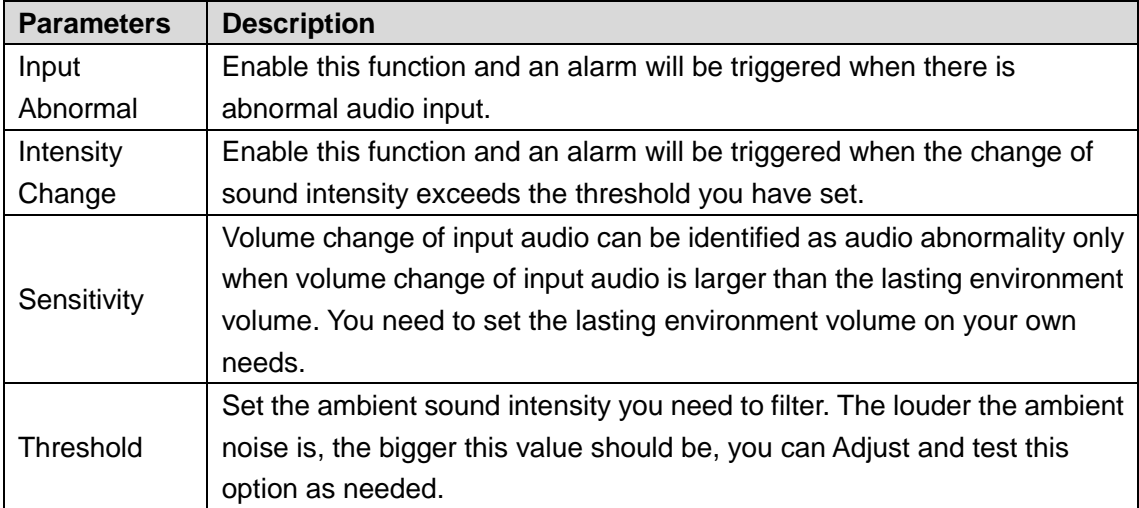

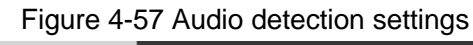

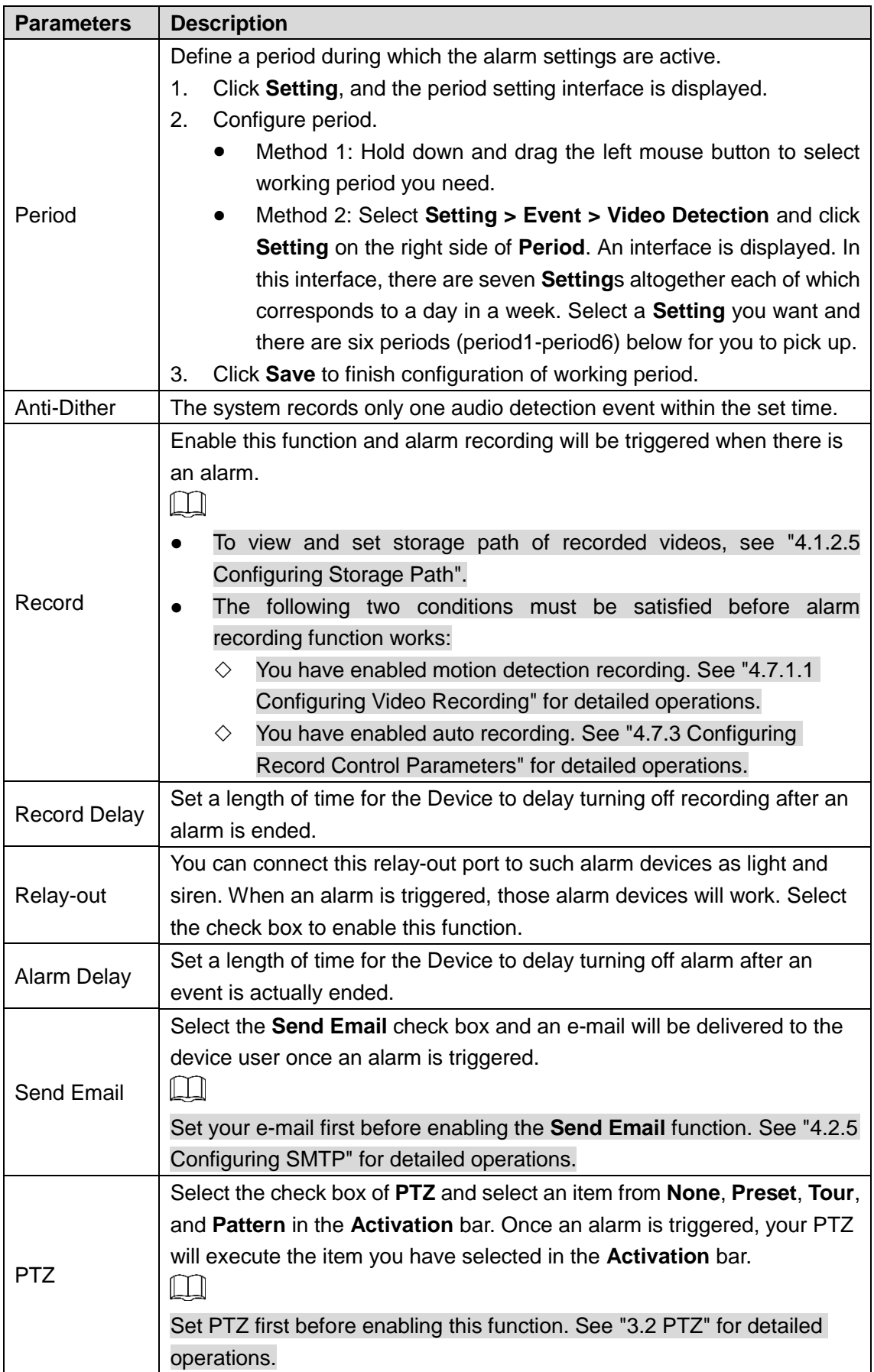

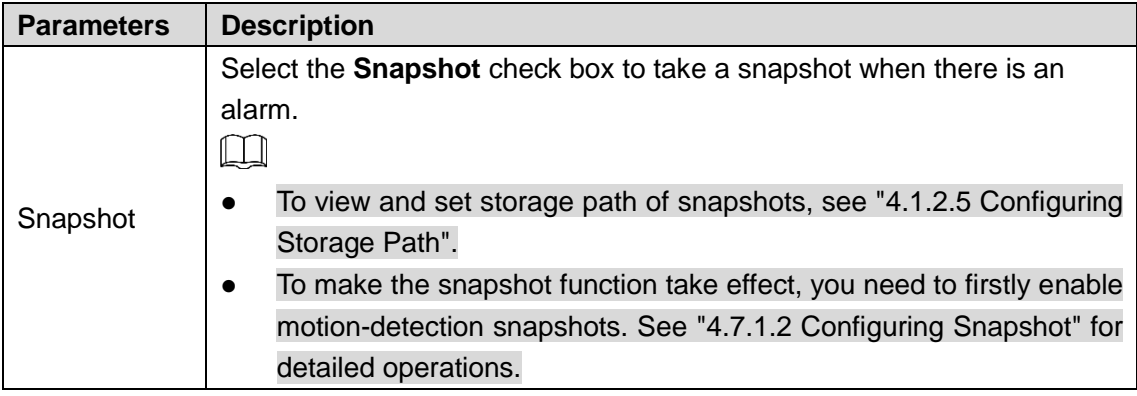

**Step 3** Click **OK** to finish configuration.

# **4.5.3 Configuring Temperature Alarm**

You can set an alarm condition. When the temperature meets the defined alarm condition, an alarm is triggered and the linked activity is executed.

 $\square$ 

This function is available on select models, and the actual interface shall prevail.

### Preparation

You have set the temperature measuring rules. See ["4.6.1](#page-128-0) [Configuring](#page-128-0) Rules" for detailed operation.

### Procedure

#### <span id="page-121-0"></span>Step 1 Select **Setting > Event > Temperature Alarm**.

The **Temperature Alarm** interface is displayed. See [Figure 4-58.](#page-121-0)

Figure 4-58 Temperature alarm settings

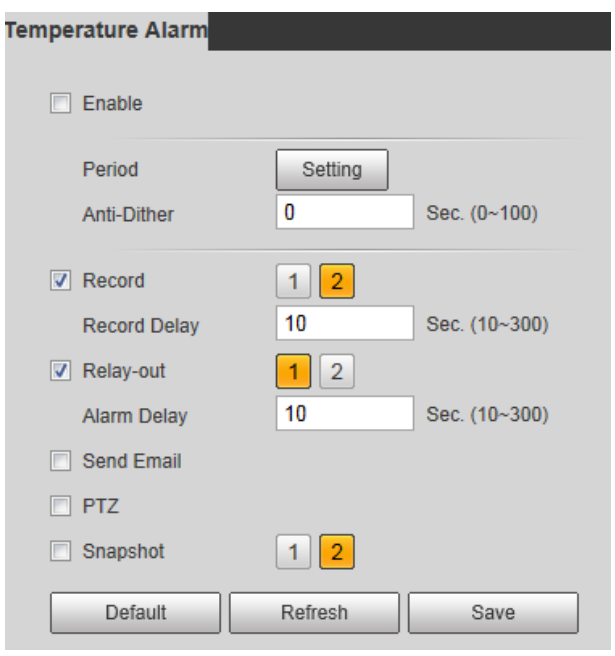

Step 2 Select the **Enable** check box.

Step 3 Configure parameters of temperature alarm. See [Table 4-32](#page-122-0) for details.

<span id="page-122-0"></span>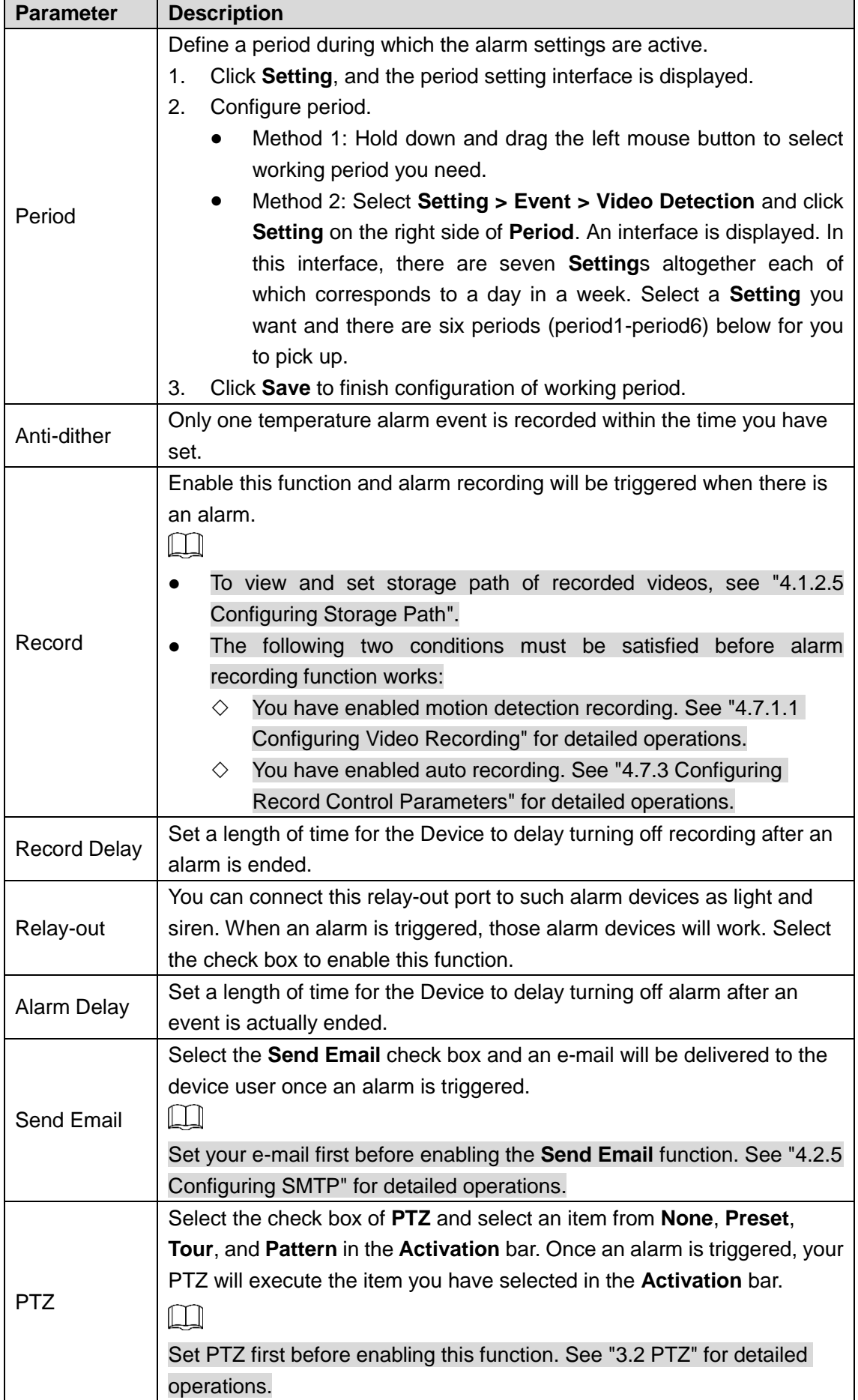

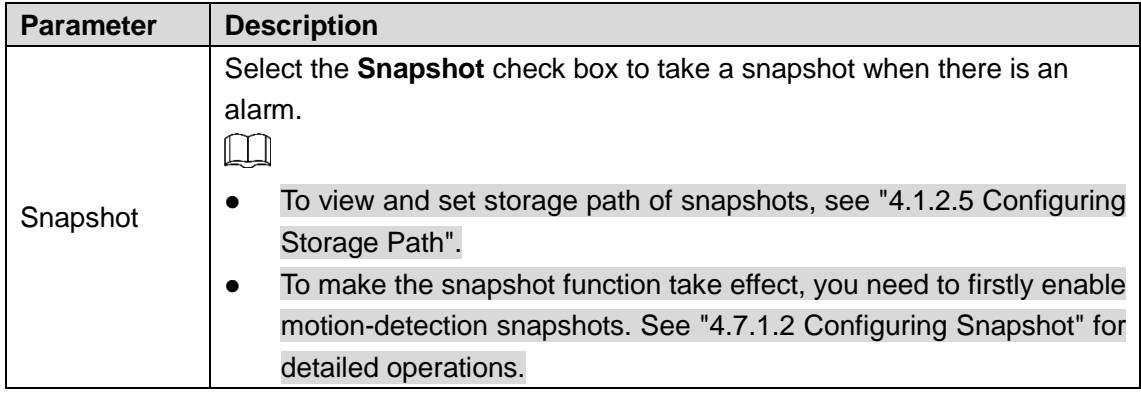

Step 4 Click **Save** to finish configuration.

# **4.5.4 Configuring Alarm**

When there is an alarm from external devices, an alarm will be released and linked activities will be executed.

#### <span id="page-123-0"></span>Step 1 Select **Setting > Event > Alarm**.

The **Alarm** interface is displayed. See [Figure 4-59.](#page-123-0)

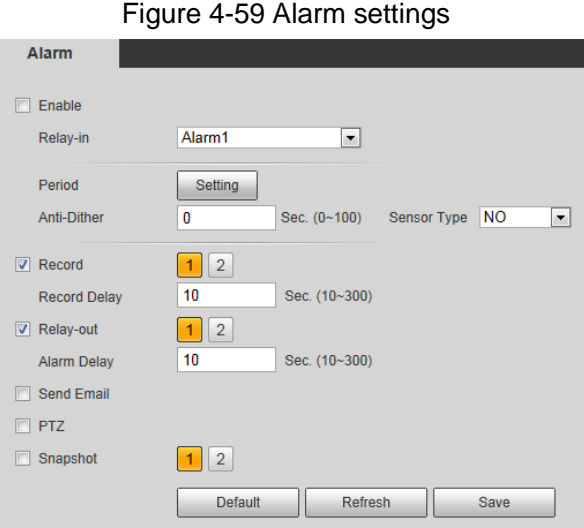

Step 2 Select the **Enable** check box.

Step 3 Configure Relay activation parameters. For detailed description, see [Table 4-33.](#page-123-1)

Table 4-33 Alarm parameters

<span id="page-123-1"></span>

| <b>Parameters</b> | <b>Description</b>                                                        |  |  |  |
|-------------------|---------------------------------------------------------------------------|--|--|--|
| Relay-in          | Select an external alarm device.                                          |  |  |  |
|                   | Define a period during which the alarm settings are active.               |  |  |  |
|                   | Click Setting, and the period setting interface is displayed.<br>1.       |  |  |  |
|                   | Configure period.<br>2.                                                   |  |  |  |
|                   | Method 1: Hold down and drag the left mouse button to select              |  |  |  |
|                   | working period you need.                                                  |  |  |  |
| Period            | Method 2: Select Setting > Event > Video Detection and click<br>$\bullet$ |  |  |  |
|                   | Setting on the right side of Period. An interface is displayed. In        |  |  |  |
|                   | this interface, there are seven Settings altogether each of which         |  |  |  |
|                   | corresponds to a day in a week. Select a <b>Setting</b> you want and      |  |  |  |
|                   | there are six periods (period1-period6) below for you to pick up.         |  |  |  |
|                   | Click Save to finish configuration of working period.<br>3.               |  |  |  |

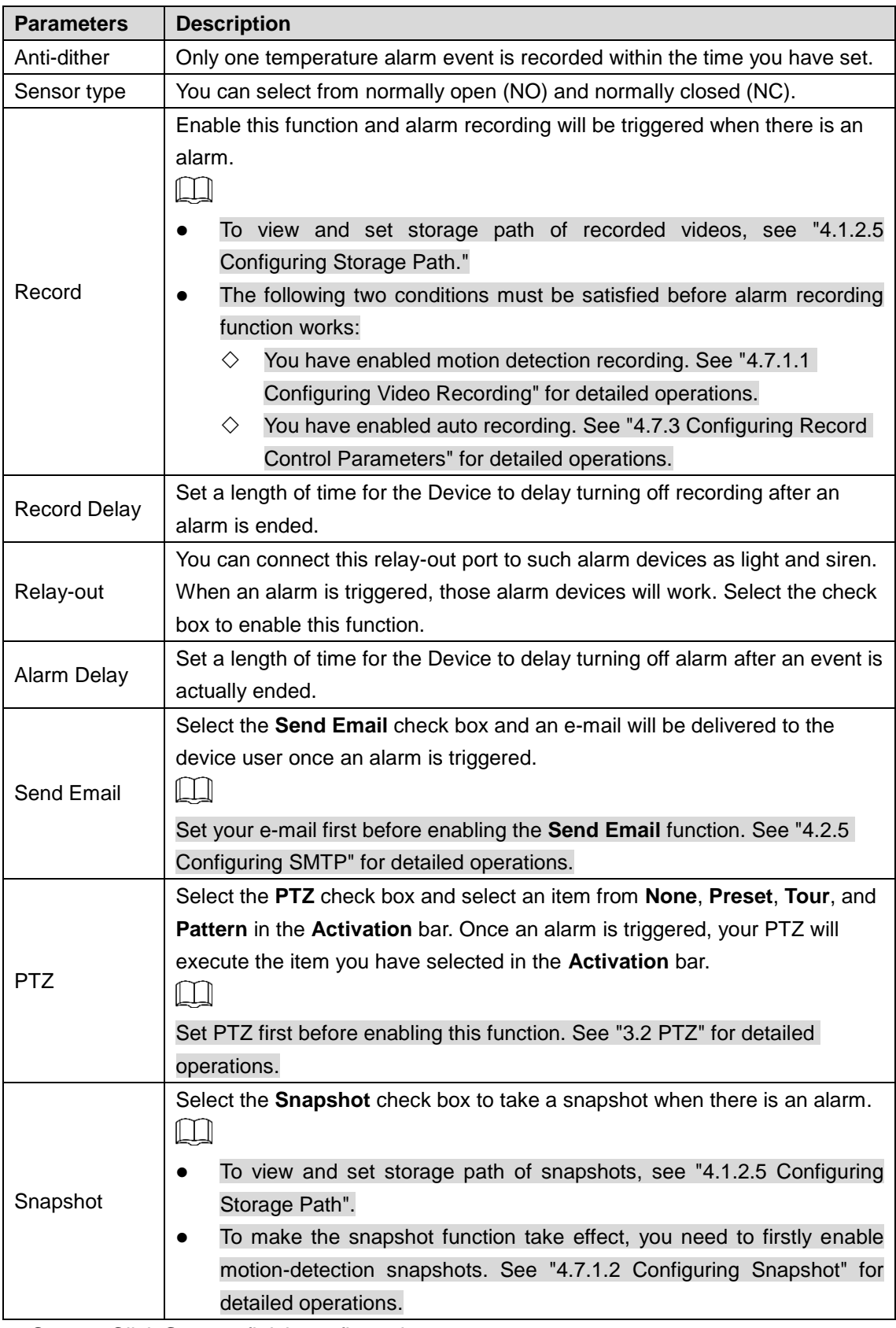

Step 4 Click **Save** to finish configuration.

# **4.5.5 Configuring Abnormality**

Abnormality covers events of SD card, network and illegal access and burning warning.

 $\Box$ 

The "No SD Card", "SD Card Error" and "Capacity Warning" events are available only on models that support SD card.

## **4.5.5.1 Configuring SD Card Abnormality Parameters**

When any abnormality happens to the SD card, an alarm will be triggered and linked activities will be executed. SD card abnormality includes "No SD card", "SD Card Error" and "Capacity Warning."

#### <span id="page-125-0"></span>Step 1 Select **Setting > Event > Abnormality > SD Card**.

The **SD Card** interface is displayed. See [Figure 4-60.](#page-125-0)

Figure 4-60 SD card

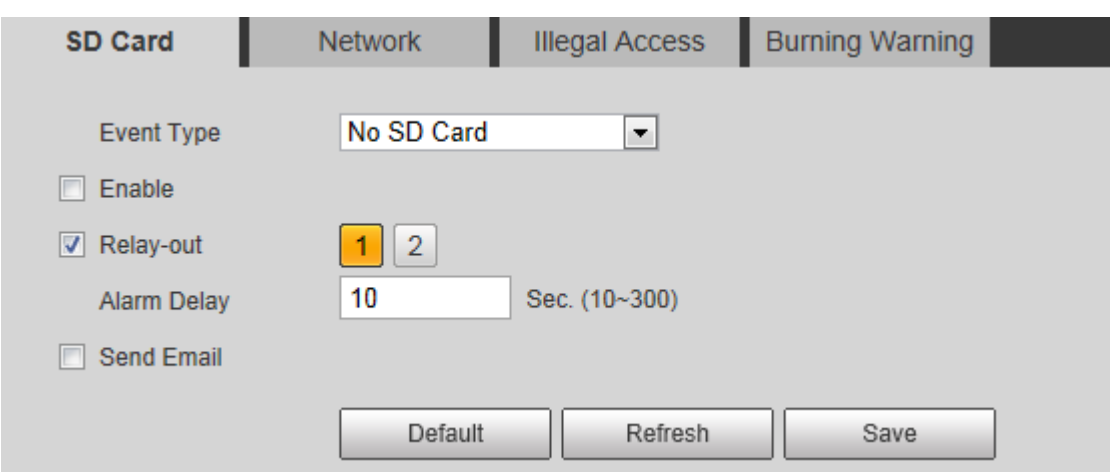

Step 2 Select an event type.

Step 3 Select the **Enable** check box.

Step 4 Configure SD card abnormality parameters. For detailed description, see [Table 4-34.](#page-125-1)

Table 4-34 SD card parameter description

<span id="page-125-1"></span>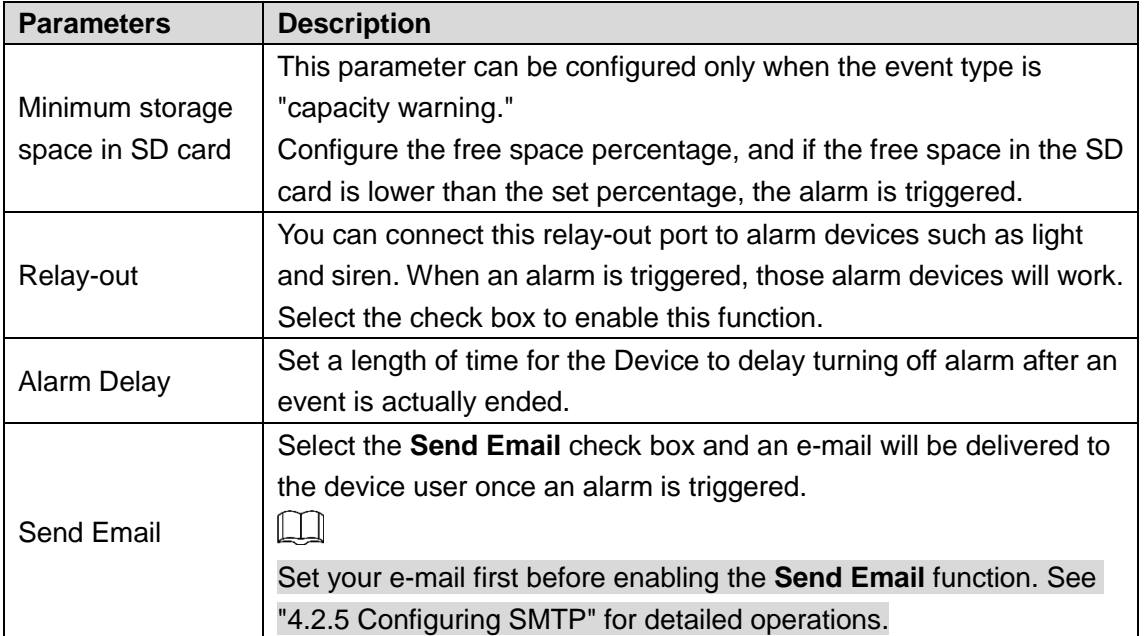

**Step 5** Click **Save** to finish configuration.

## **4.5.5.2 Configuring Network Abnormality Parameters**

When any abnormality happens to network, an alarm will be triggered and linked activities will be executed. Network abnormality includes "Disconnection" and "IP conflict."

<span id="page-126-0"></span>Step 1 Select **Setting > Event > Abnormality > Network**.

The **Network** interface is displayed. See [Figure 4-61.](#page-126-0)

Figure 4-61 Network

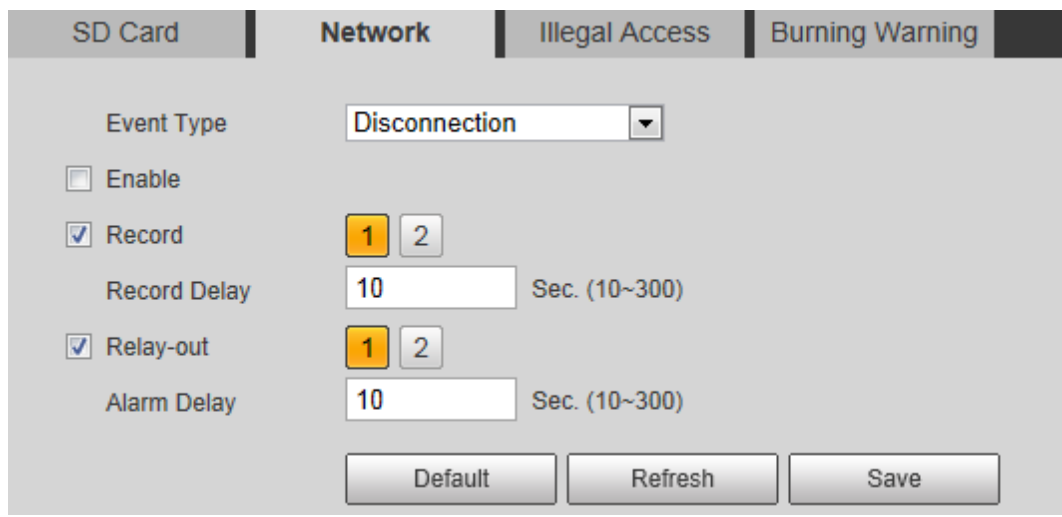

- Step 2 Select an event type.
- Step 3 Select the **Enable** check box.

Step 4 Configure network abnormality parameters. Se[e Table 4-35](#page-126-1) for details.

Table 4-35 Network parameter description

<span id="page-126-1"></span>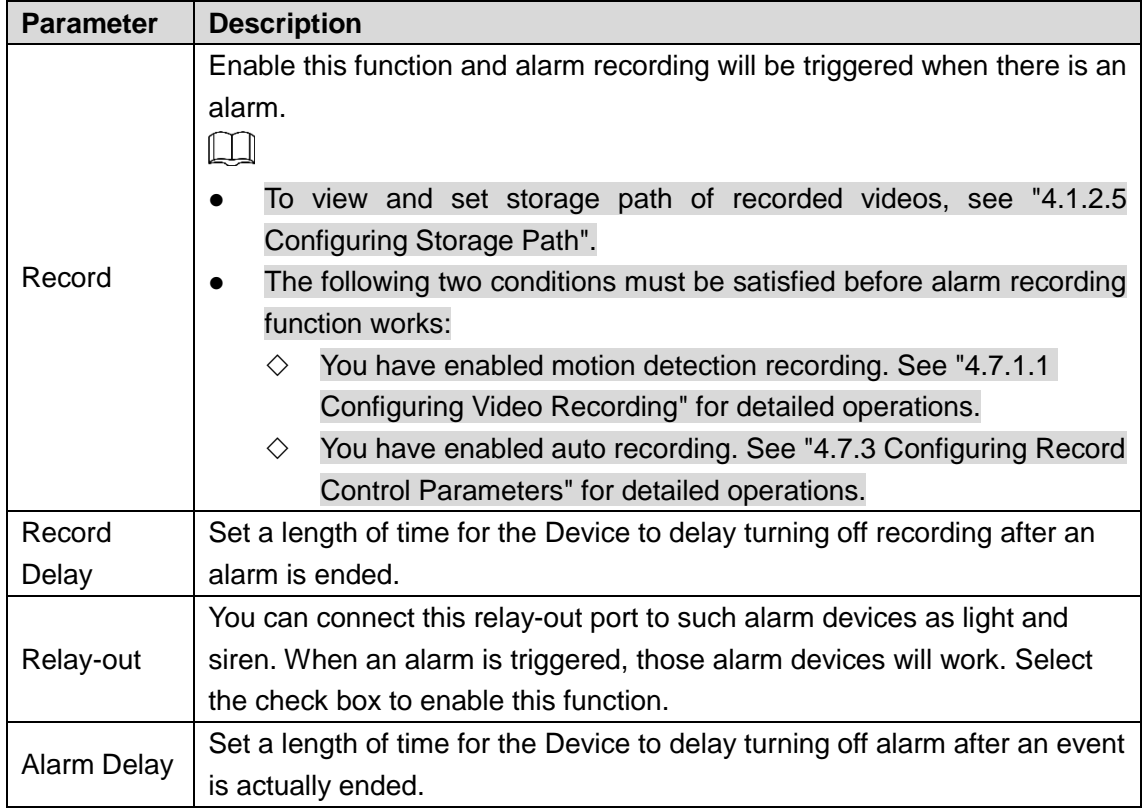

Step 5 Click **Save** to finish configuration.

## **4.5.5.3 Configuring Illegal Access Parameters**

If the password is continuously wrongly typed and the mistakes have reached the maximum you have set, an alarm will be triggered and linked activities will be executed.

#### <span id="page-127-0"></span>Step 1 Select **Setting > Event > Abnormality > Illegal Access**.

The **Illegal Access** interface is displayed. See [Figure 4-62.](#page-127-0)

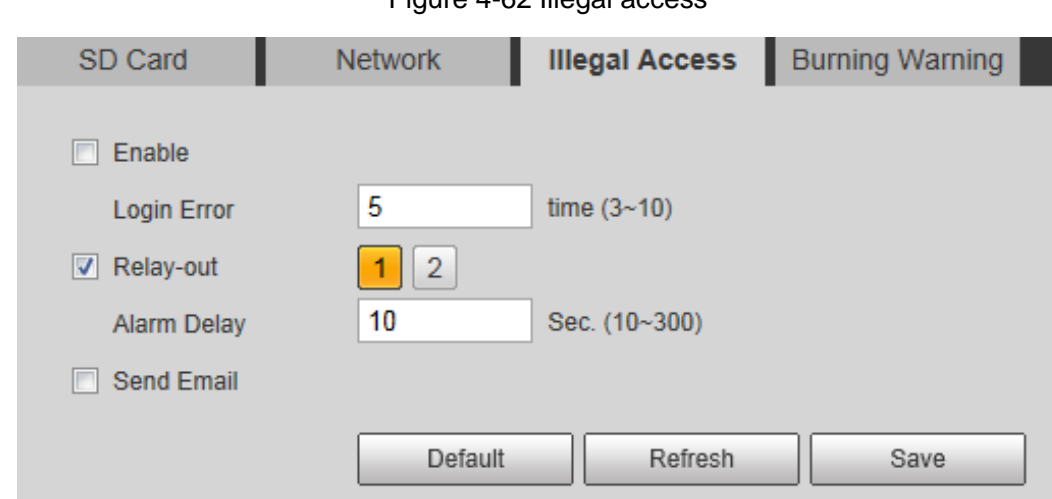

Figure 4-62 Illegal access

Step 2 Select the **Enable** check box.

Step 3 Configure illegal access parameters. See [Table 4-36](#page-127-1) for details.

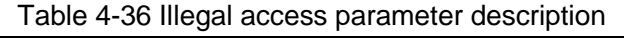

<span id="page-127-1"></span>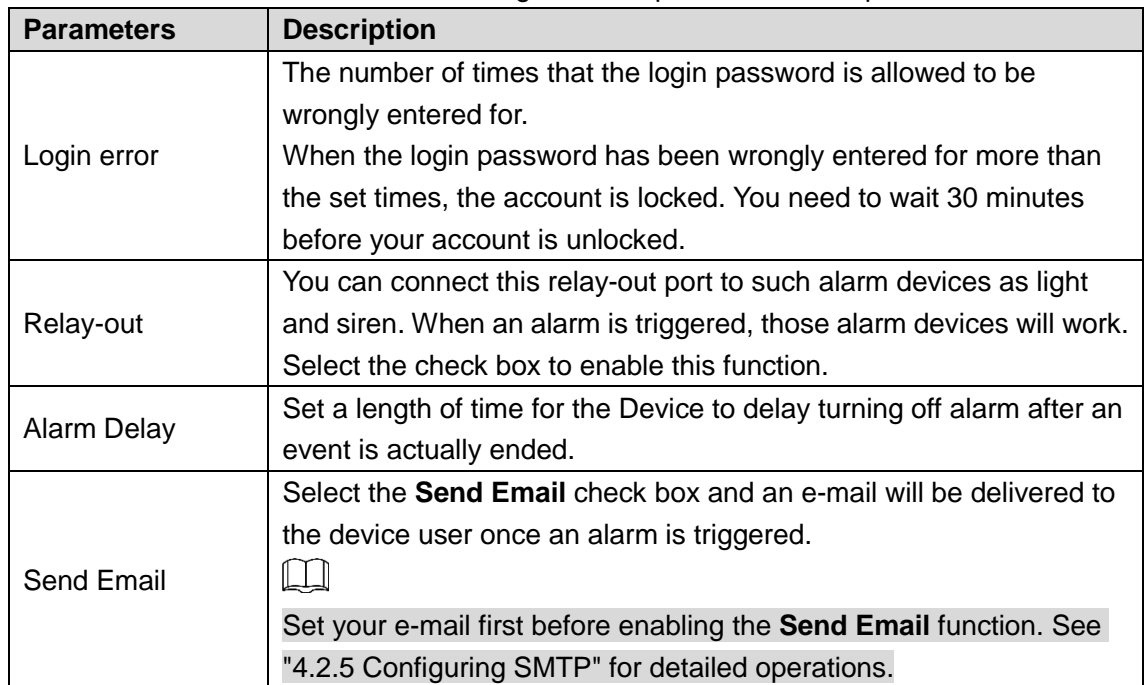

Step 4 Click **Save** to finish configuration.

## **4.5.5.4 Configuring Lenses Anti-Burning**

Configure the lenses' anti-burning parameters and when the lenses are watching directly towards the sun and face the potential burning, the camera will automatically turn to other positions to avoid.

 $\mathbb{M}$ 

This function is supported on select models and the actual interface shall prevail.

<span id="page-128-1"></span>Step 1 Select **Setting > Event > Abnormality > Burning Warning**.

The **Burning Warning** interface is displayed. See [Figure 4-63.](#page-128-1)

Figure 4-63 Burning warning

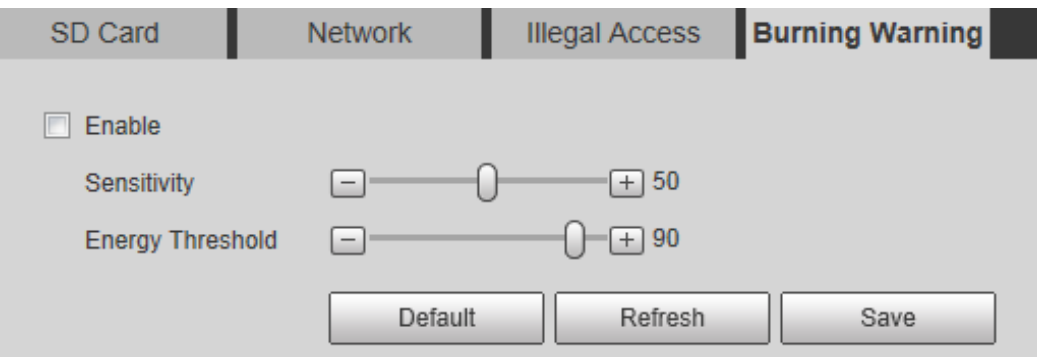

- Step 2 Select the **Enable** check box.
- Step 3 Configure **Sensitivity** and **Energy Threshold**:

**Sensitivity**: Sensitivity for the camera to recognize whether the lenses are watching towards the sun. The larger the value is, the easier the camera will be to recognize the sun.

**Energy Threshold**: The minimum energy value of the object watched by the lenses. Select the energy threshold to filter the low-temperature objects and improve the identification accuracy.

Step 4 Click **Save** to finish configuration.

# **4.6 Temperature Measuring Settings**

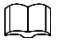

Temperature measuring is available on select models and the actual interface shall prevail.

## <span id="page-128-0"></span>**4.6.1 Configuring Rules**

Configure temperature measuring rules and when alarm conditions are met, an alarm will be triggered.

## <span id="page-128-2"></span>**4.6.1.1 Configuring Temperature Measuring Rules**

Step 1 Select **Setting > Temperature > Rule > Parameter**. The **Parameter** interface is displayed. See [Figure 4-64.](#page-129-0)

#### Figure 4-64 Parameter

<span id="page-129-0"></span>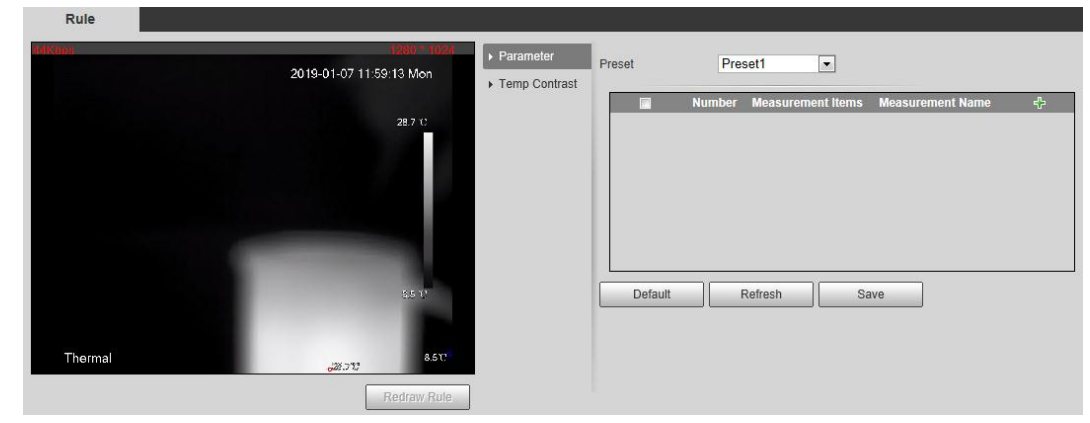

<span id="page-129-1"></span>Step 2 Configure temperature measuring rules and then parameters.

1) Click  $\mathbf{t}$  to add a rule. See [Figure 4-65.](#page-129-1)

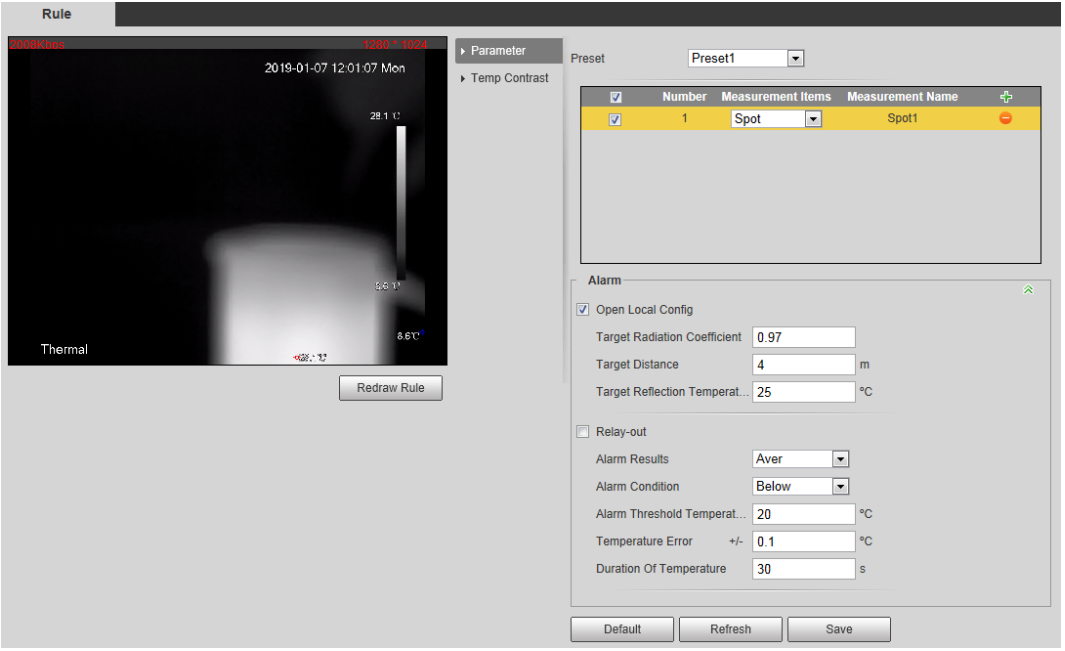

Figure 4-65 Rule adding

- 2) Double-click the rule you have just added to select measurement items and modify the measurement name.
- 3) Draw your rules.
	- Select **Measurement Items** as **Spot**, and you can click a position on the surveillance image and a spot is formed.
	- Select **Measurement Items** as **Line**, **Rectangle** or **Ellipse**, and you can hold the left mouse button to draw rules you need on the surveillance image.
	- Select **Measurement Items** as **Polygon**, and you can hold the left mouse button to draw rules you need on the surveillance image. Right-click to end your drawing.

 $\Box$ 

Select a rule you have drawn and click **Redraw Rule**. Then you can delete the rule and draw a new one.

<span id="page-129-2"></span>4) Select the **Open Local Config** check box and configure parameters. See [Table](#page-129-2)  [4-37](#page-129-2) for details.

Table 4-37 Parameter description of local configuration

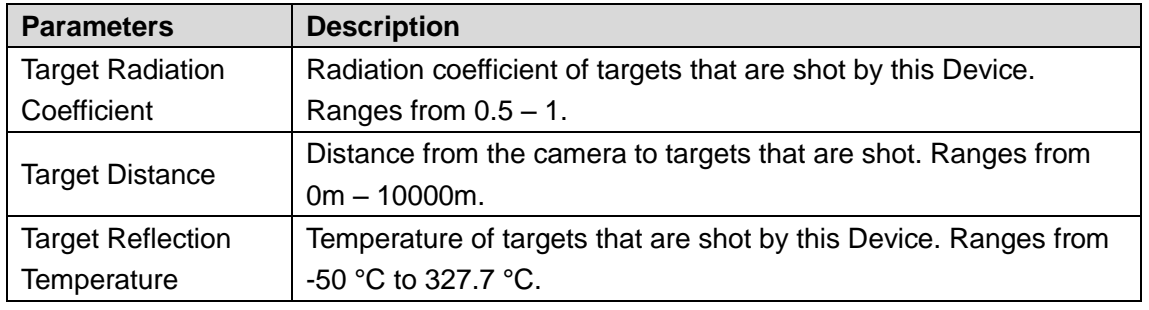

5) Enable the **Relay-out** check box and configure its parameters. See [Table 4-38](#page-130-0) for details.

<span id="page-130-0"></span>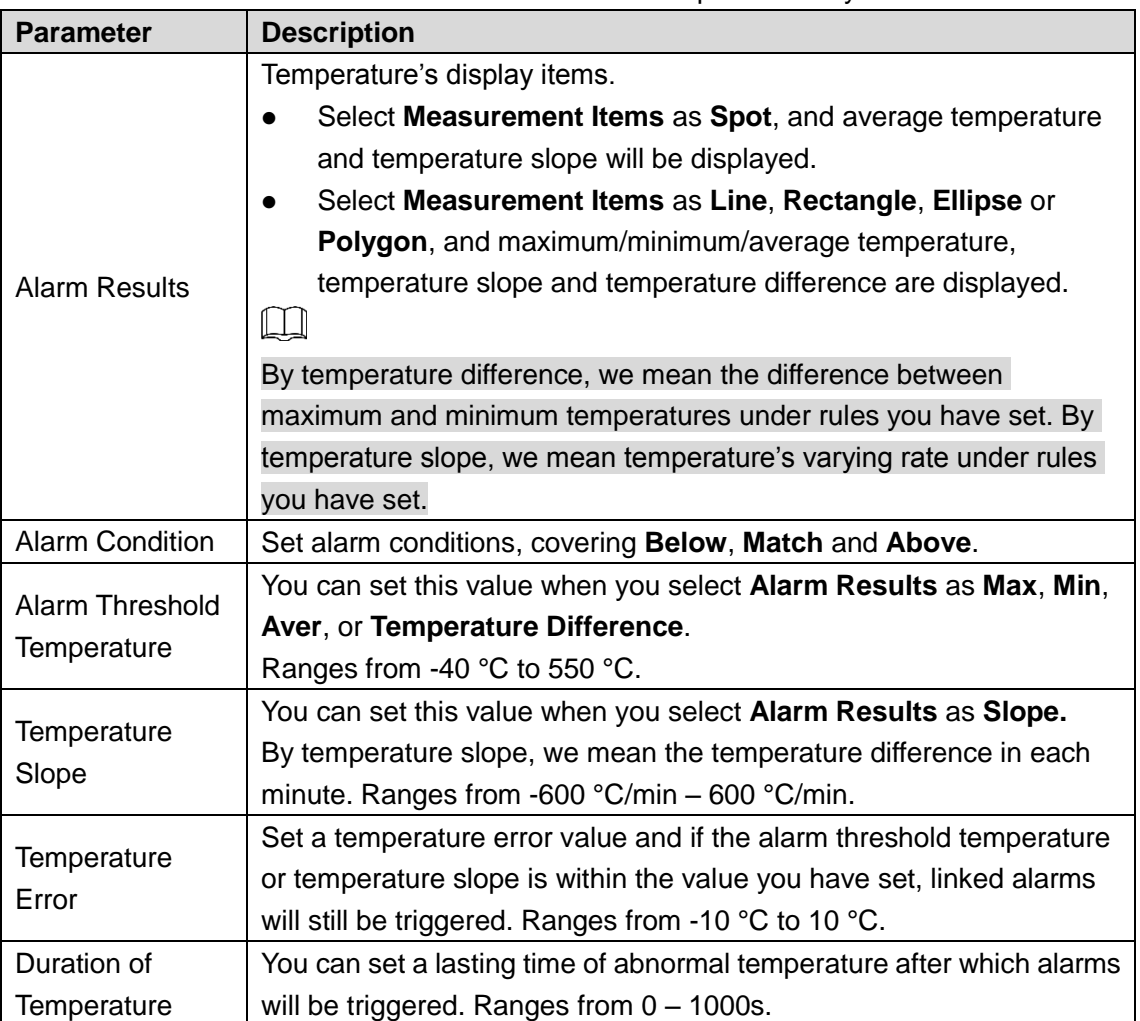

Table 4-38 Parameter description of relay-out

Step 3 Click **Save** to finish configuration.

You can watch temperature change under the rules you have set on surveillance images.

## **4.6.1.2 Configuring Temperature Contrast**

You can compare temperature of spots, lines or area you have selected and display comparison results on surveillance images.

### Preparation

You have set at least two temperature testing rules. See ["4.6.1.1C](#page-128-2)onfiguring [Temperature](#page-128-2)  [Measuring](#page-128-2) Rules" for detailed operations.

### Procedure

<span id="page-131-0"></span>Step 1 Select **Setting > Temperature > Rule > Temp Contrast**.

The **Temp Contrast** interface is displayed. See [Figure 4-66.](#page-131-0) Figure 4-66 Temperature contrast

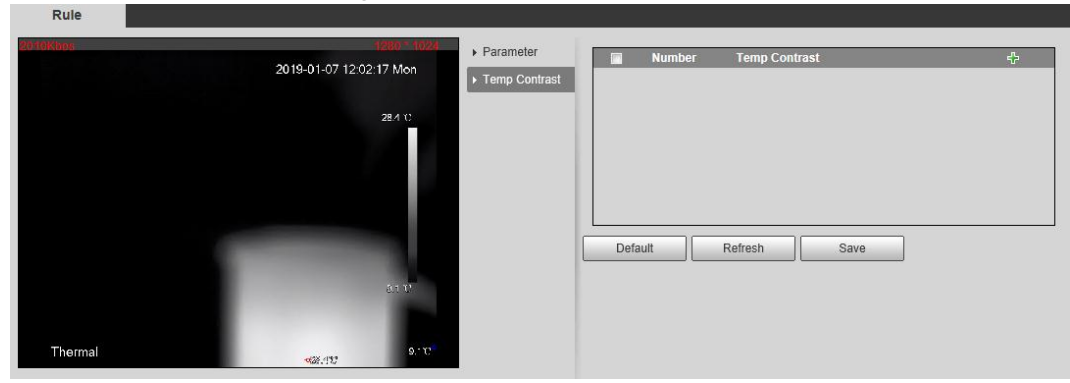

<span id="page-131-1"></span>Step 2 Set temperature contrast rules

1) Click  $\mathbf{t}$  to add a temperature contrast rule. See [Figure 4-67.](#page-131-1)

Figure 4-67 Temperature contrast rules adding

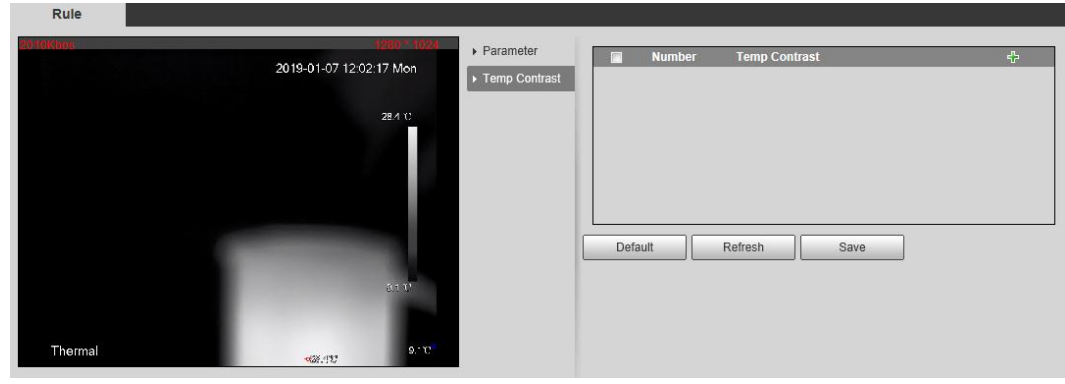

- 2) Double-click to add a temperature contrast rule.
- 3) Set alarm parameters. See [Table 4-39.](#page-131-2)

#### Table 4-39 Parameters

<span id="page-131-2"></span>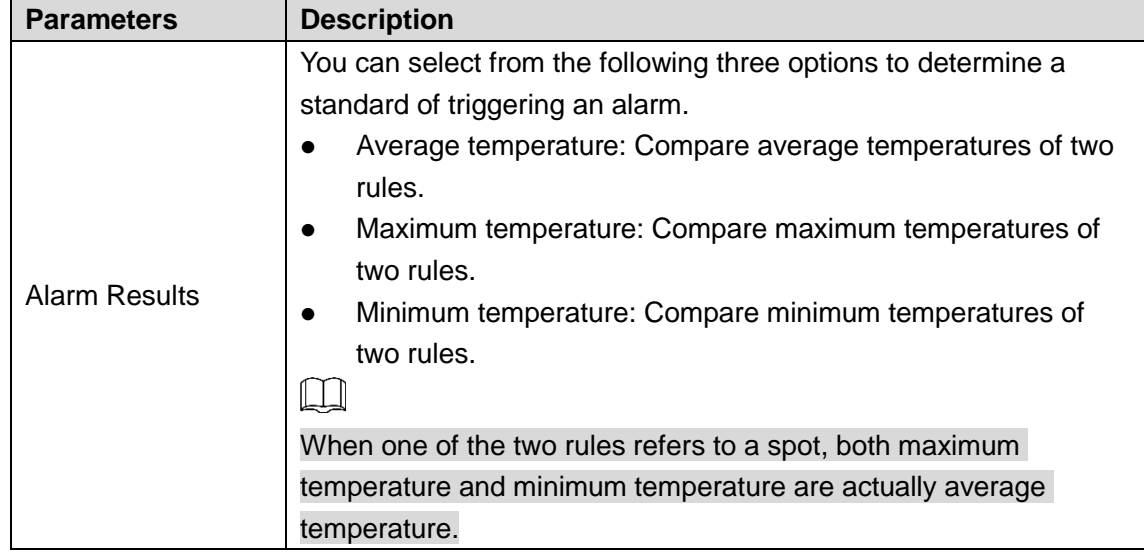

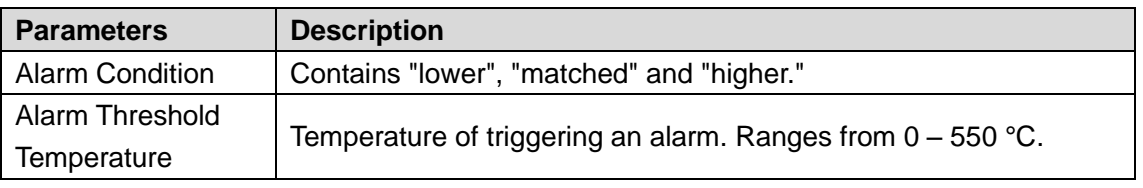

Step 3 Click **Save** to finish configuration.

On the left-side live image, you can view temperature contrast results of the object you have selected.

# **4.6.2 Configuring Global Setup**

You can enable **Temperature Switch**, **Isotherm** and **Color Code**.

- Temperature Switch: A switch with which you can enable or disable temperature testing rules. Enable the **Temperature Switch** and the temperature testing rules you have set will be displayed on surveillance images.
- Isotherm: Used to highlight an object in images of high brightness. Isotherm is based on median temperature, with highest temperature and lowest temperature as its range. The part of an object whose temperature is higher than floor temperature will be represented in a bright color and the part of an object whose temperature is lower than floor temperature will be represented in a black/white color.
- Color Code: Enable this function, and a color code is displayed on the right side of surveillance images to show change of color between minimum temperature and maximum temperature.

The **Global Setup** interface is displayed. See [Figure 4-68.](#page-132-0)

#### <span id="page-132-0"></span>Step 1 Select **Setting > Temperature > Global Setup**.

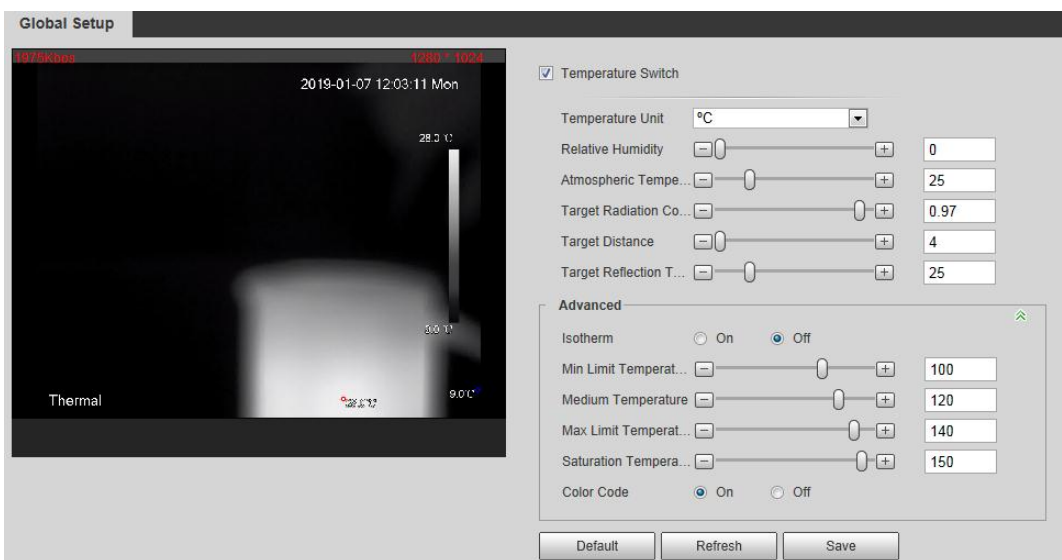

Figure 4-68 Global setup

Step 2 Configure the global setup parameters. See [Table 4-40](#page-132-1) for details.

<span id="page-132-1"></span>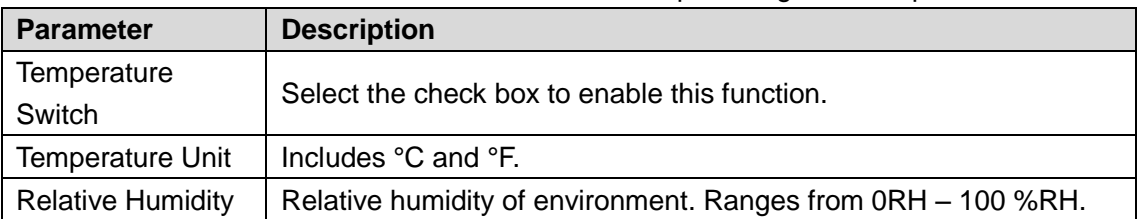

#### Table 4-40 Parameter description of global setup

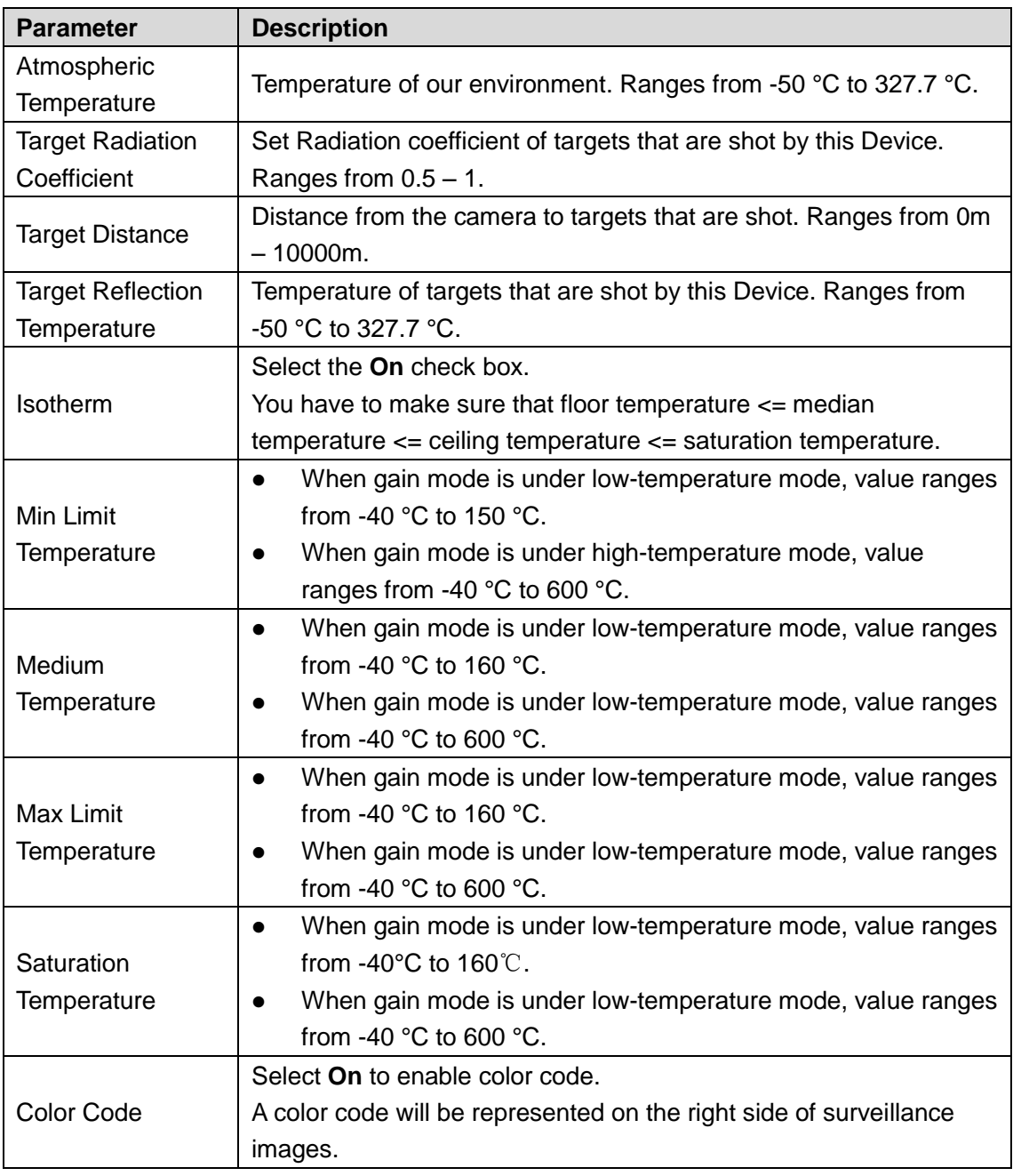

Step 3 Click **Save** to finish configuration.

Effect images are as shown in [Figure 4-69,](#page-134-0) [Figure 4-70,](#page-134-1) and [Figure 4-71.](#page-135-1)

<span id="page-134-0"></span>Figure 4-69 Temperature switch

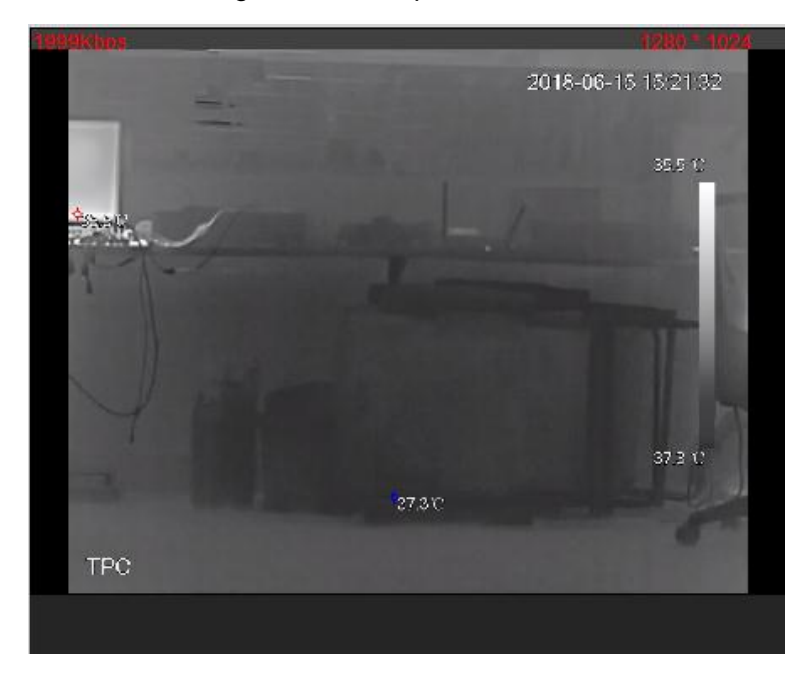

Figure 4-70 Isotherm

<span id="page-134-1"></span>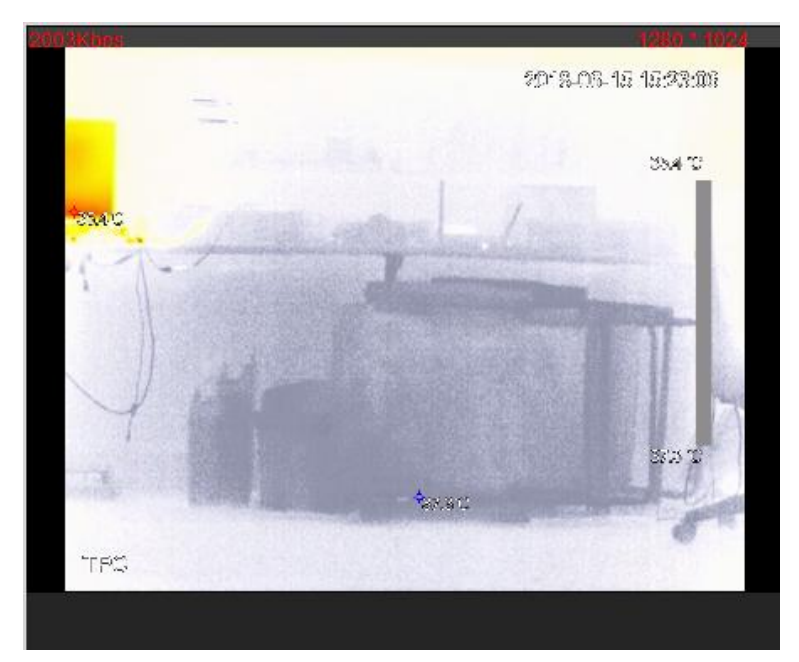

<span id="page-135-1"></span>Figure 4-71 Color code

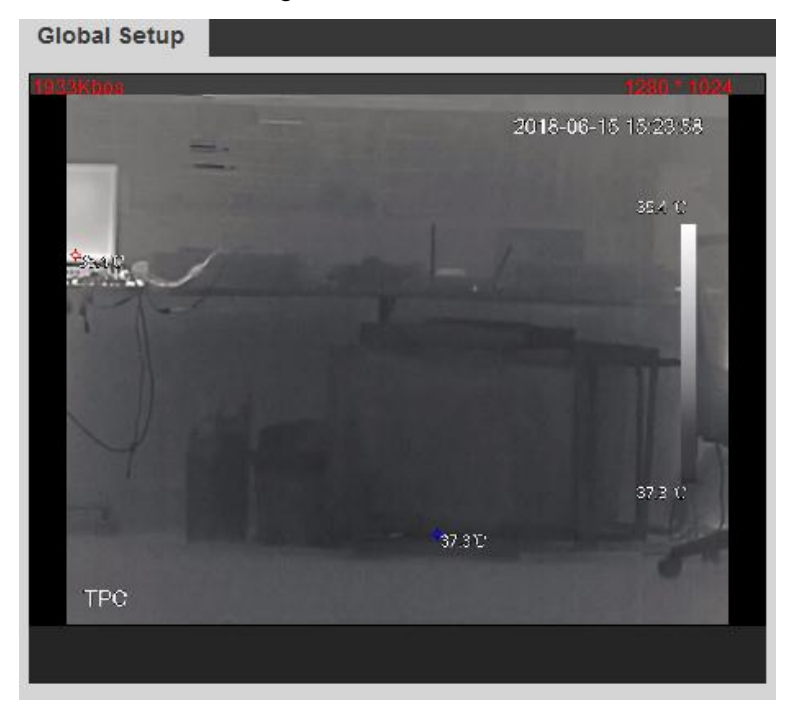

## **4.6.3 Exporting Heat Map**

By exporting heat map, you can grasp temperature of every pixel on thermal images.

<span id="page-135-2"></span>Step 1 Select **Setting > Temperature > Heat Map**.

The **Heat Map** interface is displayed. See [Figure 4-72.](#page-135-2)

Figure 4-72 Heat map setting

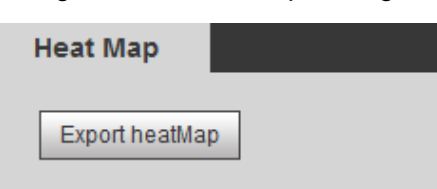

#### Step 2 Click **Export Heat Map.**

Heat map files will be saved under the path you have set. For detailed operation of resetting the storage path, see ["4.1.2.5](#page-75-0) Configuring [Storage Path.](#page-75-0)"

# **4.7 Storage Management**

## **4.7.1 Configuring Schedule**

You can set schedule of recording, snapshotting, holidays.

M

If the record mode is **Off** in **Storage > Record Control > Record Control** interface, the system would not record video or snapshot as scheduled.

## <span id="page-135-0"></span>**4.7.1.1 Configuring Video Recording**

Set video recording, covering **General**, **Motion** and **Alarm**.

#### <span id="page-136-0"></span>Step 1 Select **Setting > Storage > Schedule > Record**.

The **Record** interface is displayed. See [Figure 4-73.](#page-136-0)

Figure 4-73 Record

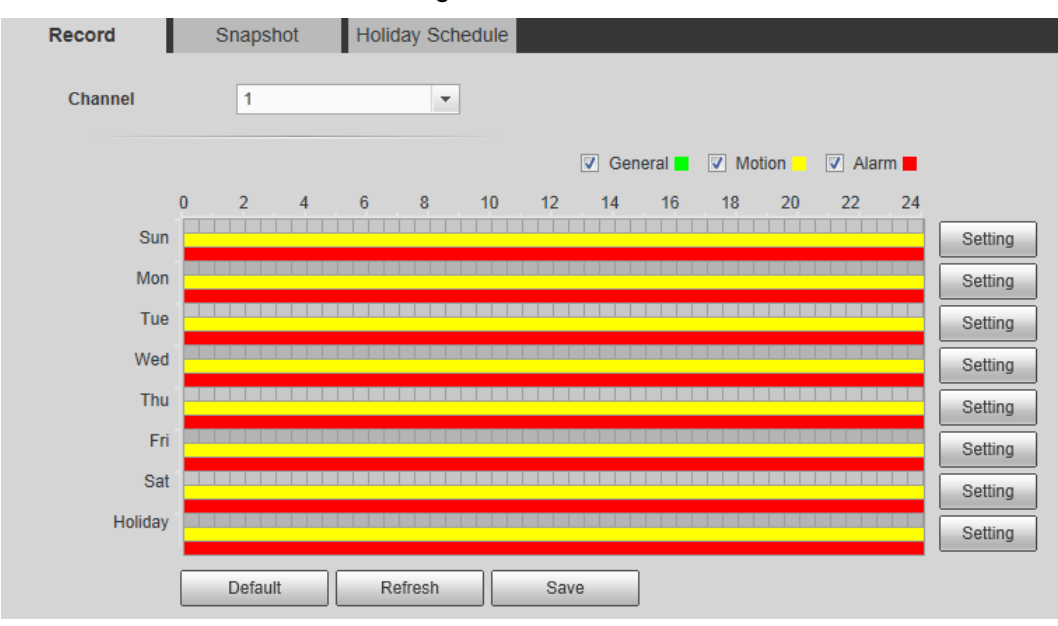

Step 2 Select recording type and configure time period.

 $\Box$ 

Select recording type, and then you can also press and hold the left mouse button to select the time period as needed in the chart.

1) Click the **Setting** for the day that you want to configure time period.

The **Setting** interface is displayed. See [Figure 4-74.](#page-136-1)

<span id="page-136-1"></span>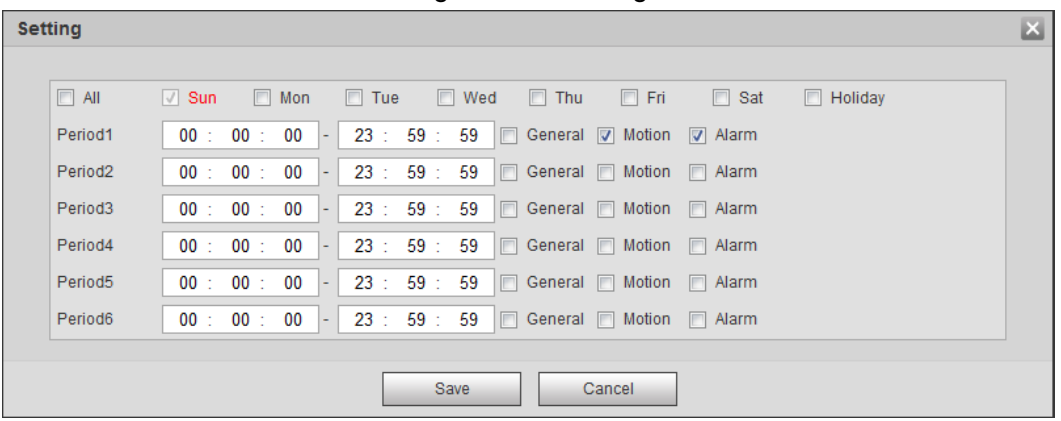

- 2) Select a day in a week and configure its period.  $\Box$ 
	- There are 6 periods for each day.
	- Select the **All** check box, and the entered time period will apply to the whole week. Sunday is selected by default, and you can select other days as needed.
- 3) Select the record type for the corresponding time period.
- 4) Click **Save**.

The system returns to the **Record** interface. Each color represents a video type. Green represents general video recording schedule, yellow represents video recording schedule under motion detection and red represents video recording schedule under alarm conditions.

Figure 4-74 Setting

## <span id="page-137-0"></span>**4.7.1.2 Configuring Snapshot**

Set video snapshot schedule, covering **General**, **Motion** and **Alarm**.

- <span id="page-137-1"></span>Step 1 Select **Setting > Storage > Schedule > Snapshot**.
	- The **Snapshot** interface is displayed. See [Figure 4-75.](#page-137-1)

Figure 4-75 Snapshot

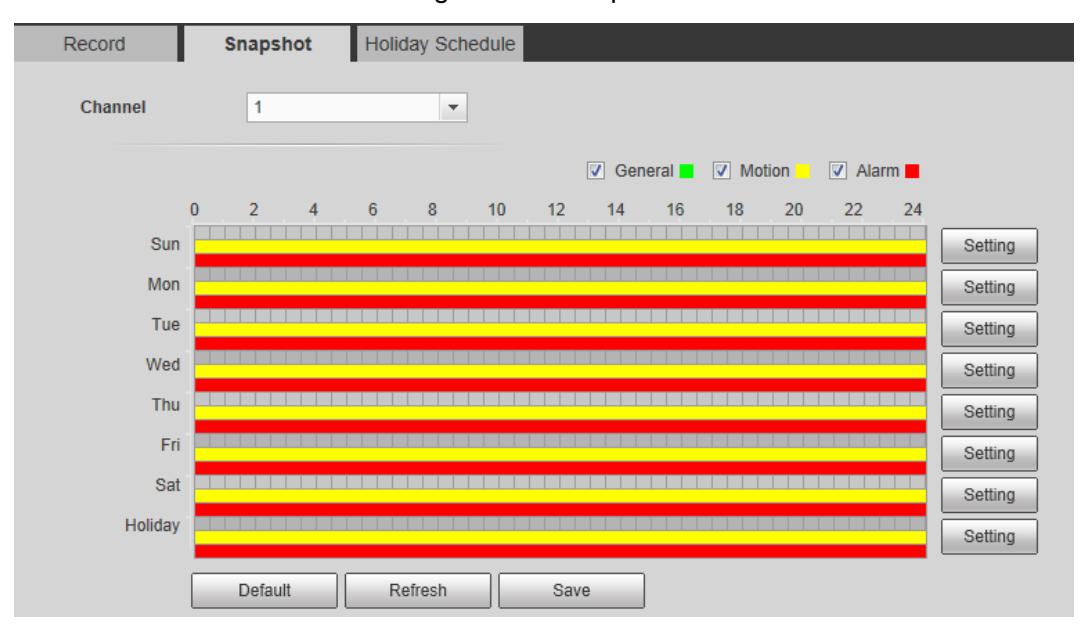

Step 2 Select snapshot type and configure time period.

 $\Box$ 

Select snapshot type, and then you can also hold down the left mouse button to select the time period in the chart as needed.

- 1) Click the **Setting** for the day that you need to configure time period.
	- The **Setting** interface is displayed. See [Figure 4-76.](#page-137-2)

Figure 4-76 Settings

<span id="page-137-2"></span>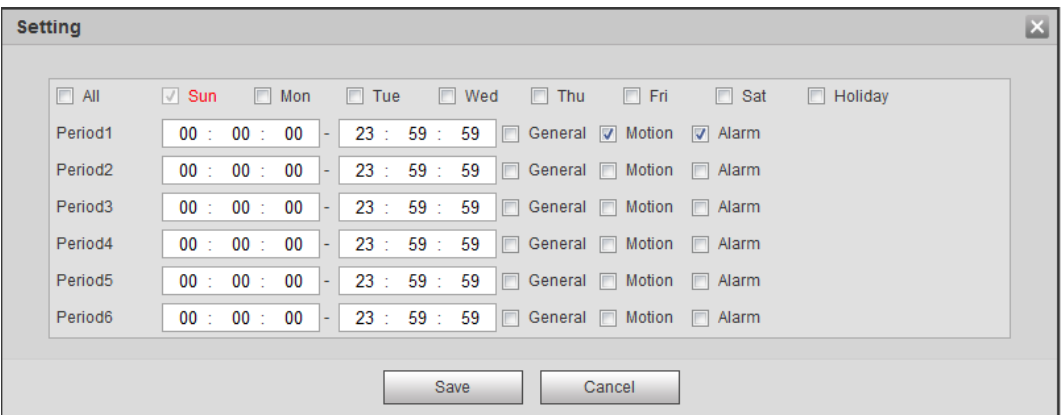

- 2) Select a day in a week and configure its time period.  $\Box$ 
	- There are 6 time periods for each day.
	- Select **All**, and the entered time period would apply to the whole week. Sunday is selected by default, and you can select other days as needed.
- 3) Select the snapshot type for the corresponding time period.
- 4) Click **Save**.

The system returns to the **Snapshot** interface. Each color matches with a certain Snapshot type. Green means General Snapshot, yellow means motion detection Snapshot and red means alarm Snapshot schedule.

Step 3 Click **Save** to finish configuration.

## **4.7.1.3 Configuring Holiday Schedule**

Select a day as your "holiday" and video recording/snapshots will be enabled at your "holiday."  $\Box$ 

- To use holiday recording function, you need to configure holiday recording schedule. For detailed operation, see ["4.7.1.1](#page-135-0) Configuring [Video Recording.](#page-135-0)"
- To use holiday snapshot function, you need to configure holiday record/snapshot schedule. For detailed operation, see ["4.7.1.2](#page-137-0) [Configuring](#page-137-0) Snapshot."

<span id="page-138-0"></span>Step 1 Select **Setting > Storage > Schedule > Holiday Schedule**.

The **Holiday Schedule** interface is displayed. See [Figure 4-77.](#page-138-0)

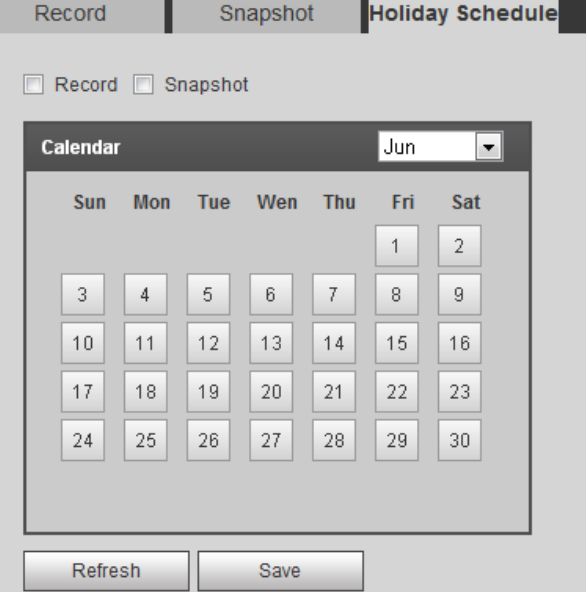

Figure 4-77 Holiday schedule

- Step 2 Select from record and snapshot.
- Step 3 Select days you need to set as your "holiday."

Those days with yellow color indicates they were set as holidays.

Step 4 Click **Save** to finish configuration.

## **4.7.2 Device Storage**

## **4.7.2.1 Configuring Storage Path**

You can set video recording and snapshot's storage methods according to event types. You can save them in SD card, FTP or NAS.

 $\square$ 

Local storage is available only on models that support SD card.

Step 1 Select **Setting > Storage > Destination > Path**. The **Path** interface is displayed. See [Figure 4-78.](#page-139-0)

Figure 4-78 Path

<span id="page-139-0"></span>

| Path                                   | <b>FTP</b><br>Local     | <b>NAS</b>              |               |            |           |                         |                |
|----------------------------------------|-------------------------|-------------------------|---------------|------------|-----------|-------------------------|----------------|
| Record<br>Snapshot                     |                         |                         |               |            |           |                         |                |
| Event Type                             | Scheduled               | <b>Motion Detection</b> | Alarm         | Event Type | Scheduled | <b>Motion Detection</b> | Alarm          |
| Local                                  | $\overline{\mathsf{v}}$ | $\sim$                  | $\mathcal{L}$ | Local      | v.        | v.                      | $\overline{v}$ |
| <b>FTP</b>                             |                         |                         |               | <b>FTP</b> |           |                         |                |
| <b>NAS</b>                             |                         | . .                     |               | <b>NAS</b> |           |                         |                |
| Default.<br><b>Refresh</b><br>Sawa<br> |                         |                         |               |            |           |                         |                |

Step 2 Select different storage paths for the recorded videos and snapshots which belong to different event types.

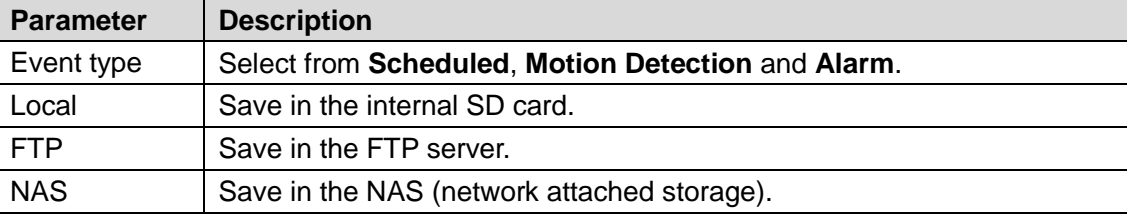

#### Table 4-41 Path parameters

Step 3 Click **Save** to finish configuration.

## **4.7.2.2 Configuring Local Storage**

The system will display the internal SD card information. You can set it as **Read Only** or **Read & Write**; you can also **Hot Swap** or **Refresh** it.

Select **Setting > Storage > Destination > Local**, and the **Local** interface is displayed. See [Figure 4-79.](#page-139-1)

- Select SD card you need to set and click **Read Only**. Then the SD card is set to read only.
- Select SD card you need to set and click **Read & Write**. Then the SD card is set to read& write.
- Select SD card you need to set and click **Hot Swap**. Then you can pull out the SD card.
- Select SD card you need to set and click **Refresh**. Then the SD card will be formatted. Figure 4-79 Local storage setting

<span id="page-139-1"></span>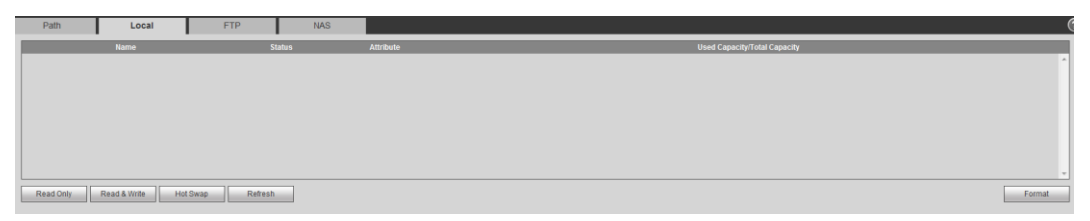

## **4.7.2.3 Configuring FTP Server**

You can set FTP server only when FTP is selected as the storage method in **Path**. When the network doesn't work, you can save all the files to the local SD card for emergency.

#### Step 1 Select **Setting > Storage > Destination > FTP**.

The **FTP** interface is displayed. See [Figure 4-80.](#page-140-0)

<span id="page-140-0"></span>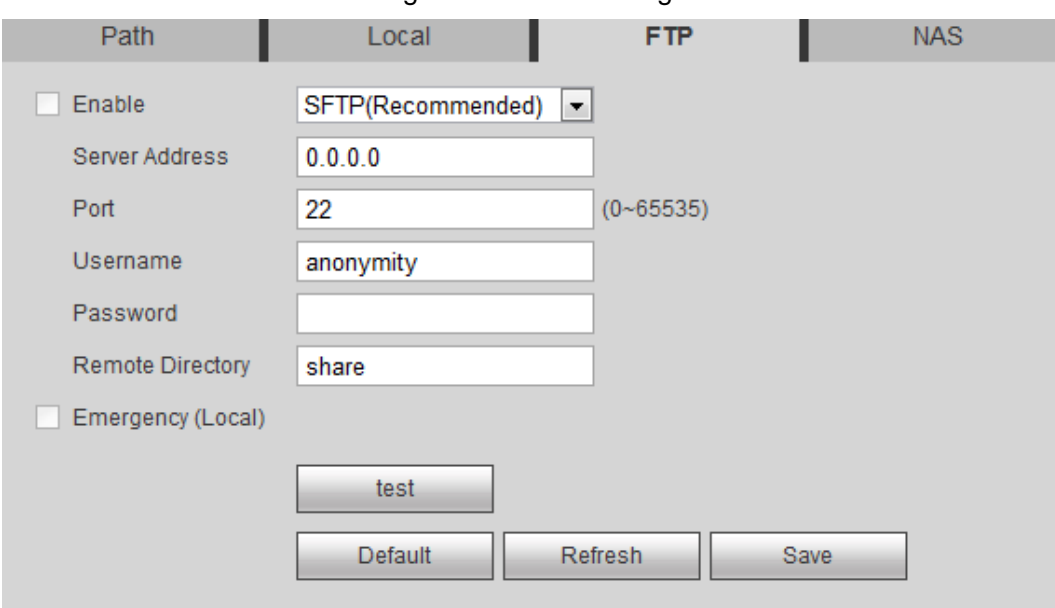

Figure 4-80 FTP settings

Step 2 Select the **Enable** check box, and then select the service type.

 $\Box$ 

SFTP service is recommended.

Step 3 Configure FTP parameters. See [Table 4-42.](#page-140-1)

Table 4-42 FTP parameter description

<span id="page-140-1"></span>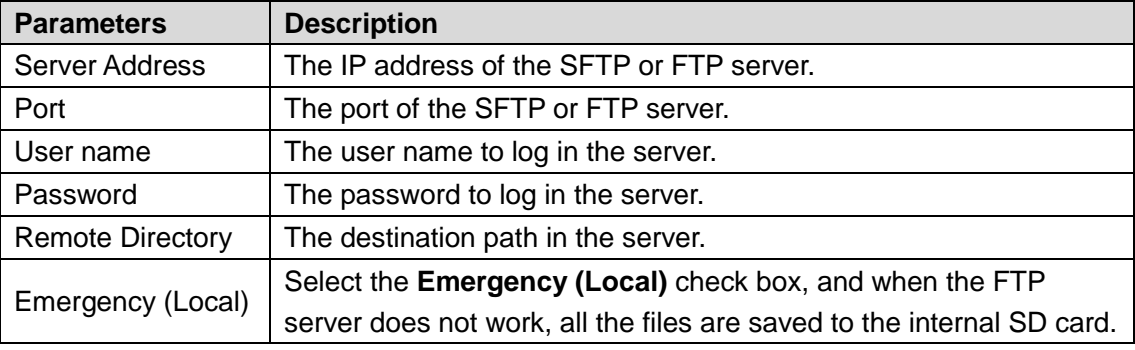

Step 4 Click **Save** to finish configuration.

Click **Test** to check whether the server has been properly connected.

## **4.7.2.4 Configuring NAS Server**

This function can be enabled only when NAS has been selected as destination path. Select **NAS** interface and you can save files in NAS server.

<span id="page-140-2"></span>Step 1 Select **Setting > Storage > Destination > NAS**.

The **NAS** interface is displayed. See [Figure 4-81.](#page-140-2)

Figure 4-81 NAS settings

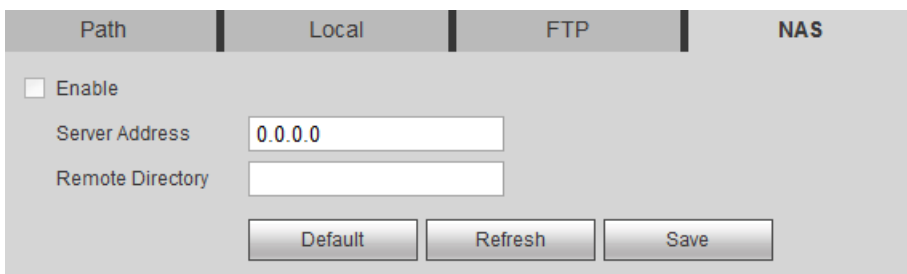

Step 2 Select the **Enable** check box.

Step 3 Configure NAS parameters. See [Table 4-43](#page-141-1) for details.

<span id="page-141-1"></span>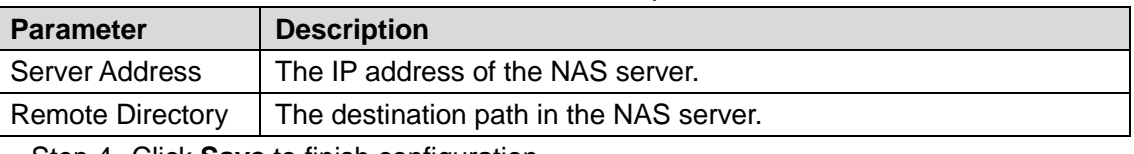

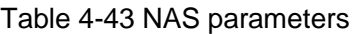

Step 4 Click **Save** to finish configuration.

## <span id="page-141-0"></span>**4.7.3 Configuring Record Control Parameters**

This chapter introduces configurations including pack duration, pre-event record, disk full, record mode and record stream.

#### <span id="page-141-2"></span>Step 1 Select **Setting > Storage > Record Control**.

The **Record Control** interface is displayed. See [Figure 4-82.](#page-141-2)

Figure 4-82 Record control settings

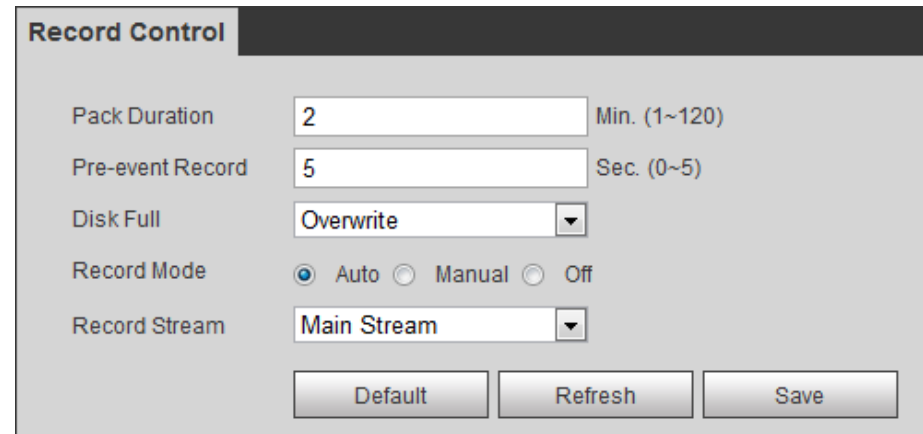

Step 2 Configure record control parameters. See [Table 4-44](#page-141-3) for details.

#### Table 4-44 Record control parameter description

<span id="page-141-3"></span>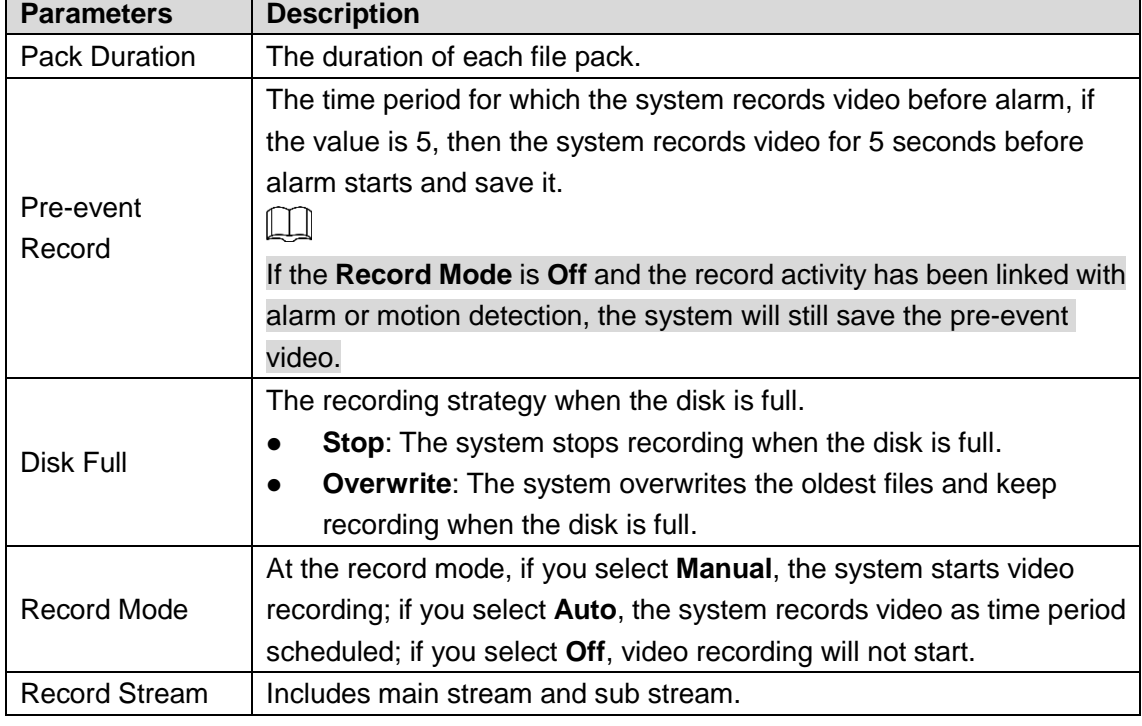

Step 3 Click **Save** to finish configuration.

# **4.8 System Management**

# **4.8.1 General Settings**

## **4.8.1.1 Configuring General Information**

Configure device name, language and video standard.

#### <span id="page-142-0"></span>Step 1 Select **Setting > System > General > General**.

The **General** interface is displayed. See [Figure 4-83.](#page-142-0)

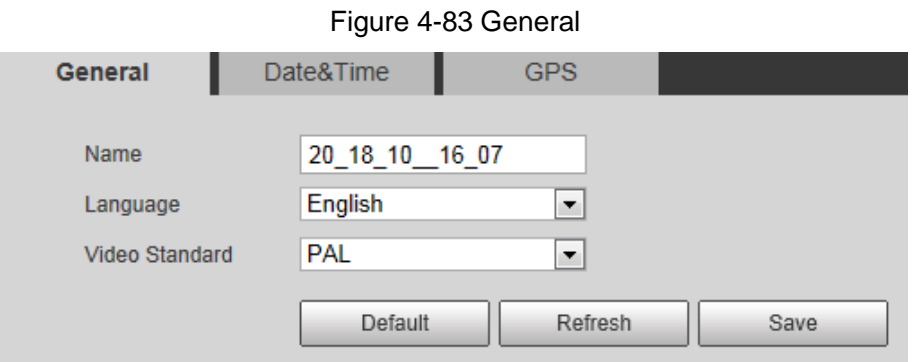

Step 2 Configure general parameters. See [Table 4-45.](#page-142-1)

Table 4-45 General parameter description

<span id="page-142-1"></span>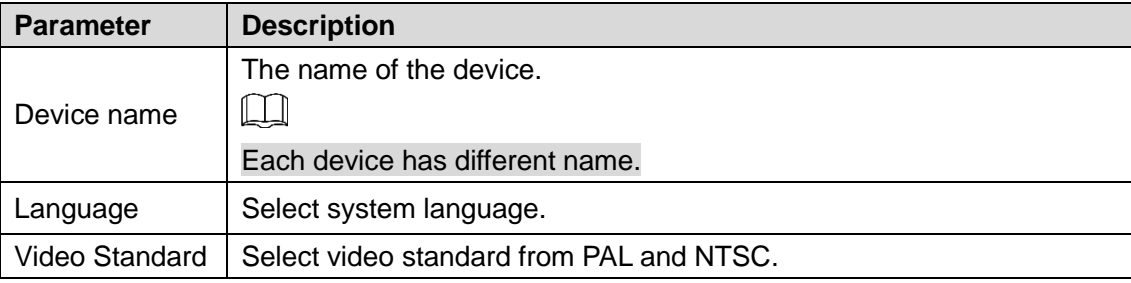

Step 3 Click **Save** to finish configuration.

## **4.8.1.2 Configuring Date & Time**

You can set up Date and Time format, Time zone, Current Time, DST (Daylight Saving Time) or NTP server.

#### Step 1 Select **Setting > System > General > Date & Time**.

The **Date & Tim**e interface is displayed. See [Figure 4-84.](#page-143-0)

<span id="page-143-0"></span>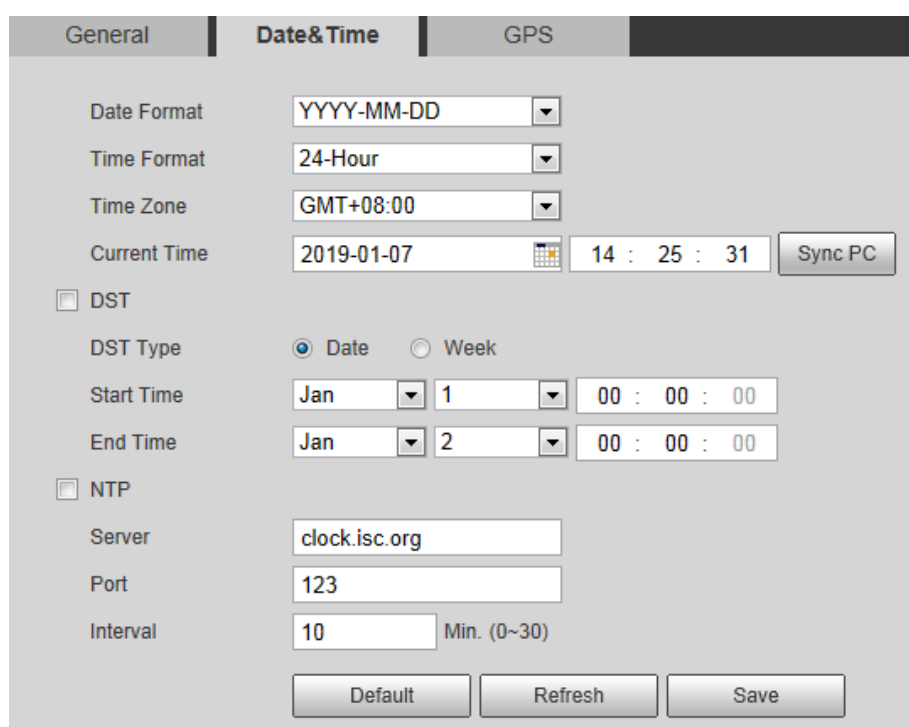

Figure 4-84 Date & Time

Step 2 Configure Date & Time parameters. See [Table 4-46](#page-143-1) for details.

<span id="page-143-1"></span>

|                     | Table 4-40 Date & Time parameters                                       |  |  |  |  |
|---------------------|-------------------------------------------------------------------------|--|--|--|--|
| <b>Parameter</b>    | <b>Description</b>                                                      |  |  |  |  |
| Date Format         | Date format.                                                            |  |  |  |  |
| Time Format         | Configure the Time format, you can select from 24-Hour or 12-Hour.      |  |  |  |  |
| Time zone           | Configure the Time zone that the device is at.                          |  |  |  |  |
| <b>Current Time</b> | Configure system time.                                                  |  |  |  |  |
|                     | Click "Sync PC", and the system time changes to the time on PC.         |  |  |  |  |
| DST                 | Enable DST as needed.                                                   |  |  |  |  |
|                     | Select the check box to enable daylight saving time. Select "DST", and  |  |  |  |  |
|                     | then configure start time and end time of DST with dates or days of the |  |  |  |  |
|                     | week.                                                                   |  |  |  |  |
| NTP                 | When you need the Device to transmit its time to NTP server, you can    |  |  |  |  |
|                     | select the <b>NTP</b> check box to enable it.                           |  |  |  |  |
| Server              | IP address or domain name of the NTP server.                            |  |  |  |  |
| Port                | Port number of the FTP server.                                          |  |  |  |  |

Table 4-46 Date & Time parameters

Step 3 Click **Save** to finish configuration.

## **4.8.1.3 Configuring GPS**

Fill in the camera's GPS information in the web to remind you where your camera locates.

Also, automatically sent to the management platform, the GPS information can be viewed on the platform to help the platform operator track your camera.

 $\Box$ 

This function is supported on select models and the actual interface shall prevail. Step 1 Select **Setting > System > General > GPS**.

Interval Time gap of device's transmission of its current time to NTP server.
The **GPS** interface is displayed. See [Figure 4-85.](#page-144-0)

Figure 4-85 **GPS**

<span id="page-144-0"></span>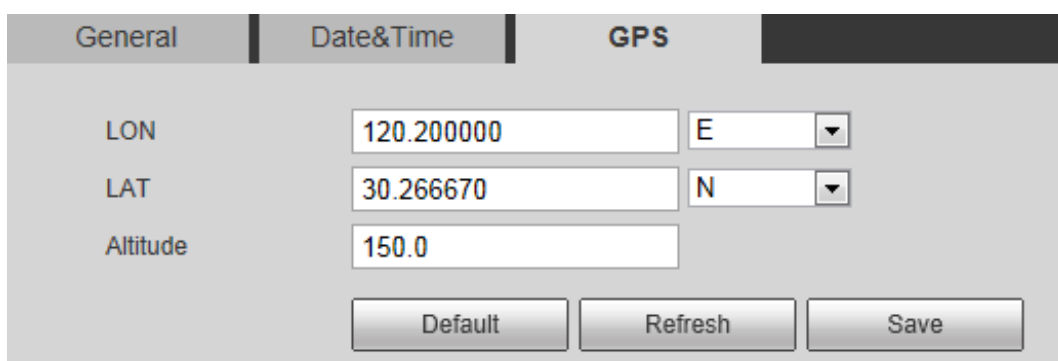

Step 2 Fill in your camera's **LON**, **LAT** and **Altitude** information.

Step 3 Click **Save** to finish configuration.

### **4.8.2 User Management**

Managing users and groups are only available for administrator users.

- The max length of the user or group name is 15 characters which can only be consisted of letters, numbers and underlines.
- The password must have 8 to 32 digits and at the same time have at least two forms (There are four password forms altogether: capital letter, lowercase letter, number and special characters. "", "", ",", ",", and "&" are not covered in special characters.) Administrator users can modify all the uses' password.
- You can have 19 users and 8 groups at most.
- You can manage users through single user or group, duplicate user names or group names are not allowed. A user can be in one group at a time and the group users can own authorities within group authority range.
- Online users cannot modify their own authority.
- There is one admin by default which has highest authority.
- Select "Anonymous login", and then log in with only IP address instead of user name and password. Anonymous users only have preview authorities. During Anonymous login, Click logout, and then you can log in with other username.

### **4.8.2.1 Adding a Group**

You have two groups named admin and user by default, you can add new group, delete added group or modify group authority and memo.

Step 1 Select **Setting > System > Account > Account > Group Name**.

The **Group Name** interface is displayed. See [Figure 4-86.](#page-145-0)

Figure 4-86 User group

<span id="page-145-0"></span>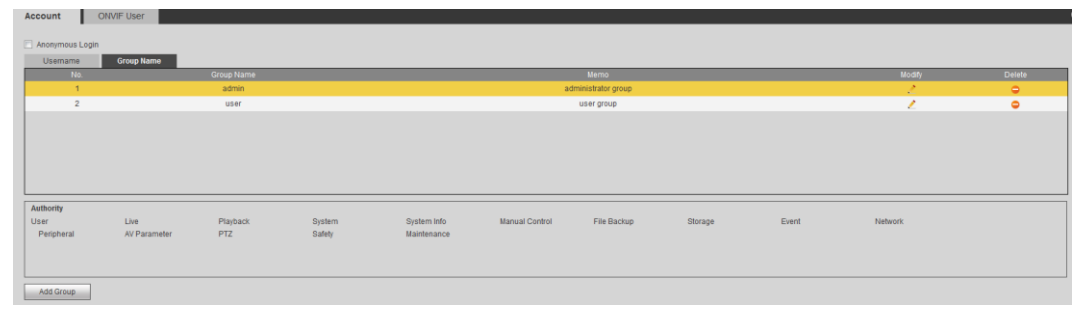

### <span id="page-145-1"></span>Step 2 Click **Add Group**.

The **Add Group** interface is displayed. See [Figure 4-87.](#page-145-1)

Figure 4-87 Add Group

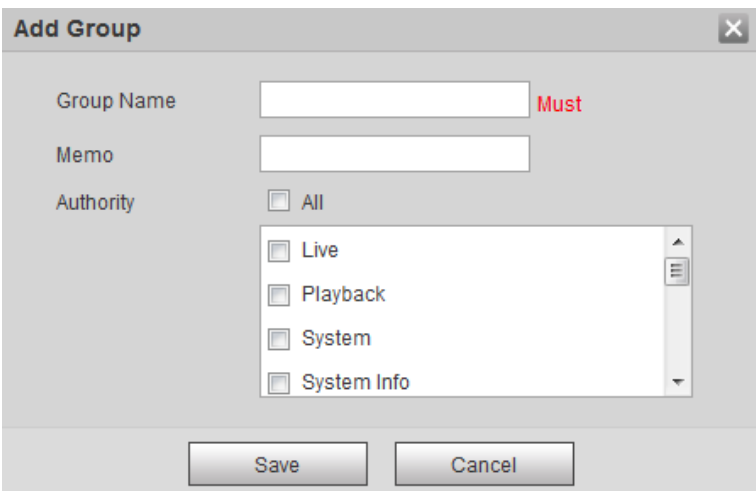

Step 3 Enter Group name and memo. Then select Group authorities.

Step 4 Click **Save** to finish configuration.

The newly added group displays in the group name list. See [Figure 4-88.](#page-145-2)  $\Box$ 

- After adding group, click to modify group memo or authorities; click to delete the added group, admin group and user group cannot be deleted.
- Click  $\frac{1}{\sqrt{2}}$  in the row of admin group or user group to modify group memo.

Figure 4-88 User group added.

<span id="page-145-2"></span>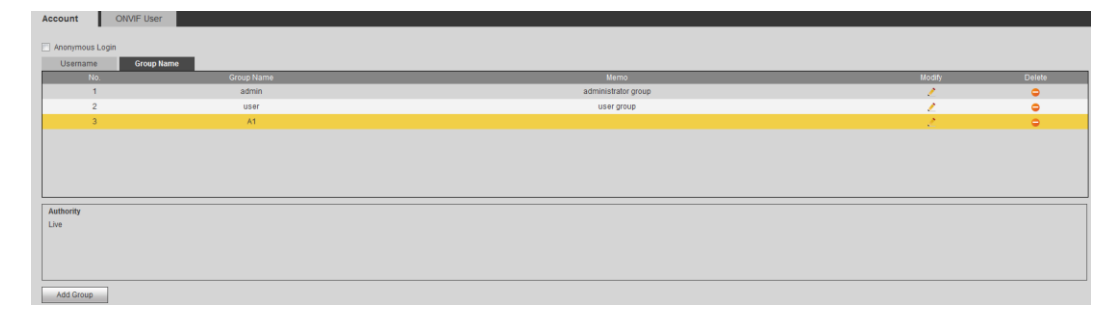

### **4.8.2.2 Adding a User**

You are admin user by default, and you can add user, delete added users or modify their password.

### <span id="page-146-0"></span>Step 1 Select **Setting > System > Account > Account**.

The **Account** interface is displayed. See [Figure 4-89.](#page-146-0)

Figure 4-89 User settings

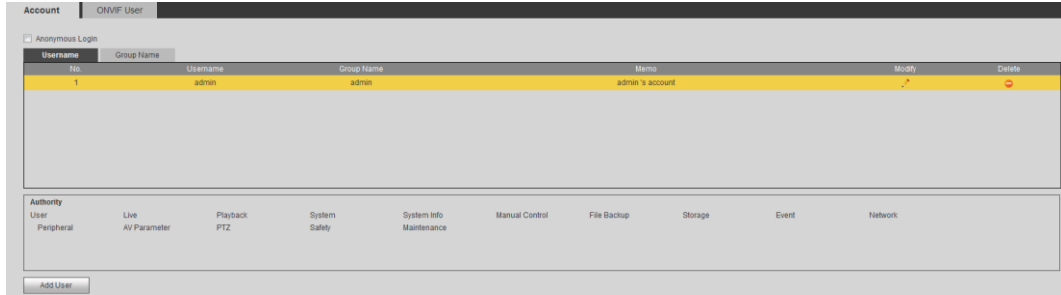

### <span id="page-146-1"></span>Step 2 Click **Add User**.

The **Add User** interface is displayed. See [Figure 4-90.](#page-146-1)

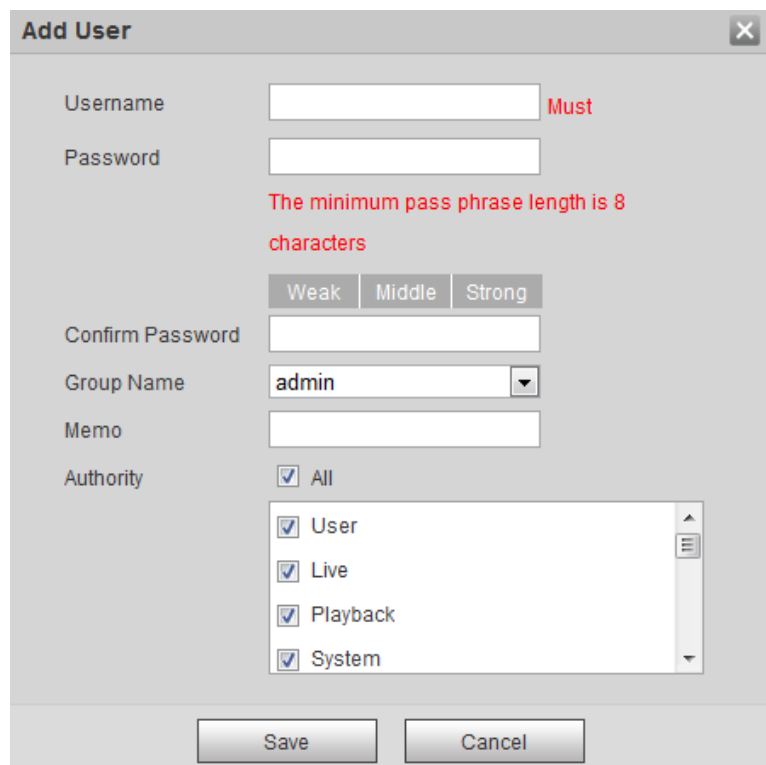

Step 3 Configure parameters. See [Table 4-47.](#page-146-2)

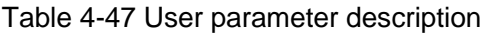

<span id="page-146-2"></span>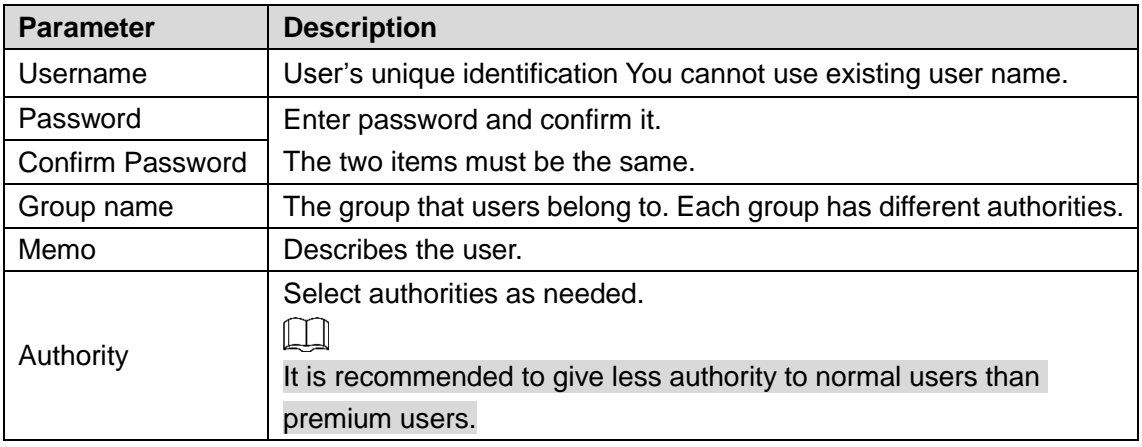

Step 4 Click **Save** to finish configuration.

Figure 4-90 Add user

The newly added users are displayed in the user list.  $\Box$ 

After adding user, click  $\frac{1}{\sqrt{2}}$  to modify password, group, memo or authorities;

click  $\Box$  to delete the added user, admin user cannot be deleted.

Click  $\frac{1}{\sqrt{2}}$  in the admin row to modify user name and email address.

### **4.8.2.3 Modifying User Password**

For data security, it's strongly recommended that you change the default password of the Device and modify it regularly. Also, it's recommended that you adopt a complicated and strong password.

<span id="page-147-0"></span>Step 1 Select **Setting > System > Account > Account > Username**.

The **Username** interface is displayed. See [Figure 4-91.](#page-147-0)

Figure 4-91 Username

<span id="page-147-1"></span>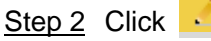

The **Modify User** interface is displayed. See [Figure 4-92.](#page-147-1)

Figure 4-92 Modify user (1)

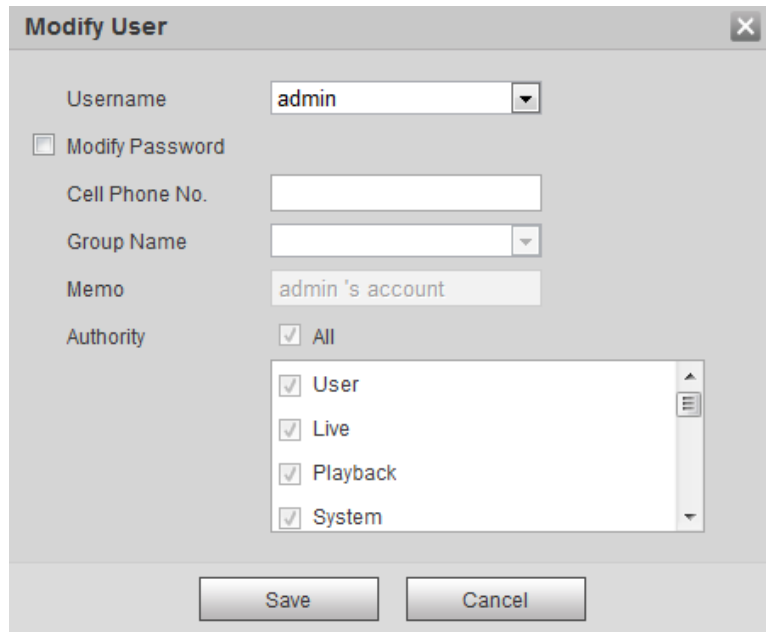

Step 3 Select the **Modify Password** check box. More settings are displayed. See [Figure 4-93.](#page-148-0)

<span id="page-148-0"></span>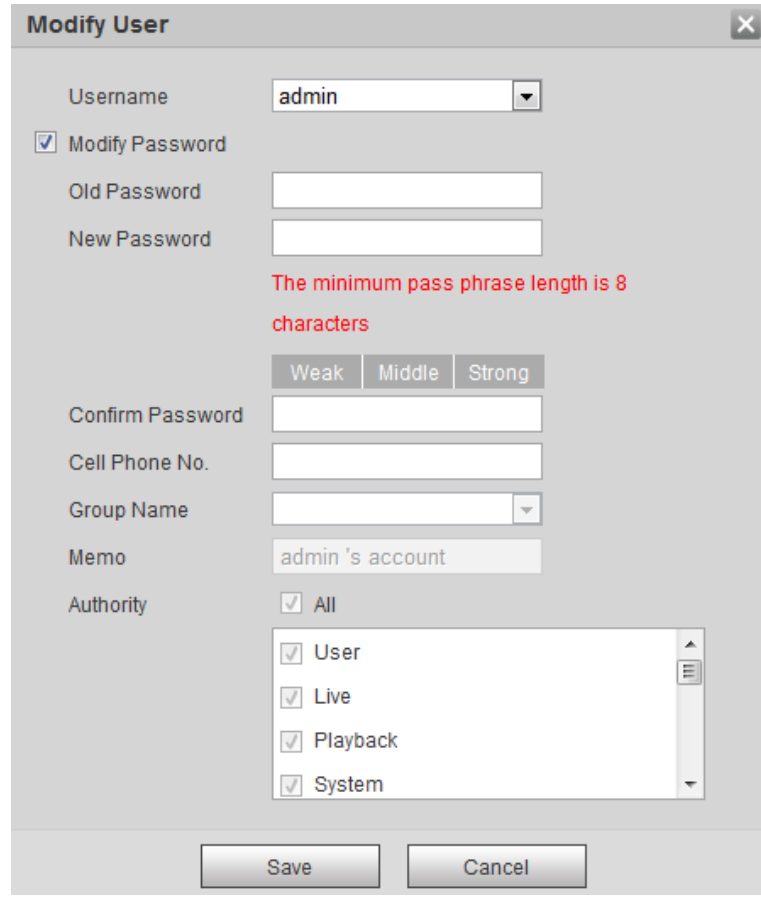

Figure 4-93 Modify user (2)

Step 4 Type old password. Type new password and confirm it.  $\Box$ 

The password must have 8 to 32 digits and at the same time have at least two of the four types: capital letter, lowercase letter, number and special characters. Step 5 Click **Save** to finish password modification.

# **4.8.3 Adding ONVIF User**

<span id="page-148-1"></span>Step 1 Select **Setting > System > Account > ONVIF User**.

The **ONVIF User** interface is displayed. See [Figure 4-94.](#page-148-1)

Figure 4-94 ONVIF user

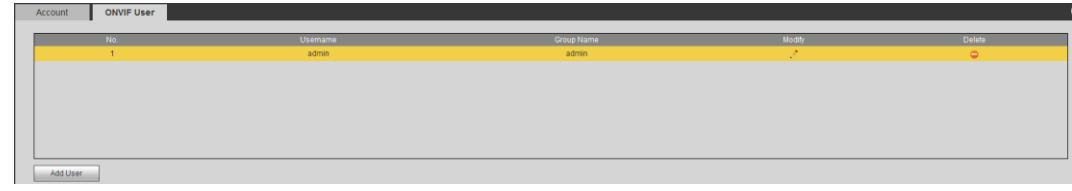

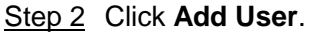

The **Add User** interface is displayed. See [Figure 4-95.](#page-149-0)

Figure 4-95 Add user

<span id="page-149-0"></span>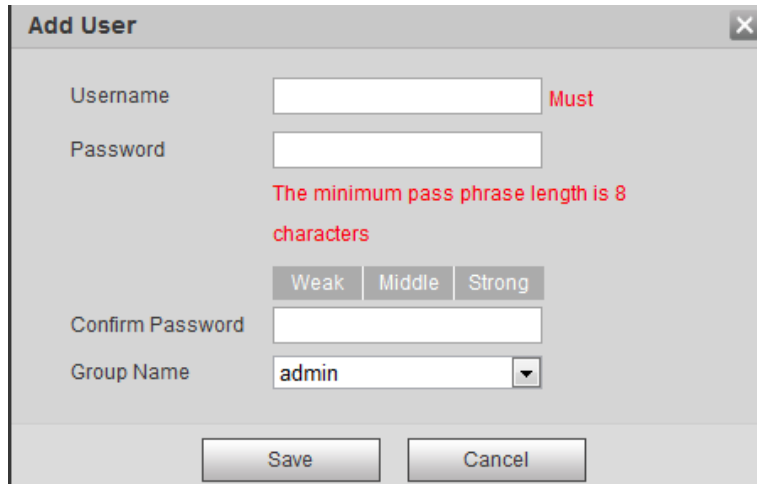

Step 3 Enter username, password and confirm the password. Then, select group name. Step 4 Click **Save** to finish configuration.

## **4.8.4 Safety Management**

Set RTSP authentication, IP filter, system service and HTTPS to secure data transmission and prevent data leakage.

### **4.8.4.1 Configuring RTSP Authentication**

RTSP (Real Time Streaming Protocol) is to secure transmission of streaming media.

### <span id="page-149-1"></span>Step 1 Select **Setting > System > Security > RTSP Authentication**.

The **RTSP Authentication** interface is displayed. See [Figure 4-96.](#page-149-1)

Figure 4-96 RTSP authentication

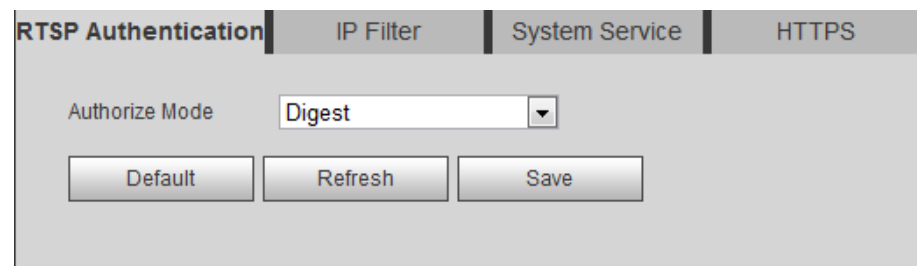

Step 2 Select an authentication mode.

Step 3 Click **Save**.

### **4.8.4.2 Configuring IP Filter**

To secure the network environment and protect your data, you can use IP filter to set who can and who cannot access your device.

- White list: Only users whose IP/MAC are on the white list can access your device.
- Black list: Only users whose IP/MAC are on the black list cannot access your device.
- Only when IP addresses of both your device and your PC are located in the same LAN, can MAC verification takes effect.

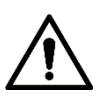

- When accessing through WAN, you can only use MAC of your router to limit MAC verification.
- You cannot enable white list and black list at the same time.
- You cannot add your device IP/MAC to the white list.

### <span id="page-150-0"></span>Step 1 Select **Setting > System > Safety > IP Filter**.

The **IP Filter** interface is displayed. See [Figure 4-97.](#page-150-0)

Figure 4-97 IP filter

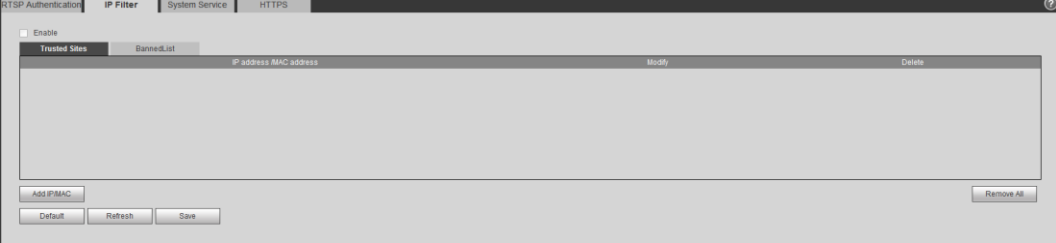

Step 2 Select the check box of **Enable**.

- Add an IP/Mac address to the white list.
- 1) Click the **Trusted Sites** tab. The **Trusted Sites** interface is displayed.
- 2) Click **Add IP/MAC**.
	- The dialogue box of **Add IP/MAC** is displayed.
- 3) Set IP/MAC address. See [Table 4-48.](#page-150-1)

#### Table 4-48 IP/MAC address parameters description (trusted sites)

<span id="page-150-1"></span>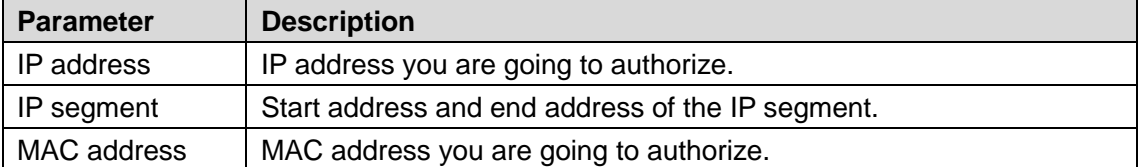

- 4) Click **Save**.
- Add an IP/Mac address to the black list.
- 1) Click the **Banned List** tab. The **Banned List** interface is displayed.
- 2) Click **Add IP/MAC**. The dialogue box of **Add IP/MAC** is displayed.
- 3) Set IP/MAC address. See [Table 4-49.](#page-150-2)

#### Table 4-49 IP/MAC address parameters description (banned list)

<span id="page-150-2"></span>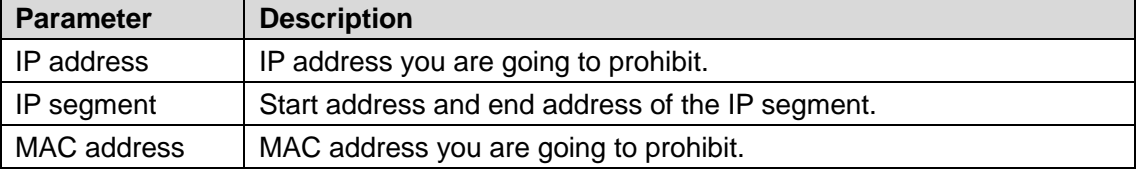

4) Click **Save**.

Step 3 Click **Save** to finish configuration.

### **4.8.4.3 Configuring System Service**

You can set functions such as SSH, password reset, CGI service, Onvif service, genetec service, audio and video transmission encryption and mobile push.

### <span id="page-151-0"></span>Step 1 Select **Setting > System > Safety > System Service**.

The **System Service** interface is displayed. See [Figure 4-98.](#page-151-0)

Figure 4-98 System service

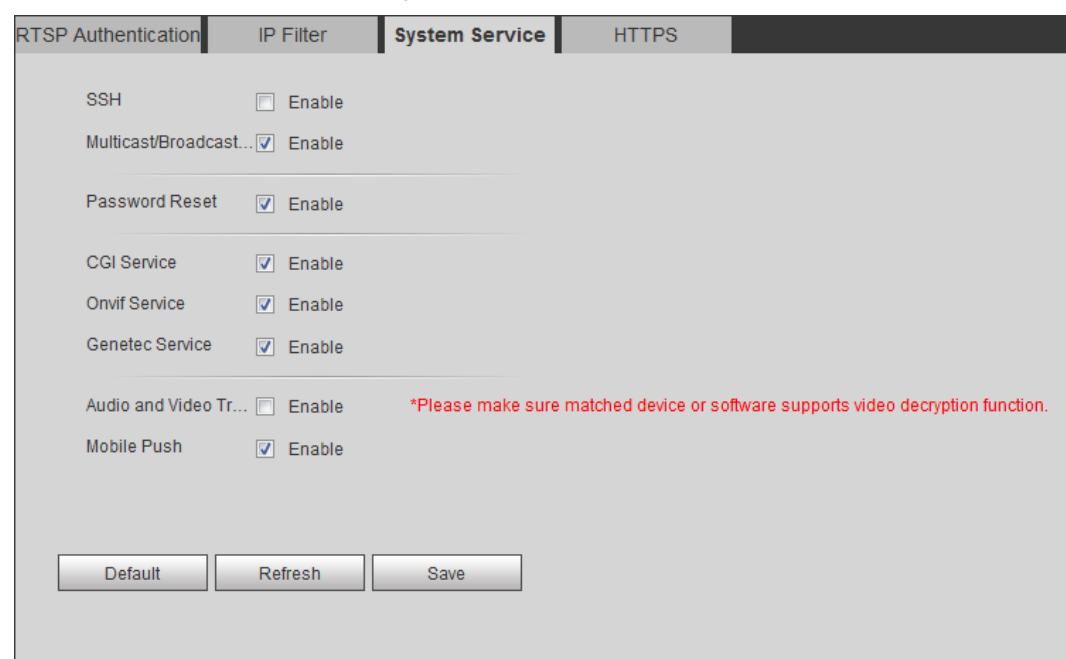

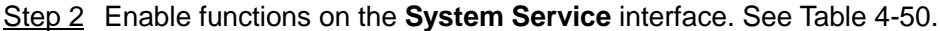

<span id="page-151-1"></span>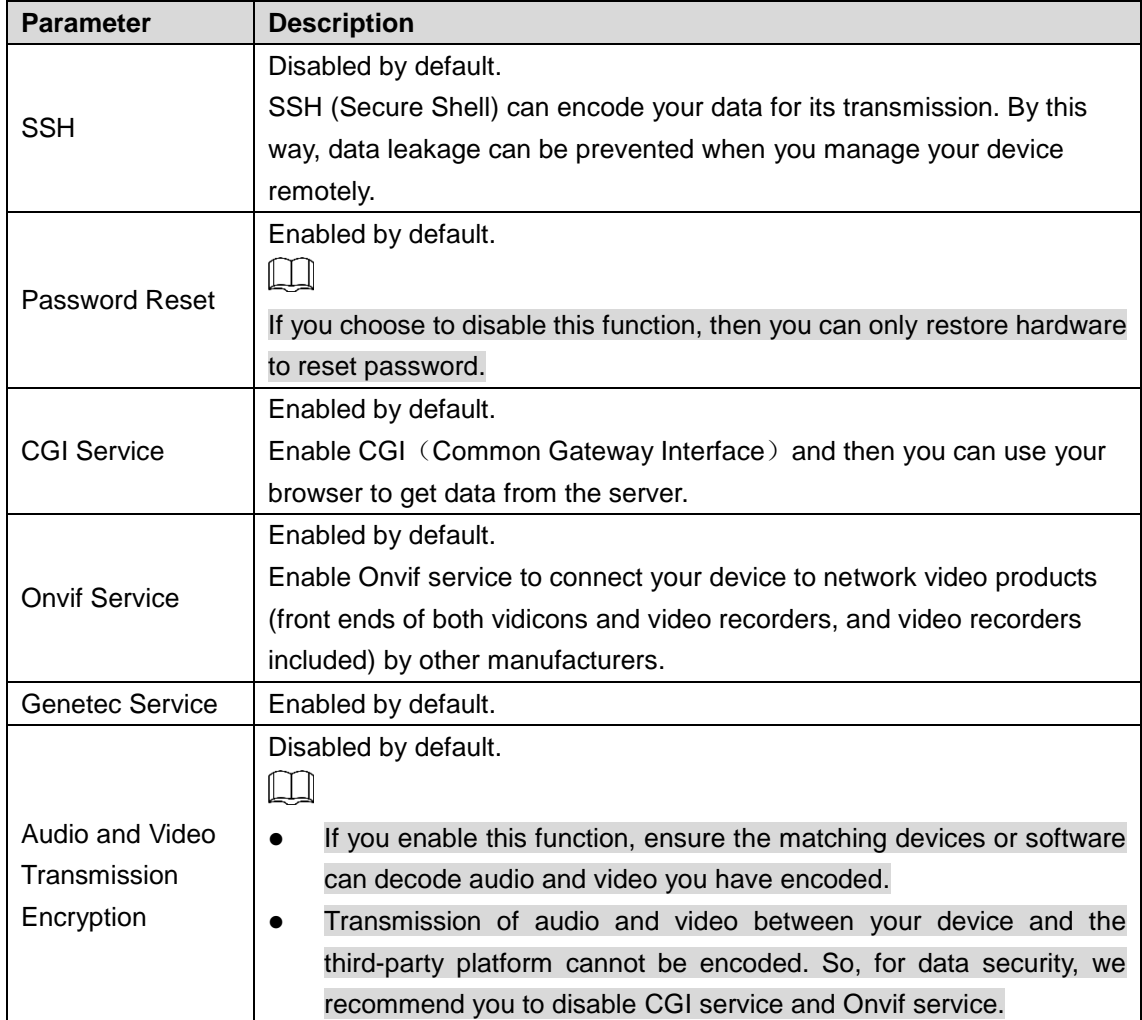

Table 4-50 System service parameters description

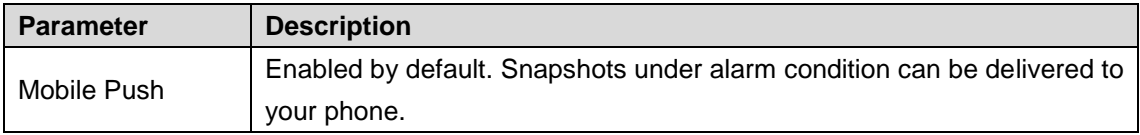

Step 3 Click **Save**.

### **4.8.4.4 Configuring HTTPS**

**RTS** 

With HTTPS, you can install customized certificates or signed certificates. You can also obtain and install a root certificate.

After installing customized certificates or signed certificates to your device, you need to install a root certificate to your PC. By this, your PC will log in the Device normally through HTTPS and guarantee your data security.

### **4.8.4.4.1 Creating and Installing Customized Certificates**

#### <span id="page-152-0"></span>Step 1 Select **Setup > Network > HTTPS**.

The **HTTPS** interface is displayed. See [Figure 4-99.](#page-152-0)

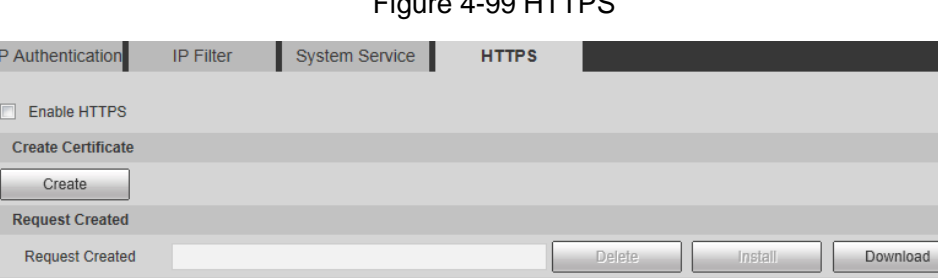

 $F<sub>air</sub> = 4.99 HTTDP$ 

. .

**Upload** 

Browse.

Browse.

Step 2 Create a certificate.

**Install Signed Certificate** Certificate Path

Certificate Key Path

Certificate Installed Certificate Installed Attribute

1) Click **Create**.

Refresh

The dialog box of HTTPS is displayed. See [Figure 4-100.](#page-153-0)

Save

<span id="page-153-0"></span>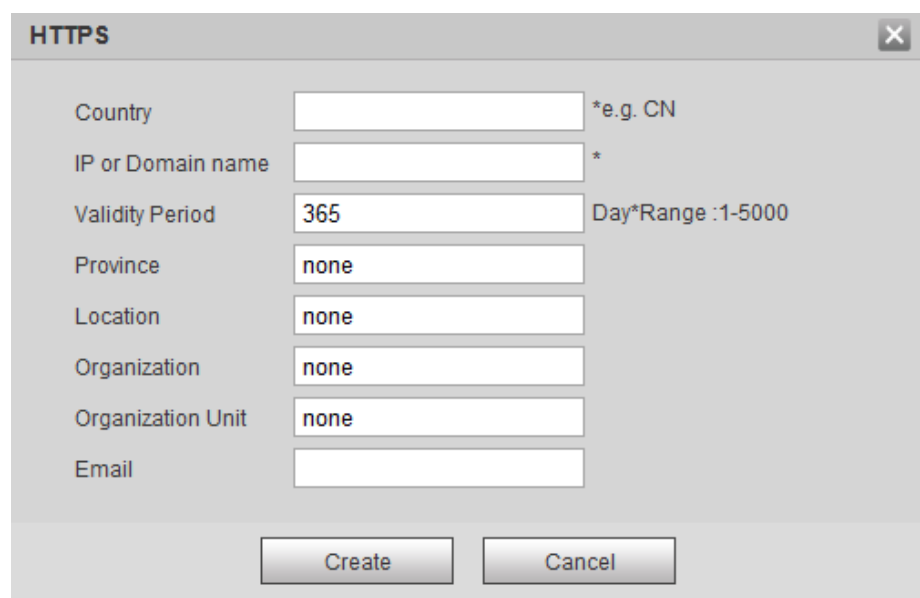

Figure 4-100 Certificate creating

2) Configure HTTPS parameters. See [Table 4-51.](#page-153-1)

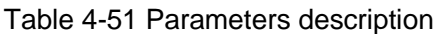

<span id="page-153-1"></span>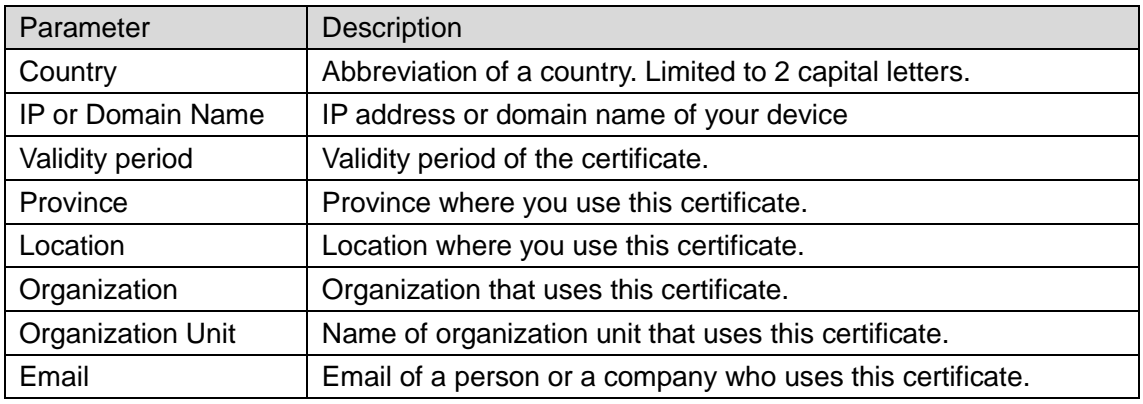

3) Click **Create**.

Requests created will be displayed.

- Step 3 Click **Install** to start installation. After that, certificate property will be displayed in the **Certificate Installed** bar of the **HTTPS** interface.
	- $\Box$

Click **Delete** near the **Certificate Installed** bar of the **HTTPS** interface to delete an installed certificate.

- Step 4 Click **Save** to store the root certificate.
- Step 5 Install the root certificate.
	- 1) Double-click RootCert.cer you have saved.

The dialog box of **Certificate** is displayed. See [Figure 4-101.](#page-154-0)

Figure 4-101 Certificate

<span id="page-154-0"></span>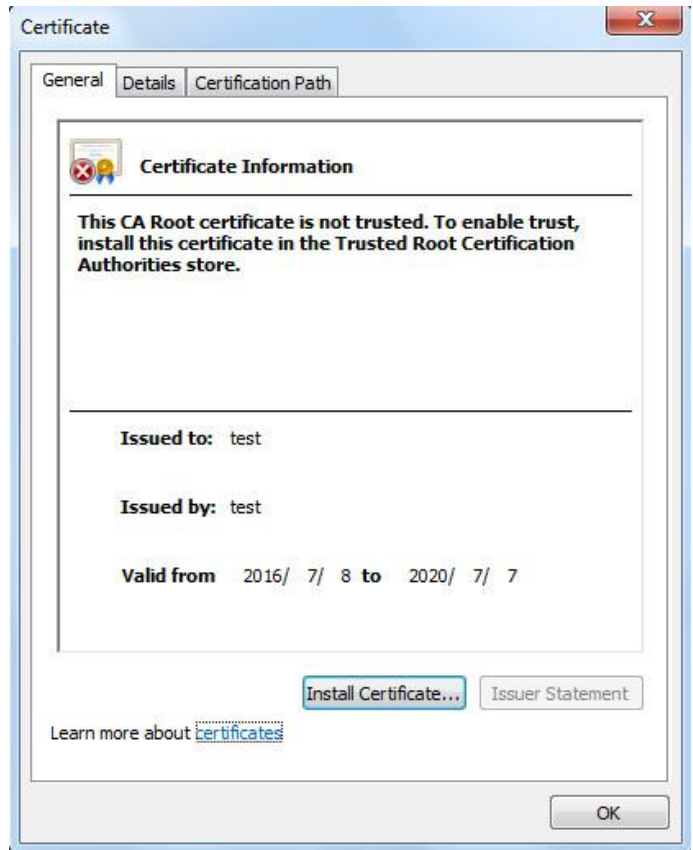

### <span id="page-154-1"></span>2) Click **Install Certificate**.

The **Certificate Import Wizard** interface is displayed. See [Figure 4-102.](#page-154-1)

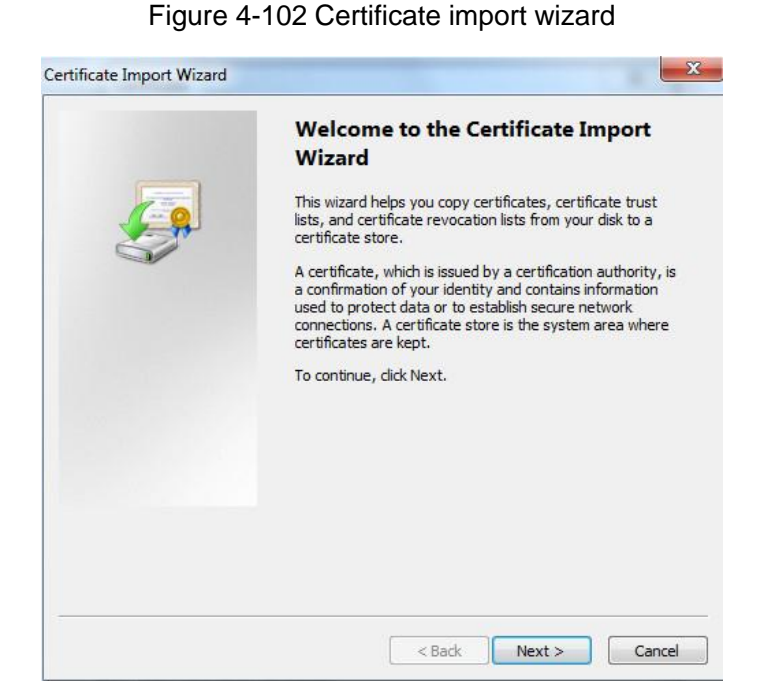

3) Click **Next**.

The certificate store selection interface is displayed.

Figure 4-103 Certificate store

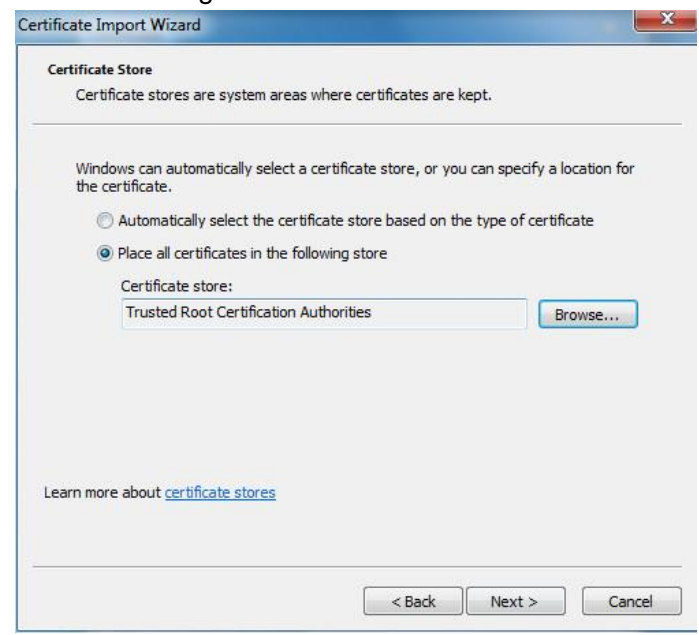

- 4) Select "Place all certificates in the following store." Click **Browse** and set the "Trusted Root Certification Authorities" as certificate store.
- <span id="page-155-0"></span>5) Click **Next**.

The certificate import completing wizard is displayed. See [Figure 4-104.](#page-155-0)

Figure 4-104 Certificate import wizard completing

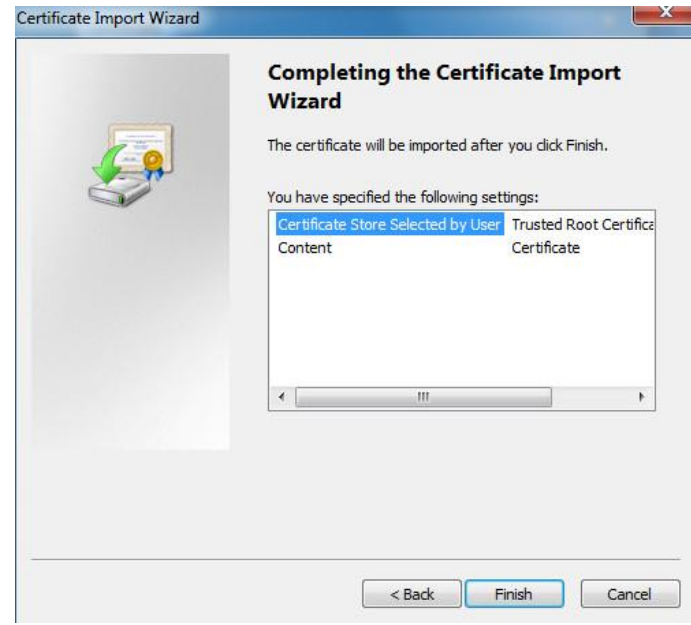

6) Click **Finish**.

The security warning interface is displayed. See [Figure 4-105.](#page-156-0)

#### Figure 4-105 Security warning

<span id="page-156-0"></span>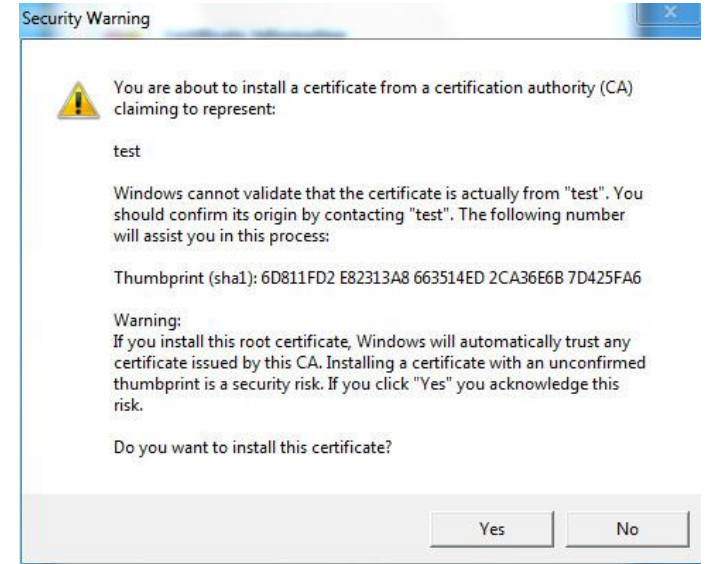

7) Click **Yes**.

The system pops up a messaged that indicates the import was successful. See Click **OK** to finish certificate importing.

Figure 4-106 Successful import prompt

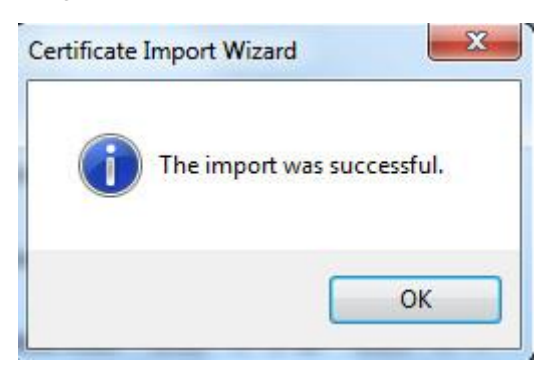

- 8) Click **OK** to finish installation of root certificate.
- Step 6 Enable HTTPS and a prompt that the Device needs to be rebooted is displayed. After your device reboots, type IP address of the Device in your browser and access the Device through HTTPS protocol.

### **4.8.4.4.2 Installing Signed Certificate**

Get a signed certificate and its password from the digital signature institute. And import the certificate and its password to the Device.

#### Step 1 Select **Setting > Network > HTTPS**.

The **HTTPS** interface is displayed. See [Figure 4-107.](#page-157-0)

### Figure 4-107 HTTPS

<span id="page-157-0"></span>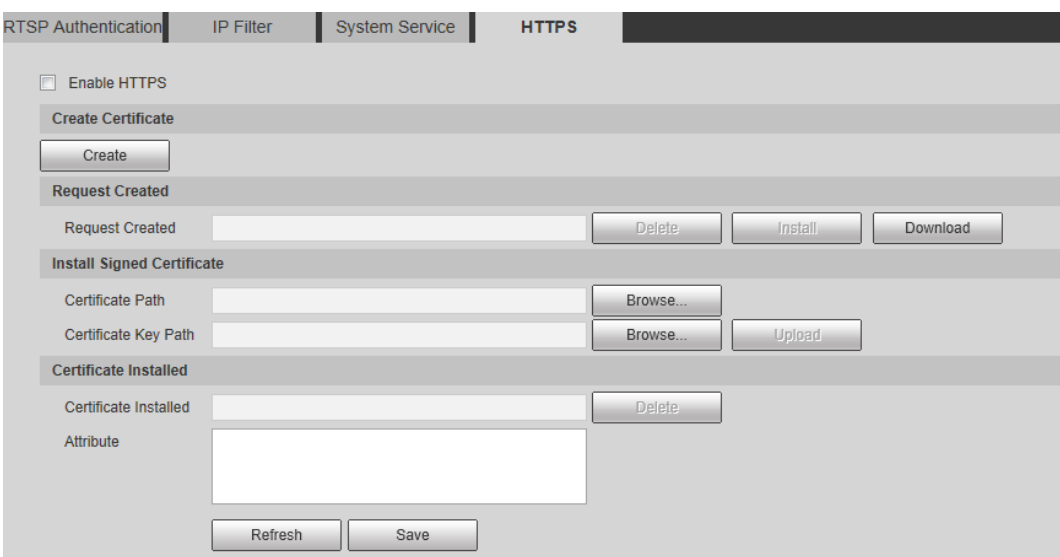

- Step 2 Install a certificate that has been signed.
	- 1) Click **Browse** on the right side of **Certificate Path** bar to select a certificate you are to upload**.**
	- 2) Click **Browse** on the right side of **Certificate Key Path** bar to select the certificate password you are to upload**.**
- Step 3 Click **Upload**.

Installation begins. After that, certificate property will be displayed in the **Certificate Installed** bar of the **HTTPS** interface.

 $\Box$ 

Click **Delete** near the **Certificate Installed** bar of the **HTTPS** interface to delete a certificate installed.

- Step 4 Click **Save** to store the root certificate.
- Step 5 Install the root certificate.
	- 1) Click RootCert. cer you have saved.

The dialog box of **Certificate** is displayed. See [Figure 4-108.](#page-158-0)

Figure 4-108 Certificate

<span id="page-158-0"></span>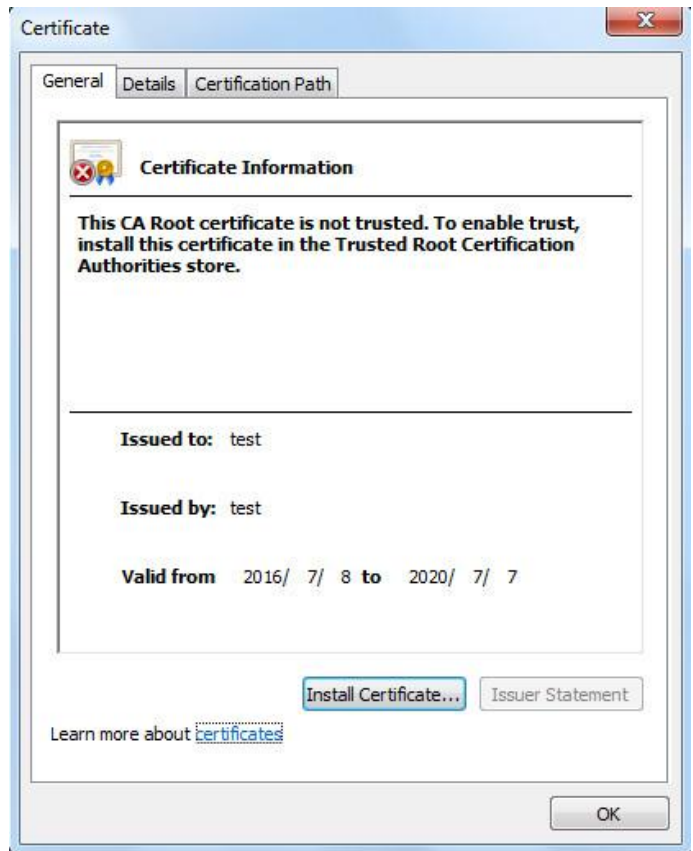

### <span id="page-158-1"></span>2) Click **Install Certificate**.

The **Certificate Import Wizard** interface is displayed. See [Figure 4-109.](#page-158-1) Figure 4-109 Certificate import wizard

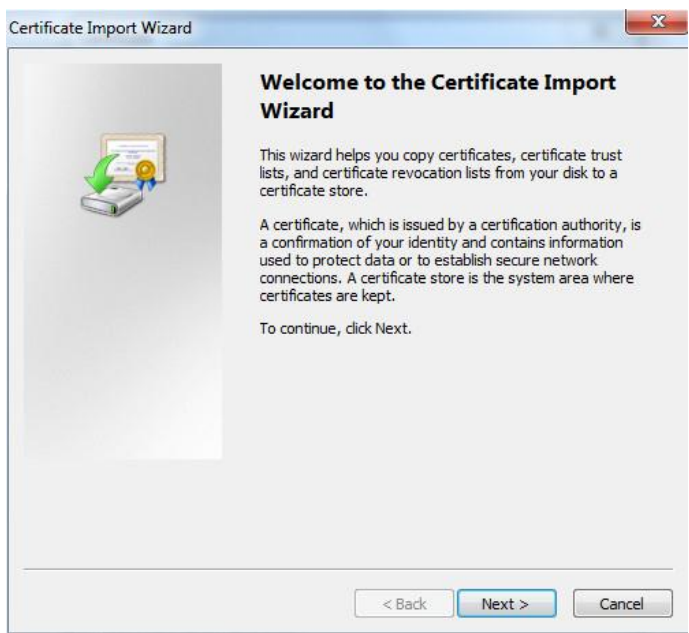

3) Click **Next**.

The certificate store selection interface is displayed. See [Figure 4-110.](#page-159-0)

Figure 4-110 Certificate store

<span id="page-159-0"></span>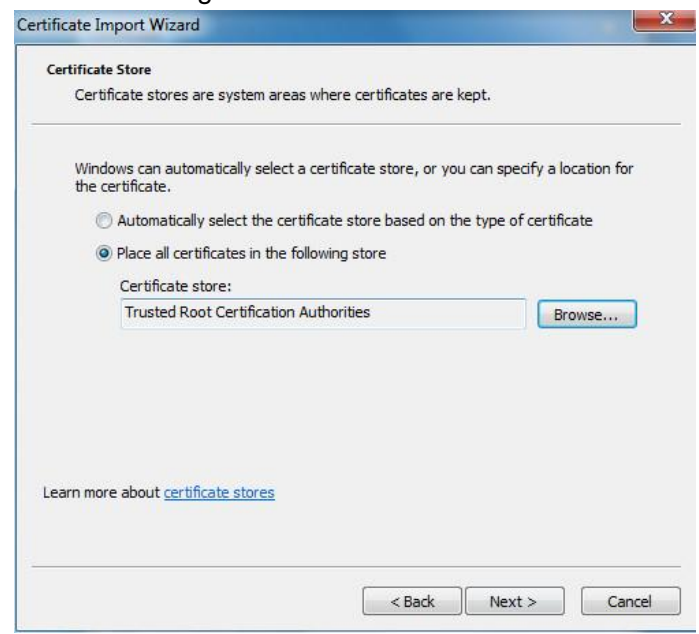

- 4) Select "Place all certificates in the following store." Click **Browse** and set the trusted root certificate authority as certificate store.
- <span id="page-159-1"></span>5) Click **Next**.

The certificate import completing wizard is displayed. See [Figure 4-111.](#page-159-1)

Figure 4-111 Certificate import wizard completing

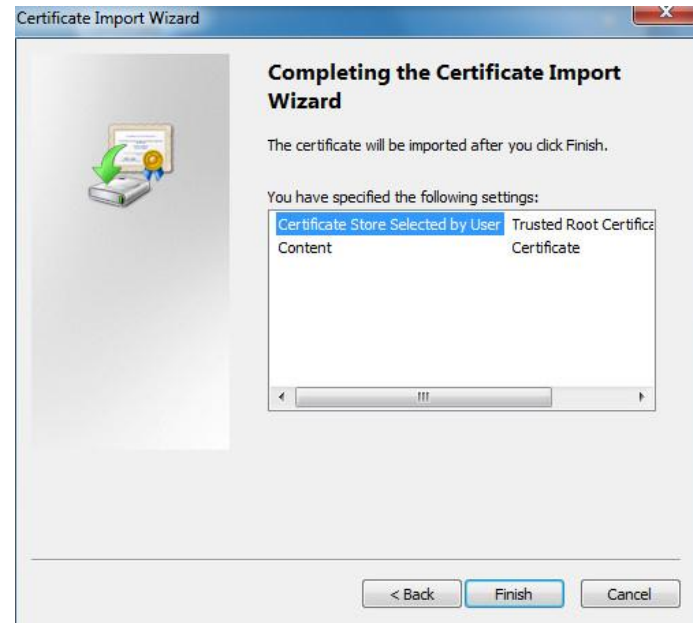

6) Click **Finish**.

The security warning interface is displayed. See [Figure 4-112.](#page-160-0)

#### Figure 4-112 Security warning

<span id="page-160-0"></span>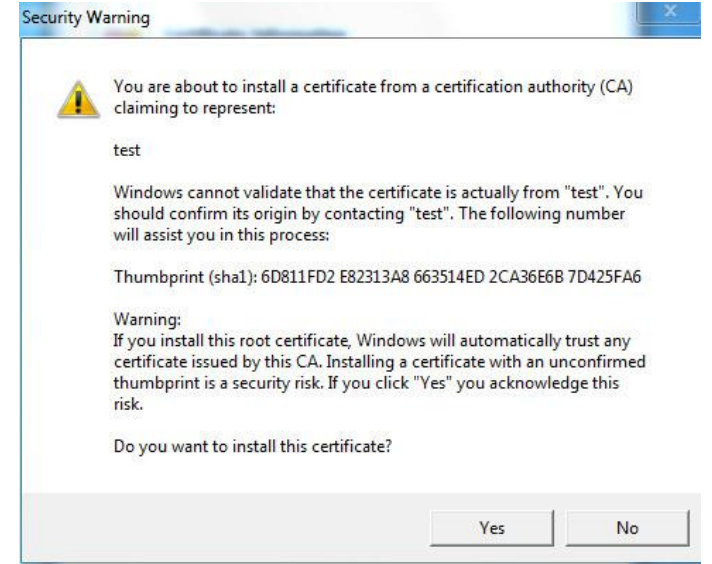

<span id="page-160-1"></span>7) Click **Yes**.

The system pops up a messaged that indicates the import was successful. See [Figure 4-113.](#page-160-1) Click **OK** to finish certificate importing.

Figure 4-113 Successful import prompt

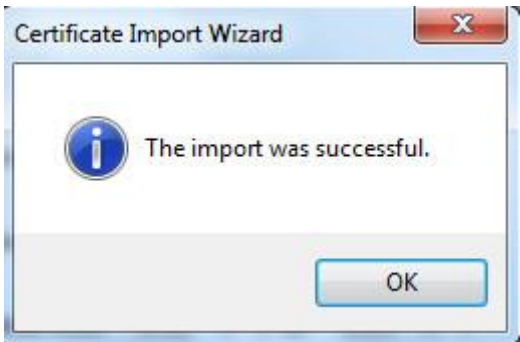

- 8) Click **OK** to finish installation of root certificate.
- Step 6 Enable HTTPS and a prompt that the Device needs to be rebooted is displayed. After your device reboots, type IP address of the Device in your browser and access the Device through HTTPS protocol.

# **5 System Maintenance**

# **5.1 Maintenance Requirements**

For the system's good and safe running, it's recommended to manage and maintain the system, backup files with the following methods.

- Check surveillance images regularly.
- Clear regularly user and user group information that are not frequently used.
- Modify your password every 3 months.
- Check your system logbook regularly. Handle problems as soon as possible.
- Backup your configuration of system regularly.
- Regularly check your files and delete the old ones.
- Upgrade firmware regularly.

# **5.2 Auto Maintenance**

You can configure settings such as "time of when to self-reboot" "rebooting device manually" and "deleting files automatically."

# **5.2.1 Rebooting Device**

### <span id="page-161-0"></span>Step 1 Select **Setting > System > Auto Maintain**.

The **Auto Maintain** interface is displayed. See [Figure 5-1.](#page-161-0)

Figure 5-1 Auto maintain

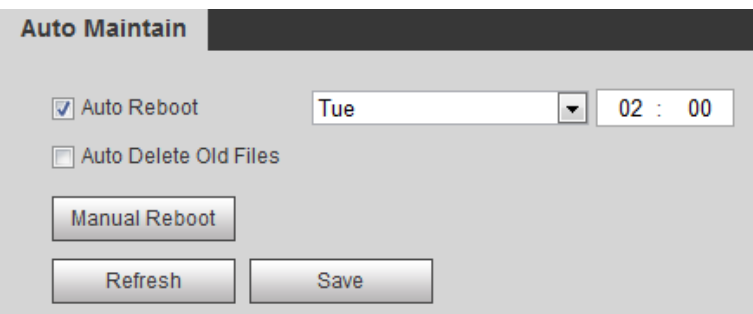

### Step 2 Reboot this Device.

- Auto reboot: Select **Auto Reboot** and set a reboot time you need. Then click **Save**.
- Manual reboot: Click **Manual Reboot** and a dialogue box is displayed. Click **OK** in this dialogue box and your Device is rebooted at once.

# **5.2.2 Deleting Old Files**

You can enable this function to delete recorded videos or images saved in SD card, FTP or NAS server regularly according to the time gap you have set.

Step 1 Select **Setting > System > Auto Maintain**.

The **Auto Maintain** interface is displayed. See [Figure 5-2.](#page-162-0)

#### <span id="page-162-0"></span>Figure 5-2 Auto maintain **Auto Maintain V** Auto Reboot Tue  $\blacktriangledown$  $02:$ 00 Auto Delete Old Files Manual Reboot Refresh Save

- Step 2 Enable **Auto Delete Old Files** and select on your own the time gap of deleting the old files. Ranges from 1 to 31 day(s).
- Step 3 Click **OK** to finish configuration.

# **5.3 Backing Up and Restoring**

# **5.3.1 Importing and Exporting**

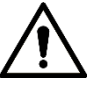

Files that are exported do not contain presets. To import and export presets, see ["3.2.1.4](#page-31-0) [Configuring Preset Backup"](#page-31-0) and ["3.2.2.4](#page-43-0) [Configuring Preset Backup.](#page-43-0)"

<span id="page-162-1"></span>Step 1 Select **Setting > System > Import/Export**.

The **Import/Export** interface is displayed. See [Figure 5-3.](#page-162-1)

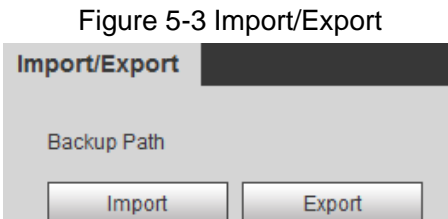

Step 2 Import/Export files.

- Click **Export** and paths of backing up files are displayed.
- Click **Import** to import files that you have exported and backed up.

# **5.3.2 Default Settings**

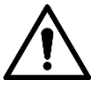

Be careful when implementing operations such as "restored to default" and "restored to factory default". The operations will result in data loss.

<span id="page-162-2"></span>Step 1 Select **Setting > System > Default**.

The **Default** interface is displayed. See [Figure 5-4.](#page-162-2)

Figure 5-4 Default setting

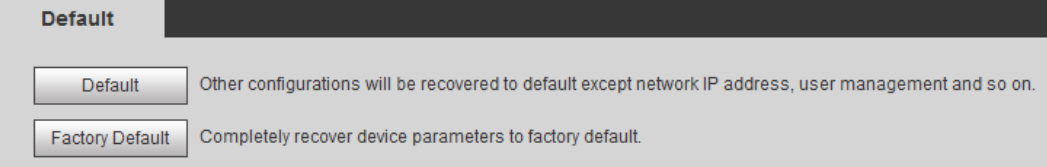

Step 2 Restore the Device to default setting.

- Click **Default**, and all the configurations except IP Address and Account are reset.
- Click **Factory Default**, and all the configurations are reset.

# **5.4 Upgrading Firmware**

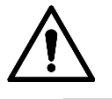

- If a wrong upgrade file has been used, please reboot the device, otherwise some functions might not work properly.
	- When upgrading, do not cut off power/network, reboot or turn off the Device.

<span id="page-163-0"></span>Step 1 Select **Setting > System > Upgrade**.

The **Upgrade** interface is displayed. See [Figure 5-5.](#page-163-0)

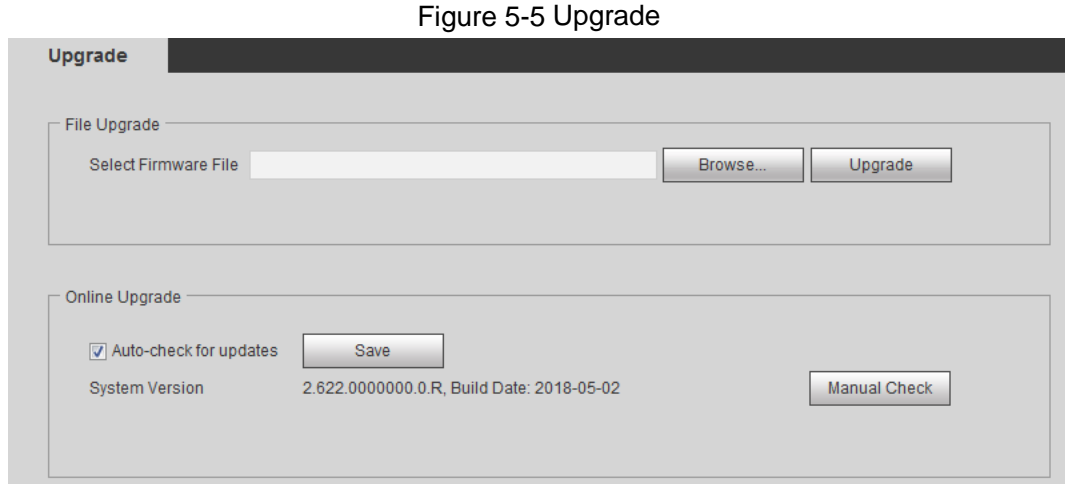

Step 2 Select an upgrading method you need and upgrade the system.

- **•** File Upgrade
- 1) Click **Browse**, and upload upgrade file. The upgrade file should be a .bin file.
- 2) Click **Upgrade** to start the process.
- Online Upgrade

### $\mathbb{L} \mathbb{L}$

Only when this thermal camera and your computer are both connected to network, can online upgrading be implemented.

Detect your system version.

- Auto detection: Select **Auto-check for updates** and click **Save**. The version is detected automatically.
- $\Diamond$  Manual detection: Select **Manual Check** and the system begins to check the version information.

# **5.5 Version Information**

View device hardware information, system version and web version.

 $\Box$ 

Versions of different devices might vary, and the actual product shall prevail.

<span id="page-164-0"></span>Select **Setting > Information > Version**, and the **Version** interface is displayed. See [Figure](#page-164-0)  [5-6.](#page-164-0)

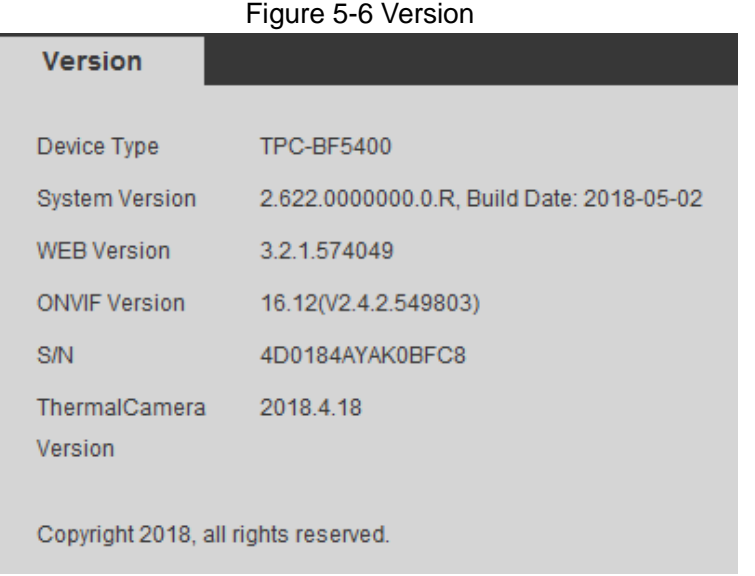

# **5.6 System Log**

# **5.6.1 Searching System Logs**

The log type includes "all, system, setting, data, event, record, account and safety."

<span id="page-164-1"></span>Step 1 Select **Setting > Information > Log**.

The **Log** interface is displayed. See [Figure 5-7.](#page-164-1)

Figure 5-7 Log

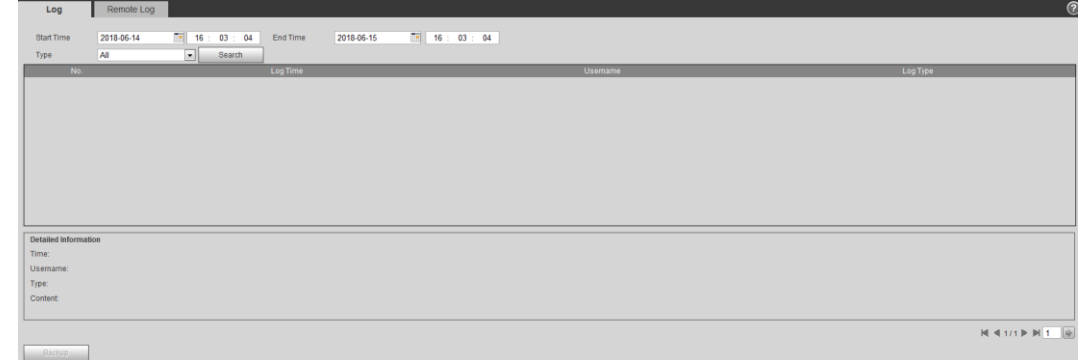

Step 2 Set start time and end time, and then select log type.

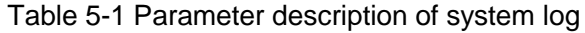

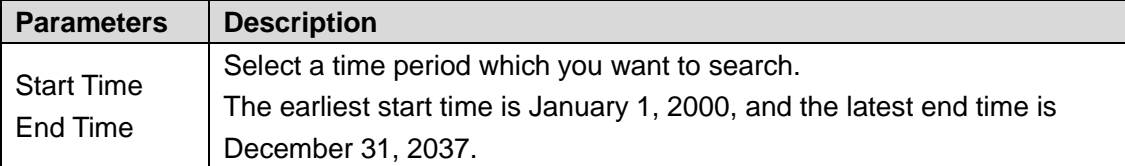

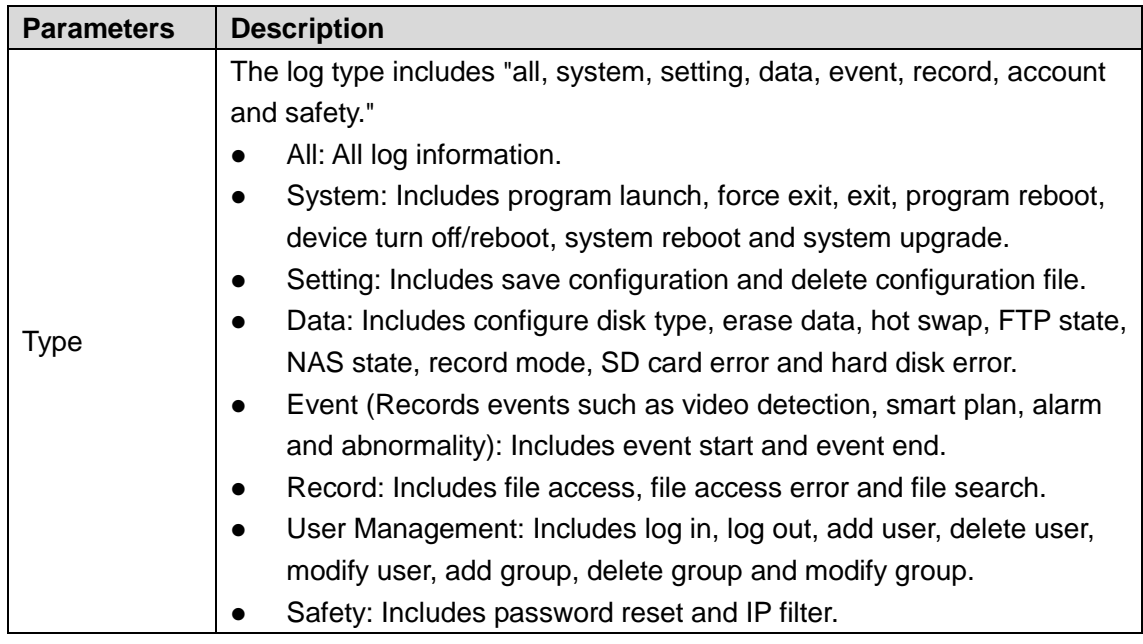

### Step 3 Click **Search**.

The needed logs are displayed. See [Figure 5-8.](#page-165-0)

- Click a log, and then you can view the detailed information in **Detailed Information** area.
- Click **Backup**, and then you can back up all the found logs to your PC. Figure 5-8 Log information

<span id="page-165-0"></span>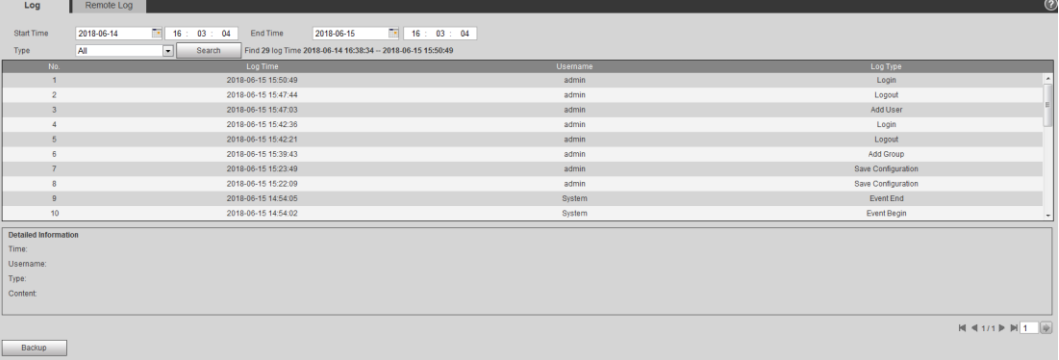

### **5.6.2 Remote View**

Enable this function to remotely check logs in your device.

<span id="page-165-1"></span>Step 1 Select **Setting > Information > Log**.

The **Remote Log** interface is displayed. See [Figure 5-9.](#page-165-1)

Figure 5-9 Remote Log

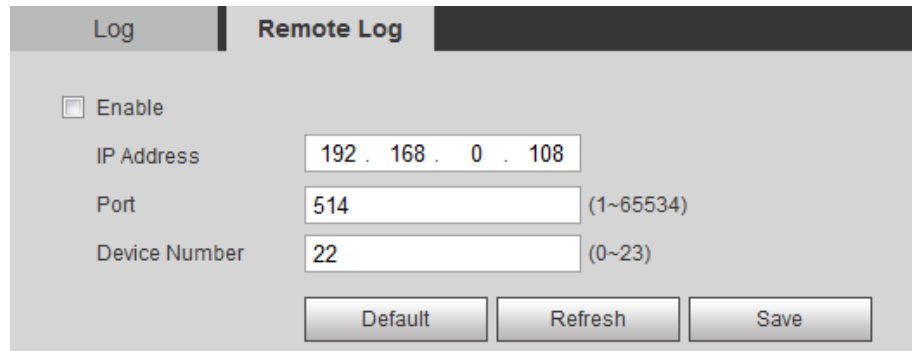

Step 2 Select the **Enable** check box.

Step 3 Set I**P Address**, **Port** and **Device Number.** Then click **Save.**

 $\Box$ 

You need to type remote computer's IP address here.

# **5.7 Online User**

View all the current Web users.

Select **Setting > Information > Online User**, and the **Online User** interface is displayed. See [Figure 5-10.](#page-166-0)

Figure 5-10 Online user

<span id="page-166-0"></span>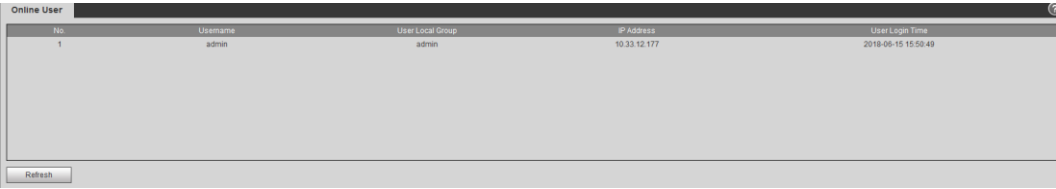

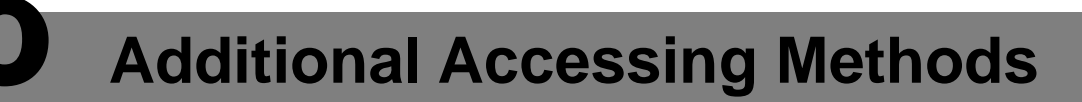

# **6.1 Accessing through NVR**

Connect this camera to NVR (Network Video Recorder) through Wi-Fi or Ethernet. Then you can set and manage this camera through the NVR's web client.

### Preparation

- Your PC, NVR and your thermal camera are all connected to network.
- You have enabled platform accessing function.
- You have logged in the NVR's web client.

### Procedure

#### <span id="page-167-0"></span>Step 1 Select **Setting > Camera > Registration**.

The **Remote Log** interface is displayed. See [Figure 6-1.](#page-167-0)

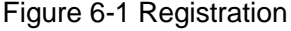

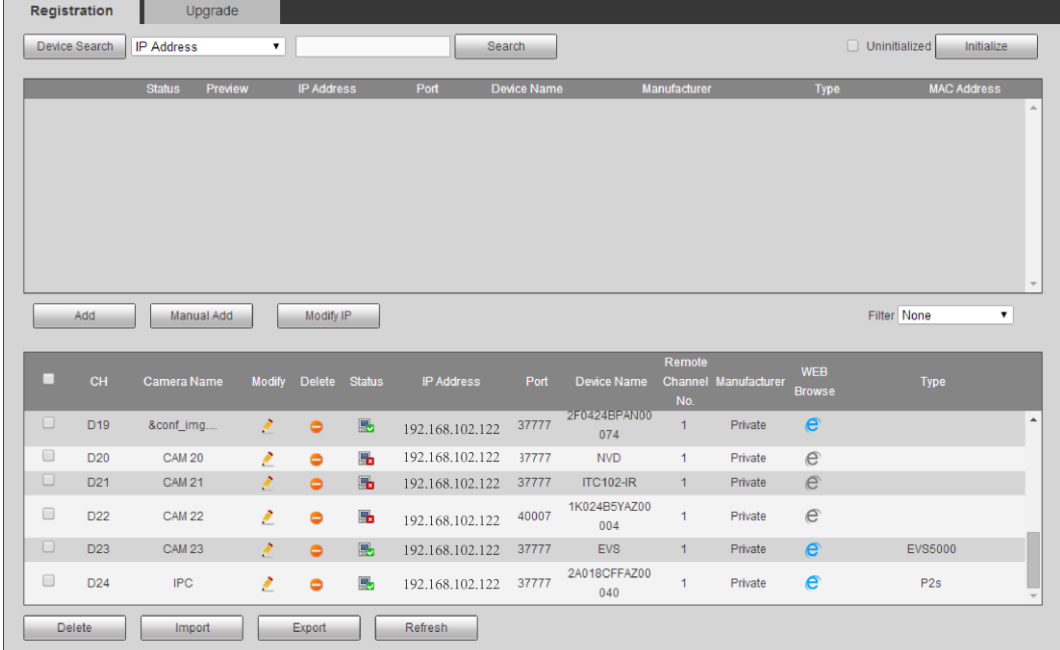

#### Step 2 Click **Search**.

After the search, the system displays devices that have been searched.

Step 3 Select devices whose IP address needs to be modified and click **Add**. The following list will display information of tunnel with devices. When you log in the

device successfully, the connection condition displays

 $\Box$ 

Web client of NVR recognizes by default that username and password for logging in the Device are both "admin." If you have modified your password, add your device manually.

# **6.2 Accessing through SmartPSS**

You can set up and manage this thermal camera through SmartPSS client.

### Preparation

- You PC (with SmartPSS installed) and your thermal camera have been both connected to network.
- You have installed and opened SmartPSS.

### **Procedure**

<span id="page-168-0"></span>Step 1 Click **Devices** in the homepage.

The **Devices** interface is displayed. See [Figure 6-2.](#page-168-0)

Figure 6-2 Device list

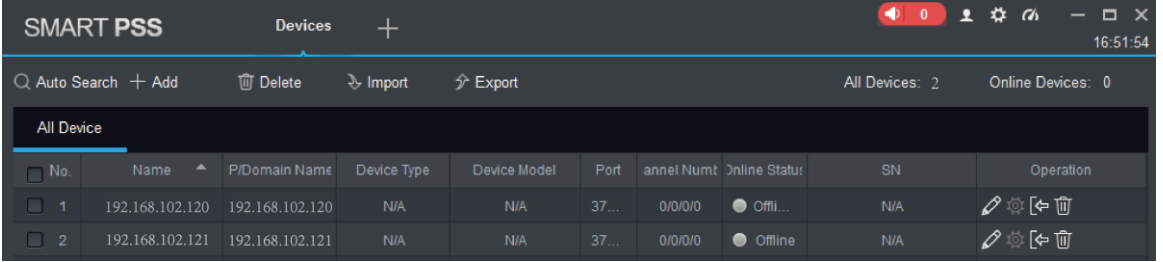

Step 2 Type the network segment the Device is in, and then click **Search**.

After the search, the system displays devices that have been searched.

Step 3 Select devices whose IP address needs to be modified and click **Add**.

The following list will display devices that have been added. When you log in the device successfully, the connection condition displays **Online**.

 $\Box$ 

It's set by default that username and password for logging in the client side of SmartPSS are both "admin." If you have modified the password or device port, please add device manually.